New and enhanced features in AlliedWare Plus 5.4.5 major and minor versions (5.4.5-x.x)

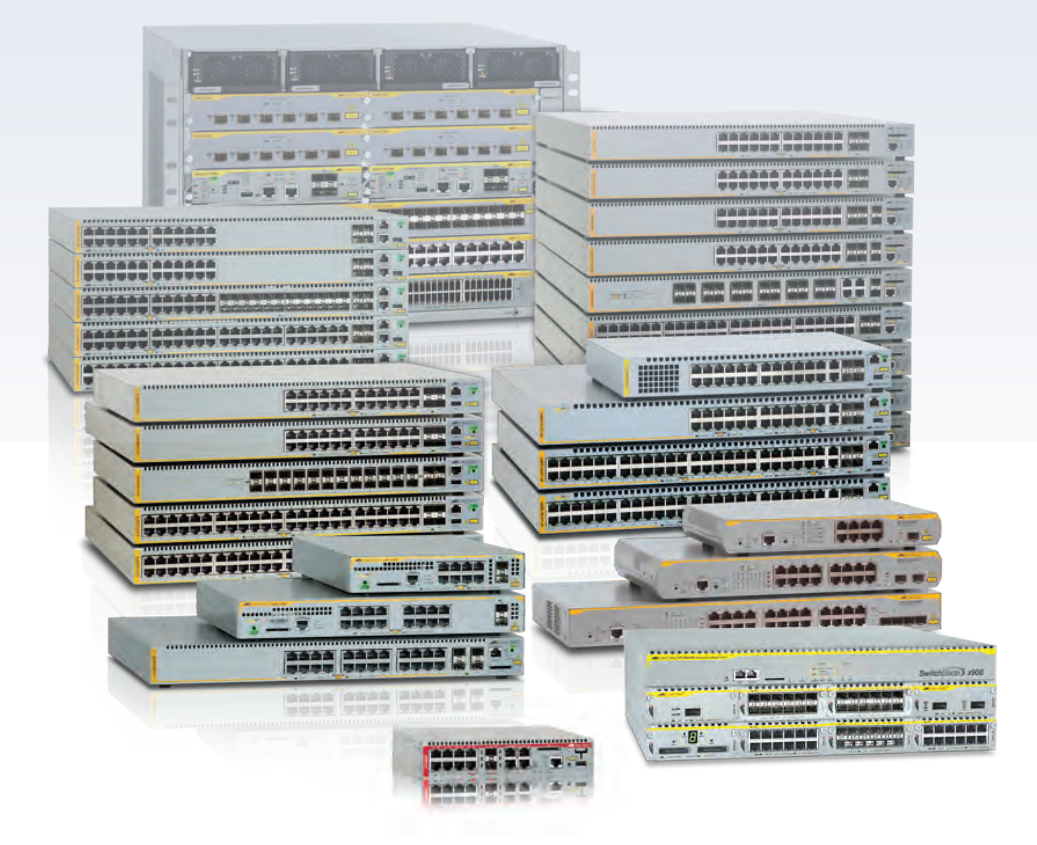

**Allied**Ware Plus **OPERATING SYSTEM** 

» SBx8100 Series » SBx908 » DC2552XS » x930 Series » x610 Series » x510 Series » IX5 » x310 Series » x230 Series » x210 Series » AR3050S NGFW » AR4050S NGFW » VAA  $\rightarrow$  5.4.5-2. $\times$   $\rightarrow$  5.4.5-1. $\times$   $\rightarrow$  5.4.5-0. $\times$ 

# **Acknowledgments**

This product includes software developed by the University of California, Berkeley and its contributors.

Copyright ©1982, 1986, 1990, 1991, 1993 The Regents of the University of California.

All rights reserved.

This product includes software developed by the OpenSSL Project for use in the OpenSSL Toolkit. For information about this see **[www.openssl.org/](http://www.openssl.org/)**

Copyright ©1998-2008 The OpenSSL Project. All rights reserved.

This product includes software licensed under the GNU General Public License available from: **[www.gnu.org/licenses/gpl2.html](http://www.gnu.org/licenses/gpl2.html)**

Source code for all GPL licensed software in this product can be obtained from the Allied Telesis GPL Code Download Center at: **[www.alliedtelesis.com/support/default.aspx](http://www.alliedtelesis.com/support/default.aspx)**

Allied Telesis is committed to meeting the requirements of the open source licenses including the GNU General Public License (GPL) and will make all required source code available.

If you would like a copy of the GPL source code contained in Allied Telesis products, please send us a request by registered mail including a check for US\$15 to cover production and shipping costs and a CD with the GPL code will be mailed to you.

**GPL Code Request Allied Telesis Labs (Ltd) PO Box 8011 Christchurch New Zealand**

©2016 Allied Telesis Inc. All rights reserved. No part of this publication may be reproduced without prior written permission from Allied Telesis, Inc.

Allied Telesis, Inc. reserves the right to make changes in specifications and other information contained in this document without prior written notice. The information provided herein is subject to change without notice. In no event shall Allied Telesis, Inc. be liable for any incidental, special, indirect, or consequential damages whatsoever, including but not limited to lost profits, arising out of or related to this manual or the information contained herein, even if Allied Telesis, Inc. has been advised of, known, or should have known, the possibility of such damages.

Allied Telesis, AlliedWare Plus, Allied Telesis Management Framework, EPSRing, SwitchBlade, VCStack and VCStack Plus are trademarks or registered trademarks in the United States and elsewhere of Allied Telesis, Inc. Adobe, Acrobat, and Reader are either registered trademarks or trademarks of Adobe Systems Incorporated in the United States and/or other countries. Additional brands, names and products mentioned herein may be trademarks of their respective companies.

### Getting the most from this manual

To get the best from this manual, we recommend using Adobe Acrobat Reader version 8 or later. You can download Acrobat free from **[www.adobe.com/](http://www.adobe.com)**

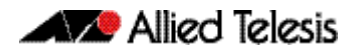

# **Contents**

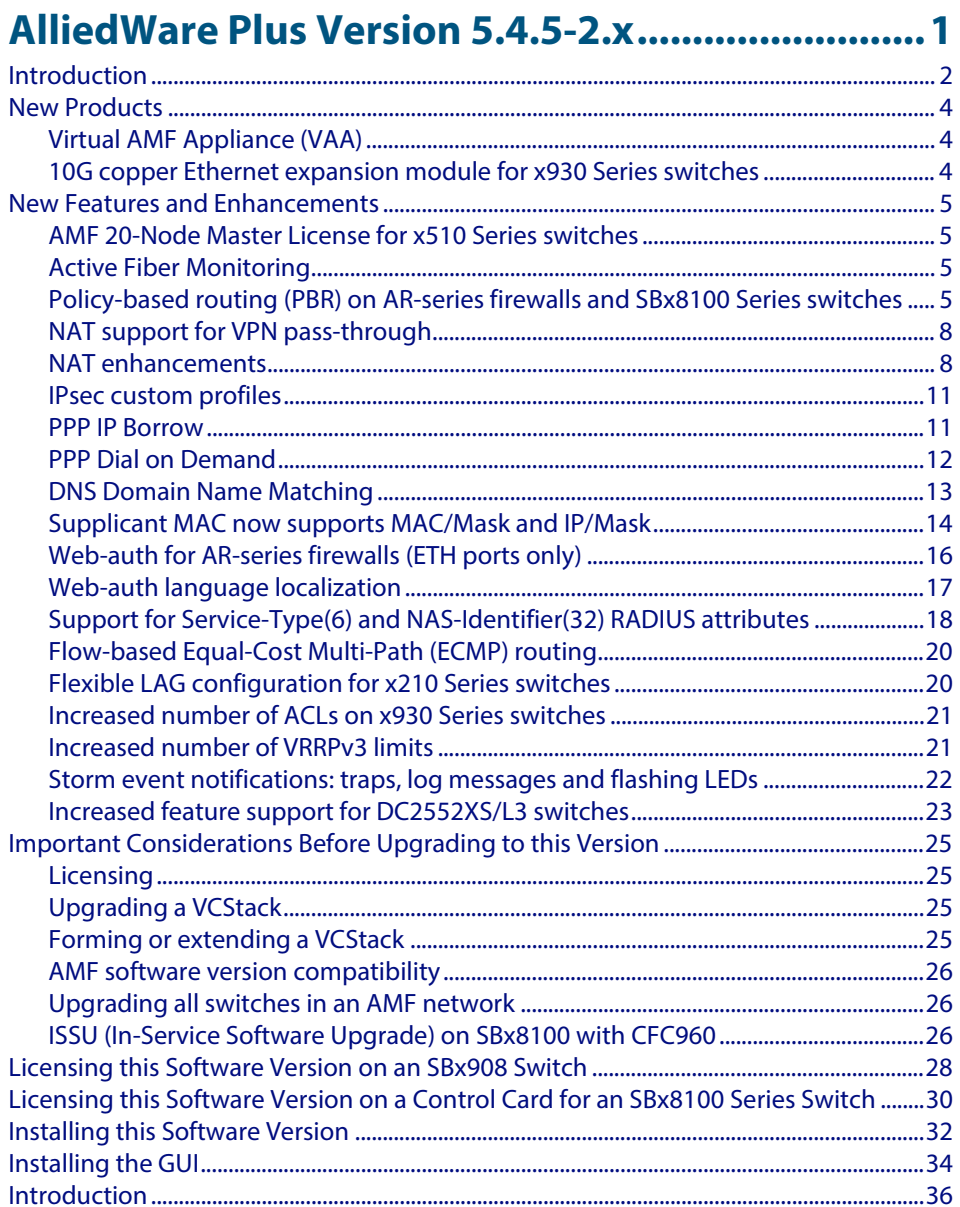

### **Virtual AMF Appliance (VAA)**

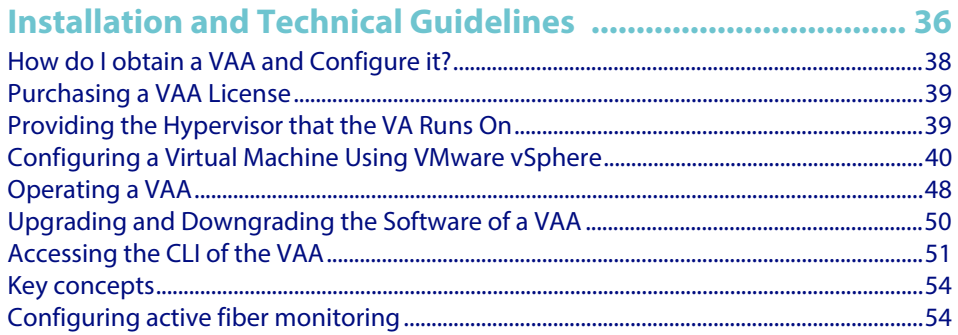

# **Active Fiber Monitoring**

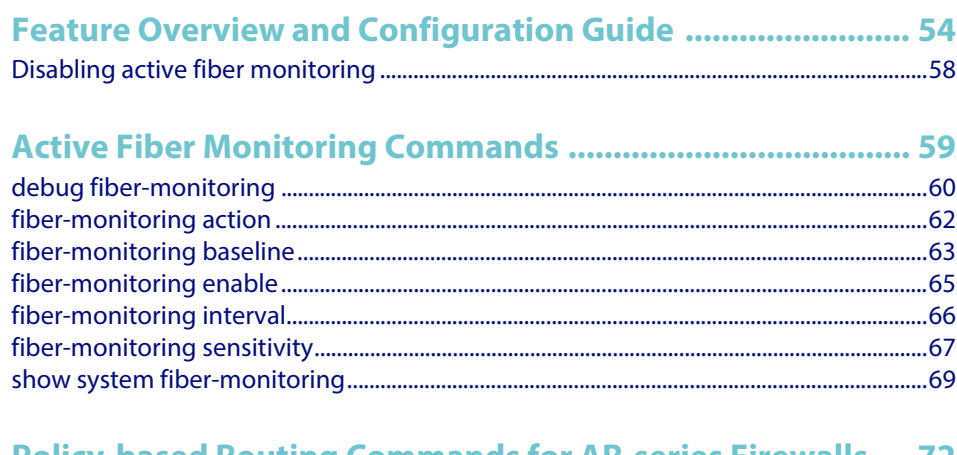

### **Policy-based Routing Commands for AR-series Firewalls ... 72**

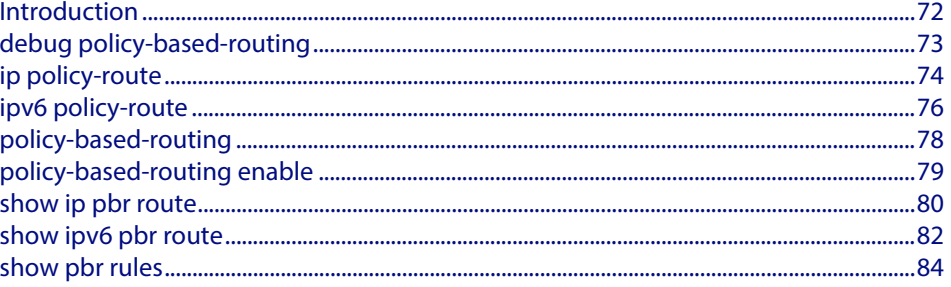

### 

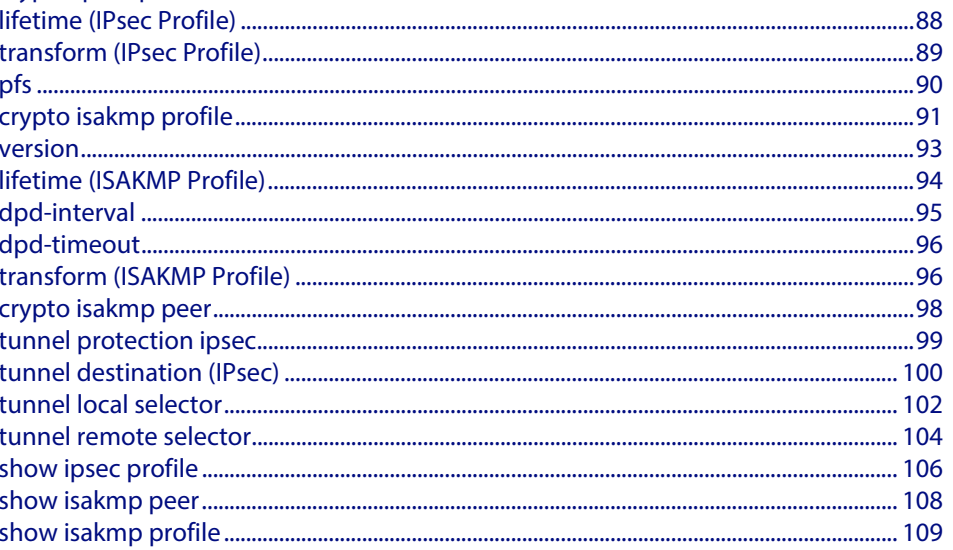

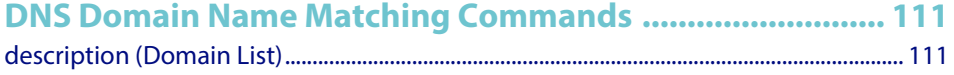

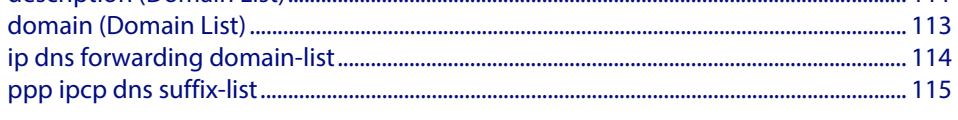

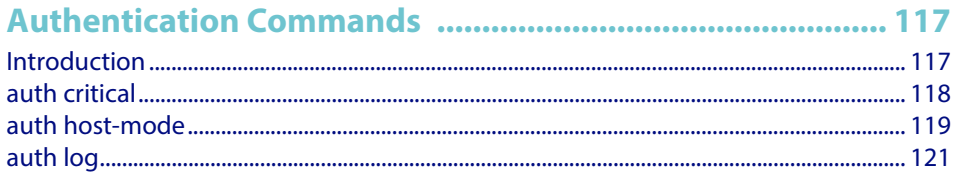

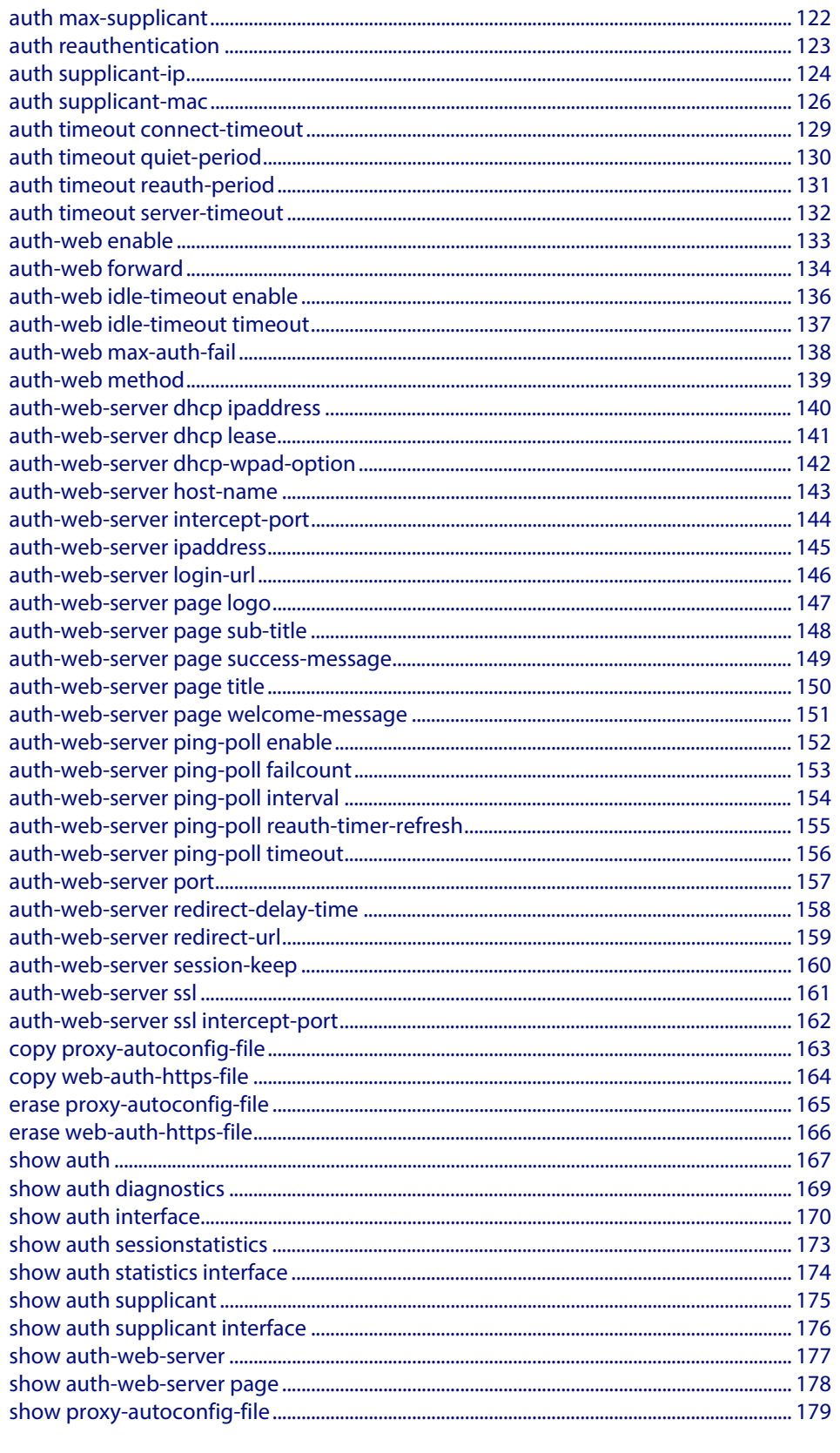

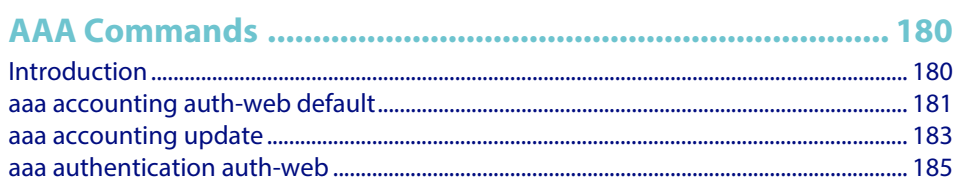

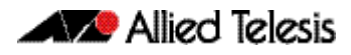

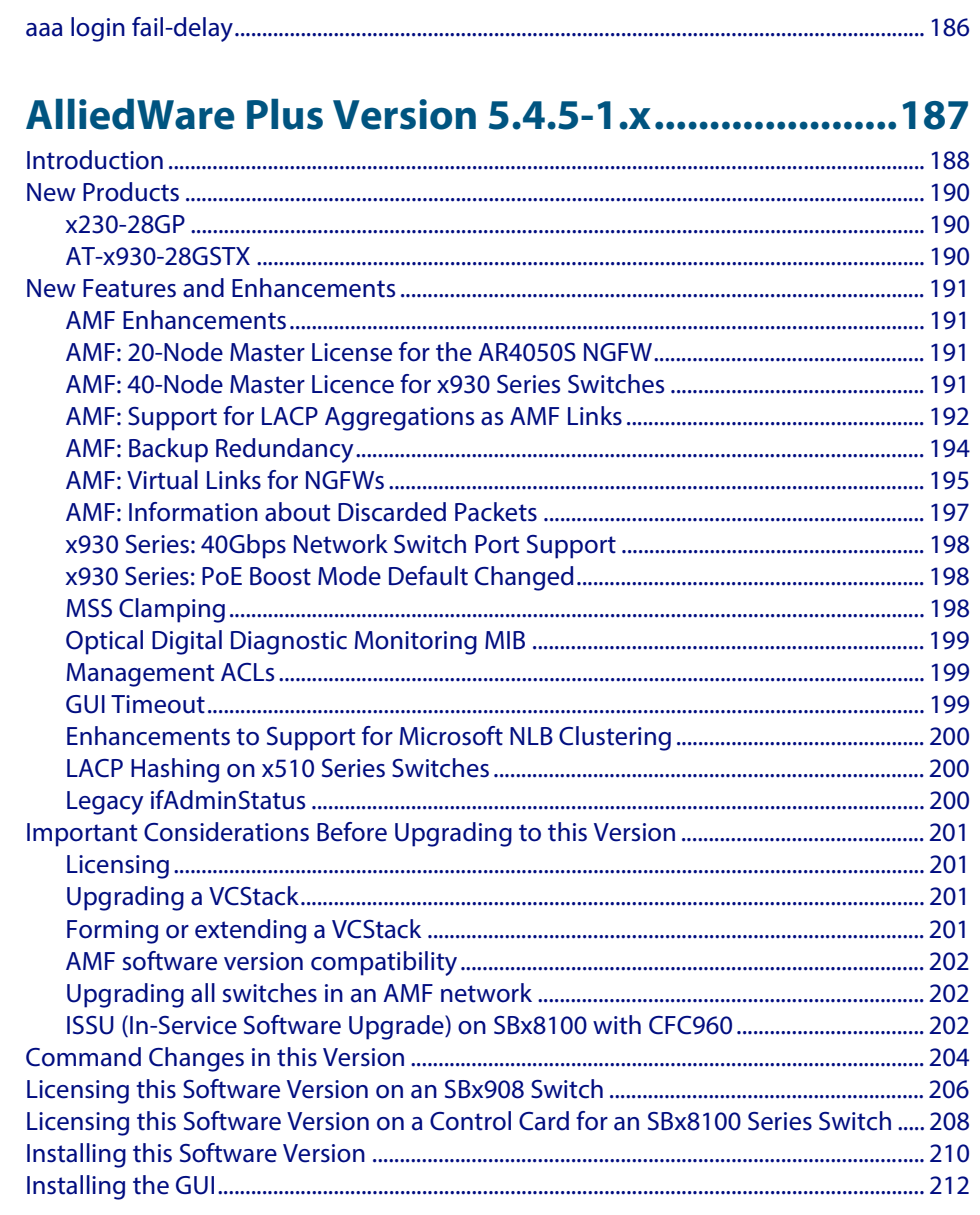

# **AlliedWare Plus Version 5.4.5-0.x ......................214**

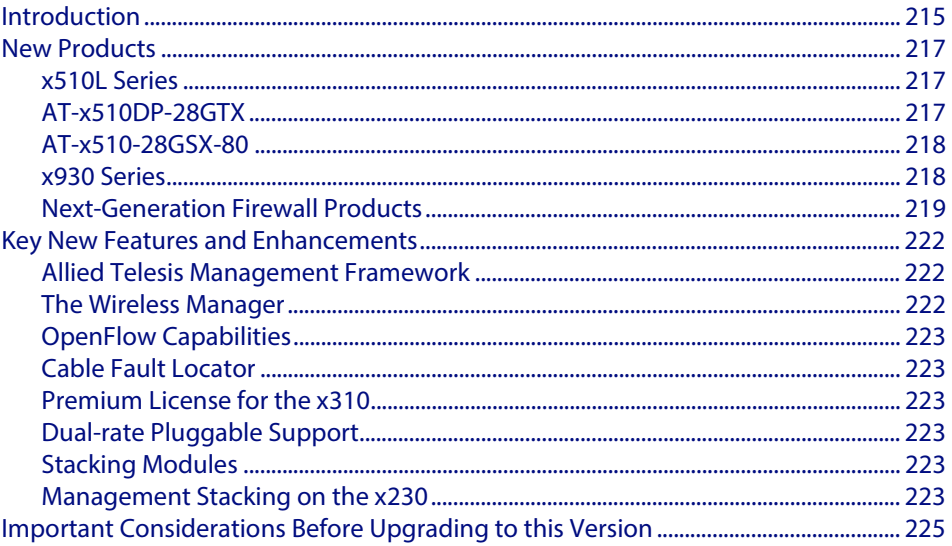

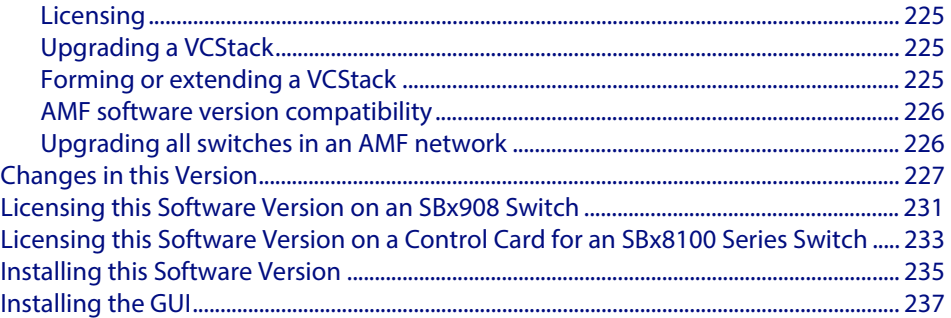

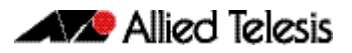

# <span id="page-7-0"></span>**AlliedWare Plus Version 5.4.5-2.x**

for SwitchBlade x8100 Series, SwitchBlade x908, DC2552XS/L3, x930 Series, x610 Series, x510 Series, IX5-28GPX, x310 Series, x230 Series, and x210 Series Switches, the VAA (Virtual AMF Appliance), and AR3050S and AR4050S Next-Generation **Firewalls** 

# **Contents**

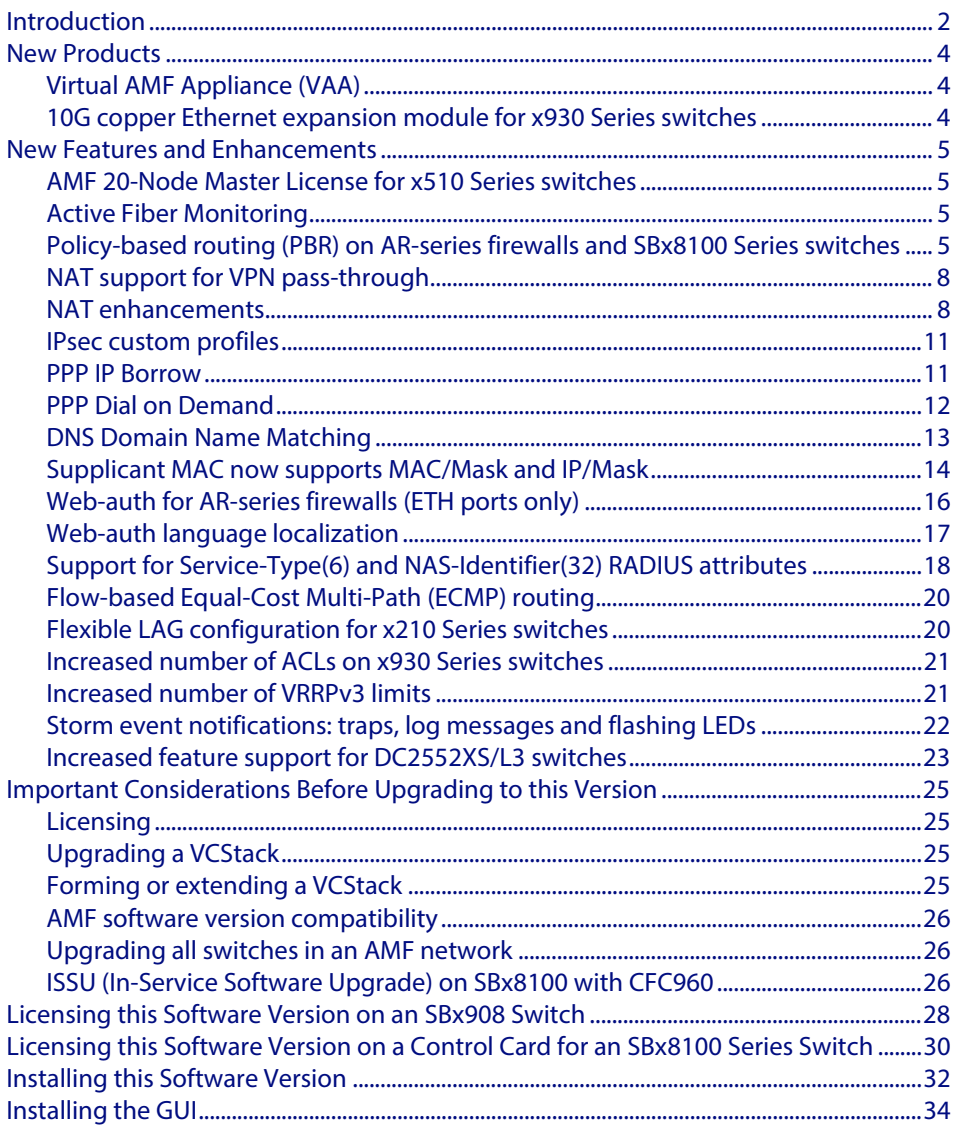

# <span id="page-8-0"></span>**Introduction**

This release note describes the new features and enhancements in AlliedWare Plus software version 5.4.5-2.x. For more information, see the Command Reference for your switch or AR-series firewall. Software file details for this version are listed in [Table 1](#page-8-1) below.

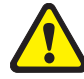

**Caution: Software version 5.4.5 requires a release license for the SBx908 and SBx8100 switches. If you are using either of these switches, make sure that each switch has a 5.4.5 license certificate before you upgrade.** 

If an SBx908 or SBx8100 switch already has a version 5.4.5 license installed, that license also covers 5.4.5-2.x versions. Such switches do not need a new license before upgrading to version 5.4.5-2.x.

Contact your authorized Allied Telesis support center to obtain a license. For details, see:

- ["Licensing this Software Version on an SBx908 Switch" on page 28](#page-34-0) and
- "Licensing this Software Version on a Control Card for an SBx8100 Series Switch" on [page 30](#page-36-0).

The first 5.4.5-2.x software version is numbered 5.4.5-2.1. The following table lists model names and software files for this version.

#### <span id="page-8-1"></span>**Table 1: Models and software file names**

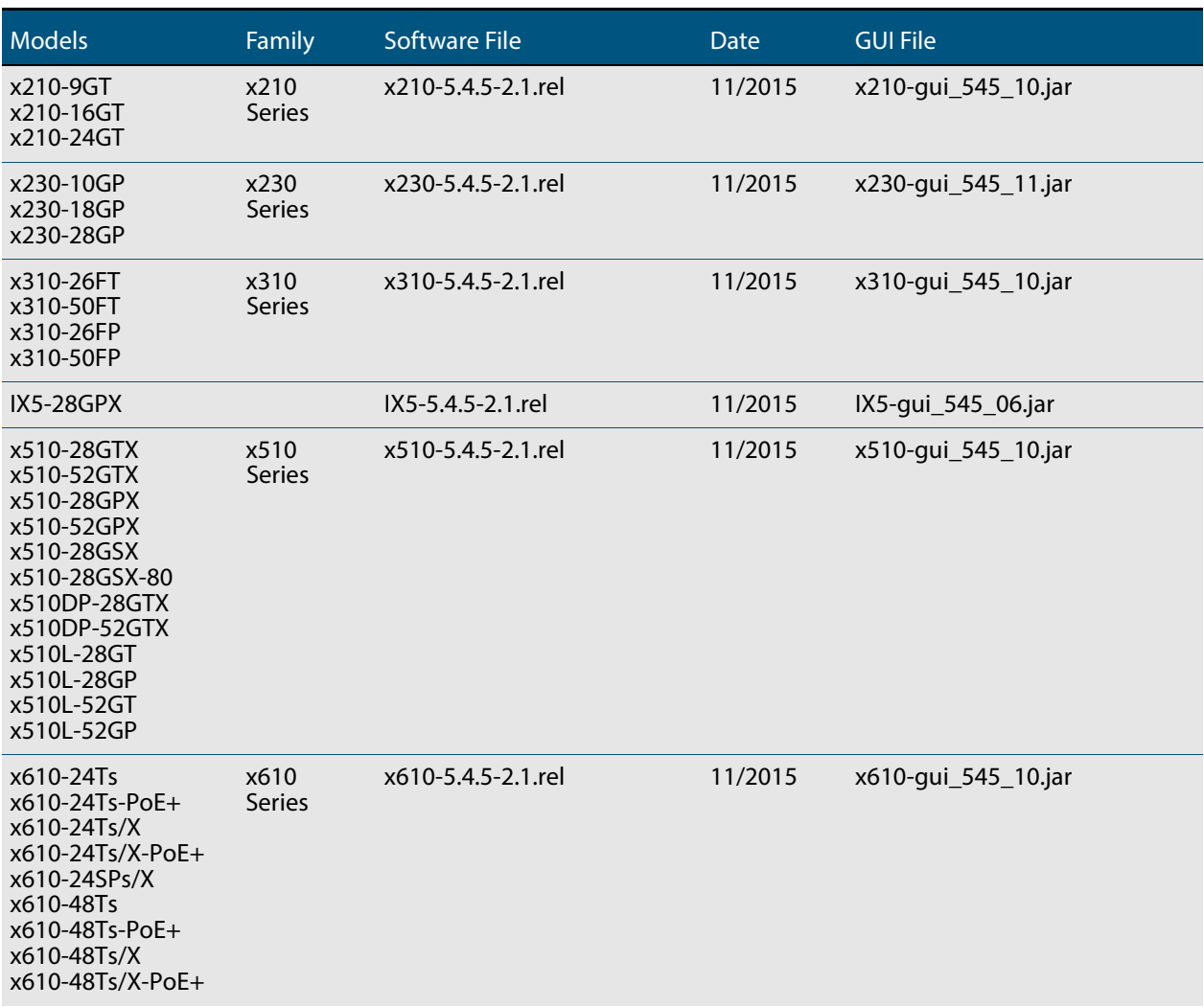

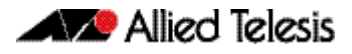

#### **Table 1: Models and software file names**

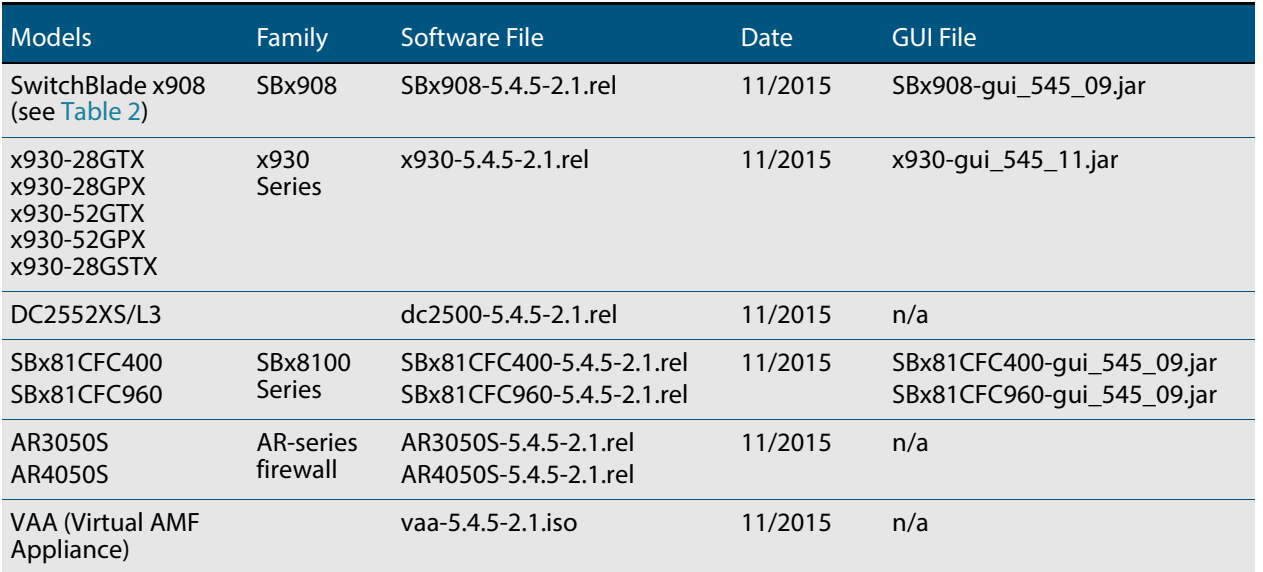

Under version 5.4.5, not all models of XEM are supported in the SwitchBlade x908. The following table lists which XEMs are and are not supported under version 5.4.5.

#### <span id="page-9-0"></span>**Table 2: Support of XEM modules for the SwitchBlade x908 in version 5.4.5-x.x**

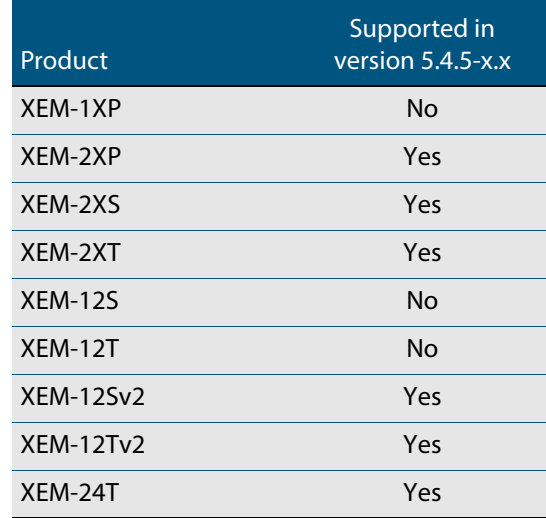

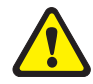

**Caution:** Using a software version file for the wrong switch or AR-series firewall model may cause unpredictable results, including disruption to the network. Information in this release note is subject to change without notice and does not represent a commitment on the part of Allied Telesis, Inc. While every effort has been made to ensure that the information contained within this document and the features and changes described are accurate, Allied Telesis, Inc. can not accept any type of liability for errors in, or omissions arising from, the use of this information.

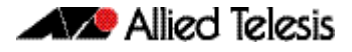

# <span id="page-10-0"></span>**New Products**

AlliedWare Plus version 5.4.5-2.x supports the following recently-released products.

# <span id="page-10-1"></span>Virtual AMF Appliance (VAA)

Virtual AMF Appliance (VAA) is a virtualized implementation of Allied Telesis Management Framework (AMF) that allows you to install AMF Masters and/or Controllers on a server. Having AMF Masters and Controllers available as virtual machines adds flexibility to the options available for AMF network designs.

For more information and installation instructions, see the ["Virtual AMF Appliance \(VAA\)](#page-42-2)  [Installation and Technical Guidelines"](#page-42-2) later in this release note.

# <span id="page-10-2"></span>10G copper Ethernet expansion module for x930 Series switches

The AT-x9EM/XT4 features four 10GBASE-T ports, adding to the flexibility of the x930 series of advanced Layer 3+ switches. The x930 series have 24 or 48 1Gbps and 4 x 10Gbps SFP+ ports on the base unit. Now additional deployment options are supported with the ability to add 4 x 10Gbps copper ports (x9EM/XT4 module) or 2 x 40Gbps QSFP+ ports (StackQS module).

For more information, see the x930 Series Data Sheet, available from our website at **[alliedtelesis.com/switches/x930](http://www.alliedtelesis.com/switches/x930)**.

# <span id="page-11-0"></span>**New Features and Enhancements**

This section describes the new features in 5.4.5-2.x.

For a list of all new and modified commands, see "Licensing this Software Version on an [SBx908 Switch" on page 28.](#page-34-0) For more information about all features on the switch or ARseries firewall, see the Command Reference for your switch or AR-series firewall.

Unless otherwise stated, all new features and enhancements are available on all switch and AR-series firewall models running this version of AlliedWare Plus.

# <span id="page-11-1"></span>AMF 20-Node Master License for x510 Series switches

A 20-node AMF Master feature license is now available for x510 Series switches, including x510DP and x510L Series switches. The license model name is AT-FL-x510-AM20.

# <span id="page-11-2"></span>Active Fiber Monitoring

For SwitchBlade x8100 Series, SwitchBlade x908, x930 Series, x610 Series, x510 Series, IX5-28GPX, x310 Series, x230 Series, and x210 Series Switches.

The active fiber monitoring feature monitors fiber ports to see if the received optical power drops below a configurable baseline by a threshold amount. This may indicate physical bending of the fiber cable, which could arise when there is a physical intrusion. If this happens, the device can perform a configurable action.

For step-by-step configuration instructions, see the ["Active Fiber Monitoring Feature](#page-60-3)  [Overview and Configuration Guide"](#page-60-3) later in this release note.

For command details, see ["Active Fiber Monitoring Commands"](#page-65-1) later in this release note.

# <span id="page-11-3"></span>Policy-based routing (PBR) on AR-series firewalls and SBx8100 Series switches

Policy-based routing is a way to direct any traffic (no matter its destination IP address) to a particular next-hop based on a rule. Traffic that matches the rule is routed via a next-hop defined on the rule, and is not routed by looking up a route in the normal IP route table.

Policy-based routing lets you specifically direct particular traffic streams down particular paths. There are various reasons for wanting to do this, including:

- Security: you may want traffic from certain parts of your network to traverse the Internet via a VPN, but traffic from other parts of the network can go openly via the Internet.
- Performance: you might have a dedicated link that you want voice traffic to go over, and a different link for all other traffic, to ensure that voice traffic has sufficient bandwidth.
- Multi-tenancy: Different subnets behind a switch might belong to different tenants, where each tenant has their own Internet gateway. In this situation, the switch needs to direct the different tenants' Internet- destined traffic via a different gateway device.

Earlier AlliedWare Plus versions supported policy-based routing on many x-series switches. This version adds support on SBx8100 Series and AR-series firewalls.

### Policy-based routing for SBx8100 Series

On the SBx8100 Series, policy-based routing is configured in the same way as it is on other x-series switches: by creating class maps and policy maps to match the desired traffic, and then using the **set ip next-hop** command to apply a next-hop to the policy map.

Policy-based routing must be explicitly enabled on SBx8100 Series switches. To enable policy-based routing, use the new command:

awplus#platform pbr-enable

You need to reboot the switch after entering this command.

Note that enabling policy-based routing reduces the size of the conventional route table by 512 routes.

### Policy-based routing for AR-series firewalls

On the AR-series firewalls, policy-based routing specifies which next-hop the firewall will use to route traffic from specified applications and entities. Configuring it is a two-step process.

First, create the application and entities that specify the traffic you want to route. To create an application, use the **application** command. To create entities, use the **zone**, **network**, and **host** commands. To see existing applications and entities, use the **show application** and **show entity** commands.

Then create policy routes to specify the next-hop for traffic that matches the desired application and entities. You can specify the route's next-hop by specifying the next-hop device's IPv4 or IPv6 address or egress interface. You can also list alternative next-hops to use if your first choice is down. To create policy routes, use the new commands listed below.

**Commands** Policy-based routing introduces the new commands in the following table. For command details, see ["Policy-based Routing Commands for AR-series Firewalls"](#page-78-2) later in this release note.

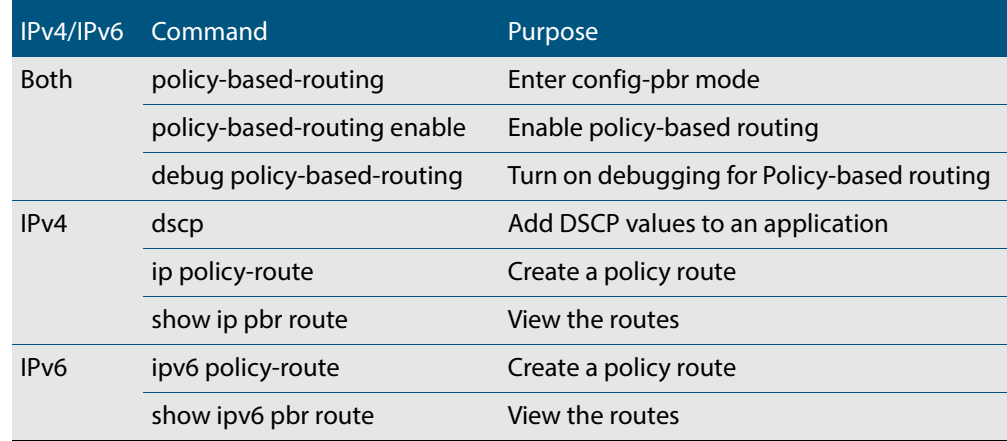

**Example** In this example, external voice calls need to be routed via a next-hop of 10.37.236.65. Voice calls are identified by their UDP ports. To configure this, use the following commands:

#### **Step 1: Create the application**

awplus#configure terminal awplus(config)#application voice awplus(config-application)#protocol udp awplus(config-application)#sport 3000 to 3010 awplus(config-application)#exit

#### **Step 2: Create internal and external zones**

awplus(config)#zone inside awplus(config-zone)#network lan1 awplus(config-network)#ip subnet 192.168.1.0/24 awplus(config-network)#exit awplus(config)#zone outside awplus(config-zone)#network lan2 awplus(config-network)#ip subnet 10.37.119.0/27 awplus(config-network)#exit

#### **Step 3: Create the policy route**

awplus(config)#policy-based-routing awplus(config-pbr)#policy-based-routing enable awplus(config-pbr)#ip policy-route 10 match voice from inside to outside nexthop 10.37.236.65

#### **Step 4: Verify the route details**

awplus(config-pbr)#exit awplus(config)#exit awplus#show ip pbr route

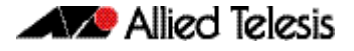

## <span id="page-14-0"></span>NAT support for VPN pass-through

For the AR-series firewalls only.

In addition to supporting network address translation for TCP and UDP traffic, AR-series firewalls also support VPN pass-through. Network services that use the following protocols can traverse a NAT device.

- **ESP (Encapsulation Security Payload)**
- PPTP (Point to Point Tunneling Protocol)
- L2TP (Layer 2 Tunneling Protocol)
- GRE (Generic Routing Encapsulation)

No commands have been updated or newly introduced as a result of this software update.

### <span id="page-14-1"></span>NAT enhancements

For the AR-series firewalls only.

The previous release of AlliedWare Plus supported two basic modes of NAT: Masquerading and Port Forwarding.

NAT enhancements have introduced the following extensions to these features:

- The ability to configure the global address used in Masquerading and Port Forwarding. Previously NAT used whatever IP address was configured on the egress interface. The enhancements make it possible to specify a different address to use.
- The ability to perform port translations in Port Forwarding configurations.

Therefore, AlliedWare Plus now supports the following methods of network address translation.

- Static NAT: This is a one-to-one, address-only translation. For packets originating in the private zone and destined for the public zone, the source IP address is translated. For packets originating in the public zone and destined for the NAT device's globally routable address, the destination address is translated.
- Static Enhanced NAT (ENAT): This is a one-to-one address and port translation for packet flows initiated by a host in a public zone that is mapped through to a host in a private zone. This has a number of possible uses. For example, a difference in destination port, with the same address in the public zone can be used to distinguish between two different servers in the private zone. For whatever reason, the server in the private zone may be listening on a different port to the one advertised in the public zone.
- Dynamic ENAT: This is a many-to-one address translation where multiple hosts in the private zone share a globally routable address in the public zone. Source-port translation is used to provide uniqueness in the connect tracking so that return packets can be forwarded to the correct host in the private zone.

With the above software updates, the **rule (NAT)** command has been updated, as described in the following section.

### rule (NAT)

**Overview** Use this command to create a NAT rule.

Use the **no** variant of this command to remove a rule or all rules.

**Syntax** rule [*<1-65535>*] {masq *<application\_name>* from *<source\_entity>* to *<destination\_entity>*}|{portfw *<application\_name>* from *<source\_entity>* with dst *<destination\_host\_entity>*}

```
no rule {<1-65535>|all}
```
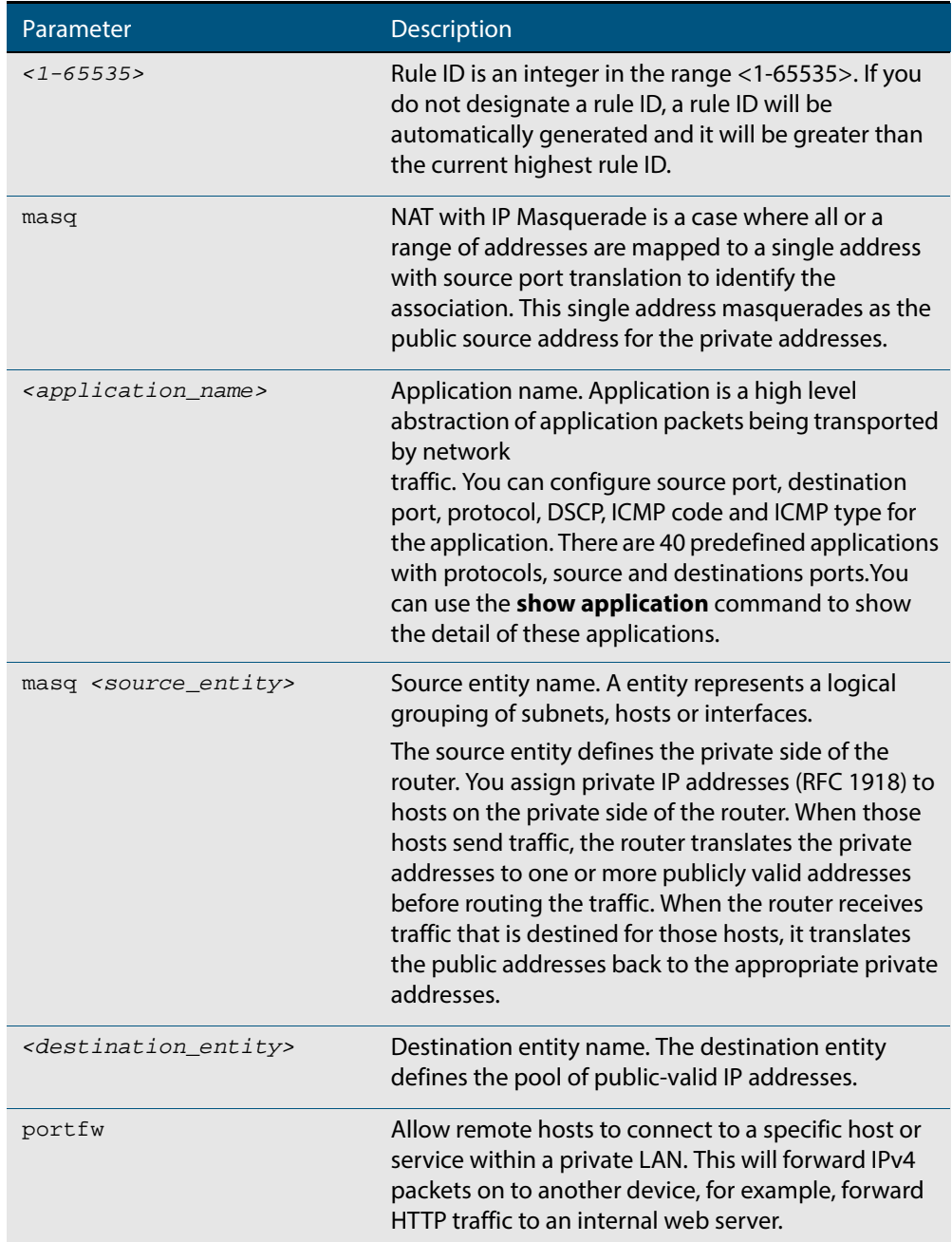

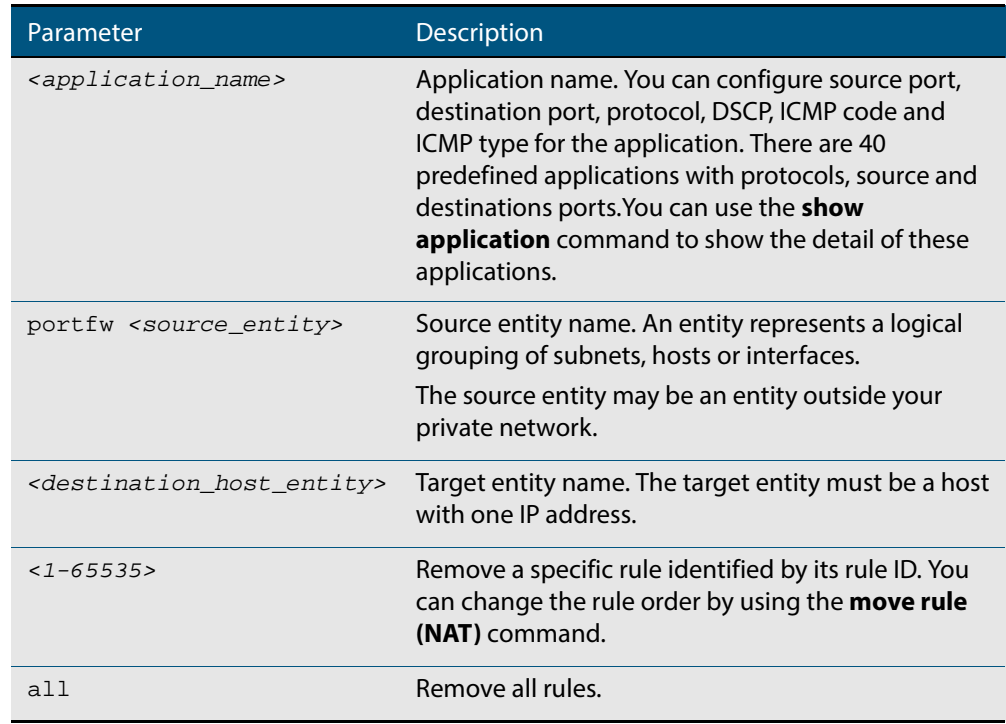

#### **Mode** NAT Configuration

**Usage** The device uses the AR-series firewall in conjunction with NAT. Portfwd and masq rules do not implicitly permit packets. Portfwd rules (actions) are applied before any other firewall and masq rules (actions) are applied after any other firewall rules. When firewall protection is enabled, all traffic is blocked by default. You should use the **rule (Firewall)** command to configure firewall rules which allow the same application, source and destination entities you configure for the NAT rules.

Entities should have valid interfaces on which inbound and outbound traffic can be properly translated. You can use the **ip subnet** command and the **ipv6 subnet** command to configure the interfaces.

Removing the NAT rule for an actively translated flow does not stop translating immediately. This means subsequent packets in the flow continue to be translated.

**Example** To perform network address translation and port forward application **http** from entity **public** to **any** with target destination **dmz.servers.web\_server**, use the command:

> awplus(config-nat)# rule 10 portfw http from public with dst dmz.servers.web\_server

To perform network address translation and masquerade application **http** from entity **lan** to **wan**, use the command:

awplus(config-nat)# rule masq http from lan to wan

To remove NAT rule 10, use the command:

awplus(config-nat)# no rule 10

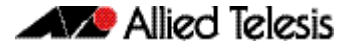

### <span id="page-17-0"></span>IPsec custom profiles

For the AR-series firewalls only.

The previous release of the IPsec feature only supported default IPsec profiles and default ISAKMP profiles.

The IPsec custom profiles feature allows the AR-series firewalls to interoperate with routers running AlliedWare. You can use the new **crypto IPsec profile** command to configure a custom IPsec profile and then configure the required IPsec protocols, algorithms and parameters. You can also use the new **crypto isakmp profile** command to configure a custom ISAKMP profile and then configure the required IPsec protocols, algorithms and parameters.

For details about new and updated IPsec commands, see ["IPsec Commands"](#page-92-2) later in this release note.

### <span id="page-17-1"></span>PPP IP Borrow

For the AR-series firewalls only.

PPP IP Borrow is a new feature in this release. PPP IP borrow involves processing IP packets on an PPP interface without explicitly assigning an IP address. This action can be performed by borrowing an IP address from another interface. The PPP interface which borrows the IP address is called the unnumbered interface. This feature is especially useful to save scarce IPv4 addresses.

You can use the new **ip unnumbered** command to borrow the primary IPv4 address from a specified interface, such as a VLAN, loopback, ethernet, or bridge interface. The IP address will be borrowed from the specified interface, regardless of the interface's operational state. For example, a VLAN or Ethernet interface can be in the "up" or the "down" state, and the address will still be borrowed. Packets originating from the AR-series firewall's unnumbered PPP interface have the borrowed IP address as their source IP address.

### ip unnumbered

**Overview** Use this command to borrow an IP address from the specified interface, on an unnumbered PPP interface.

Use the **no** variant of this command to remove the borrowed IP address.

**Syntax** ip unnumbered <*interface\_name*>

no ip unnumbered

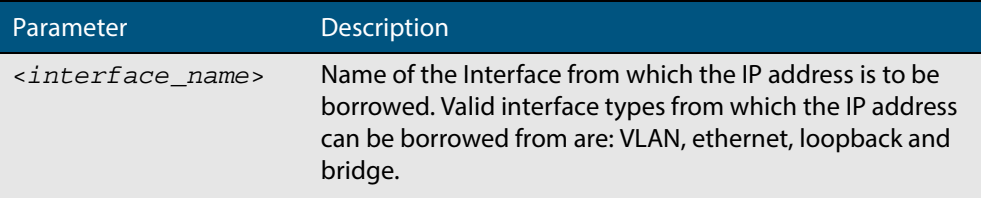

**Default** IP unnumbered is disabled by default.

**Mode** Interface Configuration for a PPP interface

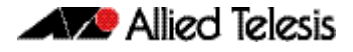

**Usage** An unnumbered PPP interface can process IP packets without explicitly assigning an IP address. This is achieved by borrowing the primary IP address from the specified interface. Valid interface types from which the IP address can be borrowed from are VLAN, ethernet, loopback and bridge.

**Example** To borrow an IP address on unnumbered PPP from vlan2, use the following commands:

awplus# configure terminal awplus(config)# interface vlan2 awplus(config-if)# ip address 6.6.6.6/24 awplus(config-if)# exit awplus(config)# interface ppp0 awplus(config-if)# ip unnumbered vlan2 To remove the borrowed IP address, use the below commands: awplus(config)# interface ppp0 awplus(config-if)# no ip unnumbered

# <span id="page-18-0"></span>PPP Dial on Demand

For the AR-series firewalls only.

PPP Dial on Demand is a new feature in this release. PPP Dial on Demand is used when a network connection is established only as required. Using PPP with this technique, a direct connection between two nodes can be established based on certain criteria, generally when the data needs to be sent.

On AlliedWare Plus devices, PPP links can be established over L2TP and PPPoE and can transport both IPv4 and IPv6 protocols.

An idle timer will disconnect the connection after a certain number of seconds determined by the configured device. This would be reset upon either ingress or egress user traffic. Non-user traffic such as Link Control Protocol (LCP) keepalives and Network Control Protocol (NCP) negotiation packets do not reset the idle timer. You can use the new **ppp timeout idle** command to enable the PPP Dial on Demand feature by specifying an idle time when a ppp connection is disconnected.

#### ppp timeout idle

**Overview** Use this command to specify an idle time when a PPP connection is disconnected.

Use the **no** variant of this command to reset the idle time to the default of 60 seconds.

**Syntax** ppp timeout idle <*0-99999*>

no ppp timeout idle

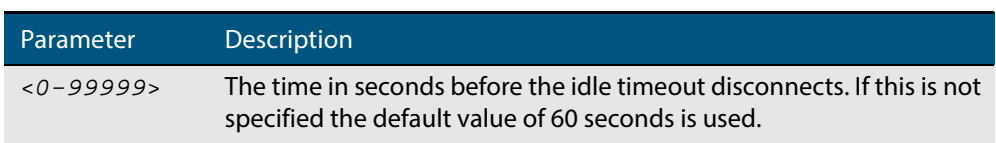

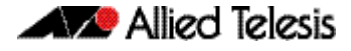

- **Default** PPP timeout idle is not set and the PPP Dial on Demand feature is disabled. If no idle time is set, the default value of 60 seconds is used.
	- **Mode** Interface Configuration
- **Usage** This command allows an idle timer to disconnect a PPP connection after a specified time. The timer is reset upon either ingress or regress user traffic. Non-user traffic such as Link Control Protocol (LCP) keepalives and Network Control Protocol (NCP) negotiation packets do not reset the idle timer.
- **Example** To set the idle time to 30 seconds, enter the following commands:

awplus# configure terminal awplus(config)# interface ppp0

awplus(config-if)# ppp timeout idle 30

To disable the use of the timer and disable the PPP Dial on Demand feature, enter the following commands:

```
awplus(config)# interface ppp0
```
awplus(config-if)# no ppp timeout idle 30

### <span id="page-19-0"></span>DNS Domain Name Matching

For the AR-series firewalls only.

DNS Domain Name Matching is a new feature in this release. DNS domain name matching allows you to specify a domain name suffix to match on when a client does a DNS lookup. When a match is detected the appropriate name server is used for resolving the address. For example, you might want to do the following:

- For all general DNS lookups such as www.example.com, use name server 1.2.3.4.
- For internal domain names such as example.lc, use the name server received on interface ppp1.

Note that this feature will only work for DNS lookups from a down-stream host that are relayed via the device, which is enabled by using the **ip dns forwarding** command. The feature functionality does not apply to DNS lookups originating from the device itself, for example "ping hostname" executed on the device.

For details about the new and updated commands, see ["DNS Domain Name Matching](#page-117-2)  [Commands"](#page-117-2) later in this release note.

# <span id="page-20-0"></span>Supplicant MAC now supports MAC/Mask and IP/ Mask

AlliedWare Plus Port Authentication offers the ability to authenticate supplicants (client devices) based on their MAC address. This allows users to configure authentication parameters of a supplicant with a specific MAC address.

Previously, this functionality could only match individual supplicant MAC addresses, and required a separate configuration entry for each supplicant. This functionality has now been extended to enable users to configure a masked MAC address so that a range of supplicants can be authorized, or unauthorized, based on their Organizationally Unique Identifier (OUI).

For example, you can force the interface state to authorized for any SCE (Sony) client device with a MAC address that includes an OUI of fc0f.e600.0000 by using the following command:

auth supplicant-mac fc0f.e600.0000 mask ffff.ff00.0000 portcontrol force-authorized

The existing **auth supplicant-mac** command has been updated to reflect this new behavior.

You can optionally use the mask  $<$ mac-addr> parameter of this command to add a mask to the MAC address of the supplicant.

For example, to add the supplicant MAC address 0009.41A4.0001 with mask ffff.ffff.0000 with force-authorized port control on interface port1.0.2, you can use the following commands:

awplus(config)# interface port1.0.2

awplus(config-if)# auth supplicant-mac 0009.41A4.5943 mask ffff.ffff.0000 port-control force-authorized

This enhancement also enables users to authorize or unauthorize supplicants by IP address and subnet mask. This is covered in the following section through the new **auth supplicant-ip** command.

### auth supplicant-ip

**Overview** Use this command to add a supplicant (client device) IP address on a given interface.

Use the **no** variant of this command to delete the supplicant IP address, and reset to the default for the supplicant parameter.

**Syntax** auth supplicant-ip *<ip-addr>*

[max-reauth-req *<1-10>*] [port-control {auto | force-authorized | force-unauthorized}] [quiet-period *<1-65535>*] [reauth-period *<1-4294967295>*]

[server-timeout *<1-65535>*][reauthentication]

no auth supplicant-ip *<ip-addr>* [reauthentication]

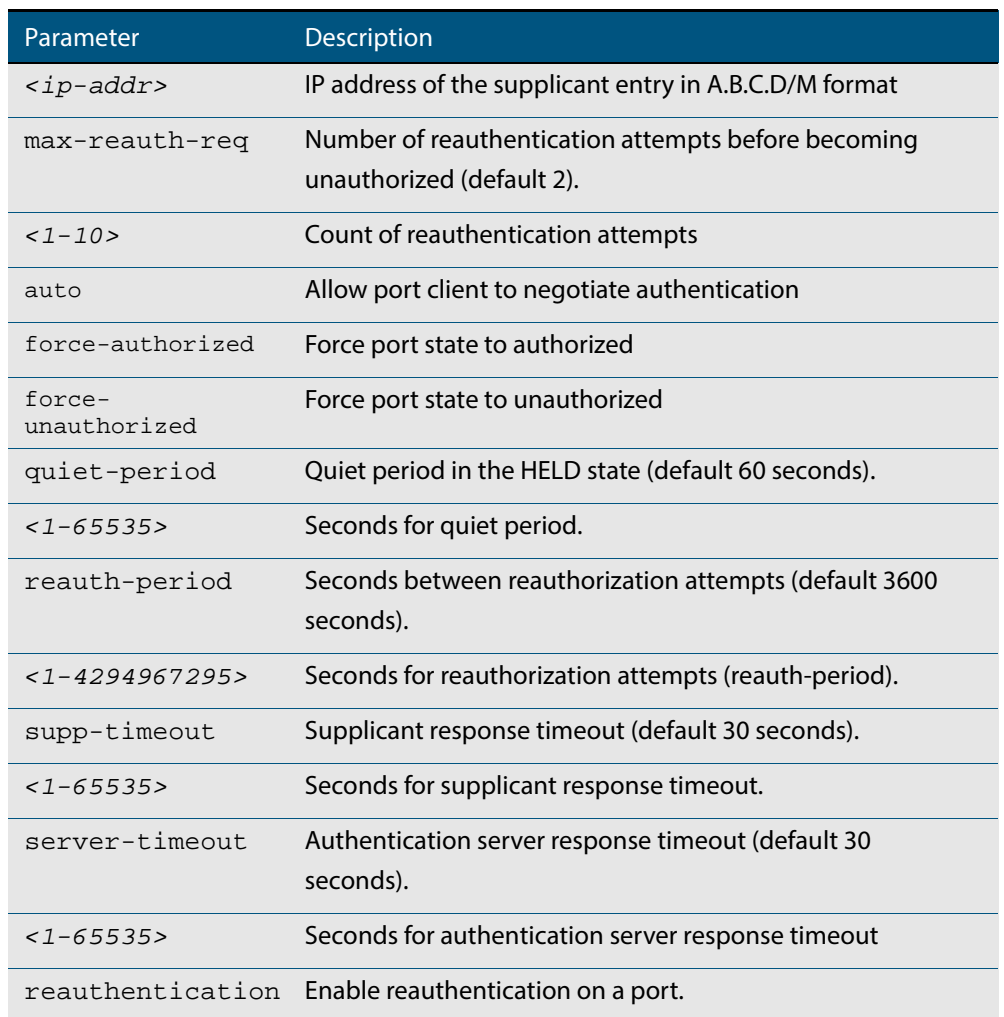

- **Default** No supplicant IP address for port authentication exists by default until first created with this command. The defaults for parameters applied are as shown in the parameter table.
- **Mode** Interface Configuration for a static channel, a dynamic (LACP) channel group, a switch port, or Auth Profile.
- **Example** To add the supplicant IP address 192.168.10.0/24 with force authorized port control for interface port1.0.2, use the following commands:

awplus# configure terminal

awplus(config)# interface port1.0.2

awplus(config-if)# auth supplicant-ip 192.168.10.0/24 portcontrol force-authorized

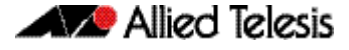

To delete the supplicant IP address 192.168.10.0/24 for interface port1.0.2, use the following commands:

awplus# configure terminal

awplus(config)# interface port1.0.2

awplus(config-if)# no auth supplicant-ip 192.168.10.0/24

To reset reauthentication to disable for the supplicant(s) IP address 192.168.10.0/24, for interface port1.0.2 use the following commands:

awplus# configure terminal

awplus(config)# interface port1.0.2

awplus(config-if)# no auth supplicant-ip 192.168.10.0/24 reauthentication

To add the supplicant IP address 192.168.10.0/24 to force authorized port control for auth profile 'student', use the following commands:

awplus# configure terminal

awplus(config)# auth profile student

awplus(config-auth-profile)# auth supplicant-ip 192.168.10.0/ 24 port-control force-authorized

To delete the supplicant IP address 192.168.10.0/24 for auth profile 'student', use the following commands:

awplus# configure terminal

awplus(config)# auth profile student

awplus(config-auth-profile)# no auth supplicant-ip 192.168.10.0/24

To reset reauthentication to disable for the supplicant IP address 192.168.10.0/24, for auth profile 'student', use the following commands:

awplus# configure terminal

awplus(config)# auth profile student

awplus(config-auth-profile)# no auth supplicant-ip 192.168.10.0/24 reauthentication

# <span id="page-22-0"></span>Web-auth for AR-series firewalls (ETH ports only)

For the AR-series firewalls only.

Web authentication is supported for routers on ETH ports. It is a mechanism to authenticate a client by using HTTP or HTTPS.

If the AR-series firewall detects an unauthorized user web browsing, then they are redirected to a Web-authentication login page. The client enters their username and password into the login page, and the device then sends the credentials to a RADIUS server for checking. If the RADIUS server accepts the client's credentials, the device then allows the client's traffic to enter the network.

For more information about Web-authentication, see the [Web-authentication Feature](http://alliedtelesis.com/support/documentation_keyword_auth.aspx)  [Overview and Configuration Guide](http://alliedtelesis.com/support/documentation_keyword_auth.aspx) document which is available on our website.

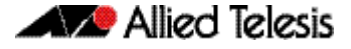

For more information about Authentication commands, see ["Authentication Commands"](#page-123-2) later in this release note. For more information about AAA commands, see ["AAA](#page-186-2)  [Commands"](#page-186-2) later in this release note.

### <span id="page-23-0"></span>Web-auth language localization

Previously, Web authentication pages were presented in English. Now Web authentication pages can be presented in Japanese. Web authentication pages are presented in English by default and you can use the **auth-web-server page language** command to set the presentation language of Web authentication pages.

#### auth-web-server page language

**Overview** Use this command to set the presentation language of Web authentication pages. Titles and subtitles of Web authentication pages will be set accordingly.

> Use the **no** variant of this command to set the presentation language of Web authentication pages to its default (English).

**Syntax** auth-web-server page language {english|japanese}

no auth-web-server page language

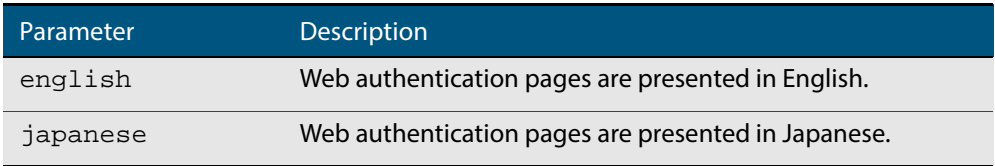

- **Default** Web authentication pages are presented in English by default.
- **Mode** Global Configuration
- **Example** To set Japanese as the presentation language of Web authentication pages, use the following commands:

awplus# configure terminal

awplus(config)# auth-web-server page language japanese

To set English as the presentation language of Web authentication pages, use the following commands:

awplus# configure terminal

awplus(config)# auth-web-server page language english

To unset the presentation language of Web authentication pages and use English as the default presentation language, use the following commands:

awplus# configure terminal

awplus(config)# no auth-web-server page language

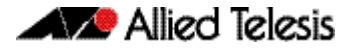

### <span id="page-24-0"></span>Support for Service-Type(6) and NAS-Identifier(32) RADIUS attributes

For AlliedWare Plus switches (not AR-series firewalls).

This enhancement enables the switch to include the following attributes in RADIUS authentication requests:

- the Service-Type(6) RADIUS attribute.
- the NAS-Identifier(32) RADIUS attribute for VLAN notification.

To configure the Service-Type RADIUS attribute, use the command:

awplus(config)# auth radius send service-type

To configure the NAS-Identifier RADIUS attribute, use the command:

awplus(config)# auth radius send nas-identifier [<*name*>| <*vlan-id*>]

The following sections give detailed information about these new commands.

#### auth radius send service-type

- **Overview** Use this command to enable the switch to include the Service-Type attribute in RADIUS authentication requests. The Service-Type attribute has a value of:
	- Framed $(2)$  for 802.1 $x$
	- Call-Check(10) for MAC authentication
	- Unbound(5) for Web authentication.

Use the **no** variant of this command to stop including the Service-Type attribute.

**Syntax** auth radius send service-type

no auth radius send service-type

#### **Mode** Global Configuration

**Examples** To send the Service-Type attribute, use the commands:

awplus# configure terminal

awplus(config)# auth radius send service-type

To stop sending the Service-type attribute, use the commands:

awplus# configure terminal

awplus(config)# no auth radius send service-type

### auth radius send nas-identifier

**Overview** Use this command to enable the switch to include the NAS-Identifier attribute in RADIUS authentication requests.

Use the **no** variant of this command to stop including the NAS-Identifier attribute.

**Syntax** auth radius send nas-identifier [<*name*>|vlan-id]

```
no auth radius send nas-identifier
```
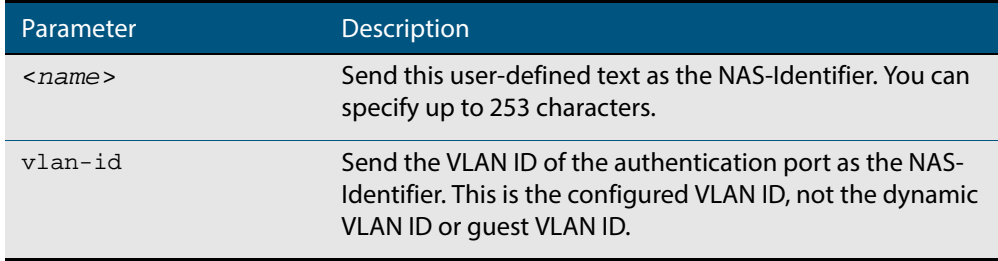

#### **Mode** Global Configuration

**Examples** To use a user-defined identifier of NASID100 as the NAS-Identifier attribute, use the commands:

awplus# configure terminal

awplus(config)# auth radius send nas-identifier NASID100

To use the VLAN ID as the NAS-Identifier attribute, use the commands:

awplus# configure terminal

awplus(config)# auth radius send nas-identifier vlan-id

To stop sending the NAS-Identifier attribute, use the commands:

awplus# configure terminal

awplus(config)# no auth radius send nas-identifier

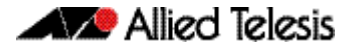

# <span id="page-26-0"></span>Flow-based Equal-Cost Multi-Path (ECMP) routing

For the AR-series firewalls only.

ECMP enables a router to vary the path that traffic takes, so that if multiple paths have the same routing cost, traffic is split between those paths. This significantly improves bandwidth by utilizing all available paths of equal cost.

Previously, ECMP calculations were done on a per-packet basis. This meant that the packets in a flow could take different paths.

On AR-series firewalls, ECMP routing is now flow-based. This means that packets from the same flow will always be sent on the same path.

Note that ECMP routing has not changed on AlliedWare Plus switches; it is still packetbased.

ECMP is enabled by default. You can use the **maximum-paths** command to turn it off or to change the maximum number of paths over which the router can split traffic.

# <span id="page-26-1"></span>Flexible LAG configuration for x210 Series switches

For x210 Series switches only.

Previously, on x210 switches you could create up to 4 static channel groups and up to 4 dynamic (LACP) channel groups.

You can now create up to 8 channel groups, in any combination of static channel groups and dynamic (LACP) channel groups. For example, you can create 6 LACP groups and 2 static groups, or 3 LACP groups and 5 static groups, or any other combination to a maximum of 8 groups.

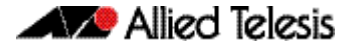

### <span id="page-27-0"></span>Increased number of ACLs on x930 Series switches

For x930 Series switches only.

AlliedWare Plus now supports up to 2038 ACLs on x930 Series switches.

Note that QoS entries share the same area of dedicated ASIC memory, so increasing the number of ACLs reduces the number of QoS class-maps and policy-maps available. ASIC memory is allocated in "groups" of 256 entries. The switch automatically allocates the correct number of groups to ACLs and QoS as you create more ACLs or QoS class-maps and policy-maps.

To see how many entries are allocated and used, use the command:

awplus# show platform classifier statistics utilization brief

The following example output is for a switch where:

- 758 entries are allocated to ACLs, of which 702 entries are used, and
- 1024 entries are allocated to QoS, of which 850 entries are used, and
- 256 entries are unallocated (2038 1024 758 = 256)

```
[Instance 4]
Capacity: 2038
Number of Entries:
Policy Type Group ID Used / Allocated
----------------------------------------------
ACL 1476395009 702 / 758 ( 92%)
DoS Inactive 0 / 0 ( 0%)
VLAN Counter
Group-Octet Inactive 0 / 0 ( 0%)
Group-Packet Inactive 0 / 0 ( 0%)
QoS 850 / 1024 ( 83%)
Group-0 1 250 / 256 ( 97%)
Group-1 2 250 / 256 ( 97%)
Group-2 3 250 / 256 ( 97%)
Group-3 4 100 / 256 ( 39%)
```
# <span id="page-27-1"></span>Increased number of VRRPv3 limits

Previously, VRRPv3 on AlliedWare Plus was limited to 32 IPv4 VRRP instances and 32 IPv6 VRRP instances.

It is now possible to configure up to 255 IPv4 and 255 IPv6 VRRP instances.

Note that configuring a high number of instances may adversely affect the device's performance, depending on the device CPU and the other protocols running on the device.

## <span id="page-28-0"></span>Storm event notifications: traps, log messages and flashing LEDs

For AlliedWare Plus switches.

The methods to alert users of the existence of network storms have been enhanced. The following methods are now available.

### findme trigger

**Overview** When this command is enabled, the LED flashing functionality of the **findme** command is applied whenever any or all of the selected parameter conditions is detected.

> Use the **no** variant to remove the findme trigger function for the selected parameter function.

**Syntax** findme trigger {all|loopprot|thrash-limit|gsp}

no findme trigger {all|loopprot|thrash-limit|qsp}

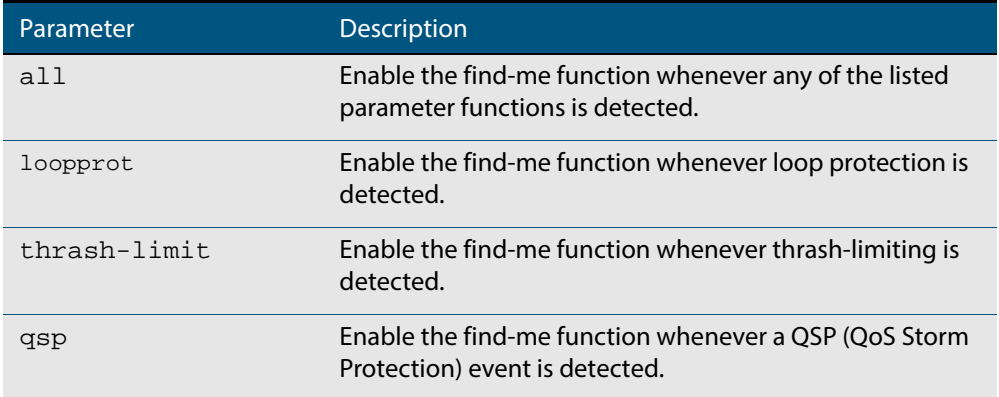

**Default** The findme trigger function is disabled.

**Mode** Global Configuration

**Example** To enable the findme function whenever loop protection condition is detected:

awplus# findme trigger loopprot

#### snmp-server trap

This command now includes a QSP (QoS Storm Protection) parameter. With this parameter selected, an SNMP notification and log message will be generated whenever a QSP event is detected.

**Overview** Use this command to enable the switch to transmit the specified notifications (traps).

Note that the SNMP environmental monitoring traps defined in AT-ENVMONv2-MIB are enabled by default.

Use the **no** variant of this command to disable the transmission of the specified notifications (traps).

```
Syntax snmp-server enable trap 
          {[atmf][atmflink][atmfnode][atmfrr][auth][bgp] 
          [dhcpsnooping] [epsr] [lldp] [loopprot] [mstp] [nsm] [ospf]
          [pim] [power-inline] [qsp] [rmon] [thrash-limit]
          [vcs][vrrp][wireless]}
```
# <span id="page-29-0"></span>Increased feature support for DC2552XS/L3 switches

AlliedWare Plus now supports the following additional commands on DC2552XS/L3 switches. For information about each command, see the switch's Command Reference, which is available from our website at [alliedtelesis.com](http://alliedtelesis.com).

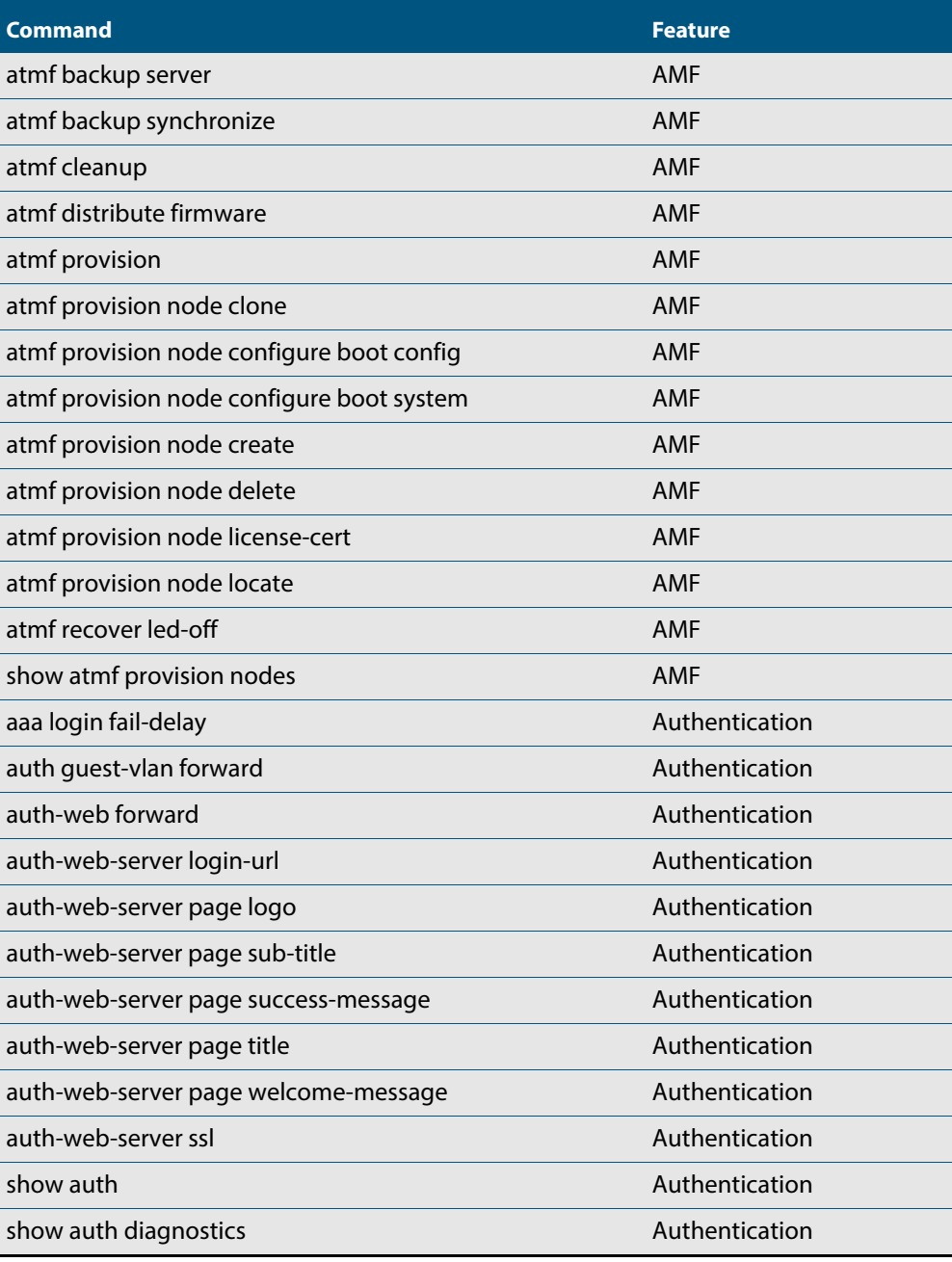

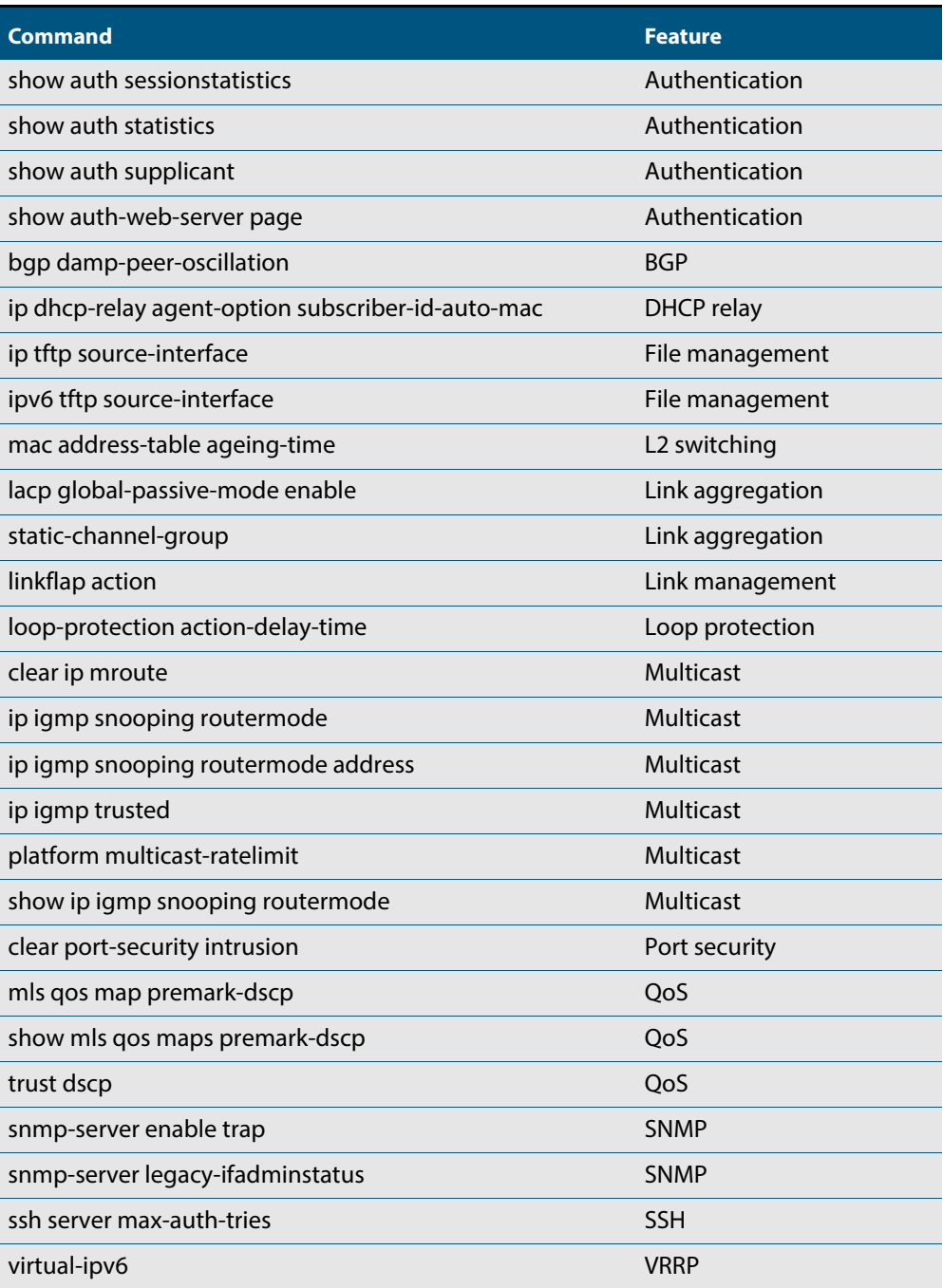

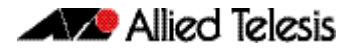

# <span id="page-31-0"></span>**Important Considerations Before Upgrading to this Version**

# <span id="page-31-1"></span>Licensing

From software version 5.4.4-0.4 onwards, AlliedWare Plus software releases need to be licensed for SBx908 and SBx8100 switches.

If you are upgrading to 5.4.5-2.x on your SBx908 or SBx8100 switch, please ensure you have a 5.4.5 license on your switch. To obtain a license, contact your authorized Allied Telesis support center. You will need to provide the MAC addresses of the switches you want to license. For details, see:

- ["Licensing this Software Version on an SBx908 Switch" on page 28](#page-34-0) and
- "Licensing this Software Version on a Control Card for an SBx8100 Series Switch" on [page 30](#page-36-0).

# <span id="page-31-2"></span>Upgrading a VCStack

**This version supports VCStack "reboot rolling" upgrades.** With the **reboot rolling** command, you can reduce downtime when upgrading a VCStack.

You can use the **reboot rolling** command to upgrade to any 5.4.5-2.x version from 5.4.5-1.x, 5.4.5-0.x or any 5.4.4-x.x version.

You cannot use rolling reboot to upgrade directly to 5.4.5-2.x from 5.4.3-x.x releases. If you wish to use rolling reboot, you must first use it to upgrade from 5.4.3-0.0 to 5.4.4-0.x, then from 5.4.4-0.x to 5.4.5-2.x.

# <span id="page-31-3"></span>Forming or extending a VCStack

If you create a VCStack from switches that are running different software versions, autosynchronization ensures that all members will run the same software version when they boot up.

Auto-synchronization is supported between all versions of 5.4.5-2.x, 5.4.5-1.x, 5.4.5-0.x and 5.4.4-2.x or later. It is not supported between 5.4.5-x.x and earlier versions of 5.4.4 (5.4.4-1.x or 5.4.4-0.x).

Before you add a new switch to a stack, make sure the new switch's software version is compatible with the stack's version. If the new switch is running an incompatible version, it cannot join the stack until you have manually upgraded it.

### <span id="page-32-0"></span>AMF software version compatibility

We strongly recommend that all switches in an AMF network run the same software release.

If this is not possible, switches running version 5.4.5-2.x, 5.4.5-1.x and 5.4.5-0.x are compatible with switches running version 5.4.3-2.6 and later, or any 5.4.4 version.

# <span id="page-32-1"></span>Upgrading all switches in an AMF network

**This version supports upgrades across AMF networks.** There are two methods for upgrading firmware on an AMF network:

- Reboot-rolling, which upgrades and reboots each switch in turn
- Distribute firmware, which upgrades each switch, but does not reboot them. This lets you reboot the switches at a minimally-disruptive time.

You can use either of these methods to upgrade to this software version.

You can use these methods to upgrade to this version from 5.4.3-2.6 and later.

In summary, the process for upgrading firmware on an AMF network is:

- 1. Copy the release .rel files for each switch family to the media location you intend to upgrade from (Flash memory, SD card, USB stick etc).
- 2. Decide which AMF upgrade method is most suitable.
- 3. Initiate the AMF network upgrade using the selected method. To do this:
	- a. create a working-set of the switches you want to upgrade
	- b. enter the command **atmf reboot-rolling <location>** or **atmf distributefirmware <location>** where **<location>** is the location of the .rel files.
	- c. Check the console messages to make sure that all switches are "release ready". If they are, follow the prompts to perform the upgrade.

# <span id="page-32-2"></span>ISSU (In-Service Software Upgrade) on SBx8100 with CFC960

ISSU is available on standalone SBx8100 Series switches with dual CFC960 control cards, and on switches using VCStack Plus™ to create a single virtual unit out of two chassis (where each chassis has a pair of CFC960 control cards). ISSU allows you to upgrade the software release running on the CFCs with no disruption to network traffic passing through the chassis.

This minor release cannot be upgraded from any previous release using ISSU.

For each software change on these platforms, the change will take effect as indicated when:

- CFCs upgraded: The change will apply once all CFCs have rebooted and are running the same SW version.
- ISSU Complete: The change will apply once all cards in the system are running the same SW version.

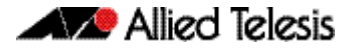

Please refer to the ISSU compatibility matrix below to determine ISSU release compatibility. In the matrix:

- "C" (compatible) indicates that you **can** use ISSU to upgrade from the "FROM" release to the "TO" release.
- "I" (incompatible) indicates that you **cannot** use ISSU to upgrade from the "FROM" release to the "TO" release.

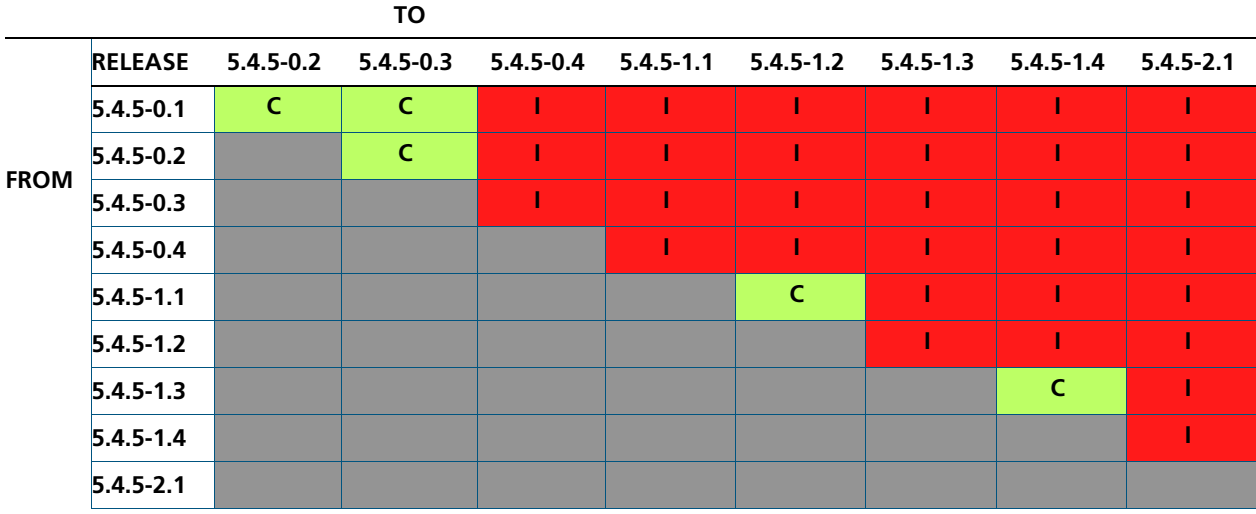

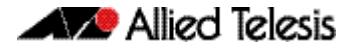

# <span id="page-34-0"></span>**Licensing this Software Version on an SBx908 Switch**

Release licenses are applied with the **license certificate** command, then validated with the **show license** or **show license brief** commands. Follow these steps:

- [Obtain the MAC address for a switch](#page-34-1)
- [Obtain a release license for a switch](#page-34-2)
- [Apply a release license on a switch](#page-34-3)
- [Confirm release license application](#page-35-0)

#### <span id="page-34-1"></span>**Step 1: Obtain the MAC address for a switch**

A release license is tied to the MAC address of the switch.

Switches may have several MAC addresses. Use the **show system mac license** command to show the switch MAC address for release licensing:

awplus# show system mac license MAC address for licensing:

eccd.6d9d.4eed

#### <span id="page-34-2"></span>**Step 2: Obtain a release license for a switch**

Contact your authorized Allied Telesis support center to obtain a release license.

#### <span id="page-34-3"></span>**Step 3: Apply a release license on a switch**

Use the **license certificate** command to apply a release license to your switch.

Note the license certificate file can be stored on internal flash memory, or an external SD card, or on a server accessible by the TFTP, SCP or HTTP protocols.

Entering a valid release license changes the console message displayed about licensing:

```
11:04:56 awplus IMI[1696]: SFL: The current software is not licensed.
awplus#license certificate demo1.csv
A restart of affected modules may be required.
Would you like to continue? (y/n): y
11:58:14 awplus IMI[1696]: SFL: The current software is licensed. Exiting 
unlicensed mode.
Stack member 1 installed 1 license
1 license installed.
```
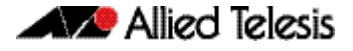

#### <span id="page-35-0"></span>**Step 4: Confirm release license application**

On a stand-alone switch, use the commands **show license** or **show license brief** to confirm release license application.

On a stacked switch, use the command **show license member** or **show license brief member** to confirm release license application.

The **show license** command displays the base feature license and any other feature and release licenses installed on AlliedWare Plus switches:

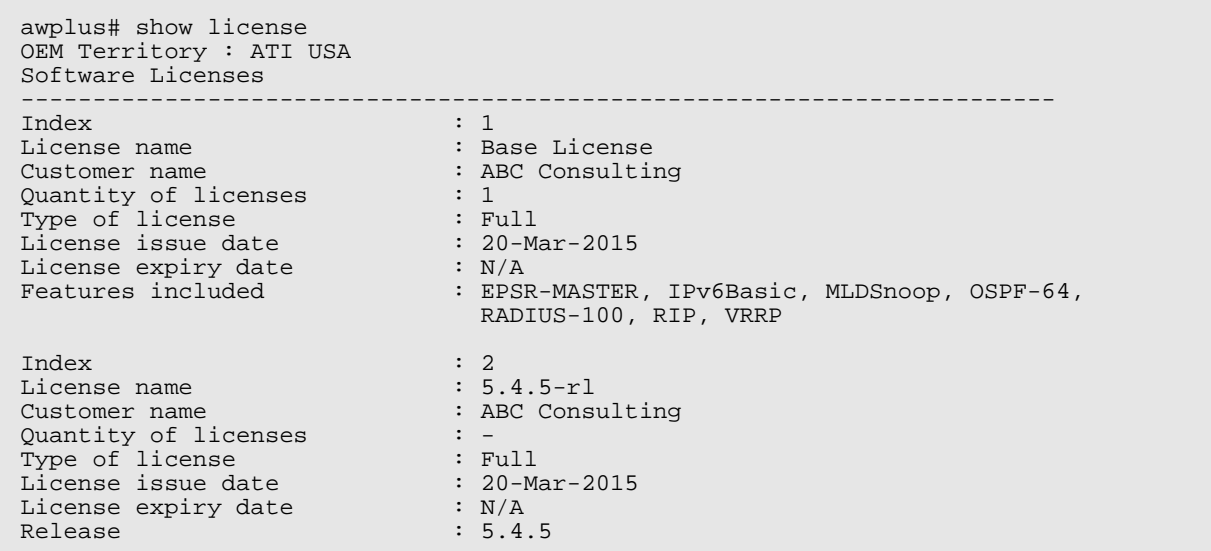
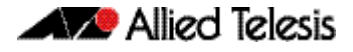

## <span id="page-36-3"></span>**Licensing this Software Version on a Control Card for an SBx8100 Series Switch**

Release licenses are applied with the **license certificate** command, then validated with the **show license** or **show license brief** commands. Follow these steps:

- [Obtain the MAC address for a control card](#page-36-0)
- [Obtain a release license for a control card](#page-36-1)
- [Apply a release license on a control card](#page-36-2)
- [Confirm release license application](#page-37-0)

If your control card is in a stacked chassis, you do not need to perform these steps on each chassis in the stack, only on the stack master.

If your license certificate contains release licenses for each control card present in a stacked chassis, entering the **license certificate** command on the stack master will automatically apply the release licenses to all the control cards within the stack.

#### <span id="page-36-0"></span>**Step 1: Obtain the MAC address for a control card**

A release license is tied to the control card MAC address in a chassis.

Chassis may have several MAC addresses. Use the **show system mac license** command to show the control card MAC address for release licensing. Note the MAC addresses for each control card in the chassis. The chassis MAC address is not used for release licensing. Use the card MAC address for release licensing.

```
awplus#show system mac license
MAC address for licensing:
Card MAC Address
------------------------------------
1.5 eccd.6d9e.3312
1.6 eccd.6db3.58e7
Chassis MAC Address eccd.6d7b.3bc2
```
#### <span id="page-36-1"></span>**Step 2: Obtain a release license for a control card**

Contact your authorized Allied Telesis support center to obtain a release license.

#### <span id="page-36-2"></span>**Step 3: Apply a release license on a control card**

Use the **license certificate** command to apply a release license to each control card installed in your chassis or stack.

Note the license certificate file can be stored on internal flash memory, a USB drive, or on a server accessible by the TFTP, SCP or HTTP protocols.

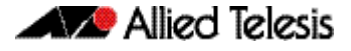

Entering a valid release license changes the console message displayed about licensing:

```
11:04:56 awplus IMI[1696]: SFL: The current software is not licensed.
awplus# license certificate demo1.csv
A restart of affected modules may be required.
Would you like to continue? (y/n): y
11:58:14 awplus IMI[1696]: SFL: The current software is licensed. Exiting 
unlicensed mode.
Stack member 1 installed 1 license
1 license installed.
```
#### <span id="page-37-0"></span>**Step 4: Confirm release license application**

On a stand-alone chassis, use the commands **show license** or **show license brief** to confirm release license application.

On a stacked chassis, use the command **show license member** or **show license brief member** to confirm release license application.

The **show license** command displays the base feature license and any other feature and release licenses installed on AlliedWare Plus chassis:

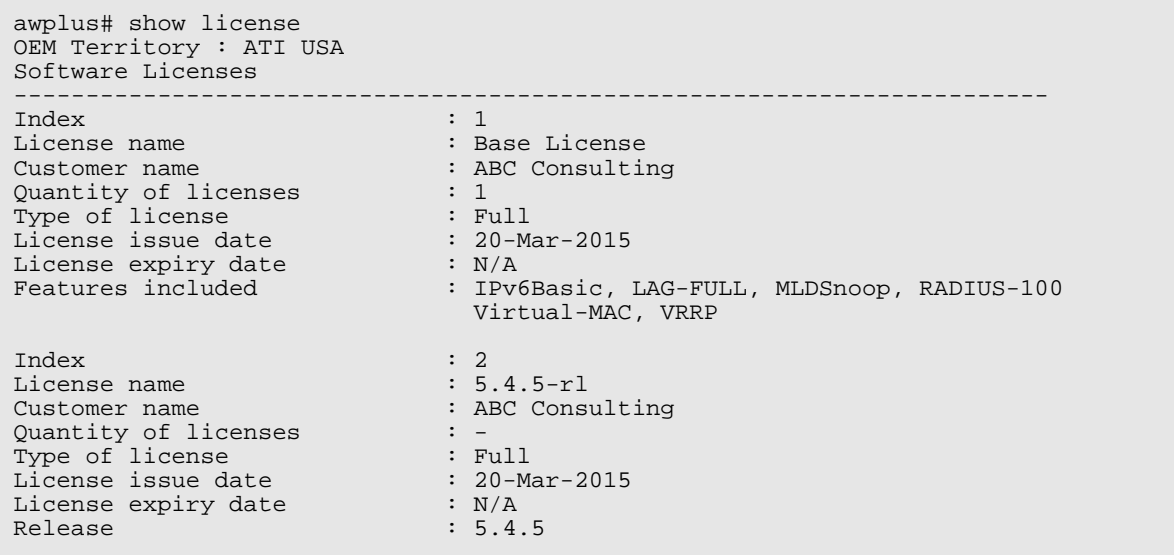

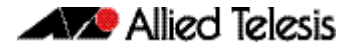

## **Installing this Software Version**

**Caution: Software versions 5.4.5-x.x require a release license for the SBx908 and SBx8100 switches. Contact your authorized Allied Telesis support center to obtain a license. For details, see:** 

- ["Licensing this Software Version on an SBx908 Switch" on page 28](#page-34-0) and
- "Licensing this Software Version on a Control Card for an SBx8100 Series Switch" on [page 30](#page-36-3).

To install and enable this software version, use the following steps:

- 1. Copy the software version file (.rel) onto your TFTP server.
- 2. If necessary, delete or move files to create space in the switch's Flash memory for the new file. To see the memory usage, use the command:

**awplus#** show file systems

To list files, use the command:

**awplus#** dir

To delete files, use the command:

**awplus#** del <*filename*>

You cannot delete the current boot file.

3. Copy the new release from your TFTP server onto the switch.

**awplus#** copy tftp flash

Follow the onscreen prompts to specify the server and file.

4. Move from Privileged Exec mode to Global Configuration mode, using:

**awplus#** configure terminal

Then set the switch to reboot with the new software version. For example, for 5.4.5-2.1, use one of the following commands:

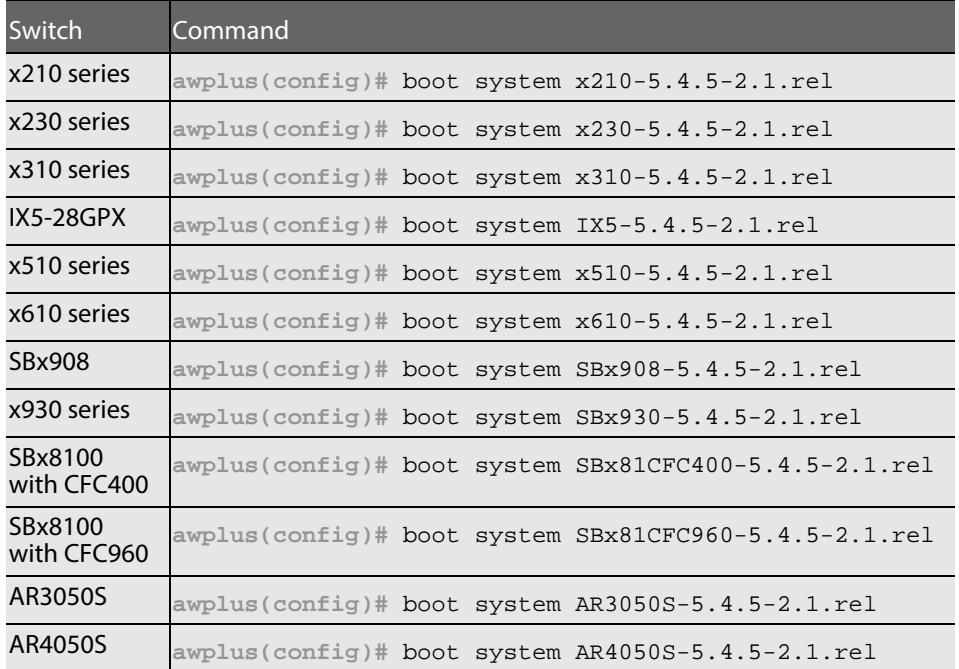

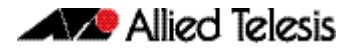

5. Return to Privileged Exec mode and check the boot settings, using:

**awplus(config)#** exit **awplus#** show boot

6. Reboot using the new software version.

**awplus#** reload

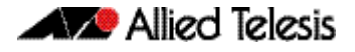

## **Installing the GUI**

This section describes how to install and set up the AlliedWare Plus GUI using an SD card, a USB storage device, or a TFTP server. The version number in the GUI Java applet filename (**.jar)** gives the earliest version of the software file (**.rel**) that the GUI can operate with.

To install and run the AlliedWare Plus GUI requires the following system products and setup:

- PC Platform: Windows XP SP2 and up / Windows Vista SP1 and up
- Browser: (must support Java Runtime Environment (JRE) version 6) Microsoft Internet Explorer 7.0 and up / Mozilla Firefox 2.0 and up

To install the GUI on your switch, use the following steps:

- 1. Copy to the GUI Java applet file (**.jar** extension) onto your TFTP server, SD card or USB storage device.
- 2. Connect to the switch's management port, then log into the switch.
- 3. If necessary, delete or move files to create space in the switch's Flash memory for the new file.

To see the memory usage, use the command:

**awplus#** show file systems

To list files, use the command:

**awplus#** dir To delete files, use the command: **awplus#** del <*filename*>

You cannot delete the current boot file.

<span id="page-40-0"></span>4. Assign an IP address for connecting to the GUI. Use the commands:

**awplus#** configure terminal

**awplus(config)#** interface vlan1

**awplus(config-if)#**ip address <*address*>/<*prefix-length*>

Where <address> is the IP address that you will subsequently browse to when you connect to the GUI Java applet. For example, to give the switch an IP address of 192.168.2.6, with a subnet mask of 255.255.255.0, use the command:

**awplus(config-if)#** ip address 192.168.2.6/24

5. If required, configure a default gateway for the switch.

**awplus(config-if)#** exit

**awplus(config)#** ip route 0.0.0.0/0 <*gateway-address*>

Where <gateway-address> is the IP address for your gateway device. You do not need to define a default gateway if you browse to the switch from within its own subnet.

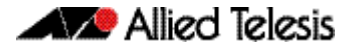

6. Copy the GUI file onto your switch from the TFTP server, SD card, or USB storage device.

**TFTP server**: Use the command:

**awplus#** copy tftp://<*server-address*>/<*filename.jar*> flash:/

**SD card:** use the command:

**awplus#** copy card:/<*filename.jar*> flash:/

USB storage device: use the command:

**awplus#** copy usb:/<*filename.jar*> flash:/

where <server-address> is the IP address of the TFTP server, and where <filename.jar> is the filename of the GUI Java applet.

7. Ensure the HTTP service is enabled on your switch. Use the commands:

**awplus#** configure terminal

**awplus(config)#** service http

The HTTP service needs to be enabled on the switch before it accepts connections from a web browser. The HTTP service is enabled by default. However, if the HTTP has been disabled then you must enable the HTTP service again.

8. Create a user account for logging into the GUI.

**awplus(config)#** username <*username*> privilege 15 password <*password*>

You can create multiple users to log into the GUI. For information about the **username** command, see the AlliedWare Plus Command Reference.

9. Start the Java Control Panel, to enable Java within a browser

On your PC, start the Java Control Panel by opening the Windows Control Panel from the Windows Start menu. Then enter Java Control Panel in the search field to display and open the Java Control Panel.

Next, click on the 'Security' tab. Ensure the 'Enable Java content in the browser' checkbox is selected on this tab.

10. Enter the URL in the Java Control Panel Exception Site List

Click on the 'Edit Site List' button in the Java Control Panel dialog Security tab to enter a URL in the Exception Site List dialog. In the 'Exception Site List' dialog, enter the IP address you configured in [Step 4](#page-40-0), with a http:// prefix.

After entering the URL click the Add button then click OK.

11. Log into the GUI.

Start a browser and enter the switch's IP address. The GUI starts up and displays a login screen. Log in with the username and password specified in the previous step. #### **Technical Guide**

# **Virtual AMF Appliance (VAA) Installation and Technical Guidelines**

## <span id="page-42-0"></span>**Introduction**

Virtual AMF Appliance (VAA) is a virtualized implementation of Allied Telesis Management Framework (AMF) that allows you to install AMF Masters and/or Controllers on a server. Having AMF Masters and Controllers available as virtual machines adds flexibility to the options available for AMF network designs.

*Spould VC Allied Telesis* 

#### **What is AMF virtualization?**

AMF is a suite of features that combine to simplify network management across all supported network equipment from the core to the edge.

AMF provides simplified device recovery and firmware upgrade management. The primary function of AMF is to reduce the management and maintenance overhead on a network, while improving on responsiveness and handling of equipment failures within the network.

With a non-virtual situation, the AMF nodes that manage the network need to reside on Allied Telesis routers or switches. **Virtualization** of AMF removes this limitation and allows the management to be done from a server-hosted virtual machine which is running a special version of AlliedWare Plus dedicated to AMF.

This gives greater flexibility for where the AMF management devices can physically reside as they can be in remote locations away from other parts of the network. AMF virtualisation has many other benefits common to virtual machines, such as excellent disaster recovery and rapid deployment.

The AlliedWare Plus software for the virtual machine is known as the Virtual AMF Appliance, or VAA. The VAA is an ISO image that is loaded onto the virtual machine at boot up time. Once the VAA has loaded, the familiar AlliedWare Plus command-line interface (CLI) is available and network engineers can then use this CLI to configure and manage the virtual AMF Master **Allied**Ware Plus Controller. **OPERATING SYSTEM** 

### **Audience for this guide**

This guide is intended for computer system administrators and network engineers. Moderate expertise in the field of hypervisors and virtual machine (VM) creation and configuration is highly recommended, at least to the level where the installer already knows how to create virtual machines.

This guide describes how to create a virtual machine for AMF Virtualisation. For further documentation of AMF configuration, including examples and command references, please see the links provided in the ["Related documents"](#page-43-0) section below.

#### <span id="page-43-0"></span>**Related documents**

The following documents give more information about AMF:

- [AMF Feature Overview and Configuration Guide](http://alliedtelesis.com/userfiles/file/57389_1_1_AMF_Feature_Overview_Guide_REV-D.pdf)
- [AMF Solution reducing the cost and complexity of enterprise network management](http://alliedtelesis.com/userfiles/file/AMF_Brochure_Rev-F.pdf)
- [AMF Solution a simple powerful, cost-effective SDN solution](http://alliedtelesis.com/userfiles/file/AMF-Simple_SDN_Solution.pdf)

These documents are available from the links above or on our website at [alliedtelesis.com](http://www.alliedtelesis.com/support/documentation)

## **Contents**

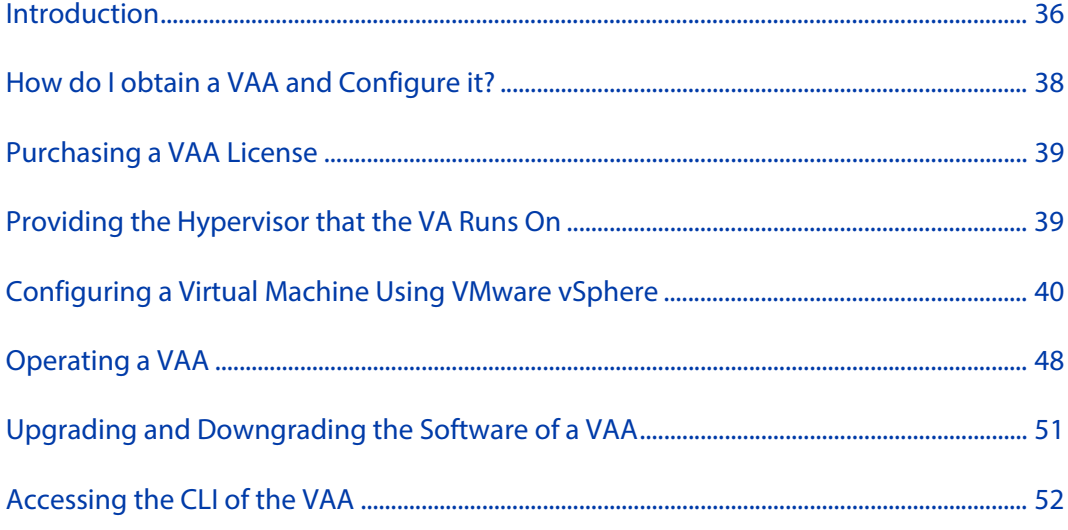

## <span id="page-44-0"></span>**How do I obtain a VAA and Configure it?**

To obtain and configure a VAA you need to:

#### **Step 1. Purchase a support agreement and license.**

**Purchasing VAA is explained more in the section: "Purchasing a VAA** [License" on page 39.](#page-45-0)

#### **Step 2. Install a Hypervisor, the Operating System that Virtual Machines run on.**

**Prerequisites and installation of Hypervisor is described in the section:** ["Prerequisites" on page 39](#page-45-2)

#### **Step 3. Create and configure the Virtual Machine on a Hypervisor.**

■ Configuring a virtual machine is detailed in the section: "Configuring a Virtual [Machine Using VMware vSphere" on page 40](#page-46-0)

## <span id="page-45-0"></span>**Purchasing a VAA License**

Licensing for the VAA is subscription-based. The type of license will depend on how extensive the network is that you need to manage.

Network engineers in charge of managing AMF need to consider how many:

- AMF Masters throughout the network are linked to an AMF Controller
- nodes in each AMF Area are linked to the area's AMF Master.

Each VAA acting as an AMF Controller or AMF Master will need it's own unique license file that is based on the unique serial number of the VAA.

Please contact Allied Telesis customer support to establish licenses options.

Planning an AMF network is beyond the scope of this installation guide. Please refer to the AMF Feature Overview and Configuration Guide for more detail.

## <span id="page-45-1"></span>**Providing the Hypervisor that the VA Runs On**

#### <span id="page-45-2"></span>**Prerequisites**

Allied Telesis' VAA supports the VMware hypervisor **VMware vSphere v6.0** or above, to create and configure virtual machines (VMs) and manage virtual infrastructures.

This guide assumes that the customer knows either how to install VMware vSphere, or already has a VMware vSphere host ready to install virtual machines for VAA.

#### **Physical Ethernet ports**

One Ethernet port on the host machine will be configured for access from the VM Client. The addition of network interface cards (NICs) for VAA networking is recommended.

#### **Hypervisor clock**

Virtual machines are synced to the main hypervisor clock by default. As the VAA licenses are time-based, it is critical that the hypervisor clock is synchronized to UTC.

#### **Memory and disk space**

Each virtual machine for a VAA has a minimum set of hardware requirements. This implicates how large the physical RAM and physical hard drive storage space needs to be on the host machine.

For each VM, Allied Telesis recommends that you allocate:

- 1GB physical disk space for storage
- 1GB physical RAM

## <span id="page-46-0"></span>**Configuring a Virtual Machine Using VMware vSphere**

#### **Uploading a Virtual AMF Appliance ISO image**

Before you begin, you will first need to upload a VAA ISO image to a data store on your ESXi server. For the complete set of instructions on uploading a VAA ISO image, please refer to the [VMware vSphere 6.0 Documentation Centre.](https://pubs.vmware.com/vsphere-60/index.jsp)

#### **Creating a VAA virtual machine**

Using **VMware vSphere client 6.0**, follow these steps:

- **1.** Select your **ESXi server** in the list on the left.
- **2.** Select the **Getting Started** tab.
- **3.** Click on the **Create New Virtual Machine** link.

This opens a configuration wizard, that guides you through the following process:

#### **Configuration**

In the **Configuration** window:

- Select **Typical**
- Click **Next** >

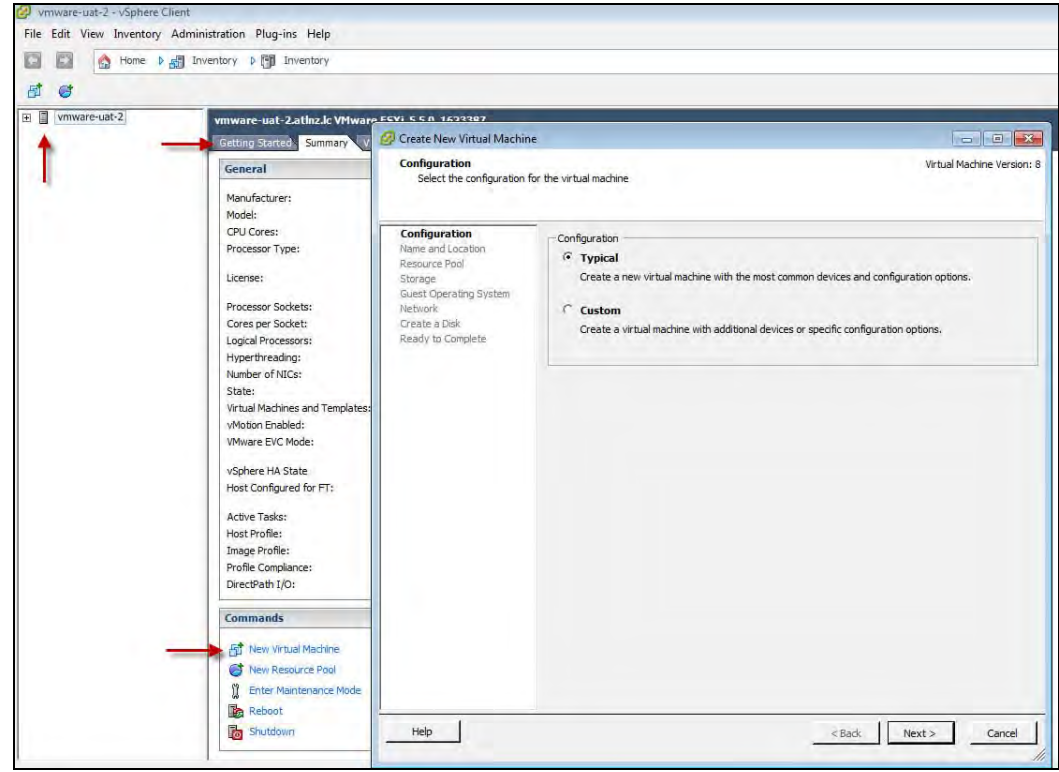

#### **Name and Location**

In the **Name and Location** window:

- **Enter a Name of your choosing.**
- Click **Next >**

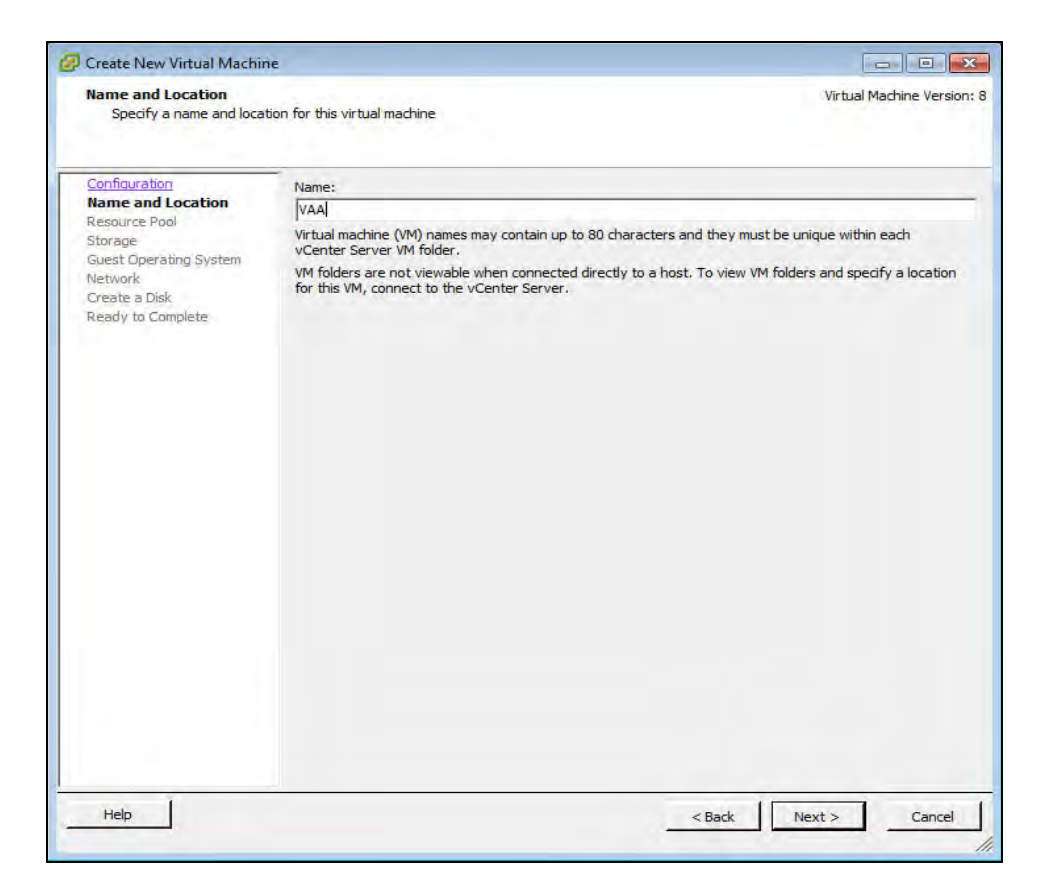

#### **Resource Pool**

In the **Resource Pool** window:

- **B** Select the **HostGroup** to run on.
- Click **Next>**

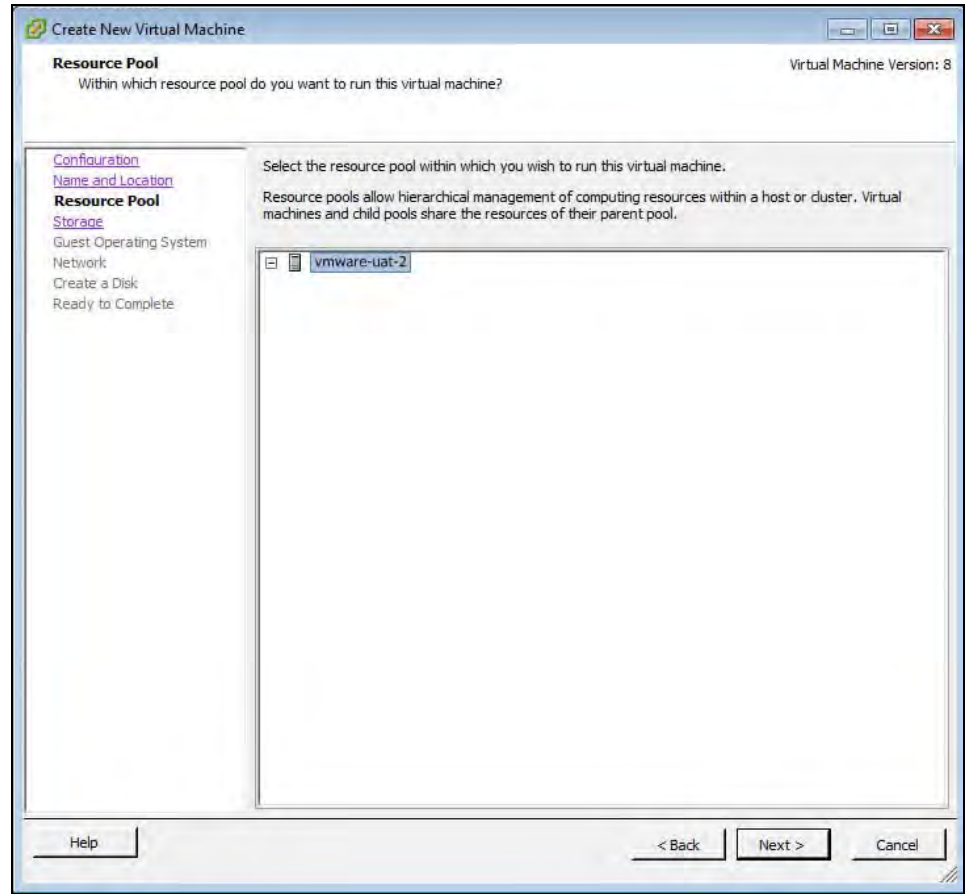

#### **Storage**

Select an appropriate destination data store for the virtual machine files. The appropriate choice depends on your specific ESXi configuration.

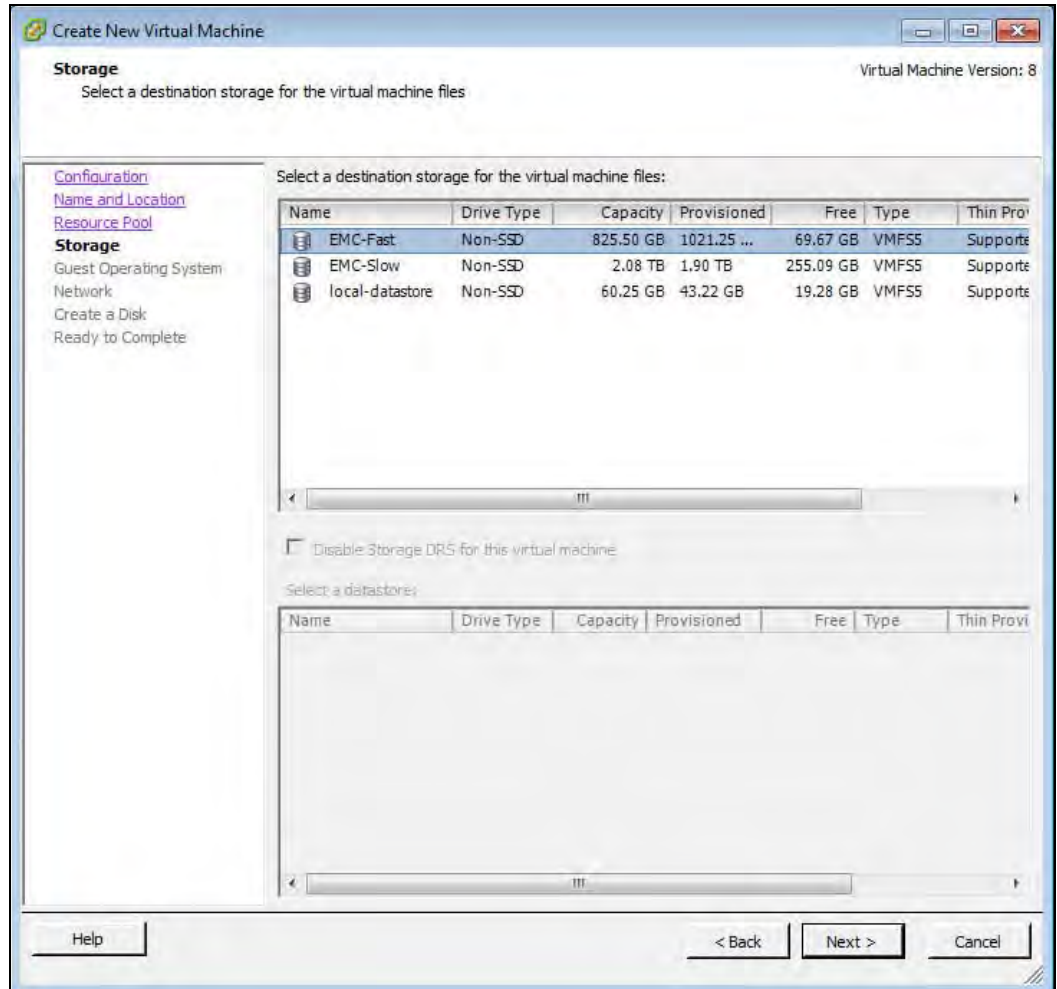

■ Click **Next >** 

#### **Guest Operating System**

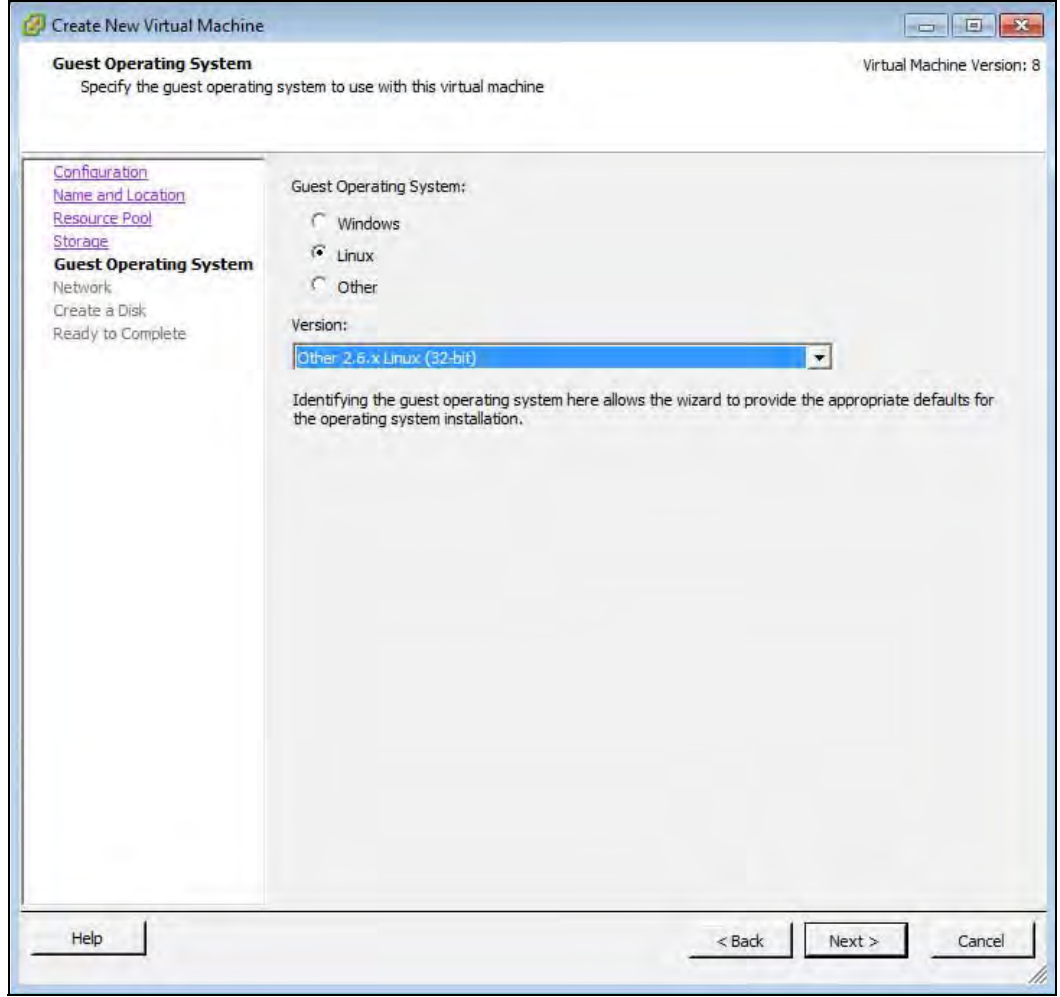

- **Select the Linux** radio button.
- Select **Version** Other 3.x Linux (32-bit). If this version is not available, such as on earlier versions of vSphere, you should select Other 2.6x Linux (32-bit).
- Click **Next >**

#### **Network**

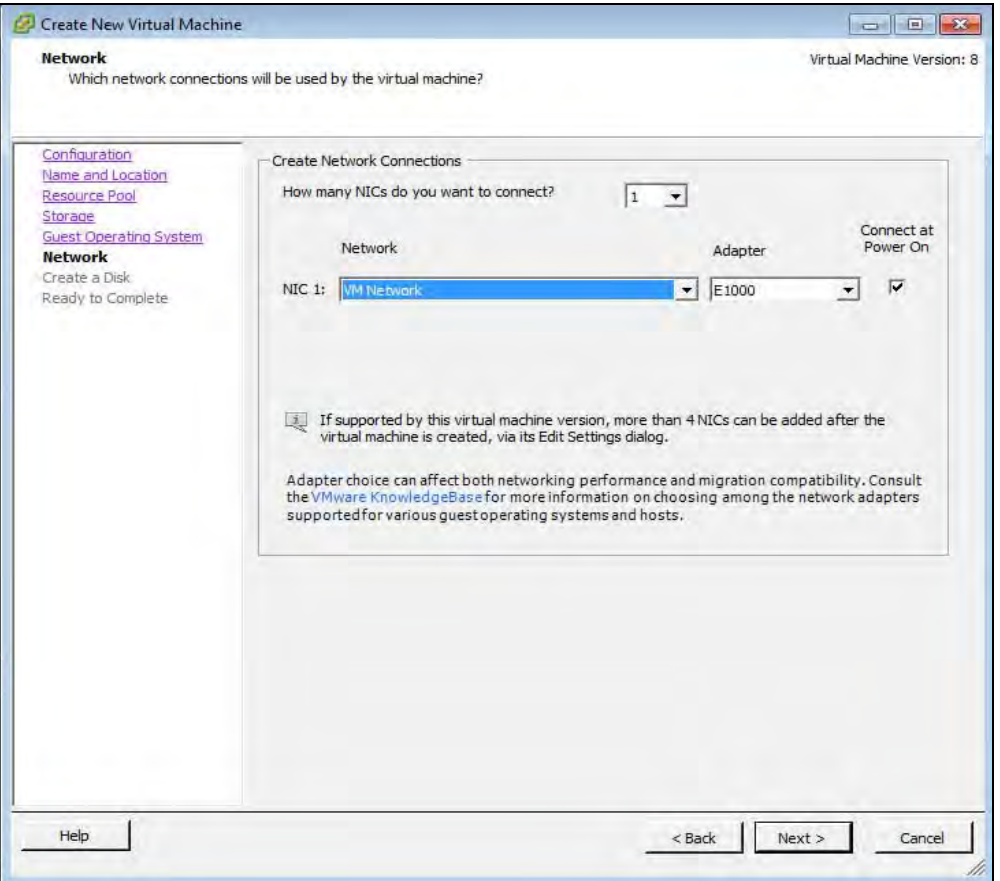

- Specify the number of interfaces the VAA will require, one interface for every VMware network you need to connect to.
- $\blacksquare$  For each NIC select the appropriate network.
- **Adapter** type can be E1000 or VMXNET3, with VMXNET3 possibly offering better performance.
	- For information on the E1000 or VMXNET3, please see the VMware Knowledge Base article: [Choosing a network adapter for your virtual machine \(1001805\).](http://kb.vmware.com/selfservice/microsites/search.do?language=en_US&cmd=displayKC&externalId=1001805)
- **Ensure Connect at Power On** is ticked.
- Click **Next >**

#### **VLAN configuration**

It is recommended that you create an AMF specific network using either a VLAN, or a dedicated NIC.

If you wish to use VLAN sub-interfaces in the Virtual AMF Appliance, you will need to set "VLAN ID: All (4095)" in the VMware port group settings. This in effect tags a port to allow all VLAN IDs to pass through it.

#### **Create a Disk**

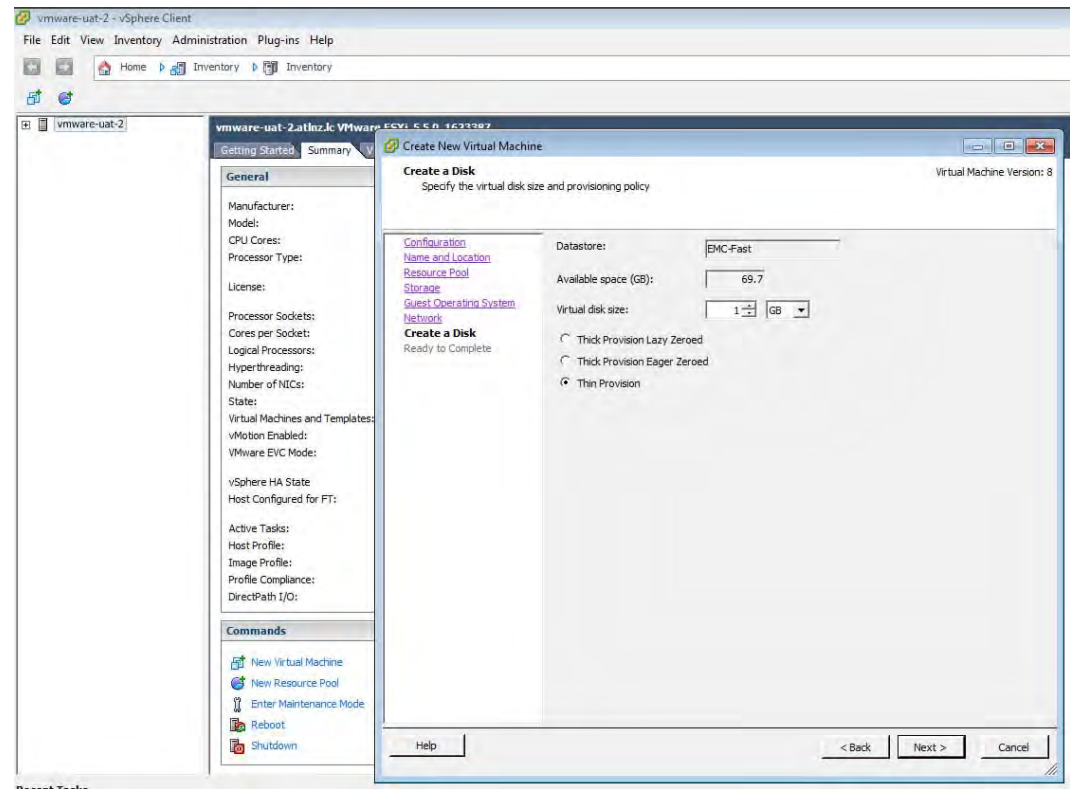

- Virtual disk size must be between 1GB and 2TB, 32GB is recommended.
- Click **Next >**

#### **Ready to Complete**

- Double check the virtual-machine configuration is correct.
- Tick the **Edit virtual machine settings before completion** check-box.
- Click **Finish**

#### **Virtual Machine Properties**

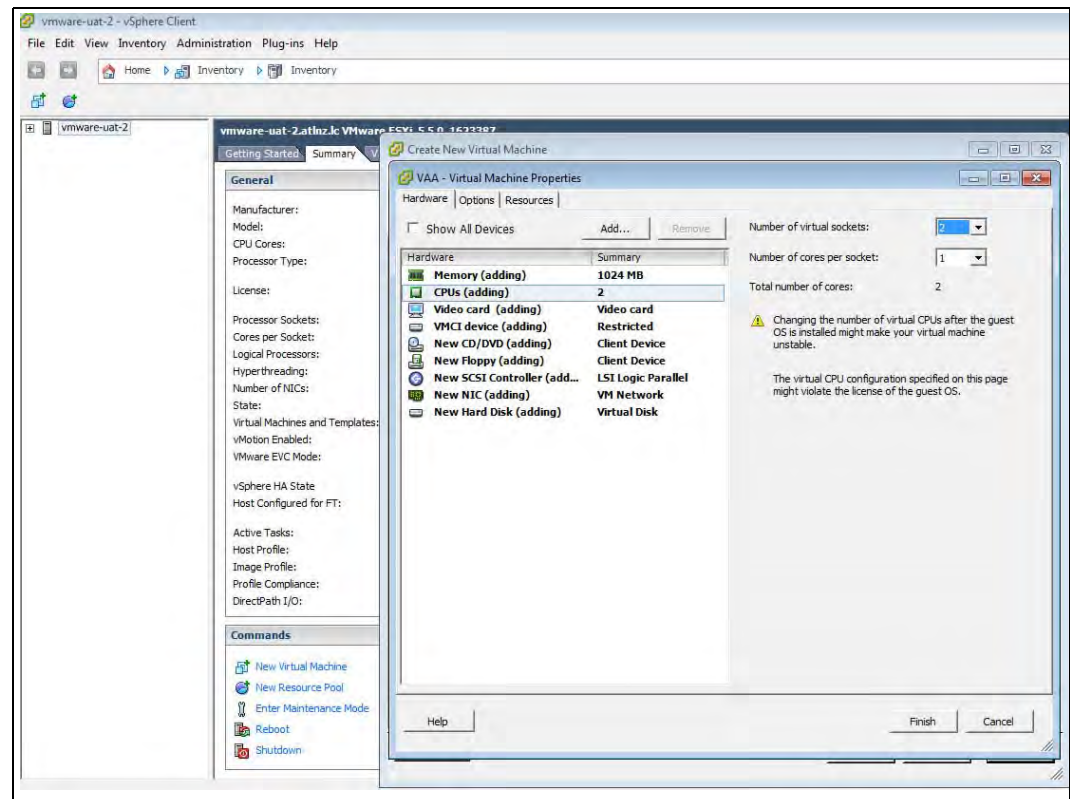

- Select the **Memory** item and set memory to **1024 MB**
- Select the **CPUs** item and set the number of CPUs to 2
- Select the **CD/DVD** Drive 1 item.

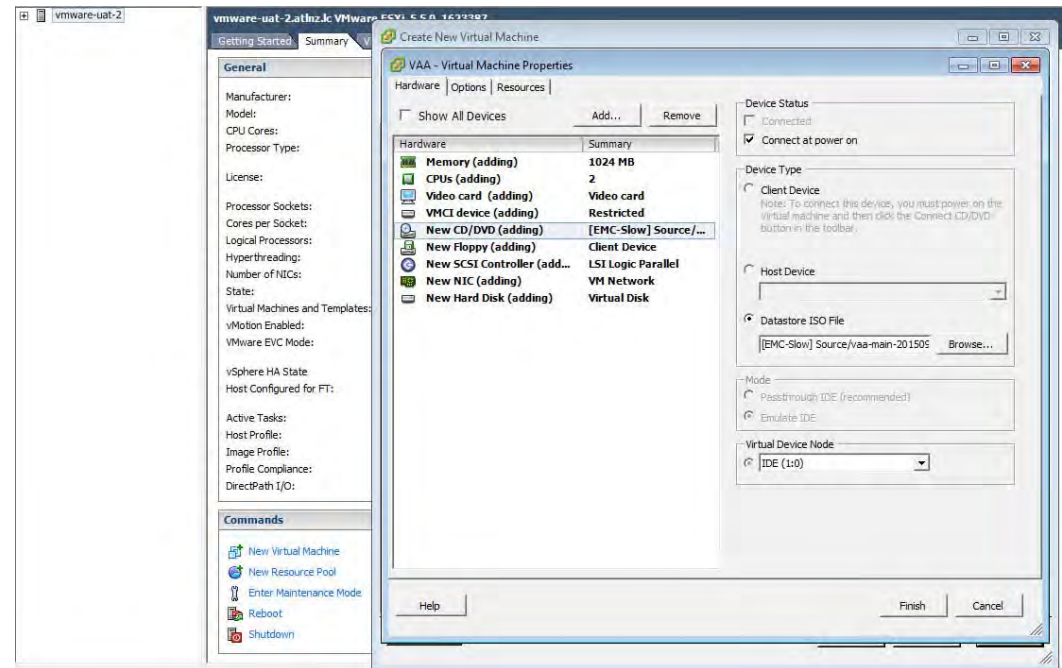

- **Ensure that Connect at power on** check-box is ticked.
- Select the **Datastore ISO File** radio button.
- **Browse** for the VAA ISO image you uploaded earlier.
- Click **Finish**.

## <span id="page-54-0"></span>**Operating a VAA**

#### **Start a VAA**

#### **In the vSphere Client:**

- **B** Select **VAA** from the inventory list on the left.
- **Right click** the virtual appliance, opening the context menu.
- In the **Commands** sub-menu, click **Power On**.

#### **View Console**

- Select **VAA** from the inventory list on the left side of vSphere Client.
- **Right click** the virtual appliance, opening the context menu.
- Click **Open Console**

#### **Install**

- The install login prompt displays: *Do you want to install this release to disc?*
- **Type in Yes** to Install.

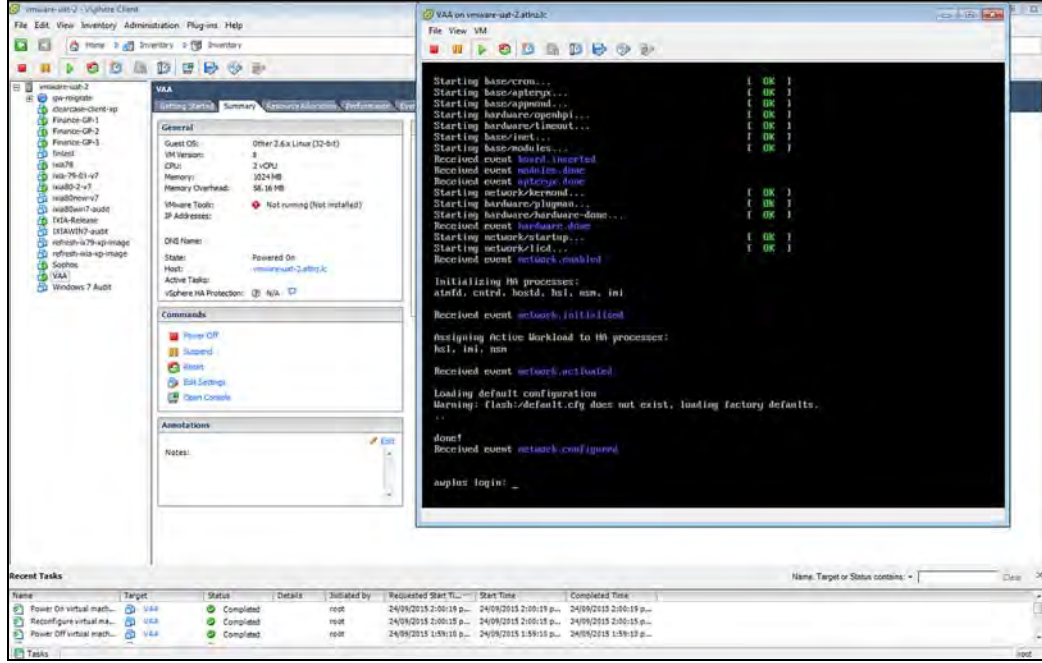

The following screenshot shows the first run.

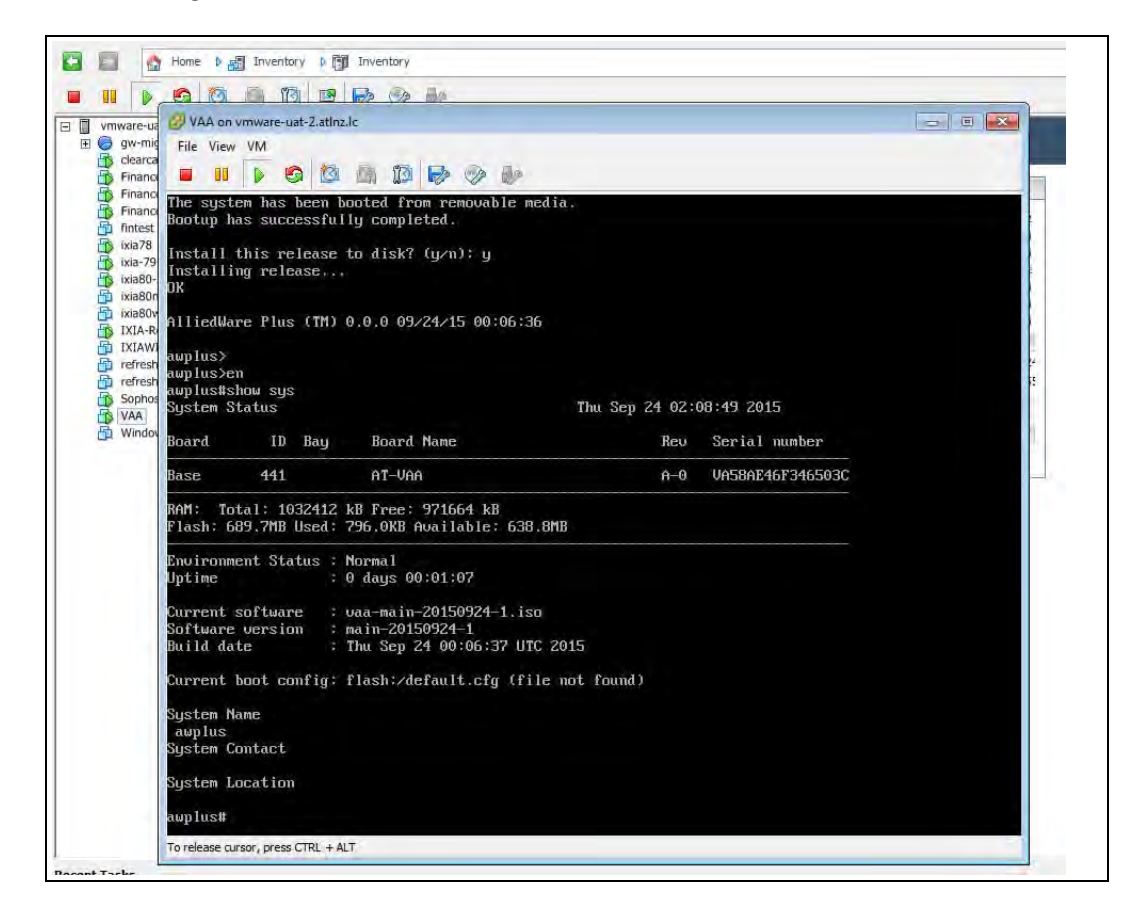

#### **Stop a VAA**

- Select **VAA** from the inventory list on the left side of vSphere Client.
- **Right click** the virtual appliance, opening the context menu.
- In the **Power** sub-menu, click **Power Off.**

## <span id="page-57-0"></span>**Upgrading and Downgrading the Software of a VAA**

First upload the new VAA ISO image to a data store, as detailed in ["Configuring a Virtual](#page-46-0)  [Machine Using VMware vSphere" on page 40](#page-46-0). To upgrade or downgrade the current installed image, you will need to change the current.iso software image in the virtualmachine configuration, then reboot the virtual-machine.

To change the current .iso software image:

- Power off the virtual-machine you wish to upgrade/downgrade.
- Edit the settings of the virtual-machine.
- Select CD/DVD Drive 1 item
- **Ensure that Connect at power on** check-box is ticked.
- Select the **Datastore ISO File** radio button.
- **Browse** for the desired VAA iso image.

Now start the virtual machine, during boot you will see a menu that looks like this: Alliedware+

```
Boot from CD
```
- Select the **Boot from CD** option.
- **Note:** You will only have 5 seconds to select "Boot from CD" before the boot continues with the previously installed release.

This will boot using the new .iso software image, and next time you login using the console you will be presented with the "*Install this release to disk? (y/n)*" option.

#### **Migrate a running VAA to a different physical host**

If you need to take a host offline for maintenance, you can move the virtual machine to another host. Migration with vMotion™ allows virtual machine processes to continue working throughout a migration.

**Requirements:** Both physical hosts must have:

- $\blacksquare$  the same network configuration.
- **a** access to the same network(s) to which the interfaces of the VAA are mapped.
- access to the data-store that the VAA uses.

Refer to the [VMotion documentation](http://pubs.vmware.com/vsphere-60/index.jsp#com.vmware.vsphere.vcenterhost.doc/GUID-D19EA1CB-5222-49F9-A002-4F8692B92D63.html?resultof=%2522%2556%254d%256f%2574%2569%256f%256e%2522%2520%2522%2576%256d%256f%2574%2569%256f%256e%2522%2520) for instructions on how to migrate the virtual machine.

## <span id="page-58-0"></span>**Accessing the CLI of the VAA**

When the VAA is powered on, and is being viewed via the console, and has completed its bootup sequence, it will offer a login prompt: Login as *manager/friend*.

You now have access to the familiar AlliedWare Plus CLI, and can configure the AMF Master/Controller as described in the [AMF Feature Overview and Configuration Guide.](http://www.alliedtelesis.com/userfiles/file/57389_1_1_AMF_Feature_Overview_Guide_REV-D.pdf)

#### **License installation for AMF**

License files are a binary file known as a license Response file. This is a binary-encoded file that defines the number and type of nodes allowed throughout the AMF network. To install a license Response file, the file must be transferred to the VAA and visible on the virtual Flash.

 **Step 1. On the VAA CLI, ensure the license Response file exists in Flash.**

```
London_Mast#dir
     16384 drwx Oct 28 2017 01:55:02 lost+found/
       907 -rw- Nov 5 2015 15:20:47 Mast20-response.bin
       826 -rw- Nov 5 2015 15:18:16 default.cfg
       270 -rw- Nov 5 2015 13:42:35 reboot.log
      4096 drwx Oct 30 2015 03:00:00 atmf/
```
 **Step 2. Enter the license command on the CLI, giving the license response bin file as the parameter.** 

■ For example, if the response file is called "Master20-response.bin"

```
London_Mast#license update Mast20-response.bin
London_Mast#15:21:15 London_Mast ATMF[667]: The number of nodes allowed 
on this ATMF network is 20
```
 **Step 3. Confirm the license has been applied.**

```
London_Mast#show license external
Licensed features:
London_Mast#license update Mast20-response.bin
London_Mast#15:21:15 London_Mast ATMF[667]: The number of nodes allowed 
on this ATMF network is 20
London_Mast#show license external
Licensed features:
AMF Master
      Start date : 05-Nov-2015 12:00AM
      Expiry date : 03-Nov-2016 11:59PM
      Total Nodes Allowed : 20
```
### **AMF license expiry**

AMF licenses on VAA are time based. Warnings of a pending license expiry will be displayed in the log at the following times: 28 days, 21 days, 14 days, 7 days and 1 day prior to a license expiring. Users can set up appropriate syslog monitoring to look for these messages.

An expiration date of '0' means the license is permanent and will not expire.

C613-10519-00 REV K

#### **Technical Guide**

# **Active Fiber Monitoring Feature Overview and Configuration Guide**

### **Key concepts**

The active fiber monitoring feature monitors fiber ports to see if the received optical power drops below a configurable baseline by a threshold amount. This may indicate physical bending of the fibre cable, which could arise when there is a physical intrusion. If this happens, the device can perform a configurable action.

Allied Telesis

## **Configuring active fiber monitoring**

#### **Step 1: Enable active fiber monitoring**

To configure a port to monitor received power at the default intervals and sensitivity, use the commands:

awplus(config)# interface port1.0.1 awplus(config-if)# fiber-monitoring enable

By default, the interval is once every 5 seconds, the baseline value is calculated from the average of the last 12 readings, and the action is to generate a log message if the received power drops below the threshold by more than 1dB.

#### **Step 2: Configure actions**

By default, the device will generate a log message when the alarm threshold is exceeded in either direction for a port. Additional actions may be configured.

To send a notification to the configured SNMP trap host when the alarm threshold is crossed, use the commands:

awplus(config)# interface port1.0.1 awplus(config-if)# fiber-monitoring action trap

**Allied**Ware Plus<br>PERATING SYSTEM

To shut down the port when the alarm threshold is crossed, use the commands:

```
awplus(config)# interface port1.0.1
awplus(config-if)# fiber-monitoring action shutdown
```
To both send a trap and shutdown the port, use the commands:

```
awplus(config)# interface port1.0.1
awplus(config-if)# fiber-monitoring action trap shutdown
```
The actions can be configured in the same command or in separate commands and in any order.

#### **Step 3: Configure polling interval**

The interval for polling received optical power is 5s by default, and can be configured from 2 - 60s. To poll the received power every 2 seconds instead of every 5 seconds (configurable from 2-60), use the commands:

```
awplus(config)# interface port1.0.1
awplus(config-if)# fiber-monitoring interval 2
```
#### **Step 4: To configure how the baseline is calculated**

To calculate the baseline values based on the average on the last 30 readings instead of the last 12 readings (configurable from 12-150), use the commands:

```
awplus(config)# awplus(config)# interface port1.0.1
awplus(config-if)# fiber-monitoring baseline average 30
```
**Note:** Setting a **fixed value is not recommended** because gradual change over time caused by temperature fluctuations, etc. could lead to unnecessary alarms.

However, if you decide to use a fixed baseline value (e.g. with a value of 1000) rather than calculating an average, you can set it to a value in the range 1-65535), using the commands:

```
awplus(config)# interface port1.0.1
awplus(config-if)# fiber-monitoring baseline fixed 1000
```
#### **Step 5: Configure sensitivity**

To configure the sensitivity of the alarm threshold. (A value that is too sensitive could cause unnecessary alarms).

```
awplus(config)# interface port1.0.1
awplus(config-if)# fiber-monitoring sensitivity high
```
The sensitivity can be configured as a dB value (effectively a percentage change in power) or a fixed value and there are a number of pre-defined options. We do not recommend setting sensitivity to**highest** for multi-mode SFPs and **high** should be used with caution. The values indicate the difference from the baseline value.

#### Table 1: Configurable values for optical power sensitivity

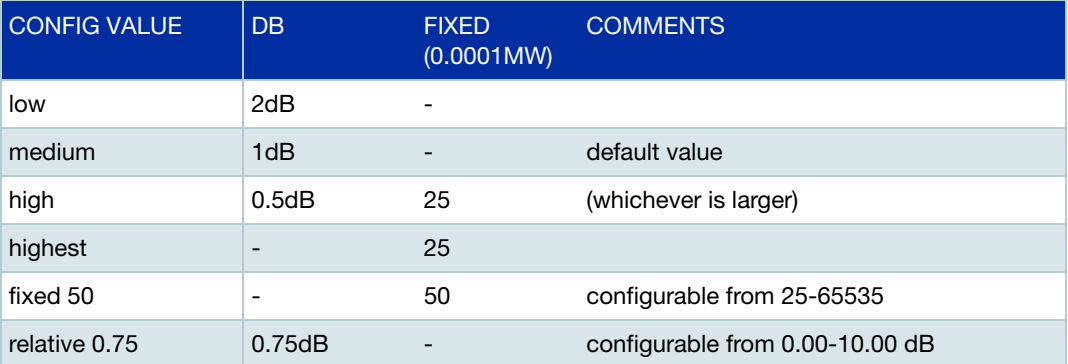

#### **Step 6: Review configuration and status**

To display the configuration and current status of active fiber monitoring, use the command:

awplus# show system fiber-monitoring

```
Fiber Monitoring Status
  Reading units 0.0001mW
Stack member 1:
Interface port1.0.1
Status: enabled
Supported: Supported pluggable
Debugging: disabled
Interval: 2 seconds
Sensitivity: 1.00dB
Baseline type: average of last 35 values greater than 50
Status:
 Baseline value: 496
 Alarm threshold: 393
 Alarm: no
 Last 12 Readings: 498 498 498 498 498 498 498 498 498 498 498 498 
  Minimum reading: 486
  Maximum reading: 498
```
#### Table 2: Parameters in the output from **show system fiber-monitoring**

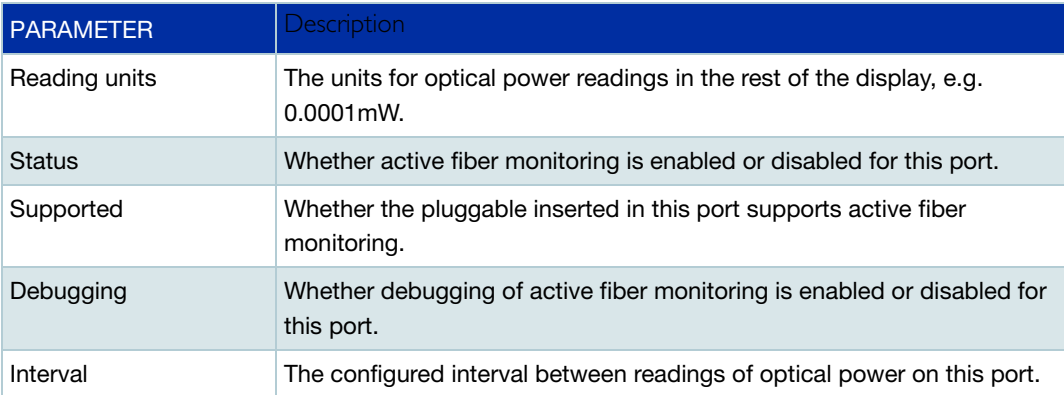

#### Table 2: Parameters in the output from **show system fiber-monitoring**

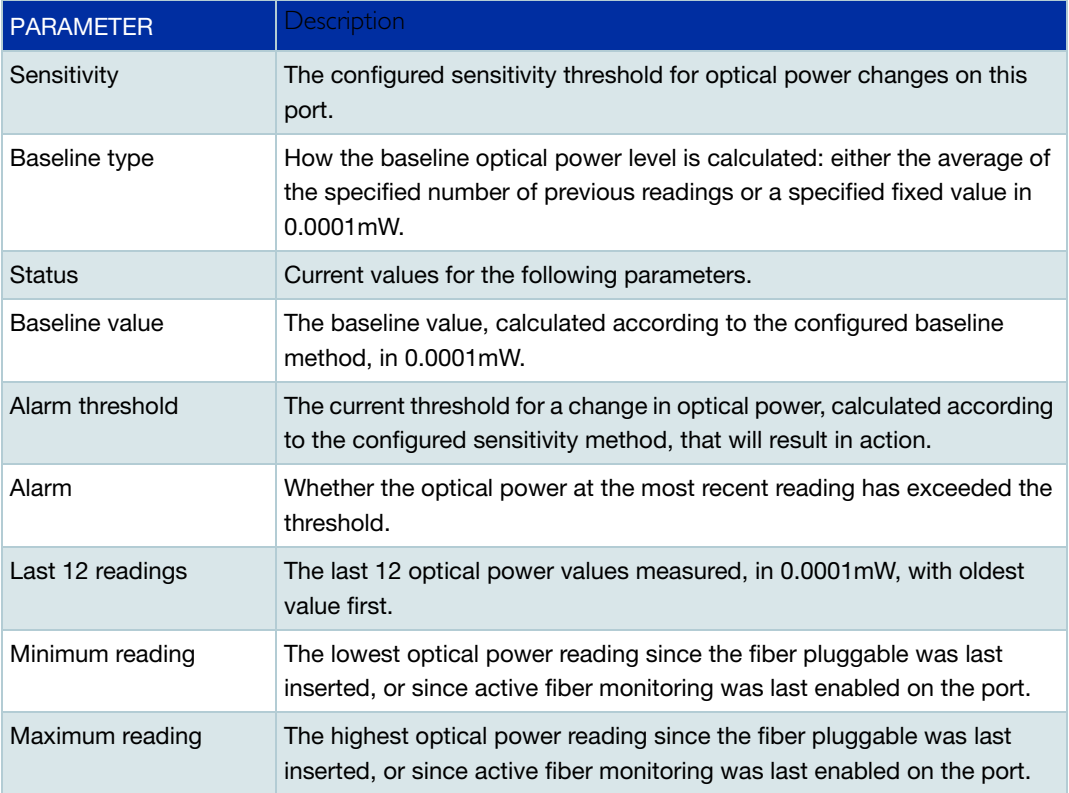

#### **Step 7: View optical power readings as they happen**

Debugging can be enabled to show each optical power reading as it happens. To enable debugging for an interface, use the commands:

```
awplus# terminal monitor
```
awplus# debug fiber-monitoring interface port2.0.1

#### Example console output:

```
% Warning: Console logging enabled
awplus#01:42:50 awplus Pluggable[522]: Fiber-monitor port2.0.1: 
Channel:1 Reading:1748 Baseline:1708 Threshold:1356
01:42:52 awplus Pluggable[522]: Fiber-monitor port2.0.1: Channel:1 
Reading:1717 Baseline:1709 Threshold:1357
01:42:54 awplus Pluggable[522]: Fiber-monitor port2.0.1: Channel:1 
Reading:1780 Baseline:1709 Threshold:1357
01:42:56 awplus Pluggable[522]: Fiber-monitor port2.0.1: Channel:1 
Reading:1685 Baseline:1710 Threshold:1358
01:42:58 awplus Pluggable[522]: Fiber-monitor port2.0.1: Channel:1 
Reading:1701 Baseline:1710 Threshold:1358
```
## **Disabling active fiber monitoring**

#### **Step 1: Disable active fibre monitoring**

To disable fiber-monitoring on a port, use the commands:

awplus# interface port1.0.1

awplus(config-if)# no fiber-monitoring enable

The latest state information will be kept, and will still be available in **show fibermonitoring** command.

#### **Step 2: Remove configuration and status**

To remove all fiber-monitoring configuration and state information for a port, use the commands:

```
awplus# interface port1.0.1
awplus(config-if)# no fiber-monitoring
```
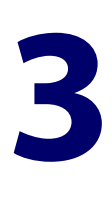

# **Active Fiber Monitoring Commands**

**Overview** This chapter provides an alphabetical reference of commands used to configure Active Fiber Monitoring, for detecting changes in optical power received over fiber cables.

## **debug fiber-monitoring**

**Overview** Use this command to enable debugging of active fiber monitoring on the specified ports.

> Use the **no** variant of this command to disable debugging on all ports or the specified ports.

**Syntax** debug fiber-monitoring interface *<port-list>*

no debug fiber-monitoring [interface *<port-list>*]

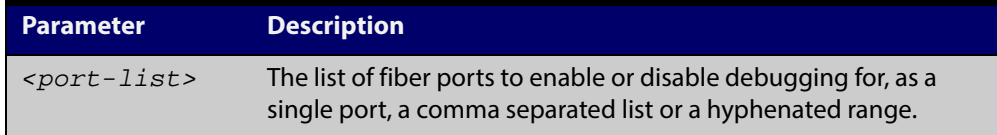

- **Default** Debugging of active fiber monitoring is disabled by default.
	- **Mode** User Exec/Privileged Exec
- **Usage** While debugging is enabled by this command for a port, all the optical power readings for the port are sent to the console.
- **Example** To enable debugging messages for active fiber monitoring of port 1.0.2 to be sent to the console, use the commands:

awplus# debug fiber-monitoring interface port 1.0.2

awplus# terminal monitor

To disable debugging messages for active fiber monitoring on port 1.0.2, use the command:

awplus# no debug fiber-monitoring interface port 1.0.2

**Output** Figure 3-1: Example output from **debug fiber-monitoring** 

```
awplus#debug fiber-monitoring interface port2.0.1
awplus#terminal monitor 
% Warning: Console logging enabled
awplus#01:42:50 awplus Pluggable[522]: Fiber-monitor port2.0.1: Channel:1 
Reading:1748 Baseline:1708 Threshold:1356
01:42:52 awplus Pluggable[522]: Fiber-monitor port2.0.1: Channel:1 Reading:1717 
Baseline:1709 Threshold:1357
01:42:54 awplus Pluggable[522]: Fiber-monitor port2.0.1: Channel:1 Reading:1780 
Baseline:1709 Threshold:1357
01:42:56 awplus Pluggable[522]: Fiber-monitor port2.0.1: Channel:1 Reading:1685 
Baseline:1710 Threshold:1358
01:42:58 awplus Pluggable[522]: Fiber-monitor port2.0.1: Channel:1 Reading:1701 
Baseline:1710 Threshold:1358
01:43:01 awplus Pluggable[522]: Fiber-monitor port2.0.1: Channel:1 Reading:1733 
Baseline:1709 Threshold:1357
```
**Related** [show system fiber-monitoring](#page-75-0)**Commands**

## <span id="page-68-0"></span>**fiber-monitoring action**

**Overview** Use this command to specify an action to be taken if the optical power received on the port changes from the baseline by the amount specified in the **fiber-monitoring sensitivity** command.

> Use the **no** variant of this command to remove the specified action or all actions from the port.

**Syntax** fiber-monitoring action {trap|shutdown}

no fiber-monitoring action [trap|shutdown]

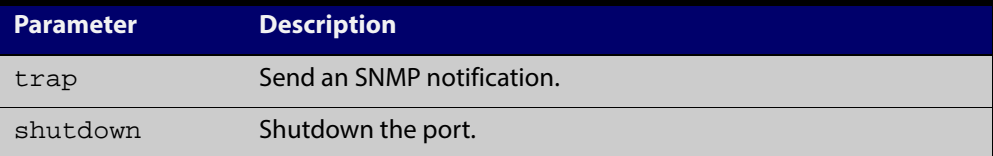

- **Default** By default a log message is generated, but no additional action is performed.
	- **Mode** Interface Configuration mode for a fiber port.
- **Usage** If fiber monitoring is enabled and this command is not used to set an action, the only result of a change in received power on a fiber port is to generate a log message.
- **Example** To set the device to send an SNMP notification when ports 1.0.1 or 1.0.2 receive reduced power, use the commands:

awplus(config)# interface port1.0.1-1.0.2

awplus(config-if)# fiber-monitoring action trap

To set the device not to send an SNMP notification when ports 1.0.1 or 1.0.2 receive reduced power, use the commands:

awplus(config)# interface port1.0.1-1.0.2

awplus(config-if)# no fiber-monitoring action trap

To set the device not to perform any action when it receives reduced power on ports 1.0.1 or 1.0.2, use the commands:

awplus(config)# interface port1.0.1-1.0.2

awplus(config-if)# no fiber-monitoring action

**Related Commands** [fiber-monitoring sensitivity](#page-73-0) [show system fiber-monitoring](#page-75-0)

## **fiber-monitoring baseline**

**Overview** Use this command to configure how the baseline value for comparison is calculated for active fiber monitoring on the port.

> Note that alarm generation will not commence until the link has been up for a full averaging period.

Use the **no** variant of this command to set the fiber-monitoring baseline to its default value.

**Syntax** fiber-monitoring baseline (average <*12-150*>|fixed <*1-65535*>)

no fiber-monitoring baseline

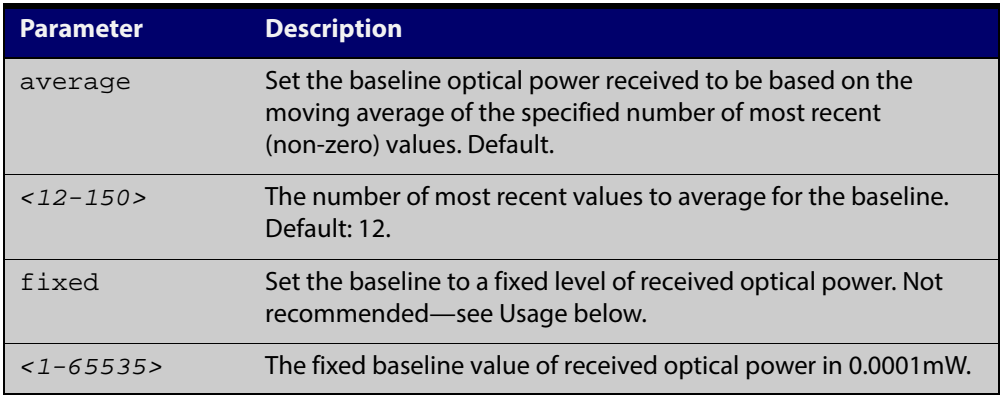

- **Default** The default is a moving average of the last 12 values. If the **fiber-monitoring interval** is set to its default (5s), the **fiber-monitoring baseline** default will be the average over the last minute.
	- **Mode** Interface Configuration for a fiber port
	- **Usage** Setting a fixed value is not recommended because gradual change over time caused by temperature fluctuations, etc. could lead to unnecessary alarms.

There are two ways to configure the baseline. The first is to choose a number of readings to average. This is the default and recommended method. The second is to set a fixed value in units of x0.0001mW.

If a fixed value is required, the easiest way is to enable fiber monitoring on the port and use the **show system fiber-monitoring** command to see what readings can be expected.

**Example** To set the baseline optical power to a moving average of the last 30 readings, use the command:

awplus(config-if)# fiber-monitoring baseline average 30

To set the baseline to its default, averaging the last 12 readings, use the command:

awplus(config-if)# no fiber-monitoring baseline

**Related Commands** [fiber-monitoring interval](#page-72-0) [fiber-monitoring sensitivity](#page-73-0)

# **fiber-monitoring enable**

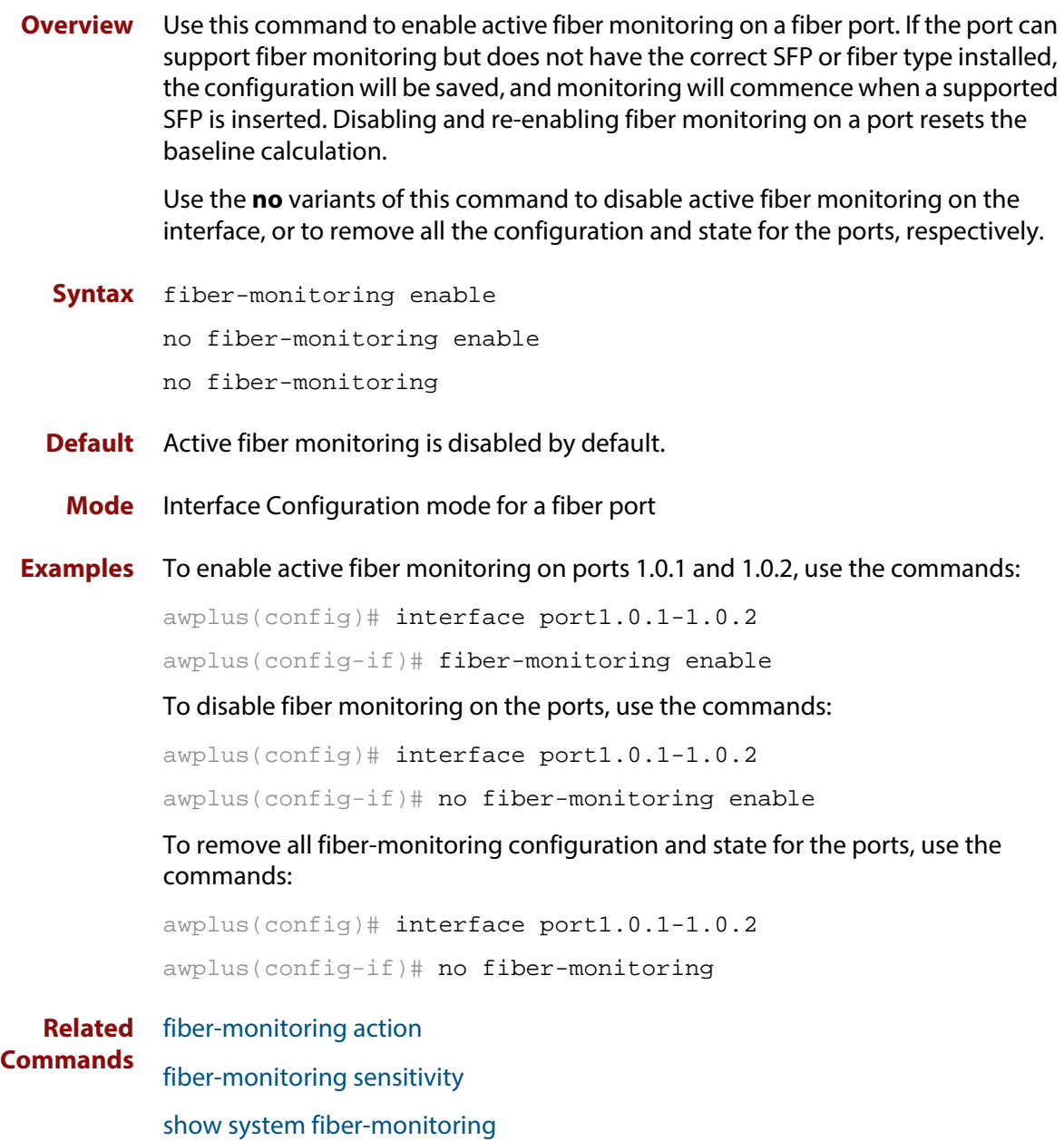
## <span id="page-72-0"></span>**fiber-monitoring interval**

**Overview** Use this command to configure the fiber monitoring polling interval in seconds for the port. The optical power will be read every <interval> seconds and compared against the calculated threshold values to see if a log message or other action is required.

> Use the **no** variant of this command to reset the polling interval to the default (5 seconds).

**Syntax** fiber-monitoring interval <*2-60*>

no fiber-monitoring interval

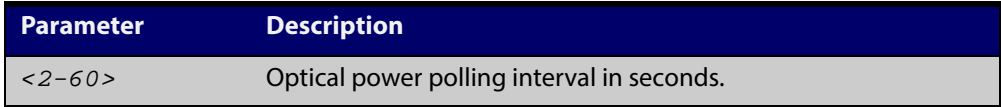

- **Default** The interval is set to 5 seconds by default.
	- **Mode** Interface configuration mode for a fiber port.
- **Example** To set the fiber monitoring polling interval for port 1.0.2 to 30 seconds, use the commands:

awplus(config)# interface port1.0.2

awplus(config-if)# fiber-monitoring interval 30

To reset the fiber monitoring polling interval back to the default (5s), use the commands:

awplus(config)# interface port1.0.2

awplus(config-if)# no fiber-monitoring interval

**Related Commands** [fiber-monitoring baseline](#page-69-0) [show system fiber-monitoring](#page-75-0)

## <span id="page-73-0"></span>**fiber-monitoring sensitivity**

**Overview** Use this command to configure the sensitivity of the alarm thresholds on the port for active fiber monitoring.

Use the **no** variant of this command to reset the sensitivity to the default.

**Syntax** fiber-monitoring sensitivity (low|medium|high|highest|fixed <*25-65535*>)|relative <*0.01-10.0*>

no fiber-monitoring sensitivity

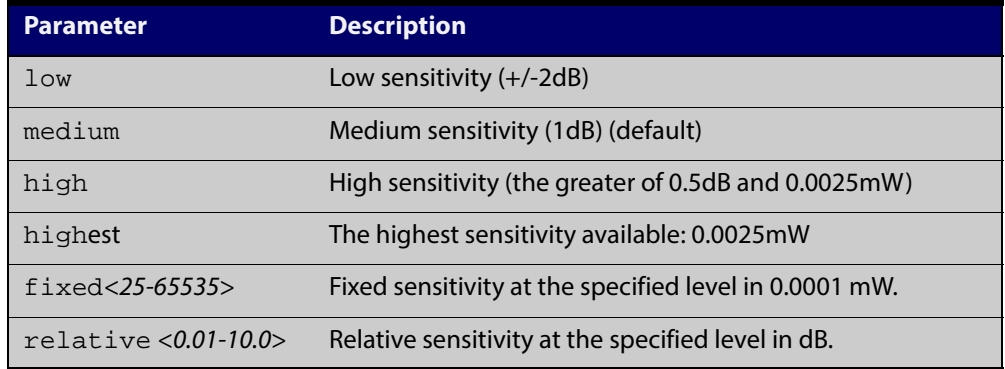

- **Default** The default is medium sensitivity.
	- **Mode** User Exec/Privileged Exec
	- **Usage** A log message is generated and configured actions are taken if the received optical power drops below the baseline value by the sensitivity configured with this command.

The sensitivity can be configured to one of four pre-defined levels in decibels or to a fixed absolute delta in units of 0.0001mW. The alarm thresholds can be seen in the **show system fiber-monitoring** output. The maximum absolute sensitivity configurable is 0.0025mW. Note that 0.0025mW equates to a reduction of approximately 1dB at the maximum attenuation of an AT-SPLX10/1.

**Example** To set the fiber monitoring sensitivity for port 1.0.2 to a relative sensitivity of 0.1 dB, use the commands:

awplus(config)# interface port1.0.2

awplus(config-if)# fiber-monitoring sensitivity relative 0.1

To reset the fiber monitoring sensitivity to the default (medium), use the commands:

awplus(config)# interface port1.0.2

awplus(config-if)# no fiber-monitoring sensitivity

**Related Commands** [fiber-monitoring action](#page-68-0) [fiber-monitoring baseline](#page-69-0)

[show system fiber-monitoring](#page-75-0)

### <span id="page-75-0"></span>**show system fiber-monitoring**

- **Overview** Use this command to display settings and current status for Active Fiber Monitoring.
	- **Syntax** show system fiber-monitoring
	- **Mode** User Exec/Privileged Exec
- **Example** To display configuration and status for active fiber monitoring on ports., use the command:

awplus# show system fiber-monitoring

**Output** Figure 3-2: Example output from **show system fiber-monitoring**

```
awplus#show sys fiber-monitoring 
Fiber Monitoring Status
  Reading units 0.0001mW
Stack member 1:
Interface port1.0.1
Status: enabled
Supported: Supported pluggable
Debugging: disabled
Interval: 2 seconds
Sensitivity: 1.00dB
Baseline type: average of last 35 values greater than 50
Status:
 Baseline value: 496
 Alarm threshold: 393
 Alarm: no
 Last 12 Readings: 498 498 498 498 498 498 498 498 498 498 498 498 
 Minimum reading: 486
 Maximum reading: 498
Interface port1.0.2
Status: enabled
Supported: Supported pluggable
Debugging: disabled
Interval: 2 seconds
Sensitivity: 1.00dB
Baseline type: average of last 30 values greater than 50
Status:
 Baseline value: 0
 Alarm threshold: 0
 Alarm: no
 Last 12 Readings: 0 0 0 0 0 0 0 0 0 0 0 0 
 Minimum reading: 0
 Maximum reading: 0
```
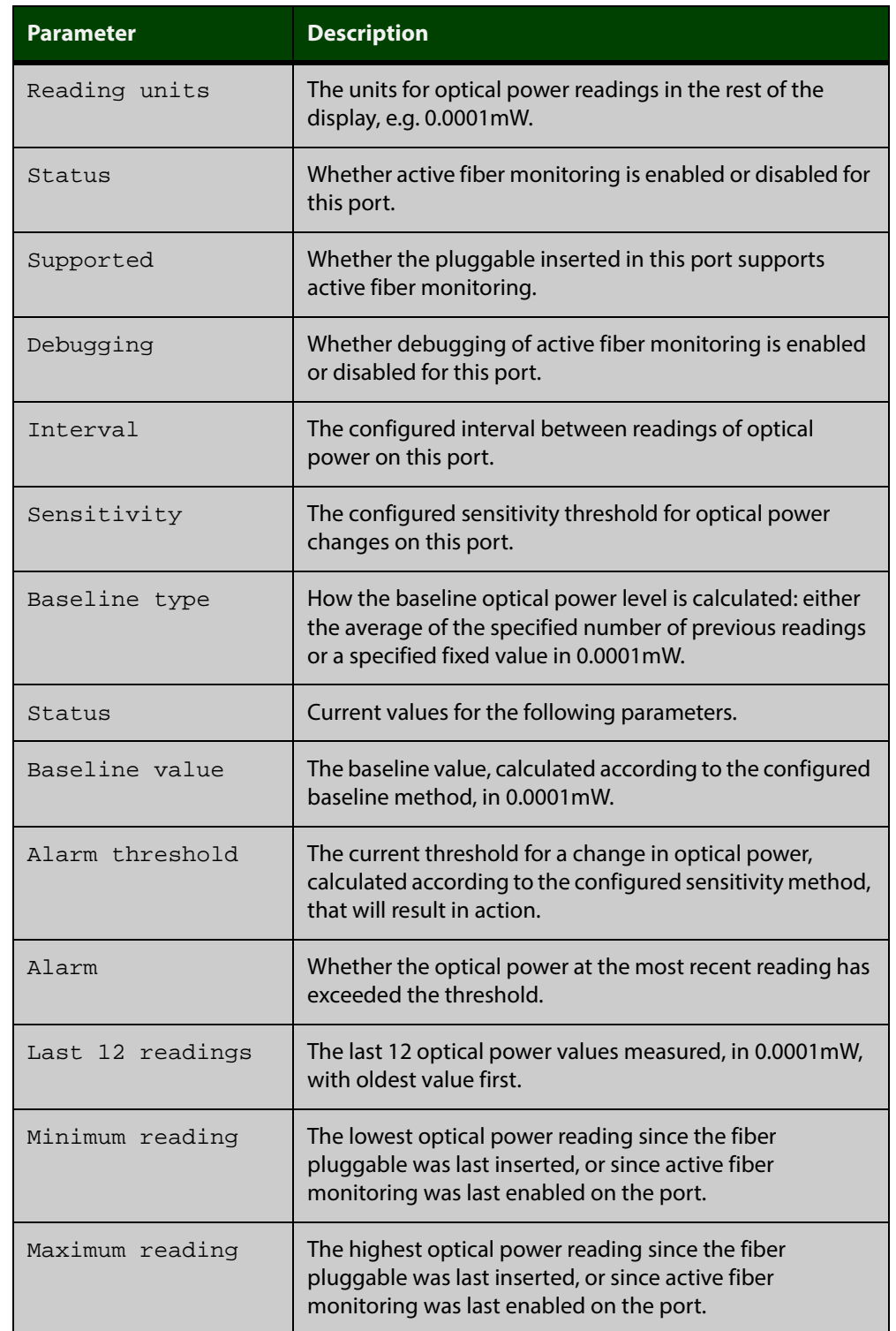

#### Table 3-1: Parameters in the output from **show system fiber-monitoring**

#### **Related Commands**

[debug fiber-monitoring](#page-66-0)

[fiber-monitoring action](#page-68-0)

[fiber-monitoring baseline](#page-69-0)

[fiber-monitoring enable](#page-71-0)

[fiber-monitoring interval](#page-72-0)

[fiber-monitoring sensitivity](#page-73-0)

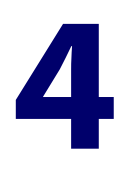

## **Policy-based Routing Commands for AR-series Firewalls**

## **Introduction**

#### **Overview** This chapter provides an alphabetical reference of commands used to configure policy-based routing.

## **debug policy-based-routing**

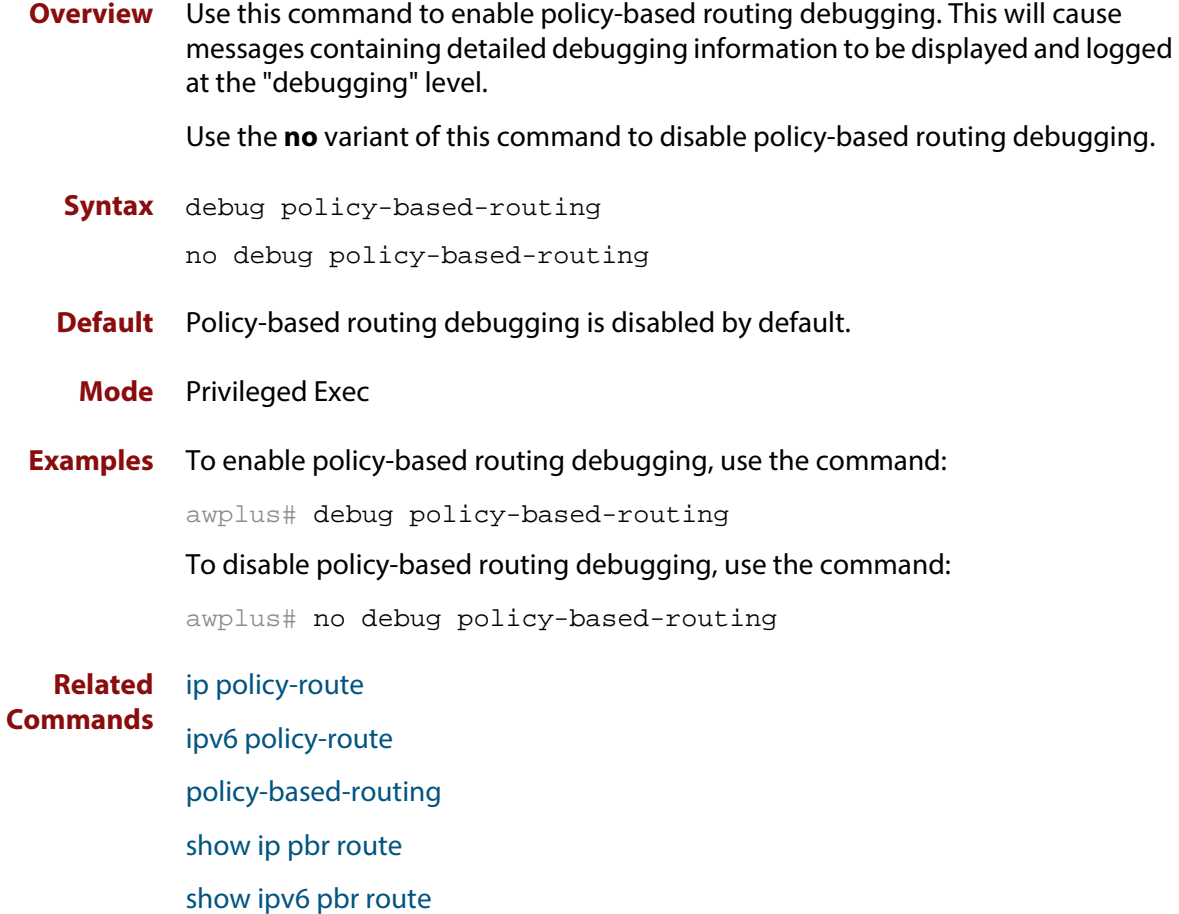

## <span id="page-80-0"></span>**ip policy-route**

**Overview** Use this command to configure IP policy routes. These routes specify how the device will route traffic from specified applications and entities. You can specify the route's next-hop by specifying the next-hop device's IP address or the egress interface. You can also list alternative next-hops to use if your first choice is down.

Use the **no** variant of this command to remove a policy route.

**Syntax** ip policy-route [*<1-128>*] [match *<application-name>*] [from *<source-entity>*] [to *<destination-entity>*] nexthop {*<interface-list>*|*<ip-add-list>*}

```
no ip policy-route <1-128>
```
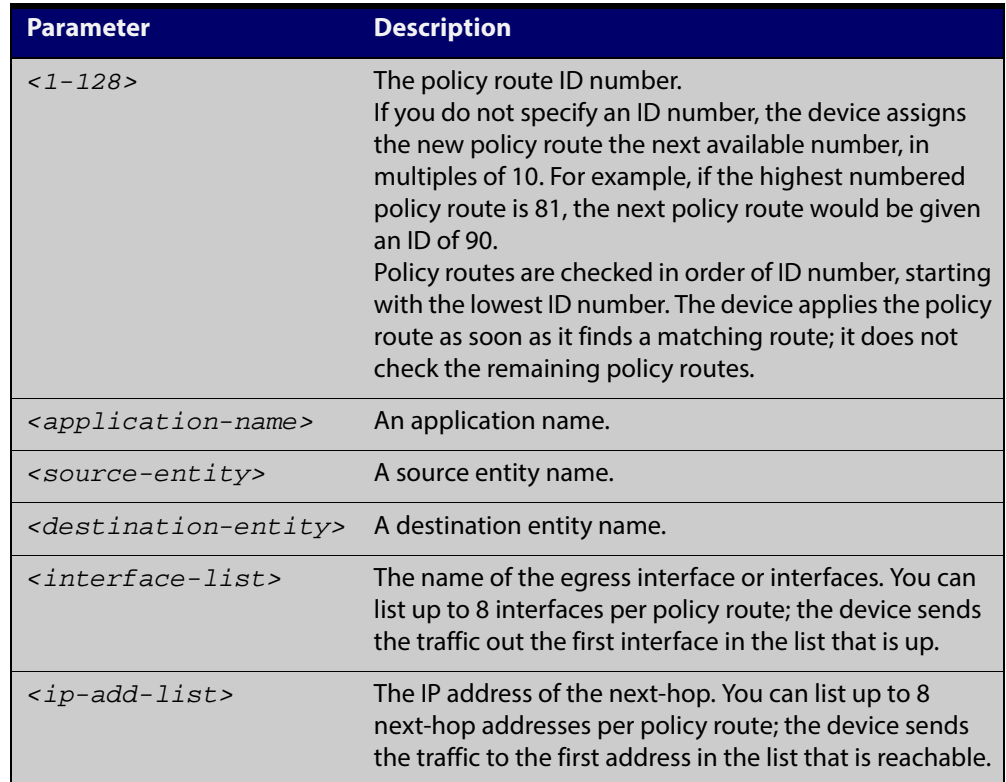

#### **Default** No policy routes

- **Mode** Policy-based-routing
- **Usage** You must specify at least one of the **match**, **from** or **to** parameters. Packets will be routed to the specified next-hop if they match the application, come from the source entity, and are destined for the destination entity.

Before creating a policy route, you need to create the application and entities that specify the traffic you want to route. To create an application, use the application command. To create entities, use the zone, network, and host commands. To see existing applications and entities, use the show application and show entity commands.

#### **Examples** To create a policy route to route traffic that matches an application called "voice", comes from the entity called "inside", and is destined for the entity called "outside", use the following commands:

awplus# configure terminal awplus(config)# policy-based-routing awplus(config-pbr)# policy-based-routing enable awplus(config-pbr)# ip policy-route 10 match voice from inside to outside nexthop 10.37.236.65

To delete the policy route created above, use the following commands:

awplus# configure terminal awplus(config)# policy-based-routing awplus(config-pbr)# no ip policy-route 10

To route the above traffic via ppp0 if ppp0 is up, or ppp1 if ppp0 is down, use the following commands:

awplus# configure terminal awplus(config)# policy-based-routing awplus(config-pbr)# policy-based-routing enable awplus(config-pbr)# ip policy-route 20 match voice from inside to outside nexthop ppp0 ppp1

To delete the policy route created above, use the following commands:

awplus# configure terminal awplus(config)# policy-based-routing awplus(config-pbr)# no ip policy-route 20

**Related Commands**

[policy-based-routing](#page-84-0)

[policy-based-routing enable](#page-85-0)

show application

show entity

[show ip pbr route](#page-86-0)

## <span id="page-82-0"></span>**ipv6 policy-route**

**Overview** Use this command to configure IPv6 policy routes. These routes specify how the device will route traffic from specified applications and entities. You can specify the route's next-hop by specifying the next-hop device's IPv6 address or the egress interface. You can also list alternative next-hops to use if your first choice is down.

Use the **no** variant of this command to remove a policy route.

**Syntax** ipv6 policy-route [<1-128>] [match *<application-name>*] [from *<source-entity>*] [to *<destination-entity>*] nexthop {*<interface-list>*|*<ipv6-add-list>*}

```
no ipv6 policy-route <1-128>
```
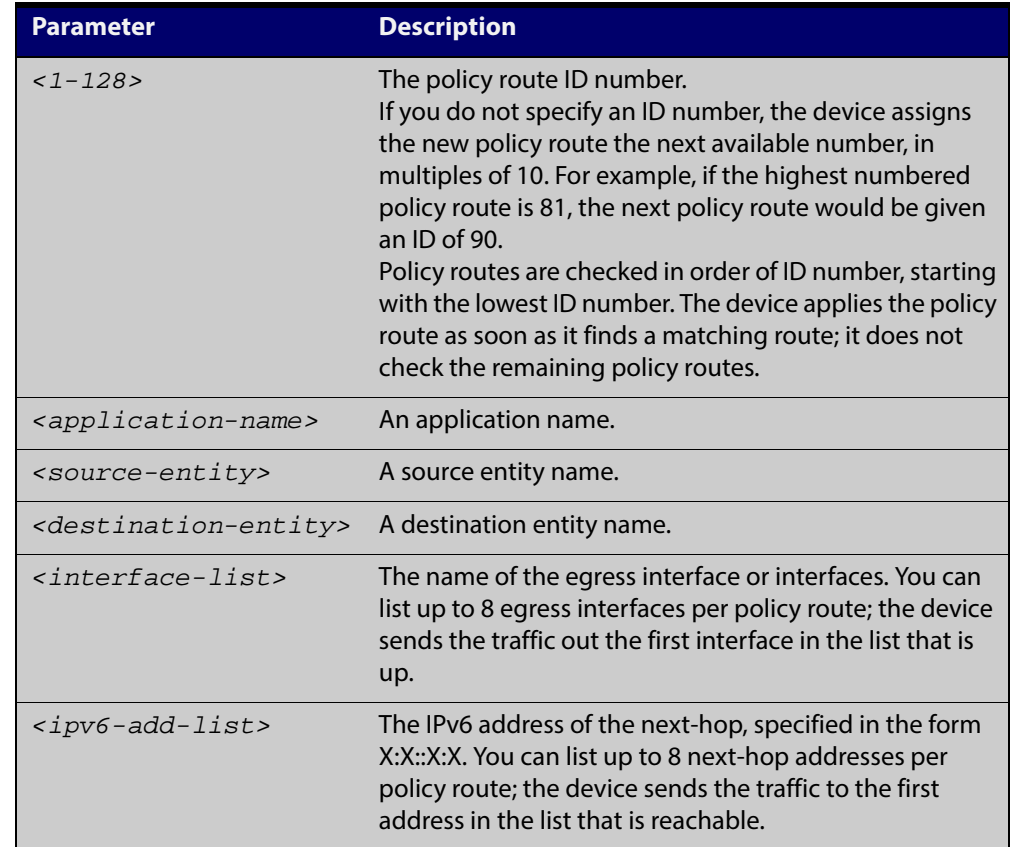

#### **Default** No policy routes

- **Mode** Policy-based-routing
- **Usage** You must specify at least one of the **match**, **from** or **to** parameters. Packets will be routed to the specified next-hop if they match the application, come from the source entity, and are destined for the destination entity.

Before creating a policy route, you need to create the application and entities that specify the traffic you want to route. To create an application, use the application command. To create entities, use the zone, network, and host commands. To see

existing applications and entities, use the show application and show entity commands.

**Examples** To create a policy route to route traffic that matches an application called "voice", comes from the entity called "inside", and is destined for the entity called "outside", use the following commands:

> awplus# configure terminal awplus(config)# policy-based-routing awplus(config-pbr)# policy-based-routing enable awplus(config-pbr)# ipv6 policy-route 10 match voice from inside to outside nexthop 2001:100::1

To delete the policy route created above, use the following commands:

awplus# configure terminal

awplus(config)# policy-based-routing

awplus(config-pbr)# no ipv6 policy-route 10

To route the above traffic via ppp0 if ppp0 is up, or ppp1 if ppp0 is down, use the following commands:

awplus# configure terminal

awplus(config)# policy-based-routing

awplus(config-pbr)# policy-based-routing enable

awplus(config-pbr)# ipv6 policy-route 20 match voice from inside to outside nexthop ppp0 ppp1

To delete the policy route created above, use the following commands:

awplus# configure terminal awplus(config)# policy-based-routing

awplus(config-pbr)# no ipv6 policy-route 20

**Related** [policy-based-routing](#page-84-0)

**Commands**

[policy-based-routing enable](#page-85-0)

show application

show entity

[show ipv6 pbr route](#page-88-0)

## <span id="page-84-0"></span>**policy-based-routing**

**Overview** Use this command to enter Policy-based-routing mode. Policy-based routing lets you determine how the device will route traffic from specified applications and entities.

> Use the **no** variant of this command to remove the whole policy-based routing configuration.

**Syntax** policy-based-routing

no policy-based-routing

**Default** n/a

- **Mode** Global configuration
- **Usage** Once you have entered policy-based-routing mode, use the [policy-based-routing](#page-85-0)  [enable](#page-85-0) command to turn on policy-based routing, and the [ip policy-route](#page-80-0) or [ipv6](#page-82-0)  [policy-route](#page-82-0) commands to create policy routes.
- **Example** To enter policy-based-routing mode, use the commands:

awplus# configure terminal awplus(config)# policy-based-routing awplus(config-pbr)#

**Related Commands** [ip policy-route](#page-80-0) [ipv6 policy-route](#page-82-0)

[policy-based-routing enable](#page-85-0)

## <span id="page-85-0"></span>**policy-based-routing enable**

**Overview** Use this command to enable policy-based routing (PBR). Policy-based routing lets you determine how the device will route traffic from specified applications and entities.

Use the **no** variant of this command to disable policy-based routing.

- **Syntax** policy-based-routing enable no policy-based-routing enable
- **Default** Policy-based routing is disabled by default
	- **Mode** Policy-based-routing
- **Examples** To enable Policy-based routing use the following commands.

awplus# configure terminal

awplus(config)# policy-based-routing

awplus(config-pbr)# policy-based-routing enable

To disable Policy-based routing use the following commands.

awplus# configure terminal

awplus(config)# policy-based-routing

awplus(config-pbr)# no policy-based-routing enable

#### **Output** Figure 4-1: Example output from **show pbr rules**

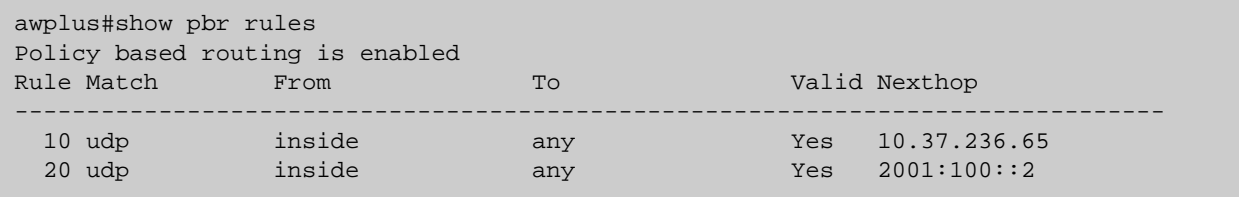

**Related Commands** [ip policy-route](#page-80-0)

[ipv6 policy-route](#page-82-0)

## <span id="page-86-0"></span>**show ip pbr route**

**Overview** Use this command to display the installed IPv4 routes for policy-based routing.

**Syntax** show ip pbr route [*<1-128>*]

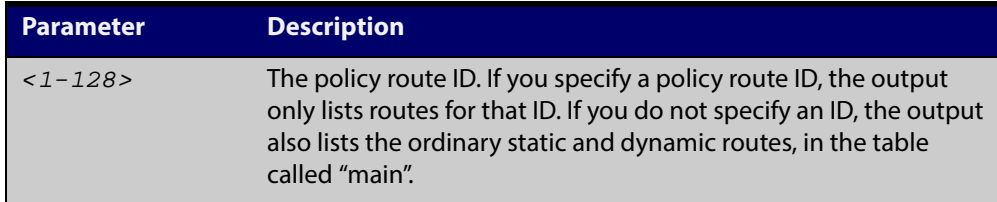

**Mode** User Exec/Privileged Exec

- **Usage** If you do not specify a policy routeID, the output starts by listing the ordinary static and dynamic routes, in a table called "main".
- **Example** To show all the IPv4 routes, use the following command:

awplus# show ip pbr route

**Output** Figure 4-2: Example output from **show ip pbr route**

awplus#show ip pbr route Route table: main 10.33.11.0/24 via 10.37.236.65, eth1 10.37.236.64/27 is directly connected, eth1 172.31.0.0/17 is directly connected, vlan4092 192.168.1.0/24 is directly connected, vlan2 Route table: policy-route 10 Route table: policy-route 20 default via 10.37.236.65, ppp0

If you do not specify a policy routeID, the output starts by listing the ordinary static and dynamic routes, in the route table called "main".

Then it lists the routes for each policy route.

For each route, the output lists the route's next-hop IP address and/or the egress interface.

**Example** To show only the routes for policy-route 20, use the following command:

awplus# show ip pbr route 20

#### **Output** Figure 4-3: Example output from **show ip pbr route** for a specified policy-route

```
awplus#show ip pbr route 20
Route table: policy-route 20 
     default via 10.37.236.65, ppp0
```
For each route, the output lists the route's next-hop IP address and/or the egress interface.

**Related Commands** [ip policy-route](#page-80-0) [policy-based-routing](#page-84-0)

## <span id="page-88-0"></span>**show ipv6 pbr route**

**Overview** Use this command to display the installed IPv6 routes for policy-based routing.

**Syntax** show ipv6 pbr route [*<1-128>*]

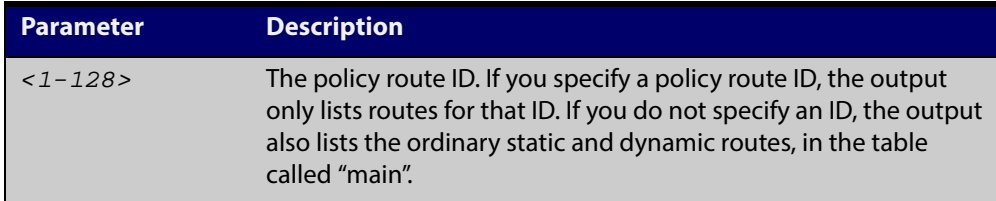

**Mode** User Exec/Privileged Exec

- **Usage** If you do not specify a policy routeID, the output starts by listing the ordinary static and dynamic routes, in a table called "main".
- **Example** To show all the IPv6 routes, use the following command:

awplus# show ipv6 pbr route

**Output** Figure 4-4: Example output from **show ipv6 pbr route**

```
awplus#show ipv6 pbr route 
Route table: main 
     2001:100::/64 dev eth1 
     fe80::/64 dev eth1 
Route table: policy-route 10 
Route table: policy-route 20 
     default via 2001:100::2, eth1
```
If you do not specify a policy routeID, the output starts by listing the ordinary static and dynamic routes, in the route table called "main".

Then it lists the routes for each policy route.

For each route, the output lists the route's next-hop IPv6 address and/or the egress interface.

**Example** To show only the routes for policy-route 20, use the following command:

awplus# show ip pbr route 20

**Output** Figure 4-5: Example output from **show ipv6 pbr route** for a specified policy-route

> awplus#show ipv6 pbr route 20 Route table: policy-route 20 default via 2001:100::2, eth1

For each route, the output lists the route's next-hop IPv6 address and/or the egress interface.

**Related Commands** [ipv6 policy-route](#page-82-0) [policy-based-routing](#page-84-0)

## **show pbr rules**

- **Overview** Use this command to display the configured IPv4 and IPv6 policy routes. It also shows the validity of the policy routes.
	- **Syntax** show pbr rules
	- **Mode** User Exec/Privileged Exec
- **Example** To show information about the policy routes, use the command:

awplus# show pbr rules

**Output** Figure 4-6: Example output from **show pbr rules**

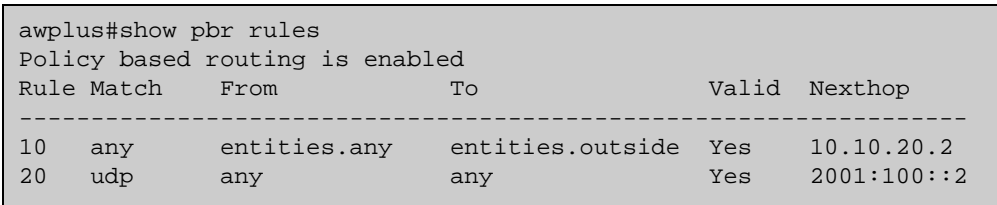

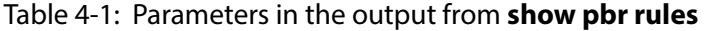

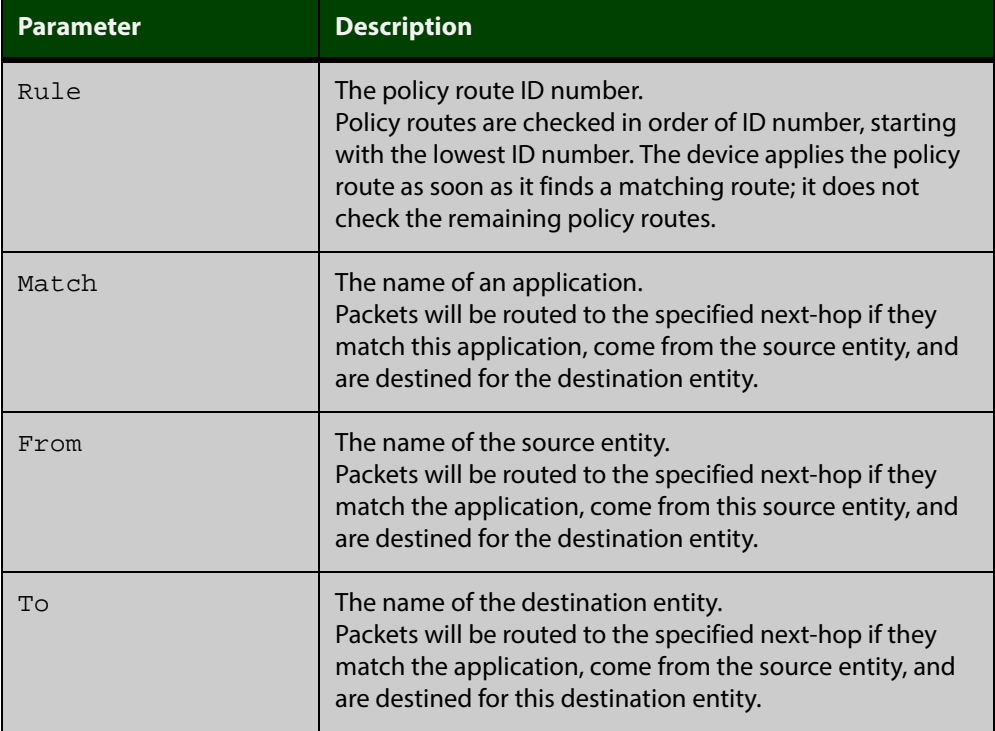

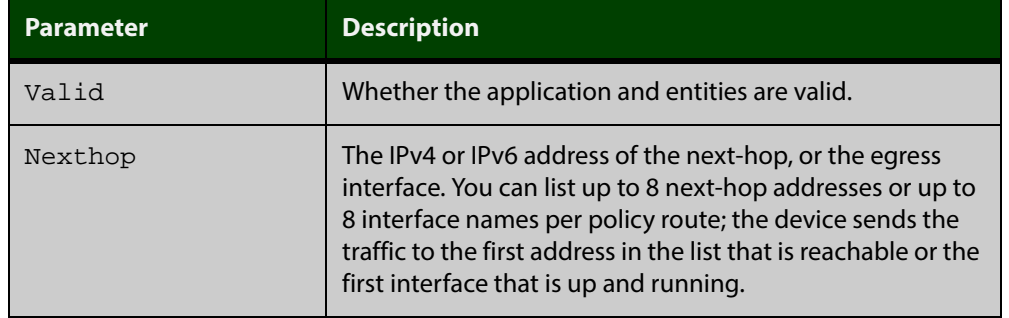

#### Table 4-1: Parameters in the output from **show pbr rules** (cont.)

#### **Related Commands** [ip policy-route](#page-80-0) [ipv6 policy-route](#page-82-0)

[policy-based-routing](#page-84-0) [show ip pbr route](#page-86-0) [show ipv6 pbr route](#page-88-0)

# **5**

## **IPsec Commands**

## <span id="page-92-0"></span>**crypto ipsec profile**

#### **Overview** Use this command to configure a custom IPsec profile.

An IPsec profile comprises one or more transforms that can be configured by using the [transform \(IPsec Profile\)](#page-95-0) command.

Use the **no** variant to delete a previously created profile.

**Syntax** crypto ipsec profile <*profile\_name*>

no crypto ipsec profile <*profile\_name*>

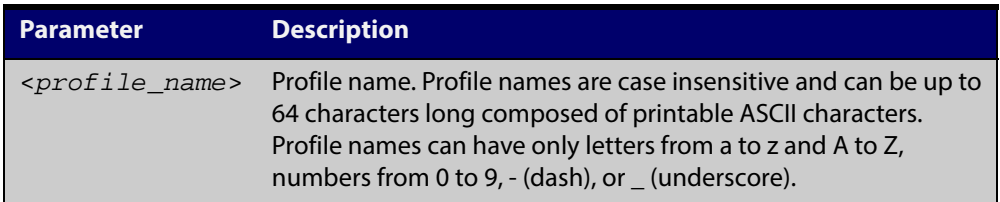

**Default** The default IPsec profile with transforms in order of preference is listed in the following table. Which IPsec profile will actually be used depends on how the negotiation between the peers is carried out when establishing the connection. Note that you cannot delete or edit the default profile. Expiry time of 8 hours applies to the default IPsec profile.

#### Table 5-1: IPsec default profile

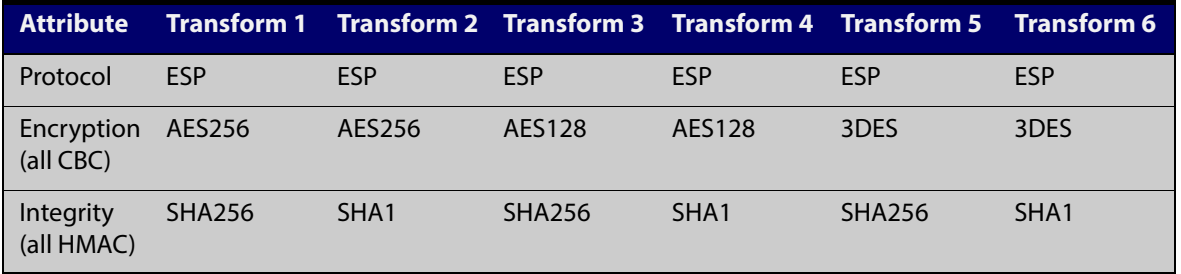

#### **Mode** Global Configuration

**Examples** To configure a custom IPsec profile for establishing IPSec SAs with a remote peer, use the following commands:

awplus# configure terminal

awplus(config)# crypto ipsec profile my\_profile

awplus(config-ipsec-profile)# transform 2 protocol esp integrity sha1 encryption 3des

To delete a custom profile, use the following commands:

awplus# configure terminal

awplus(config)# no crypto ipsec profile my\_profile

**Related** [lifetime \(IPsec Profile\)](#page-94-0)

**Commands** [transform \(IPsec Profile\)](#page-95-0)

**Validation Commands** [show ipsec profile](#page-112-0)

## <span id="page-94-0"></span>**lifetime (IPsec Profile)**

**Overview** Use this command to specify a lifetime for an IPsec SA.

Lifetime measures how long the IPsec SA can be maintained before it expires. Lifetime prevents a connection from being used too long.

Use the **no** variant to set the lifetime to default (28800 seconds).

**Syntax** lifetime seconds <*300-31449600*>

no lifetime seconds

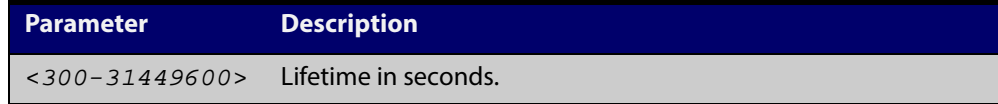

- **Default** If you do not specify a lifetime, the default lifetime of 28800 seconds (8 hours) applies.
	- **Mode** IPsec Profile Configuration
- **Examples** To specify a lifetime for an IPsec SA, use the following commands: awplus(config)# crypto ipsec profile my\_profile awplus(config-ipsec-profile)# lifetime seconds 400 To set the lifetime to its default, use the following commands: awplus(config)# crypto ipsec profile my\_profile awplus(config-ipsec-profile)# no lifetime seconds

**Related Commands** [crypto ipsec profile](#page-92-0)

## <span id="page-95-0"></span>**transform (IPsec Profile)**

**Overview** Use this command to create an IPsec profile transform which specifies the encryption and authentication algorithms used to protect data.

Use the **no** variant to delete a previously created transform.

**Syntax** transform <*1-255*> protocol esp integrity {sha1|sha256|sha512} encryption {3des|aes128|aes192|aes256}

no transform <*1-255*>

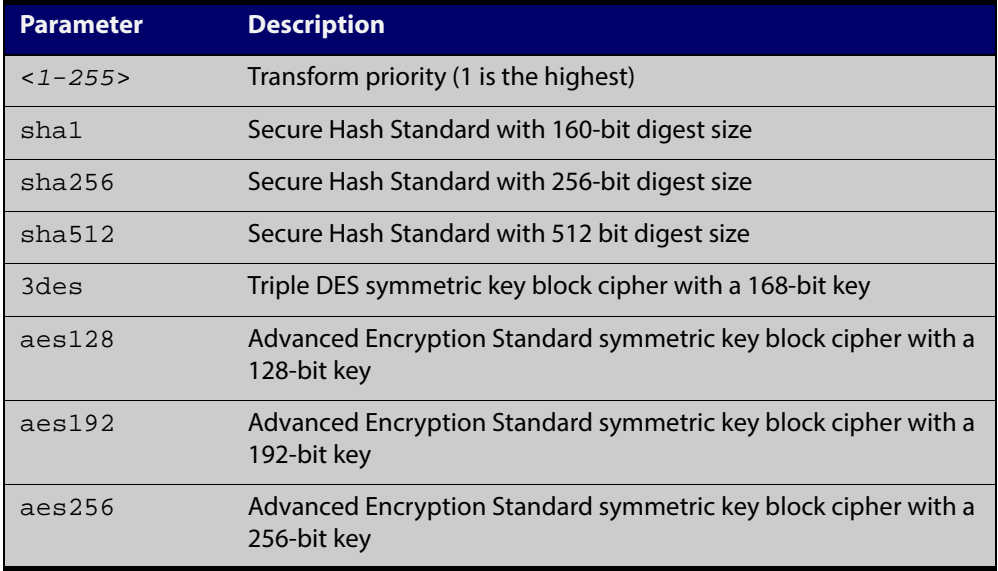

- **Default** By default, an IPsec profile has no transforms and so will not be active.
	- **Mode** IPsec Profile Configuration
- **Examples** To configure an IPsec profile transform, use the following commands:

awplus(config)# crypto ipsec profile my\_profile

awplus(config-ipsec-profile)# transform 2 protocol esp integrity sha1 encryption 3des

To delete a created transform, use the following command:

awplus(config-ipsec-profile)# no transform 2

**Related Commands** [crypto ipsec profile](#page-92-0) **Validation Commands** [show ipsec profile](#page-112-0)

## **pfs**

**Overview** Use this command to enable PFS and set a Diffie-Hellman group for PFS in an IPsec profile.

Use the **no** variant to disable PFS.

**Syntax** pfs {14|15|16|18|2|5}

no pfs

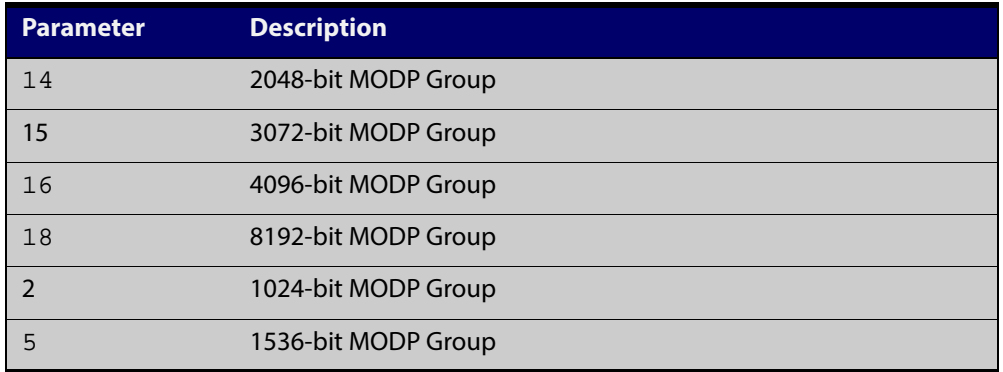

**Default** PFS is disabled.

- **Mode** IPsec Profile Configuration
- **Usage** Perfect Forward Secrecy (PFS) ensures generated keys, for example IPsec SA keys are not compromized if any other keys, for example, ISAKMP SA keys are compromized.

The specified PFS group must match the PFS group setting on the peer - especially when IKEv2 is used for ISAKMP SA negotiation. With IKEv2, if there is a PFS group mismatch an IPsec SA will be established and the tunnel will come up because PFS is not required for the initial child SA negotiation. However, when the IPsec SA rekeys it will fail due to the PFS group mismatch, and upon IPsec SA expiry the tunnel will no longer be able to carry traffic.

**Examples** To enable PFS and set a Diffie-Hellman group for PFS, use the following commands:

awplus(config)# crypto ipsec profile my\_profile

awplus(config-ipsec-profile)# pfs 15

To disable PFS, use the following command:

awplus(config-ipsec-profile)# no pfs

**Related Commands** [crypto ipsec profile](#page-92-0)

**Validation Commands** [show ipsec profile](#page-112-0)

## <span id="page-97-0"></span>**crypto isakmp profile**

**Overview** Use this command to configure a custom ISAKMP profile.

An ISAKMP profile comprises one or more transforms that can be configured by using the [transform \(ISAKMP Profile\)](#page-102-0) command.

Use the **no** variant to delete a previously created profile.

**Syntax** crypto isakmp profile <*profile\_name*>

no crypto isakmp profile <*profile\_name*>

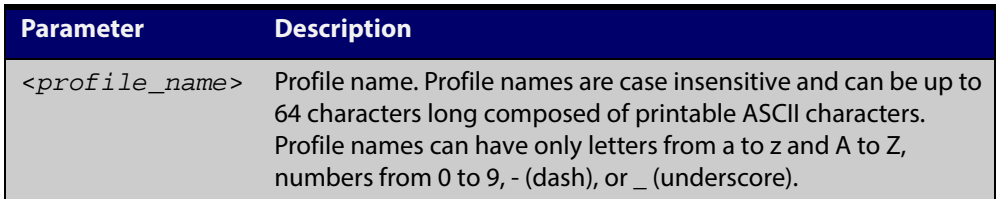

**Default** Which ISAKMP profile transform will actually be used depends on how the negotiation between the peers is carried out when establishing the connection. For more information about default ISAKMP profiles, see the following table. Note that you cannot delete or edit the default profile. Expiry time of 24 hours applies to the default profile.

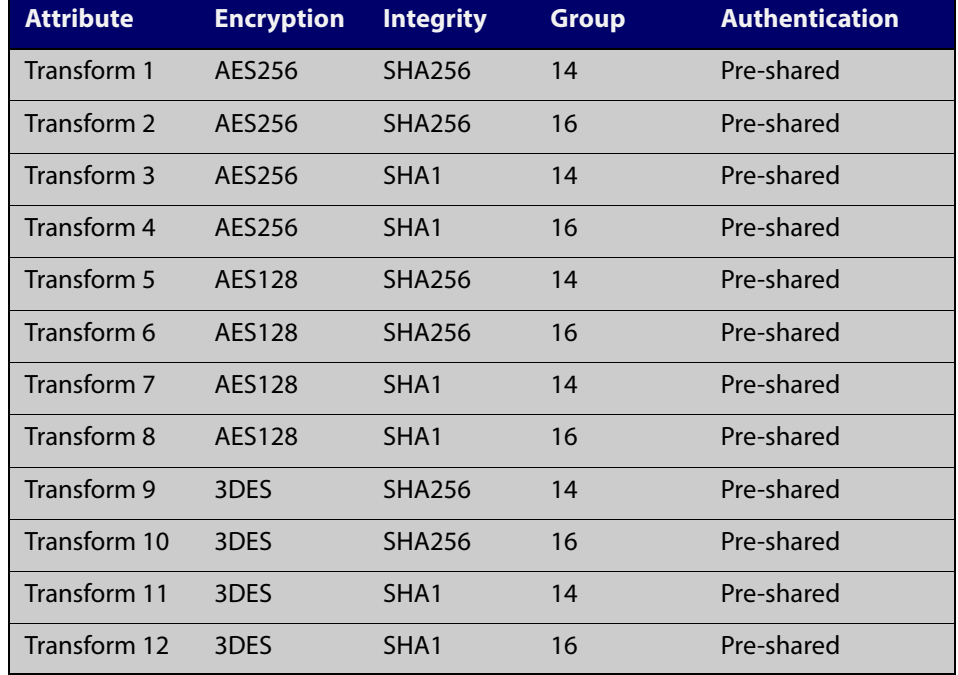

#### Table 5-2: ISAKMP default profile

#### **Mode** Global Configuration

#### **Examples** To configure a custom ISAKMP profile for establishing ISAKMP SAs with a remote peer, use the following commands:

awplus# configure terminal

awplus(config)# crypto isakmp profile my\_profile

awplus(config-isakmp-profile)# transform 2 integrity shal encryption 3des group 5

To delete a custom profile, use the following commands:

awplus# configure terminal

awplus(config)# no crypto isakmp profile my\_profile

#### **Related Commands** [dpd-interval](#page-101-0) [dpd-timeout](#page-102-1) [lifetime \(ISAKMP Profile\)](#page-100-0) [transform \(ISAKMP Profile\)](#page-102-0) [version](#page-99-0) **Validation Commands** [show isakmp profile](#page-115-0)

## <span id="page-99-0"></span>**version**

**Overview** Use this command to set the ISAKMP protocol version.

Use the **no** variant to set the protocol version to default (IKEv2).

**Syntax** version {1 mode {aggressive|main} | 2}

no version

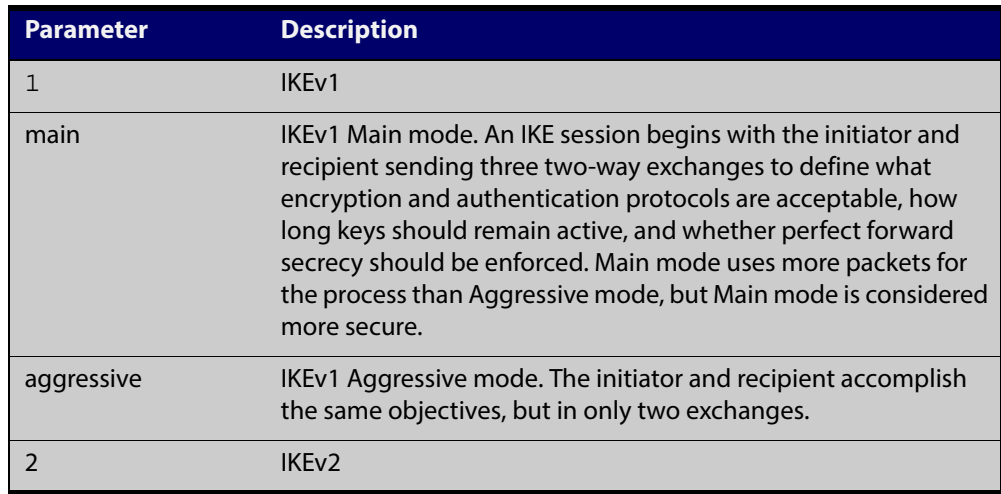

**Default** If you do not specify the version, the default version is IKEv2

**Mode** IPsec ISAKMP Configuration

**Examples** To set the ISAKMP protocol version of profile "my\_profile" to IKEv1 main mode, use the following commands:

awplus(config)# configure isakmp profile my\_profile

awplus(config-isakmp-profile)# version 1 mode main

To set the version to its default, use the following command:

awplus# no version

**Related Commands** [crypto isakmp profile](#page-97-0)

**Validation Commands** [show isakmp profile](#page-115-0)

## <span id="page-100-0"></span>**lifetime (ISAKMP Profile)**

**Overview** Use this command to specify a lifetime for an ISAKMP SA.

Lifetime measures how long the ISAKMP SA can be maintained before it expires. Lifetime prevents a connection from being used too long.

Use the **no** variant to set the lifetime to default (86400 seconds).

**Syntax** lifetime <*600-31449600*>

no lifetime

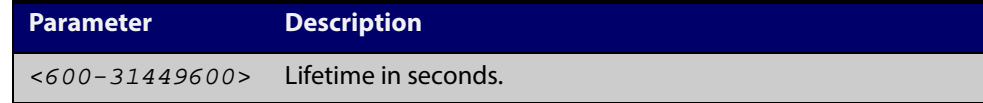

- **Default** If you do not specify a lifetime, the default lifetime of 86400 seconds (8 hours) applies.
	- **Mode** ISAKMP Profile Configuration
- **Examples** To specify a lifetime for an ISAKMP SA, use the following commands: awplus(config)# configure isakmp profile my\_profile awplus(config-isakmp-profile)# lifetime 700 To set the lifetime to its default, use the following commands: awplus(config-isakmp-profile)# no lifetime **Related** [crypto isakmp profile](#page-97-0)

**Commands**

## <span id="page-101-0"></span>**dpd-interval**

**Overview** Use this command to specify the Dead Peer Detection (DPD) interval for an ISAKMP profile.

> DPD is an IKE mechanism using a form of keep-alive to determine if a tunnel peer is still active.

The interval parameter specifies the amount of time the device waits for traffic from its peer before sending a DPD acknowledgment message.

Use the **no** variant to set the interval to its default (30 seconds).

**Syntax** dpd-interval <*10-86400*>

no dpd-interval

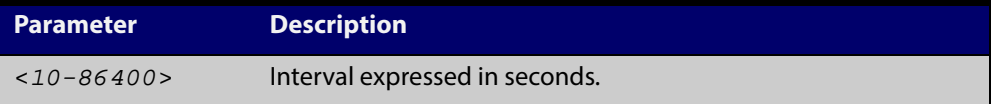

**Default** If you do not specify an interval, the default interval of 30 seconds applies.

**Mode** ISAKMP Profile Configuration

**Examples** To specify a DPD interval, use the following commands: awplus(config)# crypto isakmp profile my\_profile awplus(config-isakmp-profile)# dpd-interval 20 To set the interval to its default, use the following commands: awplus(config-isakmp-profile)# no dpd-interval

**Related Commands** [crypto isakmp profile](#page-97-0)

**Validation Commands** [show isakmp profile](#page-115-0)

## <span id="page-102-1"></span>**dpd-timeout**

**Overview** Use this command to specify a Dead Peer Detection (DPD) timeout for IKEv1.

DPD is an IKE mechanism using a form of keep-alive to determine if a tunnel peer is still active.

DPD timeout defines the timeout interval after which all connections to a peer are deleted in case of inactivity. This only applies to IKEv1, in IKEv2 the default retransmission timeout applies as every exchange is used to detect dead peers.

Use the **no** variant to set the timeout to its default (150 seconds).

**Syntax** dpd-timeout <*10-86400*>

no dpd-timeout

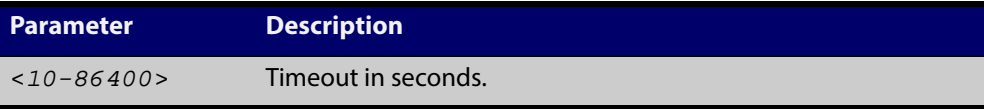

**Default** If you do not specify a timeout, the default timeout of 150 seconds applies.

**Mode** ISAKMP Profile Configuration

**Examples** To specify a DPD timeout for IKEv1, use the following commands: awplus(config)# crypto isakmp profile my\_profile awplus(config-isakmp-profile)# dpd-timeout 200 To set the timeout to its default, use the following command: awplus(config-isakmp-profile)# no dpd-timeout

**Related Commands** [crypto isakmp profile](#page-97-0) **Related Commands** [show isakmp profile](#page-115-0)

## <span id="page-102-0"></span>**transform (ISAKMP Profile)**

**Overview** Use this command to create an ISAKMP profile transform which specifies the encryption and authentication algorithms used to protect data in the tunnel.

Use the **no** variant to delete a previously created transform.

**Syntax** transform <*1-255*> integrity {sha1|sha256|sha512} encryption {3des|aes128|aes192|aes256} group {2|5|14|15|16|18} no transform <*1-255*>

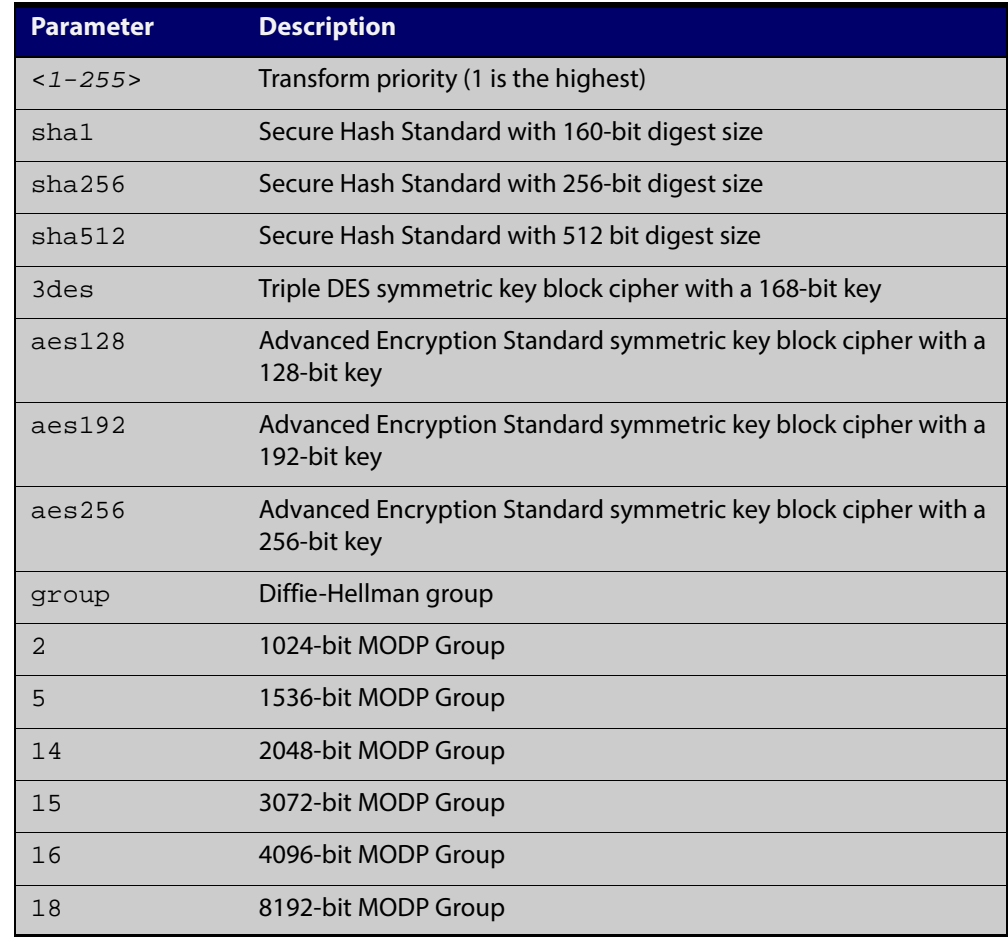

**Default** By default, an ISASMP profile has no transforms and so will not be active.

**Mode** ISAKMP Profile Configuration

**Examples** To create an ISAKMP profile transform, use the following commands:

awplus(config)# crypto isakmp profile my\_profile

awplus(config-isakmp-profile)# transform 2 integrity sha1 encryption 3des group 5

#### To delete a created transform, use the following command:

awplus(config-isakmp-profile)# no transform 2

**Related Commands** [crypto isakmp profile](#page-97-0)

### **crypto isakmp peer**

**Overview** Use this command to configure a peer to use a specific ISAKMP profile.

Use the **no** variant to set the peer back to using the default profile.

**Syntax** crypto isakmp peer {dynamic|address {<*ipv4-addr*>|<*ipv6-addr*>}} profile *<profile\_name>*

> no crypto isakmp peer {dynamic|address {<*ipv4-addr*>|<*ipv6-addr*>}} profile

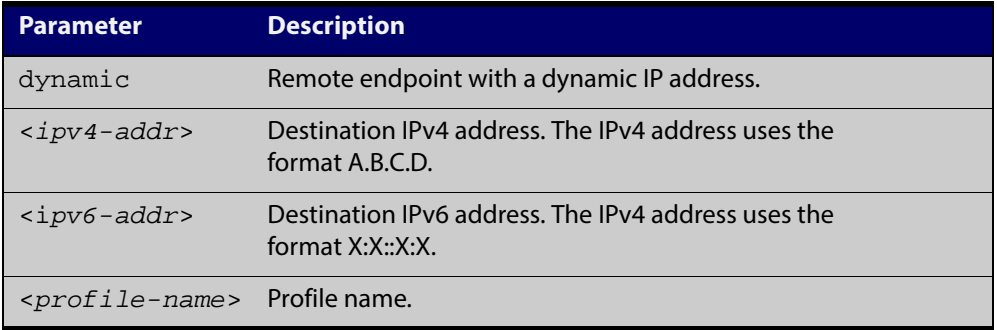

**Default** By default, all peers use the default profile.

- **Mode** Global Configuration
- **Examples** To configure a profile for a peer with a dynamic IP address, use the following commands:

awplus# configure terminal

awplus(config)# crypto isakmp peer dynamic profile peer\_profile

To configure a profile for a peer with IPv4 address, use the following commands:

awplus# configure terminal

awplus(config)# crypto isakmp peer address 192.168.1.2 profile peer profile

To set the profile for the peer back to default, use the following commands:

awplus# configure terminal

awplus(config)# no crypto isakmp peer dynamic profile

**Validation Commands** [show isakmp peer](#page-114-0)

## **tunnel protection ipsec**

**Overview** Use this command to enable IPsec protection for packets encapsulated by this tunnel.

Use the **no** variant to disable IPsec protection.

- **Syntax** tunnel protection ipsec [profile *<profile\_name>*] no tunnel protection ipsec
- **Default** IPsec protection for packets encapsulated by tunnel is disabled. If no custom profile is specified, the default profile is used.

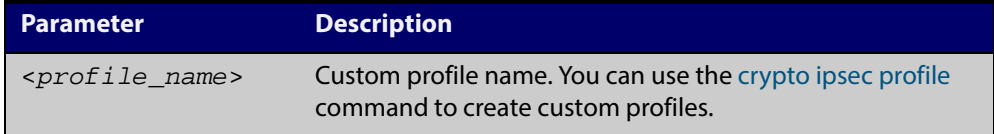

#### **Mode** Interface Configuration

**Usage** IPsec mode tunnels (IPv4 and IPv6) require this command for them to work. GRE IPv6 and L2TPv3 IPv6 tunnel have IPsec protection as an option.

#### **Examples** To enable IPsec protection by using default profile, use the following commands:

awplus# configure terminal

awplus(config)# interface tunnel14

awplus(config-if)# tunnel protection ipsec

To enable IPsec protection by using a custom profile, use the following commands:

awplus(config)# interface tunnel14

awplus(config-if)# tunnel protection ipsec profile my\_profile

To disable IPsec protection for packets encapsulated by tunnel14, use the following commands:

awplus# configure terminal

awplus(config)# interface tunnel14

awplus(config-if)# no tunnel protection ipsec

#### **Related Commands** [crypto ipsec profile](#page-92-0)

## **tunnel destination (IPsec)**

**Overview** Use this command to specify a destination IPv4 or IPv6 address or destination network name for the remote end of the tunnel.

> Use the **no** variant of this command to remove a configured tunnel destination address.

**Syntax** tunnel destination {<*WORD*>|<*ipv4-address*>|<*ipv6-address*>}

no tunnel destination {<*WORD*>|<*ipv4-addres*s>|<*ipv6-address*>}

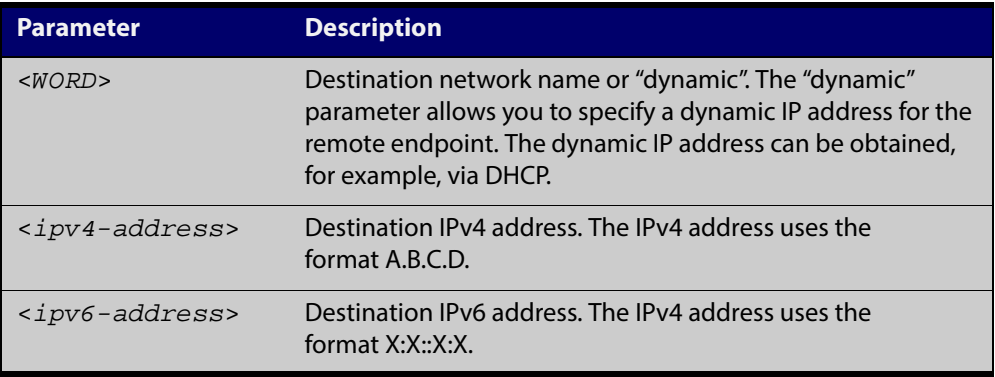

#### **Mode** Interface Configuration

**Examples** To configure a destination IPv4 address for IPsec tunnel145, use the commands below:

> awplus# configure terminal awplus(config)# interface tunnel145 awplus(config-if)# tunnel mode ipsec ipv4 awplus(config-if# tunnel destination 192.0.3.1

To configure a destination IPv6 address for IPsec tunnel145, use the commands below:

awplus# configure terminal

awplus(config)# interface tunnel145

awplus(config-if)# tunnel mode ipsec ipv6

awplus(config-if# tunnel destination 2001:0db8::

#### To configure a destination network name for IPsec tunnel145, use the commands below:

```
awplus# configure terminal
awplus(config)# interface tunnel145
awplus(config-if)# tunnel mode ipsec ipv4
awplus(config-if# tunnel destination www.z.com
```
To configure a dynamic IP address for the tunnel destination, use the commands below:

```
awplus# configure terminal
awplus(config)# interface tunnel145
awplus(config-if)# tunnel mode ipsec ipv4
awplus(config-if# tunnel destination dynamic
To remove the destination address of IPSec tunnel145, use the commands 
below:
awplus# configure terminal
awplus(config)# interface tunnel145
awplus(config-if)# no tunnel destination 192.0.3.1
```
**Related Commands** tunnel source (IPSec)
### <span id="page-108-0"></span>**tunnel local selector**

**Overview** Use this command to specify a source address as the traffic selector. A traffic selector is an agreement between IKE peers to permit traffic through a tunnel if the traffic matches a specified pair of local and remote addresses.

> Use the **no** variant of this command to remove the source address and traffic selector.

**Syntax** tunnel local selector {<*ipv4-address*>|*<ipv6-address>*}

no tunnel local selector

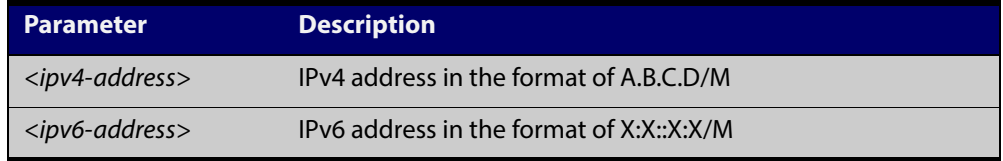

- **Default** No traffic selector is specified.
	- **Mode** Interface Configuration
- **Usage** The Security Policy Database (SPD) stores the static IPsec configuration on how to process different types of traffic entering and leaving the device. The SPD is a list of selectors that define the matching criteria for packets that must be protected. For GRE based tunnels these selectors specify the source and destination addresses of the tunnels and IP protocol type 47 (GRE). If outgoing packets match these selectors, then the packet is marked for IPsec processing using the SA or SA's linked to from the policy entry.
- **Examples** To specify a source address as the traffic selector for the traffic to match for tunnel0, use the commands below:

```
awplus# configure terminal
awplus(config)# interface tunnel0
awplus(config-if)# tunnel source eth1
awplus(config-if)# tunnel destination 10.0.0.2
awplus(config-if)# tunnel local name office
awplus(config-if)# tunnel mode ipsec ipv4
awplus(config-if)# tunnel local selector 192.168.1.0/24
awplus(config-if)# tunnel remote selector 192.168.2.0/24
To remove the source address from tunnel0, use the commands below:
```

```
awplus# configure terminal
```

```
awplus(config)# interface tunnel6
```
awplus(config-if)# no tunnel local selector

**Related** [tunnel remote selector](#page-110-0)**Commands**

### <span id="page-110-0"></span>**tunnel remote selector**

**Overview** Use this command to specify a destination address as the traffic selector. A traffic selector is an agreement between IKE peers to permit traffic through a tunnel if the traffic matches a specified pair of local and remote addresses.

> Use the **no** variant of this command to remove the destination address and traffic selector.

**Syntax** tunnel remote selector {<*ipv4-address*>|*<ipv6-address>*}

no tunnel remote selector

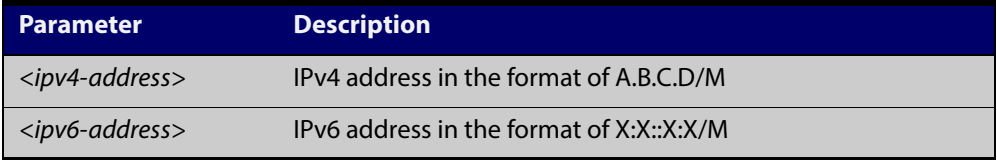

- **Default** No traffic selector is specified.
	- **Mode** Interface Configuration
- **Usage** The Security Policy Database (SPD) stores the static IPsec configuration on how to process different types of traffic entering and leaving the device. The SPD is a list of selectors that define the matching criteria for packets that must be protected. For GRE based tunnels these selectors specify the source and destination addresses of the tunnels and IP protocol type 47 (GRE). If outgoing packets match these selectors, then the packet is marked for IPsec processing using the SA or SA's linked to from the policy entry.
- **Examples** To specify a destination address as the traffic selector for the traffic to match for tunnel0, use the commands below:

```
awplus# configure terminal
awplus(config)# interface tunnel0
awplus(config-if)# tunnel source eth1
awplus(config-if)# tunnel destination 10.0.0.2
awplus(config-if)# tunnel local name office
awplus(config-if)# tunnel mode ipsec ipv4
awplus(config-if)# tunnel local selector 192.168.1.0/24
awplus(config-if)# tunnel remote selector 192.168.2.0/24
To remove the destination address from tunnel0, use the commands below:
```
awplus# configure terminal

awplus(config)# interface tunnel6

awplus(config-if)# no tunnel remote selector

**Related** [tunnel local selector](#page-108-0)**Commands**

### **show ipsec profile**

#### **Overview** Use this command to show IPsec default and custom profiles.

An IPsec profile consists of a set of parameters that are used by IPsec when establishing IPsec SAs with a remote peer. AlliedWare Plus provides default ISAKMP and IPsec profiles that contain a priority ordered set of transforms that are considered secure by the security community.

#### **Syntax** show [crypto] ipsec pofile [*<profile\_name>*]

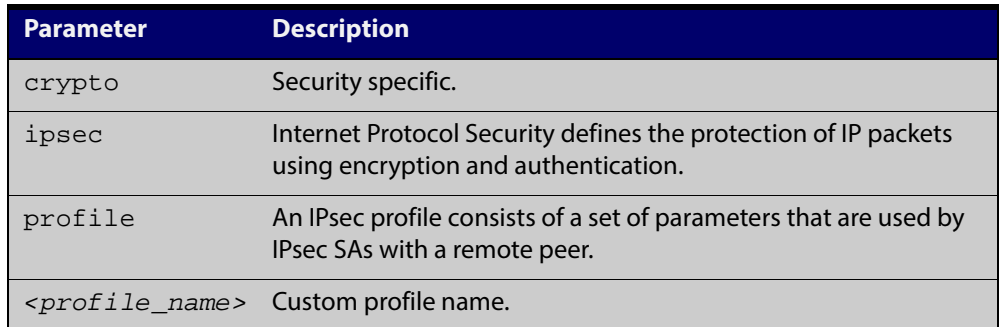

#### **Mode** Privileged Exec

**Examples** To show all IPsec profiles, including the default profile, use the following command:

awplus# show ipsec profile

#### **Output** Figure 5-1: Example output from the **show ipsec profile** command

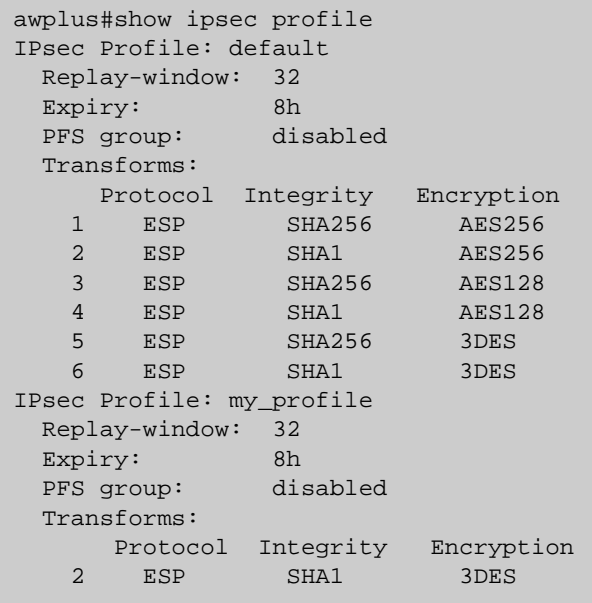

**Examples** To show IPsec profile "my\_profile", use the command:

awplus# show ipsec profile my\_profile

#### **Output** Figure 5-2: Example output from the **show ipsec profile** command

```
awplus#show ipsec profile my_profile
IPsec Profile: my_profile
  Replay-window: 32
 Expiry: 8h
 PFS group: disabled
  Transforms:
     Protocol Integrity Encryption
    2 ESP SHA1 3DES
```
**Related** [crypto ipsec profile](#page-92-0) **Commands**

## **show isakmp peer**

#### **Overview** Use this command to show ISAKMP profile and key status for ISAKMP peers.

**Syntax** show isakmp peer [<*host-name*>|<*ipv4-addr*>|<*ipv6-addr*>]

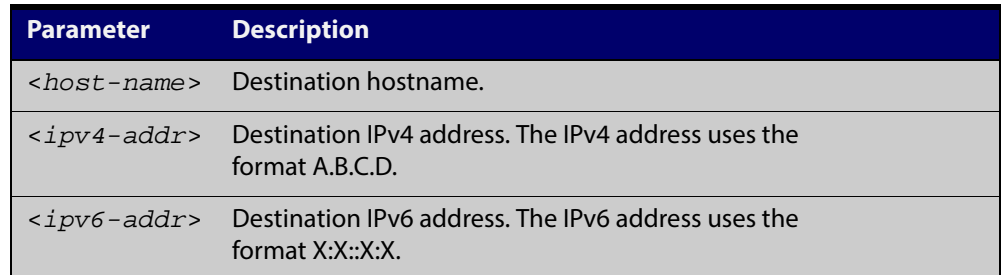

#### **Mode** Privileged Exec

**Examples** To show ISAKMP profile and key status for ISAKMP peers, use the following command:

awplus# show isakmp peer

**Output** Figure 5-3: Example output from the **show isakmp peer** command

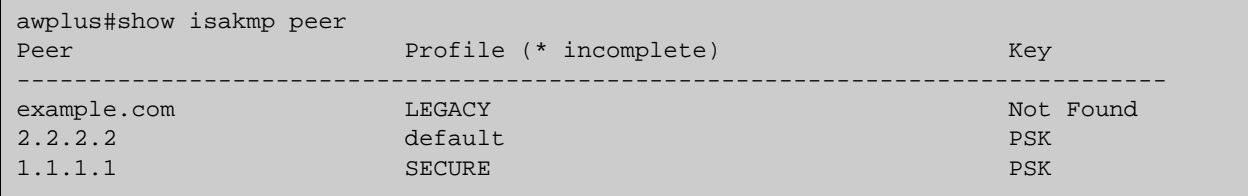

**Related** [crypto isakmp peer](#page-104-0) **Commands**

## **show isakmp profile**

**Overview** Use this command to show ISAKMP default and custom profiles.

```
Syntax show [crypto] isakmp profile [<profile_name>]
```
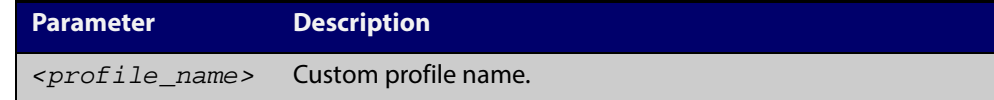

**Mode** Privileged Exec

**Examples** To show ISAKMP profiles, including the default profile, use the command: awplus# show isakmp profile

**Output** Figure 5-4: Example output from the **show isakmp profile** command

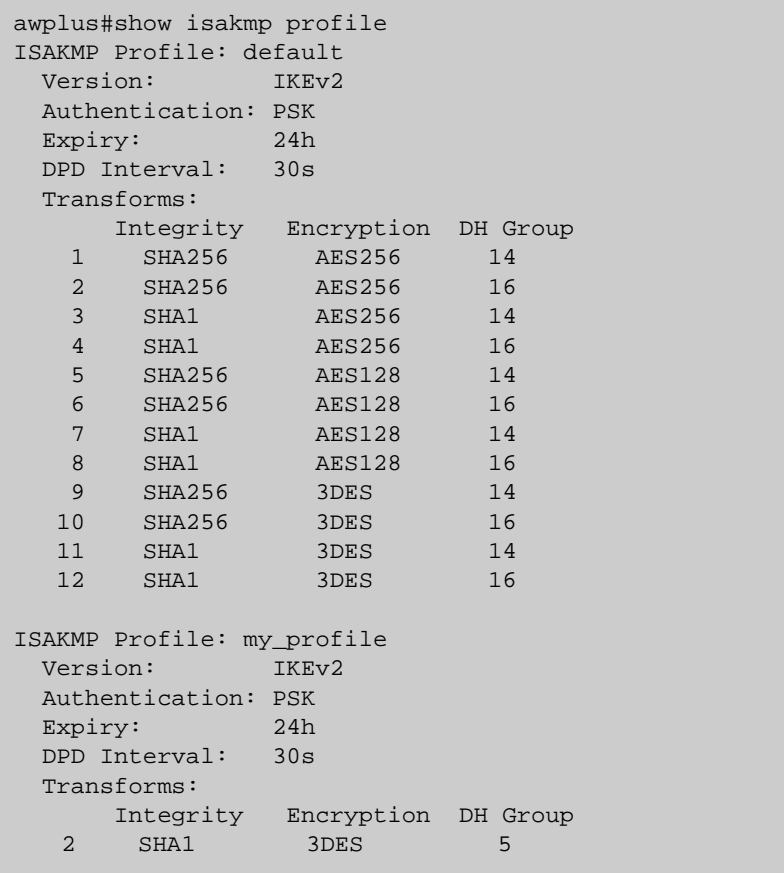

**Examples** To show ISAKMP profile "my\_profile", use the command:

awplus# show isakmp profile my\_profile

#### **Output** Figure 5-5: Example output from the **show isakmp profile** command

```
awplus#show isakmp profile my_profile
ISAKMP Profile: my_profile
  Version: IKEv2
  Authentication: PSK
  Expiry: 24h
  DPD Interval: 30s
  Transforms:
     Integrity Encryption DH Group 
    2 SHA1 3DES 5
```
**Related** [crypto isakmp profile](#page-97-0) **Commands**

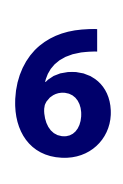

# **DNS Domain Name Matching Commands**

## <span id="page-117-0"></span>**description (Domain List)**

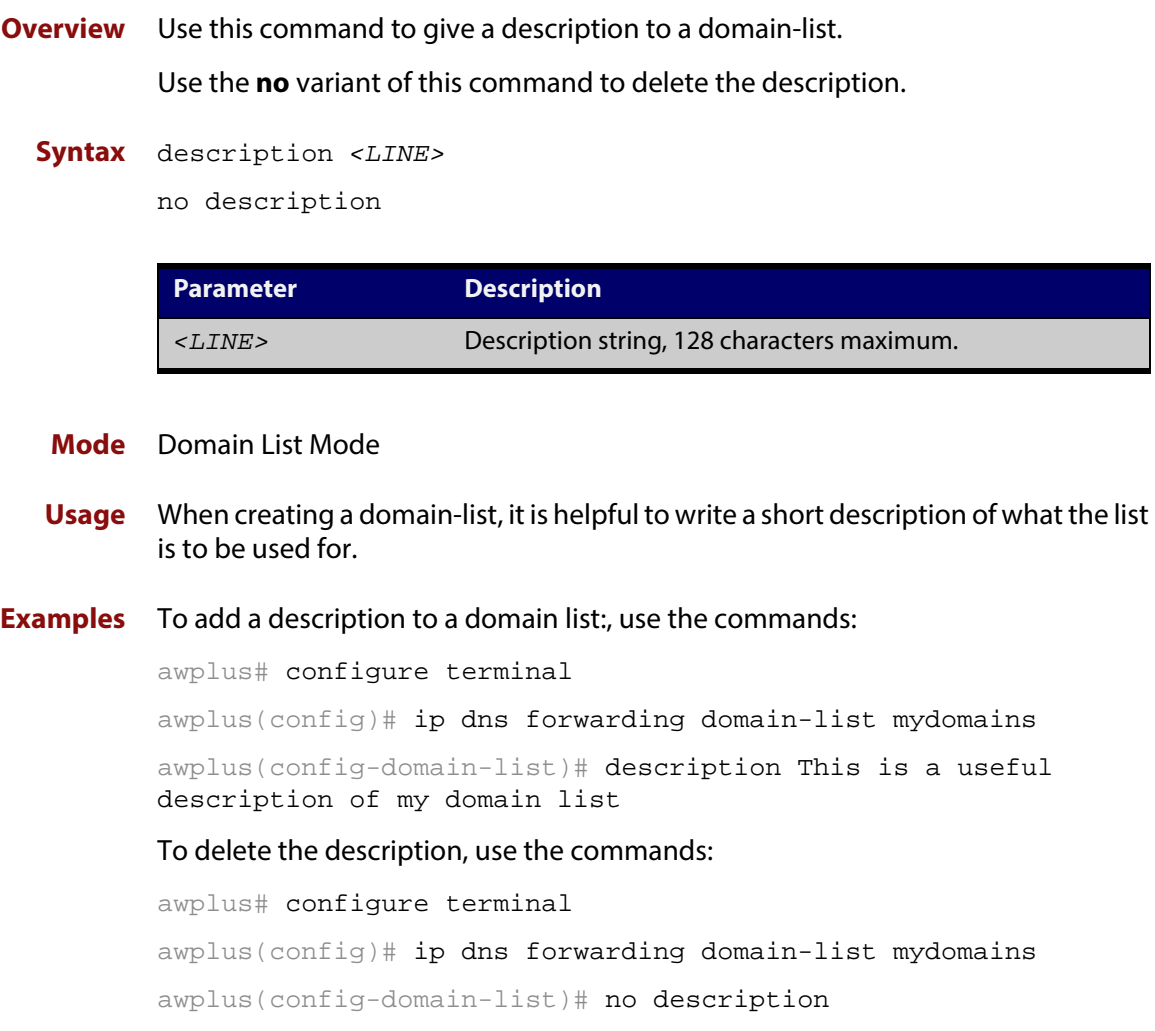

**Related** [ip dns forwarding domain-list](#page-120-0)**Commands**

### <span id="page-119-0"></span>**domain (Domain List)**

**Overview** Use this command to add a domain to a domain list.

Use the **no** variant of this command to delete the domain.

**Syntax** domain *<domain-string>*

no domain *<domain-string>*

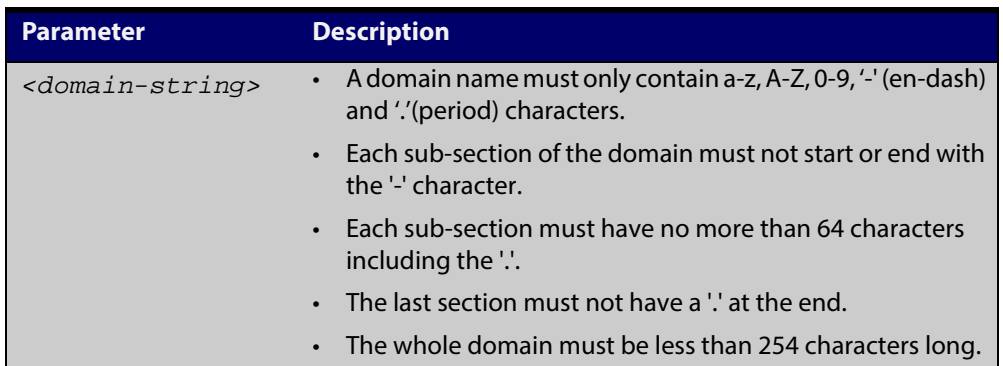

#### **Mode** Domain List Mode

- **Usage** Domain lists are objects that contain unsorted lists of domain names. After a domain list has been created, you can use this command to add domains to the domain list. There is no limit on the number of domains that can be added to a domain list.
- **Examples** To add the domain "compu-global-hyper-mega.net" to a domain list, use the commands:

awplus# configure terminal

awplus(config)# ip dns forwarding domain-list homer-simpsons-company

awplus(config-domain-list)# domain compu-global-hyper-mega.net

To delete the domain, use the commands:

awplus# configure terminal

awplus(config)# ip dns forwarding domain-list homer-simpsons-company

awplus(config-domain-list)# no domain compu-global-hyper-mega.net

**Related Commands** [ip dns forwarding domain-list](#page-120-0)

### <span id="page-120-0"></span>**ip dns forwarding domain-list**

**Overview** Use this command to create a domain-list that can be used as a suffix-list for DNS lookups.

Use the **no** variant of this command to delete the domain-list.

**Syntax** ip dns forwarding domain-list *<domain-list-name>*

no ip dns forwarding domain-list *<domain-list-name>*

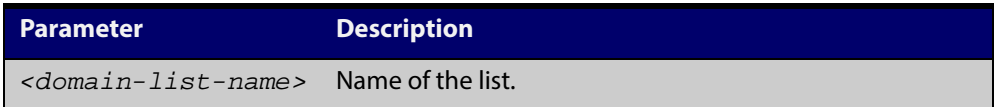

#### **Mode** Global Configuration

**Usage** The domain list can be used by features that need to match against domains. A domain list by itself does nothing; it must be attached to another feature to have functionality (like a prefix-list).

> The first use is to specify a domain list to be used as a suffix list on an DNS name-server. The DNS server can be either statically configured, or learned over a PPP connection.

This command puts the device into a new mode where subsequent commands can be entered. The new mode is "Domain List Configuration" mode.

Note that this command is separate from the existing **ip domain-list** command, which is used by DNS client to append a domain on to the end of a partial hostname to form a fully-qualified domain.

#### **Examples** To create a domain list to include domains that are internal to the company such as "engineering.acme" or "intranet.acme", use the commands:

awplus# configure terminal

awplus(config)# ip dns forwarding domain-list corporatedomains awplus(config)# description internal network domain awplus(config)# domain engineering.acme awplus(config)# domain intranet.acme

#### To delete the domain list, use the commands:

awplus# configure terminal

awplus(config)# no ip dns forwarding domain-list corporatedomains

**Related** [description \(Domain List\)](#page-117-0)

[domain \(Domain List\)](#page-119-0)

ip dns forwarding

[ppp ipcp dns suffix-list](#page-121-0)

**Commands**

### <span id="page-121-0"></span>**ppp ipcp dns suffix-list**

**Overview** Use this command to configure a suffix-list to be associated with DNS name-servers learned over the PPP connection.

Use the **no** variant of this command to delete the suffix-list.

**Syntax** ppp ipcp dns suffix-list <*domain-list-name*> no ppp ipcp dns suffix-list

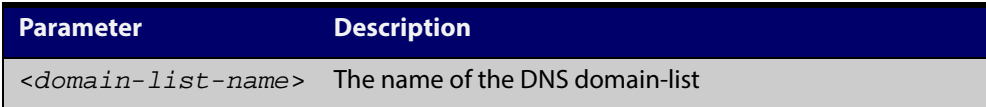

#### **Mode** Interface Configuration

**Usage** A PPP connection can be configured to learn DNS servers from the remote peer by using the command ppp ipcp dns.

> This command allows a user to associate a domain-list to be used to match against the suffixes of incoming DNS requests. For example, a customer branch office may have a router that is used to give remote-access to their head office, over which they learn the IP address of the head office's DNS server. A domain list can be created that contains a suffix used for services internal to that company, for example, "example.lc". This domain-list is associated as a suffix-list to the PPP connection. So when the PPP connection is completed with the head office, users at the branch office that browse to "intranet.atlnz.lc" will have the DNS request forwarded to the DNS server learned over the PPP connection. Without having the suffix-list configured, the DNS request for "intranet.atlnz.lc" would instead be sent to the primary DNS server, which is likely to be the branch office's ISP, and they will simply respond with a negative reply, because .atlnz.lc is not a globally routable domain.

#### **Examples** At a branch office, to direct DNS lookups for domains with suffixes of "engineering.acme" or "intranet.acme" to an internal corporate name-server run at head-office that was learned over a PPP connection, use the commands::

awplus# configure terminal awplus(config)# ip dns forwarding domain-list corporatedomains host(config-domain-list)# description Our internal network domains; do not send DNS requests to internet host(config-domain-list)# domain engineering.acme host(config-domain-list)# domain intranet.acme awplus(config)# interface ppp0 awplus(config-if)# ppp ipcp dns required awplus(config-if)# ppp ipcp dns suffix-list corporatedomains

**Related** [ip dns forwarding domain-list](#page-120-0) **Commands** ppp ipcp dns

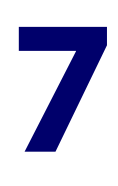

# **Authentication Commands**

### **Introduction**

**Overview** This chapter provides an alphabetical reference for authentication commands.

### **auth critical**

**Overview** This command enables the critical port feature on the interface. When the critical port feature is enabled on an interface, and all the RADIUS servers are unavailable, then the interface becomes authorized.

The **no** variant of this command disables critical port feature on the interface.

- **Syntax** auth critical no auth critical
- **Default** The critical port of port authentication is disabled.
	- **Mode** Interface Configuration for an Ethernet port
- **Examples** To enable the critical port feature on interface eth1, use the following commands:

awplus# configure terminal

awplus(config)# interface eth1

awplus(config-if)# auth critical

To disable the critical port feature on interface eth1, use the following commands:

awplus# configure terminal awplus(config)# interface eth1 awplus(config-if)# no auth critical

**Validation Commands** [show auth-web-server](#page-183-0) show dot1x show running-config

### **auth host-mode**

**Overview** This command selects host mode on the interface. Multi-host is an extension to IEEE802.1X.

> Use the **no** variant of this command to set host mode to the default setting (single host).

**Syntax** auth host-mode {single-host|multi-host|multi-supplicant} no auth host-mode

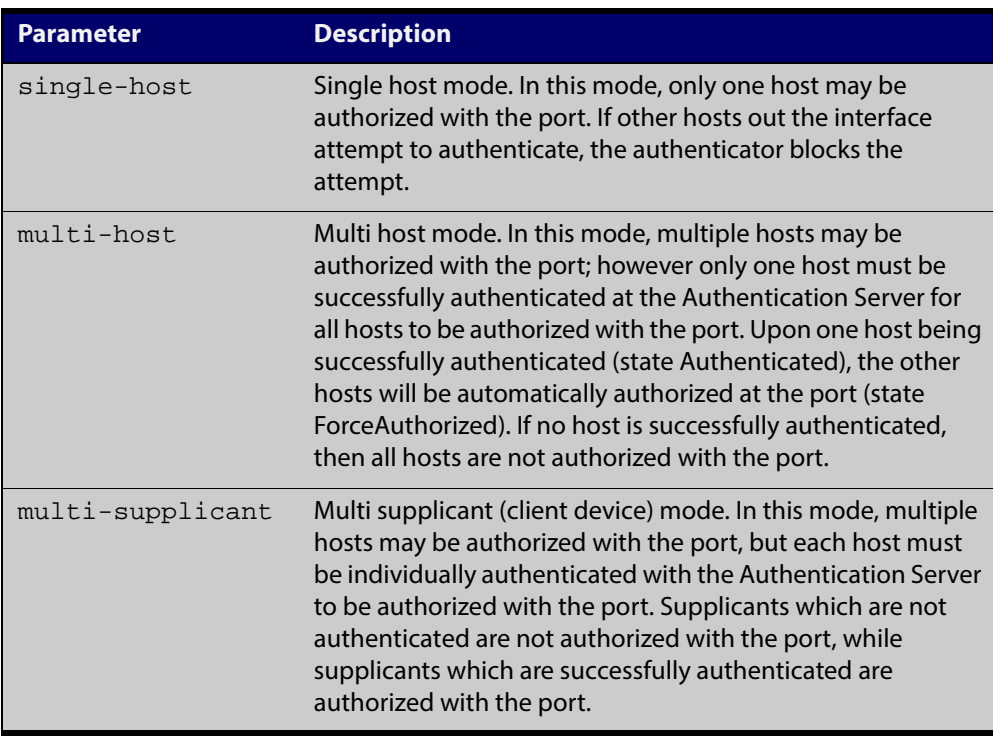

- **Default** The default host mode for port authentication is for a single host.
	- **Mode** Interface Configuration for an Ethernet port.
- **Usage** Ports residing in the unauthorized state for host(s) or supplicant(s), change to an authorized state when the host or supplicant has successfully authenticated with the Authentication Server.

When multi-host mode is used or auth critical feature is used, all hosts do not need to be authenticated.

**Examples** To set the host mode to multi-supplicant on interface eth1, use the following commands:

> awplus# configure terminal awplus(config)# interface eth1 awplus(config-if)# auth host-mode multi-supplicant

To set the host mode to default (single host) on interface eth1, use the following commands:

```
awplus# configure terminal
awplus(config)# interface eth1
awplus(config-if)# no auth host-mode
```
**Validation** show dot1x interface

**Commands** show running-config

### **auth log**

**Overview** Use this command to configure the types of authentication feature log messages that are output to the log file.

> Use the **no** variant of this command to remove either specified types or all types of authentication feature log messages that are output to the log file.

**Syntax** auth log auth-web {success|failure|logoff|all}

no auth log auth-web {success|failure|logoff|all}

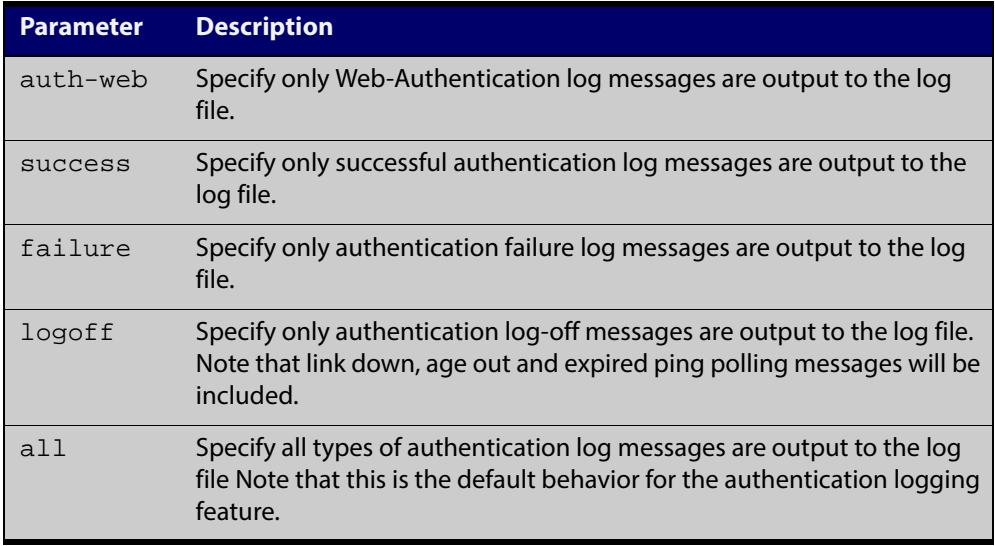

- **Default** All types of authentication log messages are output to the log file by default.
	- **Mode** Interface Configuration for an Ethernet port.
- **Examples** To configure the logging of Web-Authentication failures to the log file for supplicants (client devices) connected to interface eth1, use the following commands:

awplus# configure terminal awplus(config)# interface eth1 awplus(config-if)# auth log auth-web failure

To configure the logging of all types of authentication log messages to the log file for supplicants (client devices) connected to interface eth1, use the following commands:

```
awplus# configure terminal
awplus(config)# interface eth1
awplus(config-if)# no auth log all
```
#### **Validation Commands** show running-config

### **auth max-supplicant**

**Overview** This command sets the maximum number of supplicants (client devices) on the interface that can be authenticated. After this value is exceeded supplicants are not authenticated.

> The **no** variant of this command resets the maximum supplicant number to the default (1024).

**Syntax** auth max-supplicant <*2-1024*>

no auth max-supplicant

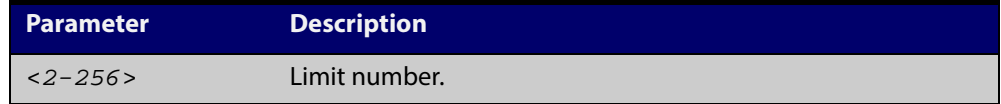

- **Default** The max supplicant of port authentication is 1024.
	- **Mode** Interface Configuration for an Ethernet port.
- **Examples** To set the maximum number of supplicants to 10 on interface eth1, use the following commands:

awplus# configure terminal awplus(config)# interface eth1 awplus(config-if)# auth max-supplicant 10

To reset the maximum number of supplicant to default on interface eth1, use the following commands:

awplus# configure terminal awplus(config)# interface eth1 awplus(config-if)# no auth max-supplicant

**Validation** show dot1x interface

**Commands** show running-config

## **auth reauthentication**

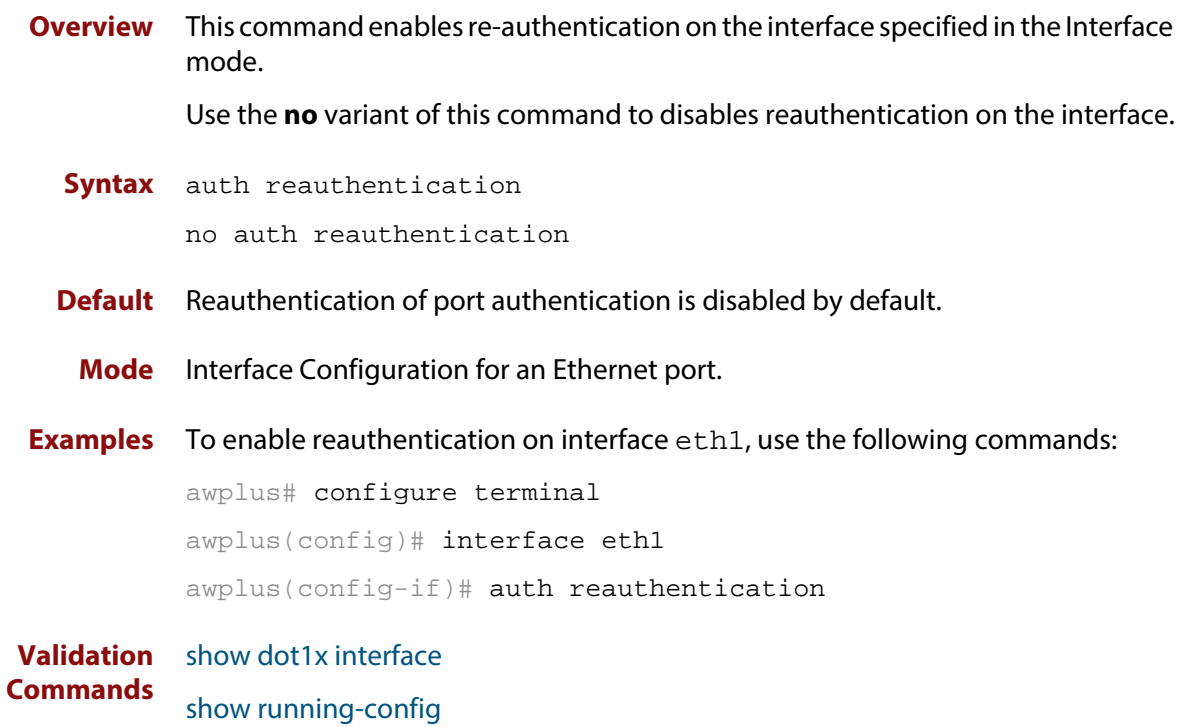

### **auth supplicant-ip**

#### **Overview** This command adds a supplicant (client device) IP address on a given interface.

Use the **no** variant of this command to delete the supplicant IP address added by the **auth supplicant-ip** command, and resets to the default for the supplicant parameter. The IP address can be determined before authentication for only auth-web client.

```
Syntax auth supplicant-ip <ip-addr> [max-reauth-req <1-10>] 
       [port-control {auto|force-authorized|force-unauthorized}] 
       [quiet-period <1-65535>] [reauth-period <1-4294967295>] 
       [supp-timeout <1-65535>] [server-timeout <1-65535>] 
       [reauthentication]
```
no auth supplicant-ip *<ip-addr>* [reauthentication]

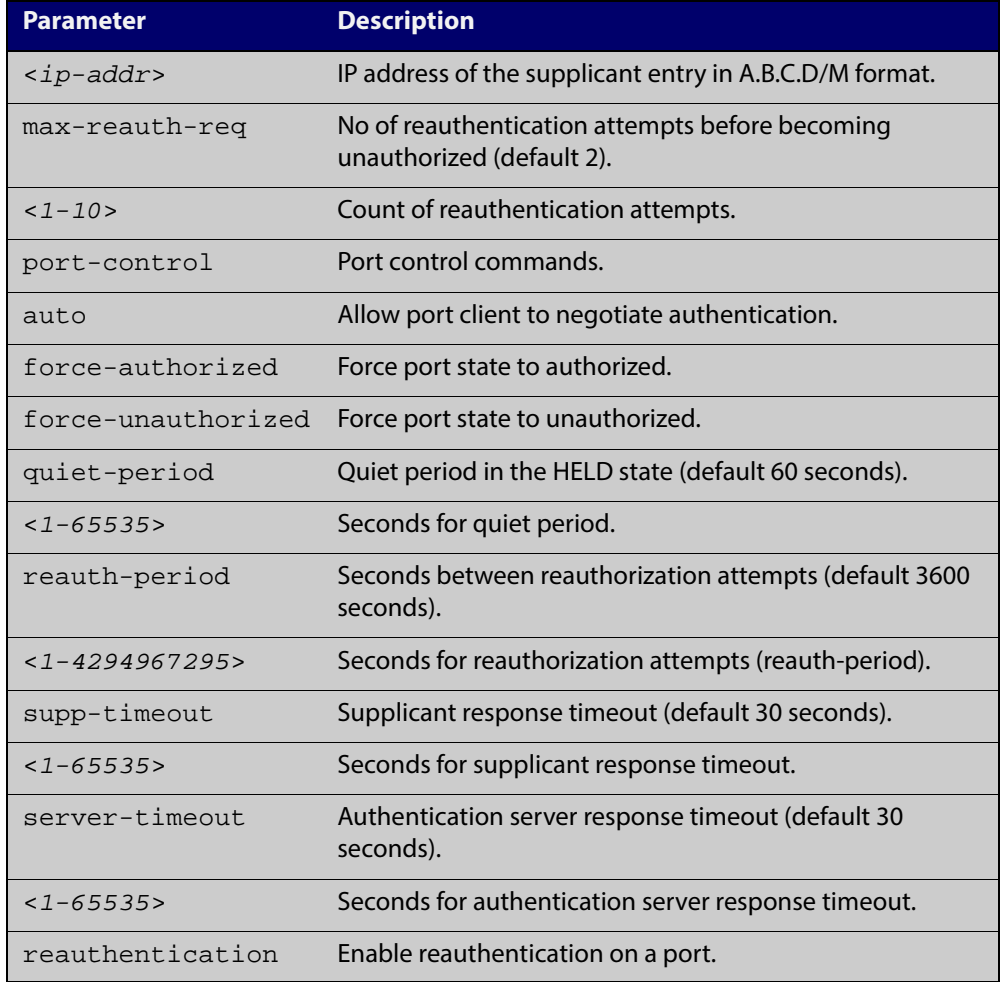

#### **Default** No supplicant IP address for port authentication exists by default until first created with the **auth supplicant-ip** command. The defaults for parameters applied are as shown in the command syntax parameter table.

**Mode** Interface Configuration for an Ethernet port, or Auth Profile.

**Exam** To add the supplicant IP address 192.168.10.0/24 to force authorized port control for interface eth1, use the following commands:

```
awplus# configure terminal
```

```
awplus(config)# interface eth1
```
awplus(config-if)# auth supplicant-ip 192.168.10.0/24 port-control force-authorized

To delete the supplicant IP address 192.168.10.0/24 for interface eth1, use the following commands:

awplus# configure terminal awplus(config)# interface eth1 awplus(config-if)# no auth supplicant-ip 192.168.10.0/24

To reset reauthentication to disable for the supplicant(s) IP address 192.168.10.0/24, for interface eth1 use the following commands:

awplus# configure terminal awplus(config)# interface eth1 awplus(config-if)# no auth supplicant-ip 192.168.10.0/24 reauthentication

To add the supplicant IP address 192.168.10.0/224 to force authorized port control for auth profile 'student', use the following commands:

awplus# configure terminal

awplus(config)# auth profile student

awplus(config-auth-profile)# auth supplicant-ip 192.168.10.0/24 port-control force-authorized

To delete the supplicant IP address 192.168.10.0/24 for auth profile 'student', use the following commands:

awplus# configure terminal awplus(config)# auth profile student awplus(config-auth-profile)# no auth supplicant-ip

To reset reauthentication to disable for the supplicant IP address 192.168.10.0/24, for auth profile 'student', use the following commands:

awplus# configure terminal

192.168.10.0/24

awplus(config)# auth profile student

awplus(config-if)# no auth supplicant-ip 192.168.10.0/24 reauthentication

**Validation Commands** [auth supplicant-mac](#page-132-0) show dot1x interface show running-config

### <span id="page-132-0"></span>**auth supplicant-mac**

**Overview** This command adds a supplicant (client device) MAC address or MAC mask on a given interface with the parameters as specified in the table below.

> Use the **no** variant of this command to delete the supplicant MAC address added by the **auth supplicant-mac** command, and resets to the default for the supplicant parameter.

```
Syntax auth supplicant <mac-addr> [mask <mac-addr>] [max-reauth-req 
       <1-10>] [port-control 
       {auto|force-authorized|force-unauthorized}] [quiet-period 
       <1-65535>] [reauth-period <1-4294967295>] [supp-timeout 
       <1-65535>] [server-timeout <1-65535>] [reauthentication]
       auth supplicant <mac-addr> [mask <mac-addr>] [max-reauth-req 
       <1-10>] [port-control 
       {auto|force-authorized|force-unauthorized}] [quiet-period 
       <1-65535>] [reauth-period <1-4294967295>] [supp-timeout 
       <1-65535>] [server-timeout <1-65535>] [reauthentication]
```
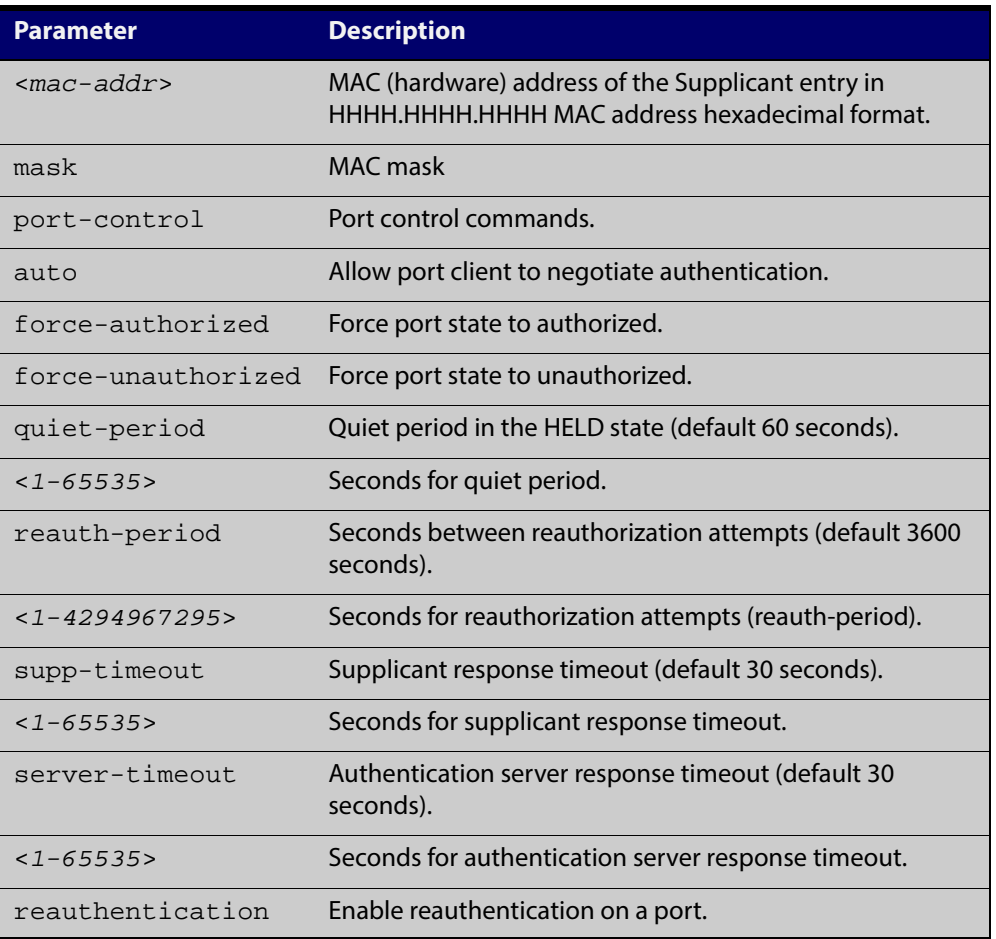

no auth supplicant-mac *<macadd>* [reauthentication]

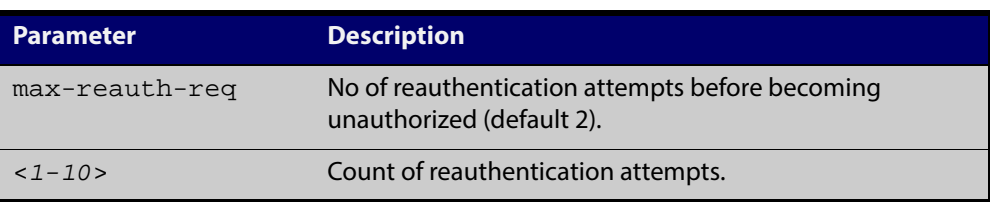

- **Default** No supplicant MAC address for port authentication exists by default until first created with the **auth supplicant-mac** command. The defaults for parameters applied are as shown in the parameter table.
	- **Mode** Interface Configuration for an Ethernet port.
- **Examples** To add the supplicant MAC address 0009.41A4.5943 to force authorized port control for interface eth1, use the following commands:

awplus# configure terminal

awplus(config)# interface eth1

awplus(config-if)# auth supplicant-mac 0009.41A4.5943 port-control force-authorized

To add the supplicant MAC address 0009.41A4.0000 with mask ffff.ffff.0000 to force authorized port control for interface eth1, use the following commands:

awplus# configure terminal

awplus(config)# interface eth1

awplus(config-if)# auth supplicant-mac 0009.41A4.5943 mask ffff.ffff.0000 port-control force-authorized

To delete the supplicant MAC address 0009.41A4.5943 for interface eth1, use the following commands:

awplus# configure terminal

awplus(config)# interface eth1

awplus(config-if)# no auth supplicant-mac 0009.41A4.5943

To reset reauthentication to disable for the supplicant MAC address 0009.41A4.5943, for interface eth1 use the following commands:

awplus# configure terminal

awplus(config)# interface eth1

awplus(config-if)# no auth supplicant-mac 0009.41A4.5943 reauthentication

To reset reauthentication to disable for the supplicant MAC address 0009.41A4.5943, for interface port1.1.2 use the following commands:

awplus# configure terminal

awplus(config)# interface port1.1.2

awplus(config-if)# no auth supplicant-mac 0009.41A4.5943 reauthentication

**Validation** show dot1x interface **Commands** show running-config

### **auth timeout connect-timeout**

**Overview** This command sets the connect-timeout period for the interface.

Use the **no** variant of this command to reset the connect-timeout period to the default (30 seconds).

**Syntax** auth timeout connect-timeout <*1-65535*>

no auth timeout connect-timeout

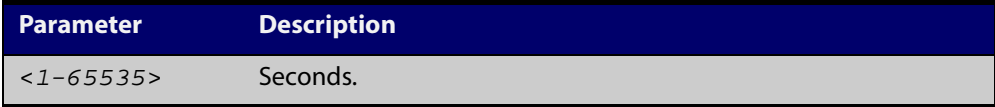

- **Default** The connect-timeout default is 30 seconds.
	- **Mode** Interface Configuration for an Ethernet port.
- **Usage** This command is used for Web-Authentication. If the connect-timeout has lapsed and the supplicant has the state **connecting**, then the supplicant is deleted. When [auth-web-server session-keep](#page-166-0) or auth two-step enableis enabled, we recommend you configure a longer connect-timeout period.
- **Examples** To set the connect-timeout period to 3600 for interface eth1, use the following commands:

awplus# configure terminal awplus(config)# interface eth1 awplus(config-if)# auth timeout connect-timeout 3600

To reset the connect-timeout period to the default (30 seconds) for interface eth1, use the following commands:

awplus# configure terminal awplus(config)# interface eth1 awplus(config-if)# no auth timeout connect-timeout

#### **Validation Commands** show dot1x interface

### **auth timeout quiet-period**

**Overview** This command sets the time period for which the authentication request is not accepted on a given interface, after the authentication request has failed an authentication.

> Use the **no** variant of this command to reset quiet period to the default (60 seconds).

**Syntax** auth timeout quiet-period <*1-65535*>

no auth timeout quiet-period

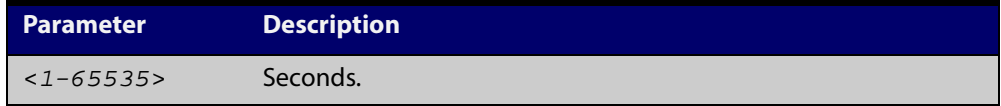

- **Default** The quiet period of port authentication is 60 seconds.
	- **Mode** Interface Configuration for an Ethernet port.
- **Examples** To set the quiet period to 10 for interface eth1, use the following commands:

```
awplus# configure terminal
```
awplus(config)# interface eth1

awplus(config-if)# auth timeout quiet-period 10

To reset the quiet period to the default (60 seconds) for interface eth1, use the following commands:

awplus# configure terminal awplus(config)# interface eth1 awplus(config-if)# no auth timeout quiet-period

### **auth timeout reauth-period**

**Overview** This command sets the timer for reauthentication on a given interface. The re-authentication for the supplicant (client device) is executed at this timeout. The timeout is only applied if the **auth reauthentication** command is applied.

> Use the **no** variant of this command to reset the **reauth-period** parameter to the default (3600 seconds).

**Syntax** auth timeout reauth-period <*1-4294967295*>

no auth timeout reauth-period

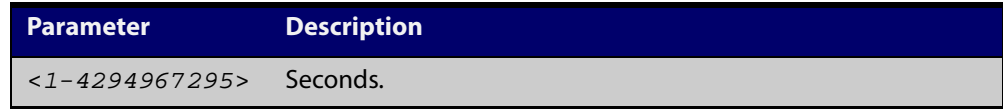

- **Default** The default reauthentication period for port authentication is 3600 seconds, when reauthentication is enabled on the port.
	- **Mode** Interface Configuration for an Ethernet port.
- **Examples** To set the reauthentication period to 1 day for interface eth1, use the following commands:

awplus# configure terminal

awplus(config)# interface eth1

awplus(config-if)# auth timeout reauth-period 86400

To reset the reauthentication period to the default (3600 seconds) for interface eth1, use the following commands:

awplus# configure terminal awplus(config)# interface eth1 awplus(config-if)# no auth timeout reauth-period

**Validation Commands** show running-config

#### **auth timeout server-timeout**

**Overview** This command sets the timeout for the waiting response from the RADIUS server on a given interface.

> The **no** variant of this command resets the server-timeout to the default (30 seconds).

**Syntax** auth timeout server-timeout <*1-65535*>

no auth timeout server-timeout

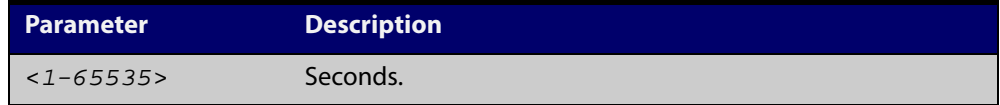

- **Default** The server timeout for port authentication is 30 seconds.
	- **Mode** Interface Configuration for an Ethernet port.
- **Examples** To set the server timeout to 120 seconds for interface eth1, use the following commands:

```
awplus# configure terminal
awplus(config)# interface eth1
awplus(config-if)# auth timeout server-timeout 120
```
To set the server timeout to the default (30 seconds) for interface eth1, use the following commands:

awplus# configure terminal awplus(config)# interface eth1 awplus(config-if)# no auth timeout server-timeout

# <span id="page-139-0"></span>**auth-web enable**

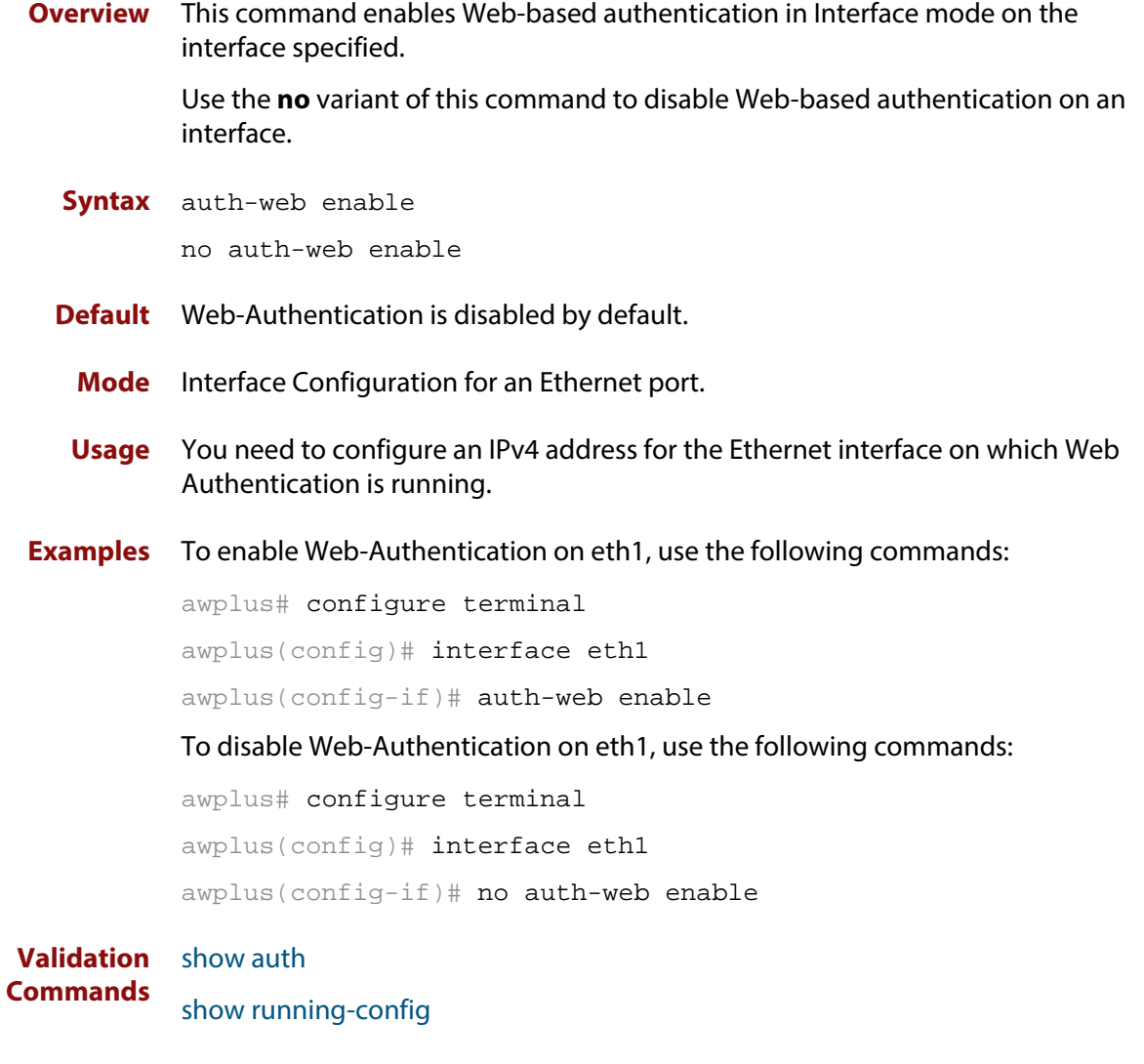

**Related** aaa accounting auth-web default **Commands** aaa authentication auth-web

### **auth-web forward**

**Overview** This command enables the Web-Authentication packet forwarding feature on the interface specified. This command also enables ARP forwarding, and adds forwarded packets to the **tcp** or **udp** port number specified.

> The **no** variant of this command resets to the default setting of the packet forwarding feature on the interface.

**Syntax** auth-web forward [<*ip-address*>] {arp|dhcp|dns|tcp <*1-65535*>|udp <*1-65535*>}

> no auth-web forward [<*ip-address*>] {arp|dhcp|dns|tcp <*1-65535*>|udp <*1-65535*>}

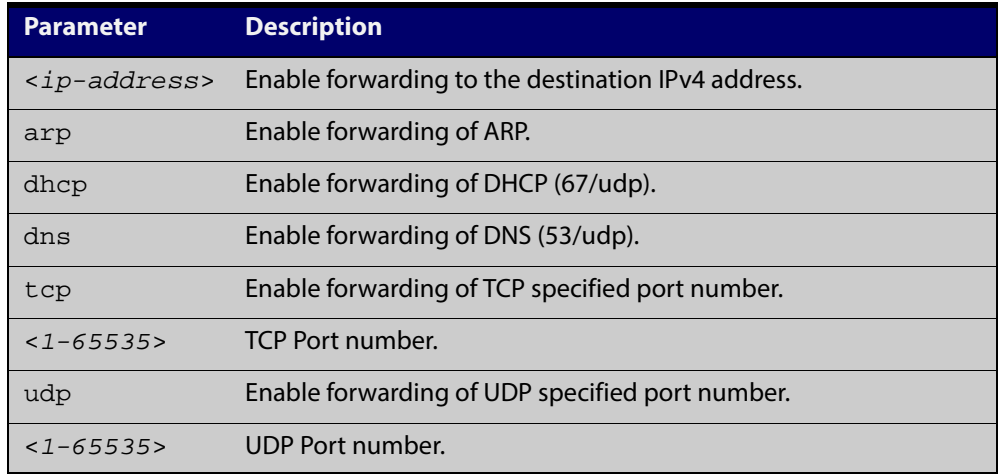

- **Default** Packet forwarding for port authentication is enabled by default for "arp", "dhcp" and "dns".
	- **Mode** Interface Configuration for an Ethernet port.
- **Usage** For more information about the <ip-address> parameter, and an example, see the "auth- web forward" section in the [Alliedware Plus Technical Tips and Tricks.](http://www.alliedtelesis.com/support/documentation_keyword_tips.aspx)
- **Examples** To enable the ARP forwarding feature on interface eth1, use the following commands:

awplus# configure terminal

awplus(config)# interface eth1

awplus(config-if)# auth-web forward arp

To add the TCP forwarding port 137 on interface eth1, use the following commands:

awplus# configure terminal

awplus(config)# interface eth1

awplus(config-if)# auth-web forward tcp 137

To add the DNS Server IP address 192.168.1.10 on interface eth1, use the following commands:

awplus# configure terminal

awplus(config)# interface eth1

awplus(config-if)# switchport mode access

awplus(config-if)# auth-web enable

awplus(config-if)# auth-web forward 192.168.1.10 dns

To disable the ARP forwarding feature on interface eth1, use the following commands:

awplus# configure terminal

awplus(config)# interface eth1

awplus(config-if)# no auth-web forward arp

To delete the TCP forwarding port 137 on interface eth1, use the following commands:

awplus# configure terminal

awplus(config)# interface eth1

awplus(config-if)# no auth-web forward tcp 137

To delete the all of TCP forwarding on interface eth1, use the following commands:

awplus# configure terminal

awplus(config)# interface eth1

awplus(config-if)# no auth-web forward tcp

#### **Validation** [show auth](#page-173-0)

**Commands**

[show auth interface](#page-176-0) show running-config

### <span id="page-142-0"></span>**auth-web idle-timeout enable**

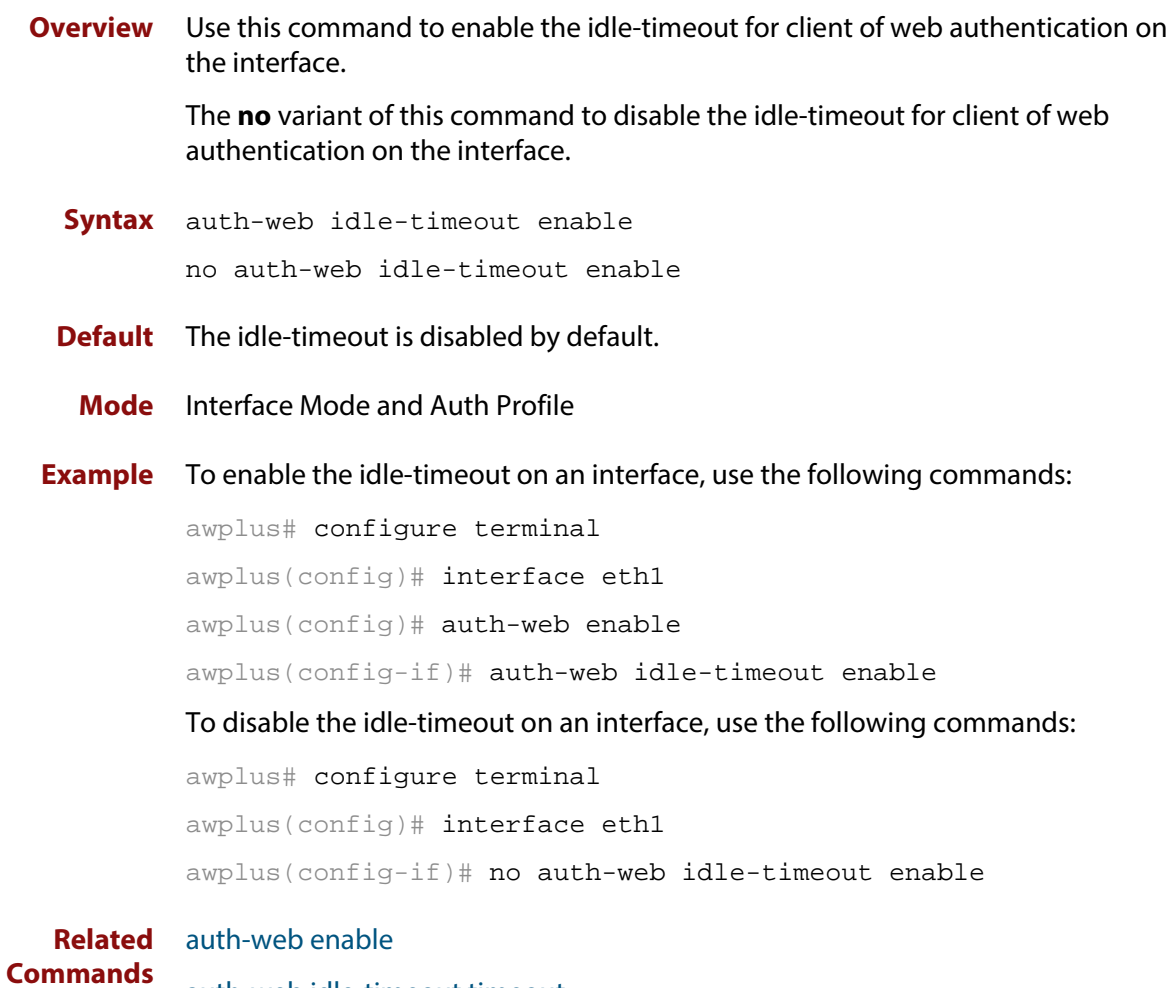

[auth-web idle-timeout timeout](#page-143-0)

### <span id="page-143-0"></span>**auth-web idle-timeout timeout**

**Overview** Use this command to set the timeout value for web authentication client in seconds. The client will be unauthorized when the elapsed time of no packet coming exceeds the timeout value.

> The **no** variant of this command sets the timeout value to the default setting, 3600 seconds.

**Syntax** auth-web idle-timeout timeout *<300-86400>*

no auth-web idle-timeout timeout

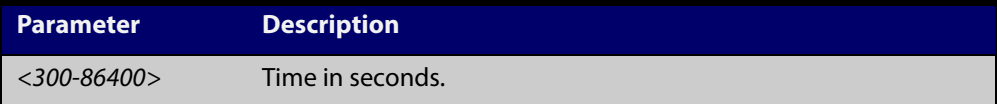

**Default** The timeout is 3600 seconds by default.

[auth-web idle-timeout enable](#page-142-0)

**Mode** Interface Mode and Auth Profile

**Example** To set 30 minutes to the idle-timeout, use the following commands:

```
awplus# configure terminal
        awplus(config)# interface eth1
        awplus(config-if)# auth-web idle-timeout timeout 1800
        To set the idle-timeout to default, use the following commands:
        awplus# configure terminal
        awplus(config)# interface eth1
        awplus(config-if)# no auth-web idle-timeout timeout
Related
        auth-web enable
```
**Commands**
## **auth-web max-auth-fail**

**Overview** This command sets the number of authentication failures allowed before rejecting further authentication requests. When the supplicant (client device) fails more than has been set to the maximum number of authentication failures then login requests are refused during the quiet period.

> The **no** variant of this command resets the maximum number of authentication failures to the default (three authentication failures).

**Syntax** auth-web max-auth-fail <*0-10*>

no auth-web max-auth-fail

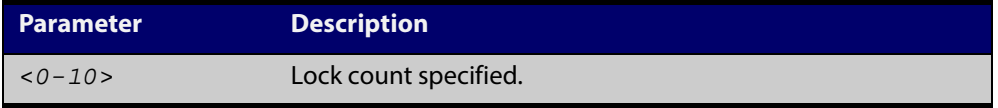

**Default** The **max-auth-fail** lock counter is set to three authentication failures by default.

**Mode** Interface Configuration for an Ethernet port.

**Examples** To set the lock count to 5 on interface eth1, use the following commands:

awplus# configure terminal awplus(config)# interface eth1 awplus(config-if)# auth-web max-auth-fail 5

To set the lock count to the default on interface eth1, use the following

commands:

awplus# configure terminal awplus(config)# interface eth1 awplus(config-if)# no auth-web max-auth-fail

#### **Validation** [show auth](#page-173-0) all

**Commands**

[show auth interface](#page-176-0)

show running-config

**Related Commands** [auth timeout quiet-period](#page-136-0)

## **auth-web method**

**Overview** This command sets the authentication method of Web-Authentication that is used with RADIUS on the interface specified.

> The **no** variant of this command sets the authentication method to PAP for the interface specified when Web-Authentication is also used with the RADIUS authentication method.

**Syntax** auth-web method {eap-md5|pap}

no auth-web method

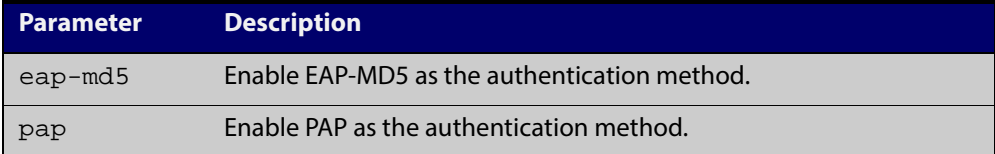

**Default** The Web-Authentication method is set to PAP by default.

**Mode** Interface Configuration for an Ethernet interface.

**Example** To set the Web-Authentication method to eap-md5 on interface eth1, use the following commands:

> awplus# configure terminal awplus(config)# interface eth1 awplus(config-if)# auth-web method eap-md5

**Validation** [show auth](#page-173-0) all

**Commands** [show auth interface](#page-176-0)

show running-config

#### <span id="page-146-0"></span>**auth-web-server dhcp ipaddress**

**Overview** Use this command to assign an IP address and enable the DHCP service on the Web-Authentication server for supplicants (client devices).

> Use the **no** variant of this command to remove an IP address and disable the DHCP service on the Web-Authentication server for supplicants.

**Syntax** auth-web-server dhcp ipaddress <*ip-address/prefix-length*> no auth-web-server dhcp ipaddress

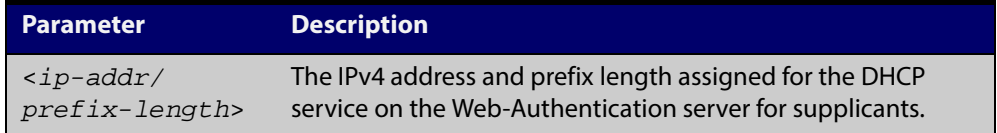

- **Default** No IP address for the Web-Authentication server is set by default.
	- **Mode** Global Configuration
- **Usage** See the [Authentication Feature Overview and Configuration Guide](http://alliedtelesis.com/support/documentation_keyword_Auth.aspx) for information about:
	- using DHCP with web authentication, and
	- restrictions regarding combinations of authentication enhancements working together

Note that DHCP Snooping and Web Authentication virtual DHCP server cannot be enabled at same time.

**Examples** To assign the IP address 10.0.0.1 to the Web-Authentication server, use the following commands:

awplus# configure terminal

awplus(config)# auth-web-server dhcp ipaddress 10.0.0.1/8

To remove an IP address on the Web-Authentication server, use the following commands:

awplus# configure terminal

awplus(config)# no auth-web-server dhcp ipaddress

**Validation Commands** show running-config

**Related Commands** [show auth-web-server](#page-183-0) [auth-web-server dhcp lease](#page-147-0)

#### <span id="page-147-0"></span>**auth-web-server dhcp lease**

**Overview** Use this command to set the DHCP lease time for supplicants (client devices) using the DHCP service on the Web-Authentication server.

> Use the **no** variant of this command to reset to the default DHCP lease time for supplicants using the DHCP service on the Web-Authentication server.

**Syntax** auth-web-server dhcp lease <*20-60*>

no auth-web-server dhcp lease

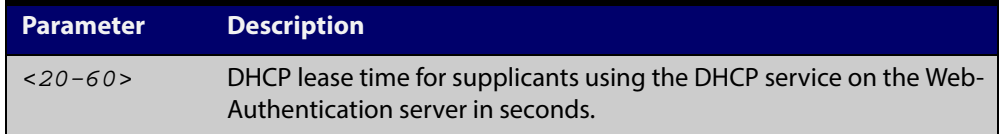

- **Default** The default DHCP lease time for supplicants using the DHCP service on the Web-Authentication server is set to 30 seconds.
	- **Mode** Global Configuration
- **Usage** See the [Authentication Feature Overview and Configuration Guide](http://alliedtelesis.com/support/documentation_keyword_Auth.aspx) for information about:
	- using DHCP with web authentication, and
	- restrictions regarding combinations of authentication enhancements working together
- **Examples** To set the DHCP lease time to 1 minute for supplicants using the DHCP service on the Web-Authentication server, use the following commands:

awplus# configure terminal

awplus(config)# auth-web-server dhcp lease 60

To reset the DHCP lease time to the default setting (30 seconds) for supplicants using the DHCP service on the Web-Authentication server, use the following commands:

awplus# configure terminal awplus(config)# no auth-web-server dhcp lease

**Validation Commands** show running-config

**Related Commands** [show auth-web-server](#page-183-0) [auth-web-server dhcp ipaddress](#page-146-0)

## **auth-web-server dhcp-wpad-option**

**Overview** This command sets the DHCP WPAD (Web Proxy Auto-Discovery) option for the Web-Authentication temporary DHCP service.

> For more information and examples, see the "Web Auth Proxy" section in the [Alliedware Plus Technical Tips and Tricks.](http://www.alliedtelesis.com/support/documentation_keyword_tips.aspx)

Use the **no** variant of this command to disable the DHCP WPAD function.

**Syntax** auth-web-server dhcp wpad-option <*url*>

no auth-web-server dhcp wpad-option

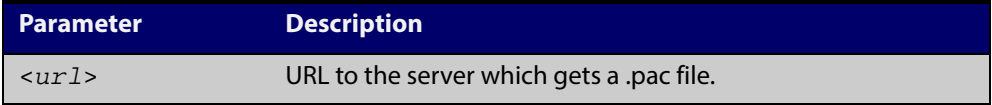

**Default** The Web-Authentication server DHCP WPAD option is not set.

**Mode** Global Configuration

**Usage** If the supplicant is configured to use WPAD, the supplicant's web browser will use TCP port 80 as usual. Therefore, the packet can be intercepted by Web-Authentication as normal, and the Web-Authentication Login page can be sent. However, after authentication, the browser does not know where to get the WPAD file and so cannot access external web pages. The WPAD file is usually named proxy.pac file and tells the browser what web proxy to use.

> Use this command to tell the supplicant where it can get this file from. The switch itself can be specified as the source for this file, and it can deliver it to the supplicant on request.

**Example** To specify that the proxy.pac file is found on the server at 192.168.1.100, use the following commands:

awplus# configure terminal

awplus(config)# auth-web-server dhcp wpad-option http://192.168.1.100/proxy/proxy.pac

**Related Commands** [show auth-web-server](#page-183-0)

#### **auth-web-server host-name**

**Overview** This command assigns a hostname to the web authentication server.

Use the **no** variant of this command to remove the hostname from the web authentication server.

**Syntax** auth-web-server host-name <*hostname*>

no auth-web-server host-name

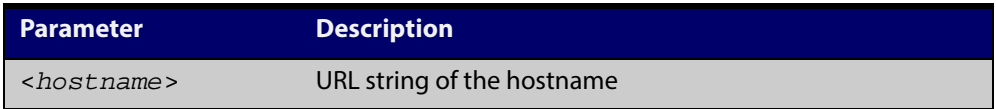

- **Default** The web authentication server has no hostname.
	- **Mode** Global Configuration
- **Usage** When the web authentication server uses HTTPS protocol, the web browser will validate the certificate. If the certificate is invalid, the web page gives a warning message before displaying server content. However, the web page will not give warning message if the server has a hostname same as the one stored in the installed certificate.
- **Examples** To set the auth.example.com as the hostname of the web authentication server, use the commands:

awplus# configure terminal

awplus(config)# auth-web-server host-name auth.example.com

To remove hostname auth.example.com from the web authentication server, use the commands:

awplus# configure terminal

awplus(config)# no auth-web-server host-name

**Related Commands** aaa authentication auth-web [auth-web enable](#page-139-0)

#### <span id="page-150-0"></span>**auth-web-server intercept-port**

**Overview** This command specifies any additional TCP port numbers that the Web-Authentication server is to intercept.

Use the **no** variant of this command to stop intercepting the TCP port numbers.

**Syntax** auth-web-server intercept-port {<*1-65535*>|any}

no auth-web-server intercept-port {<*1-65535*>|any}

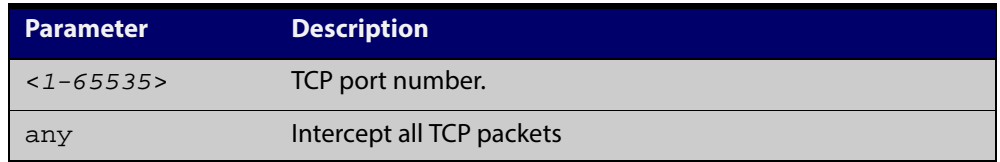

**Default** No additional TCP port numbers are intercepted by default.

#### **Mode** Global Configuration

**Usage** If this command is not specified, AlliedWare Plus Web-Authentication intercepts the supplicant's initial TCP port 80 connection to a web page and sends it the Web-Authentication Login page. However, if the supplicant is configured to use a web proxy, then it will usually be using TCP port 8080 (or another user configured port number). In this case Web-Authentication cannot intercept the connection.

> To overcome this limitation you can use this command to tell the switch which additional port it should intercept, and then send the Web-Authentication Login page to the supplicant.

> When the web authentication switch is in a guest network, the switch does not know the proxy server's port number in the supplicant's proxy setting. To overcome this limitation, you can use the **any** option in this command to intercept all TCP packets.

> When you use this command in conjunction with a proxy server configured in the web browser, you must add the proxy server's network as a 'No Proxy' network. You can specify 'No Proxy' networks in the proxy settings in your web browser. For more information, see the "Web Auth Proxy" section in the [Alliedware Plus](http://www.alliedtelesis.com/support/documentation_keyword_tips.aspx)  [Technical Tips and Tricks.](http://www.alliedtelesis.com/support/documentation_keyword_tips.aspx)

**Example** To additionally intercept port number 3128, use the following commands:

awplus# configure terminal awplus(config)# auth-web-server intercept-port 3128

#### **Related** [show auth-web-server](#page-183-0)

#### **Commands**

## **auth-web-server ipaddress**

**Overview** This command sets the IP address for the Web-Authentication server.

Use the **no** variant of this command to delete the IP address for the Web-Authentication server.

**Syntax** auth-web-server ipaddress <*ip-address*>

no auth-web-server ipaddress

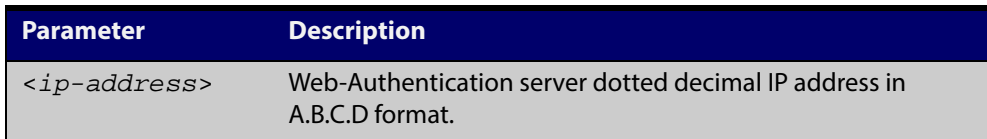

- **Default** The Web-Authentication server address on the system is not set by default.
	- **Mode** Global Configuration
- **Examples** To set the IP address 10.0.0.1 to the Web-Authentication server, use the following commands:

awplus# configure terminal

awplus(config)# auth-web-server ipaddress 10.0.0.1

To delete the IP address from the Web-Authentication server, use the following commands:

awplus# configure terminal

awplus(config)# no auth-web-server ipaddress

**Validation Commands** [show auth](#page-173-0) all [show auth-web-server](#page-183-0)

show running-config

## **auth-web-server login-url**

**Overview** This command sets the web-authentication login page URL. Use the **no** variant of this command to delete the set URL.

**Syntax** auth-web-server login-url <*URL*>

no auth-web-server login-url

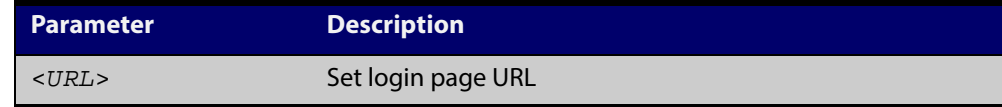

**Default** The built-in login page is set by default.

**Mode** Global Configuration

**Examples** To set http://example.com/login.html as the login page, use the commands:

awplus# configure terminal

awplus(config)# auth-web-server login-url http://example.com/login.html

To unset the login page URL, use the commands:

awplus# configure terminal

awplus(config)# no auth-web-server login-url

**Related** show running-config **Commands**

#### **auth-web-server page logo**

**Overview** This command sets the type of logo that will be displayed on the web authentication page.

Use the **no** variant of this command to set the logo type to **auto**.

**Syntax** auth-web-server page logo {auto|default|hidden}

no auth-web-server page logo

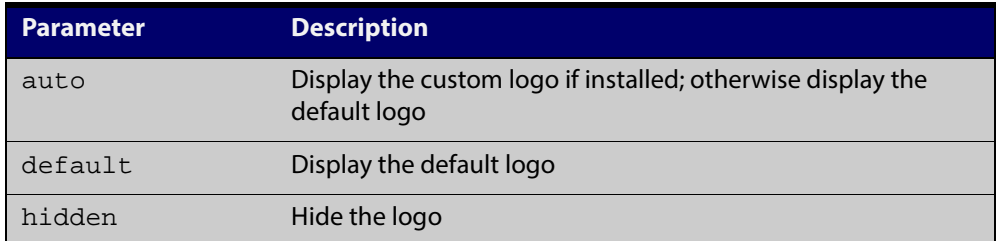

**Default** Logo type is **auto** by default.

**Mode** Global Configuration

**Examples** To display the default logo with ignoring installed custom logo, use the commands:

awplus# configure terminal

awplus(config)# auth-web-server page logo default

To set back to the default logo type **auto**, use the commands:

awplus# configure terminal awplus(config)# no auth-web-server page logo

#### **auth-web-server page sub-title**

- **Overview** This command sets the custom sub-title on the web authentication page. Use the **no** variant of this command to reset the sub-title to its default.
	- **Syntax** auth-web-server page sub-title {hidden|text <*sub-title*>} no auth-web-server page sub-title

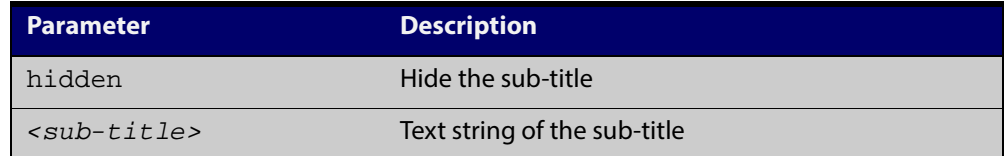

**Default** "Allied-Telesis" is displayed by default.

**Mode** Global Configuration

#### **Examples** To set the custom sub-title, use the commands:

awplus# configure terminal

awplus(config)# auth-web-server page sub-title text Web Authentication

#### To hide the sub-title, use the commands:

awplus# configure terminal

awplus(config)# auth-web-server page sub-title hidden

To change back to the default title, use the commands:

awplus# configure terminal

awplus(config)# no auth-web-server page sub-title

#### **auth-web-server page success-message**

- **Overview** This command sets the success message on the web-authentication page. Use the **no** variant of this command to remove the success message.
	- **Syntax** auth-web-server page success-message text <*success-message*> no auth-web-server page success-message

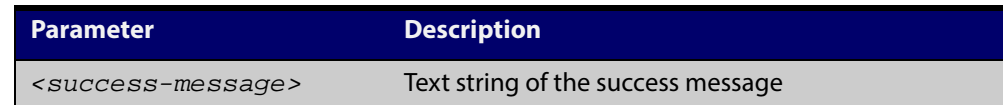

**Default** No success message is set by default.

**Mode** Global Configuration

**Examples** To set the success message on the web-authentication page, use the commands:

awplus# configure terminal

awplus(config)# auth-web-server page success-message text Your success message

To unset the success message on the web-authentication page, use the commands:

awplus# configure terminal

awplus(config)# no auth-web-server page success-message

#### **auth-web-server page title**

- **Overview** This command sets the custom title on the web authentication page. Use the **no** variant of this command to remove the custom title.
	- **Syntax** auth-web-server page title {hidden|text <*title*>} no auth-web-server page title

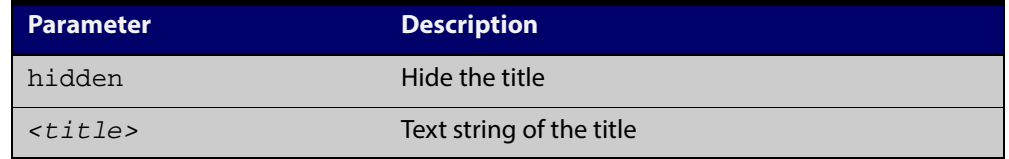

**Default** "Web Access Authentication Gateway" is displayed by default.

**Mode** Global Configuration

**Examples** To set the custom title on the web authentication page, use the commands: awplus# configure terminal awplus(config)# auth-web-server page title text Login To hide the title on the web authentication page, use the commands: awplus# configure terminal awplus(config)# auth-web-server page title hidden To unset the custom title on the web authentication page, use the commands: awplus# configure terminal awplus(config)# no auth-web-server page title **Validation** [show auth-web-server page](#page-184-0)

**Commands**

## **auth-web-server page welcome-message**

- **Overview** This command sets the welcome message on the web-authentication page. Use the **no** variant of this command to remove the welcome message.
	- **Syntax** auth-web-server page welcome-message text <*welcome-message*> no auth-web-server page welcome-message

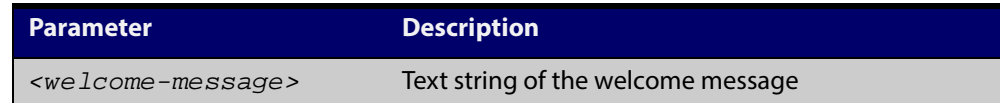

- **Default** No welcome message is set by default.
	- **Mode** Global Configuration
- **Examples** To set the welcome message on the web-authentication page, use the commands:

awplus# configure terminal

awplus(config)# auth-web-server page welcome-message text Your welcome message

To remove the welcome message on the web-authentication page, use the commands:

awplus# configure terminal

awplus(config)# no auth-web-server page welcome-message

# **auth-web-server ping-poll enable**

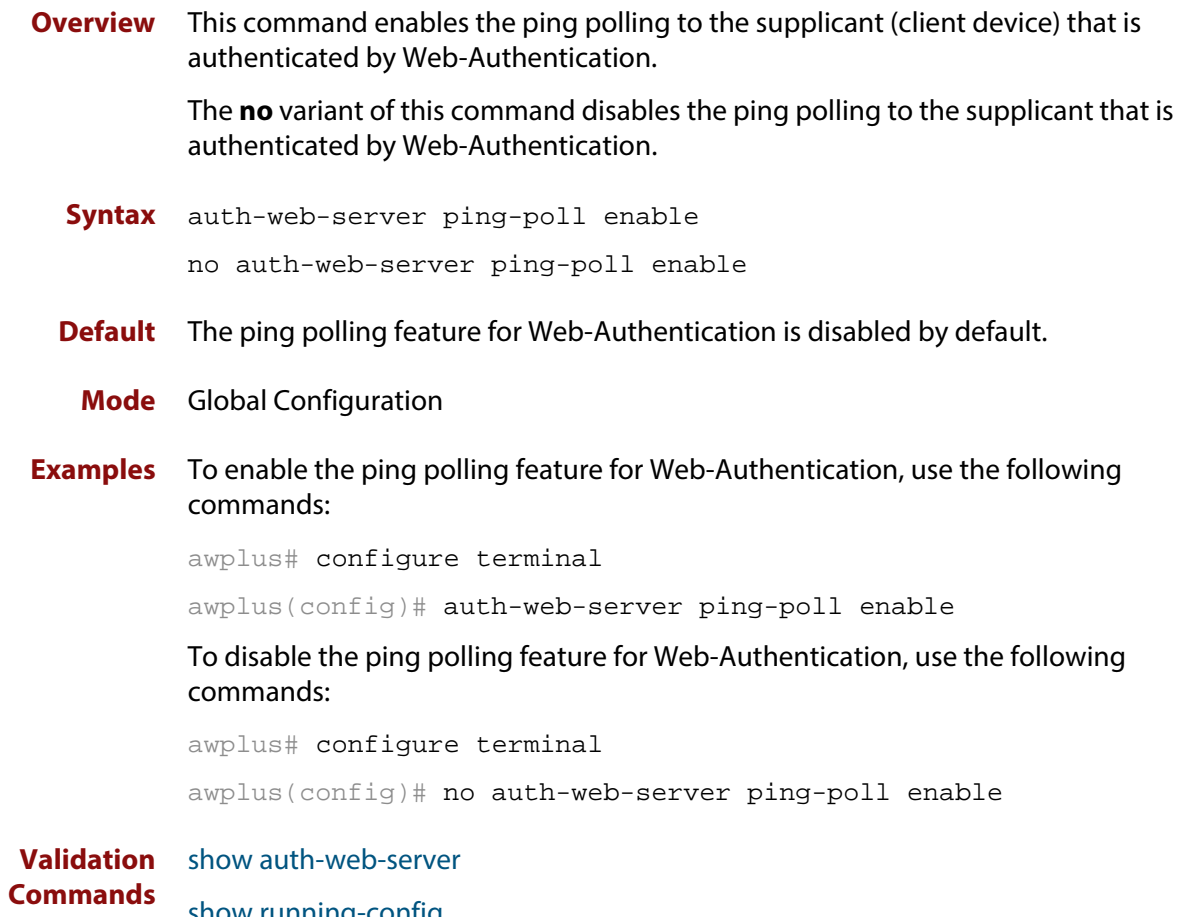

show running-config

# **auth-web-server ping-poll failcount**

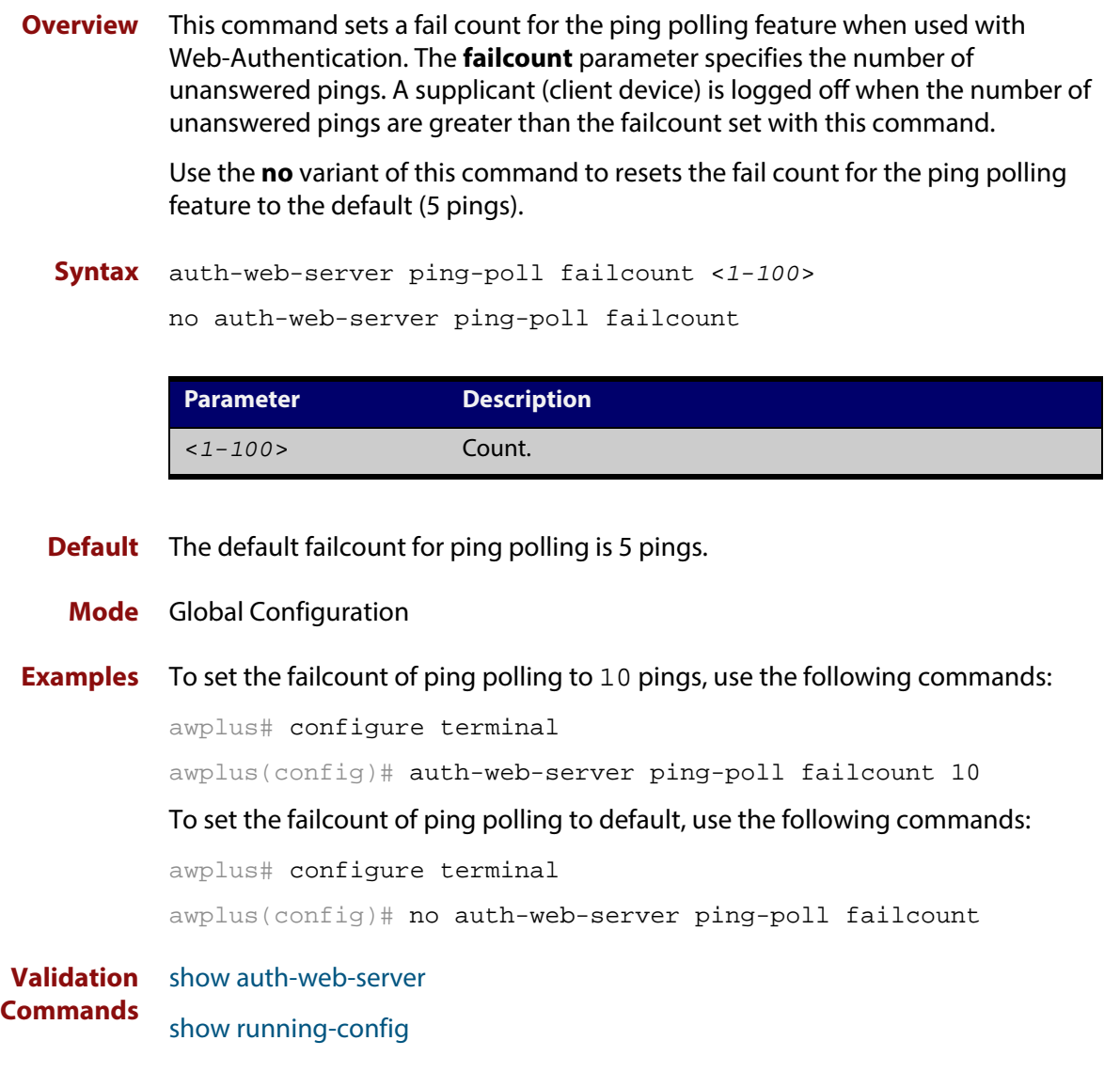

## **auth-web-server ping-poll interval**

**Overview** This command is used to change the ping poll interval. The interval specifies the time period between pings when the supplicant (client device) is reachable.

> Use the **no** variant of this command to reset to the default period for ping polling (30 seconds).

**Syntax** auth-web-server ping-poll interval <*1-65535*>

```
no auth-web-server ping-poll interval
```
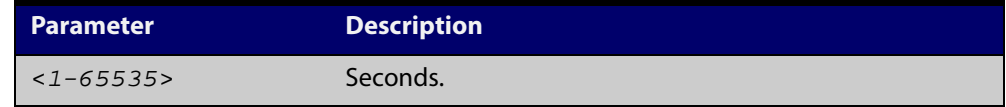

**Default** The interval for ping polling is 30 seconds by default.

**Mode** Global Configuration

**Examples** To set the interval of ping polling to 60 seconds, use the following commands:

awplus# configure terminal

awplus(config)# auth-web-server ping-poll interval 60

To set the interval of ping polling to the default (30 seconds), use the following commands:

awplus# configure terminal awplus(config)# no auth-web-server ping-poll interval

**Validation Commands** [show auth-web-server](#page-183-0) show running-config

# **auth-web-server ping-poll reauth-timer-refresh**

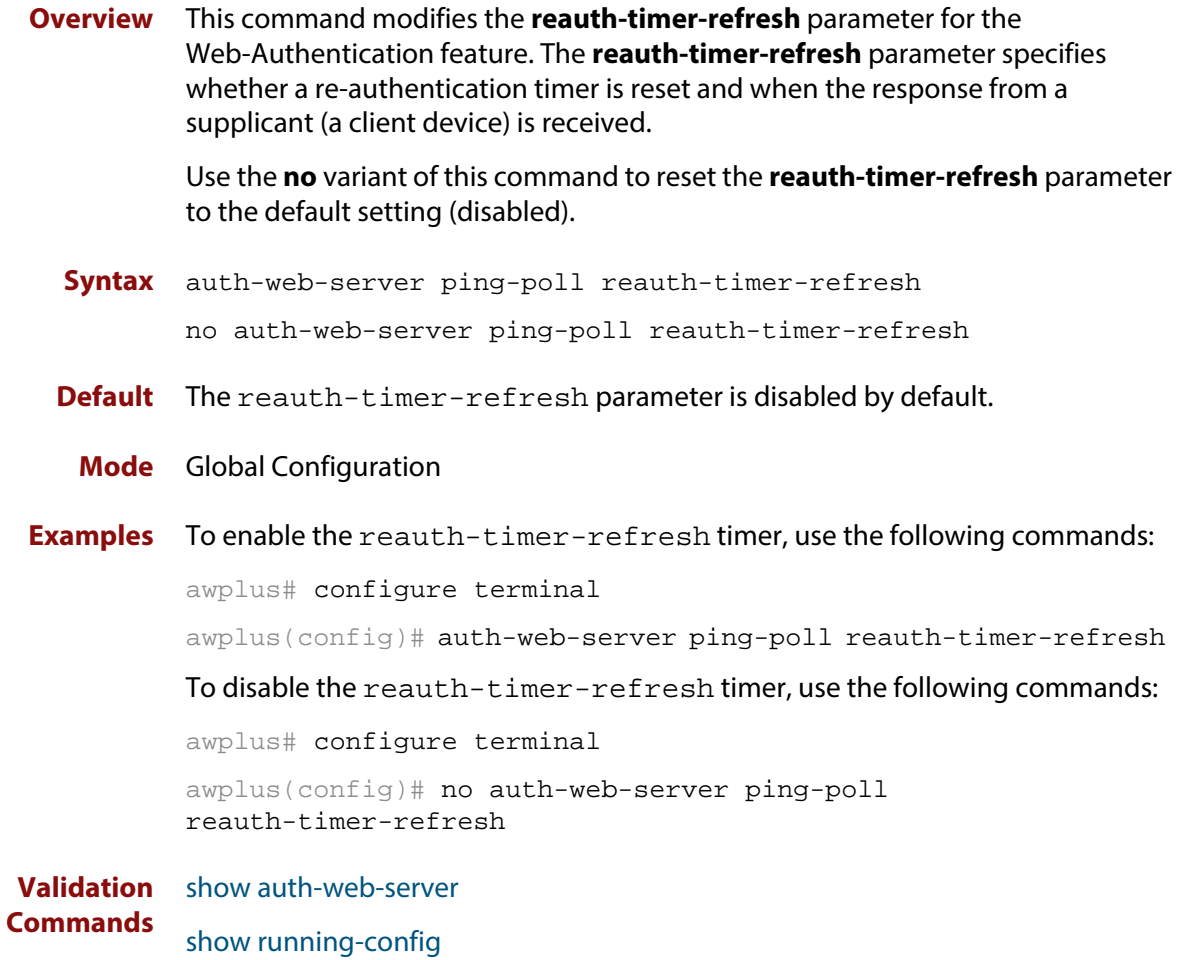

### **auth-web-server ping-poll timeout**

**Overview** This command modifies the ping poll **timeout** parameter for the Web-Authentication feature. The **timeout** parameter specifies the time in seconds to wait for a response to a ping packet.

> Use the **no** variant of this command to reset the timeout of ping polling to the default (1 second).

**Syntax** auth-web-server ping-poll timeout <*1-30*>

no auth-web-server ping-poll timeout

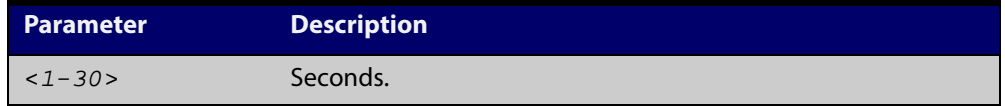

**Default** The default timeout for ping polling is 1 second.

**Mode** Global Configuration

**Examples** To set the timeout of ping polling to 2 seconds, use the command:

awplus# configure terminal

awplus(config)# auth-web-server ping-poll timeout 2

To set the timeout of ping polling to the default (1 second), use the command:

awplus# configure terminal

awplus(config)# no auth-web-server ping-poll timeout

**Validation Commands** [show auth-web-server](#page-183-0) show running-config

#### **auth-web-server port**

- **Overview** This command sets the HTTP port number for the Web-Authentication server. Use the **no** variant of this command to reset the HTTP port number to the default (80).
	- **Syntax** auth-web-server port <*port-number*> no auth-web-server port

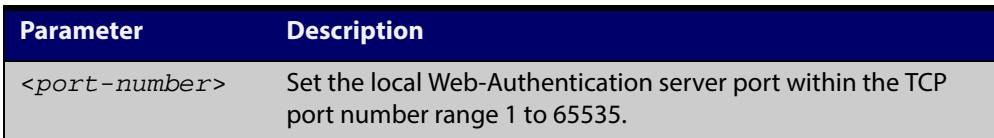

- **Default** The Web-Authentication server HTTP port number is set to 80 by default.
	- **Mode** Global Configuration
- **Examples** To set the HTTP port number 8080 for the Web-Authentication server, use the following commands:

awplus# configure terminal

awplus(config)# auth-web-server port 8080

To reset to the default HTTP port number 80 for the Web-Authentication server, use the following commands:

awplus# configure terminal awplus(config)# no auth-web-server port

**Validation Commands** [show auth-web-server](#page-183-0) show running-config

## <span id="page-164-0"></span>**auth-web-server redirect-delay-time**

**Overview** Use this command to set the delay time in seconds before redirecting the supplicant to a specified URL when the supplicant is authorized.

Use the variant **no** to reset the delay time set previously.

**Syntax** auth-web-server redirect-delay-time <*5-60*>

```
no auth-web-server redirect-delay-time
```
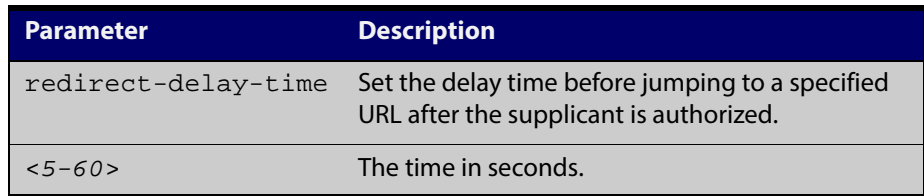

**Default** The default redirect delay time is 5 seconds.

**Mode** Global Configuration

**Examples** To set the delay time to 60 seconds for the Web-Authentication server, use the following commands:

awplus# configure terminal

awplus(config)# auth-web-server redirect-delay-time 60

To reset the delay time, use the following commands:

awplus# configure terminal

awplus(config)# no auth-web-server redirect-delay-time

**Validation Command** [show auth-web-server](#page-183-0)show running-config

[auth-web-server redirect-url](#page-165-0)

**Related Commands**

[show auth-web-server](#page-183-0)

auth-web-server blocking-mode

#### <span id="page-165-0"></span>**auth-web-server redirect-url**

**Overview** This command sets a URL for supplicant (client device) authentication. When a supplicant is authorized it will be automatically redirected to the specified URL. Note that if the http redirect feature is used then this command is ignored.

Use the **no** variant of this command to delete the URL string set previously.

**Syntax** auth-web-server redirect-url <*url*>

no auth-web-server redirect-url

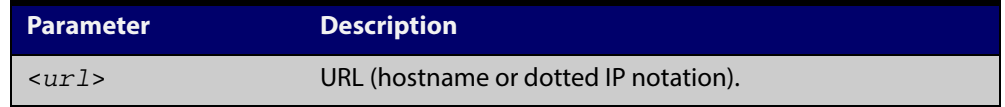

- **Default** The redirect URL for the Web-Authentication server feature is not set by default (null).
	- **Mode** Global Configuration
- **Examples** To enable and set redirect a URL string www.alliedtelesis.com for the Web-Authentication server, use the following commands:

awplus# configure terminal

awplus(config)# auth-web-server redirect-url http://www.alliedtelesis.com

To delete a redirect URL string, use the following commands:

awplus# configure terminal

awplus(config)# no auth-web-server redirect-url

**Validation** [show auth-web-server](#page-183-0)

**Commands** show running-config

**Related Commands** auth-web-server http-redirect (deleted) [auth-web-server redirect-delay-time](#page-164-0)

# **auth-web-server session-keep**

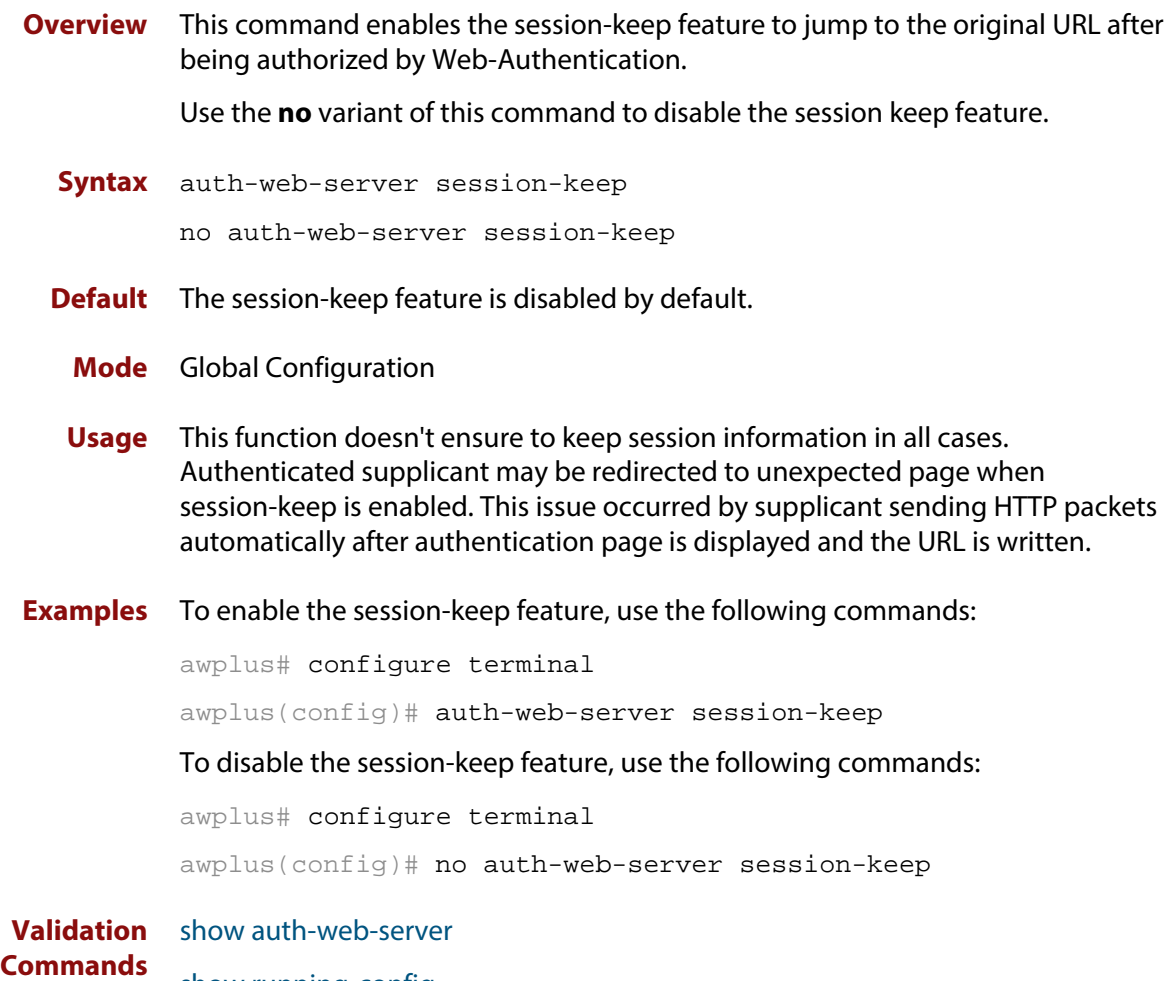

show running-config

# <span id="page-167-0"></span>**auth-web-server ssl**

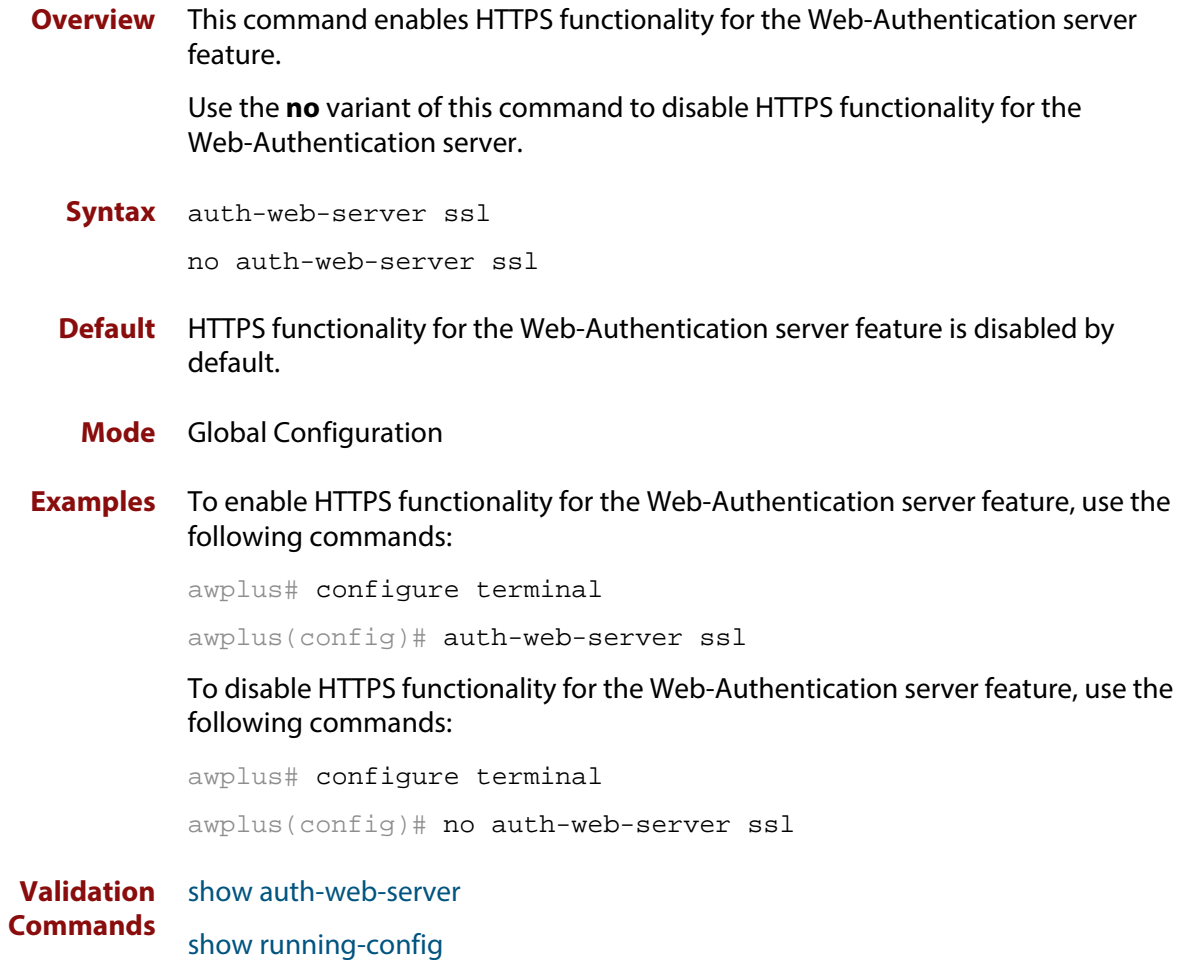

### **auth-web-server ssl intercept-port**

**Overview** Use this command to register HTTPS intercept port numbers when the HTTPS server uses custom port number (not TCP port number 443).

> Note that you need to use the **auth-web-server intercept-port** command to register HTTP intercept port numbers.

Use the **no** variant of this command to delete registered port number.

**Syntax** auth-web-server ssl intercept-port <*1-65535*>

no auth-web-server ssl intercept-port <*1-65535*>

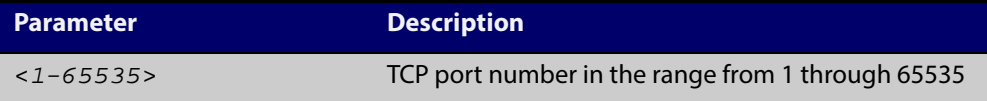

**Default** 443/TCP is registered by default.

**Mode** Global Configuration

**Examples** To register HTTPS port number 3128, use the commands:

awplus# configure terminal awplus(config)# auth-web-server ssl intercept-port 3128 To delete HTTPS port number 3128, use the commands: awplus# configure terminal awplus(config)# no auth-web-server ssl intercept-port 3128 **Validation Commands** [show auth-web-server](#page-183-0)

**Related** [auth-web-server intercept-port](#page-150-0) **Commands**

# <span id="page-169-0"></span>**copy proxy-autoconfig-file**

**Overview** Use this command to download the proxy auto configuration (PAC) file to your switch. The Web-Authentication supplicant can get the downloaded file from the system web server.

**Syntax** copy <*filename*> proxy-autoconfig-file

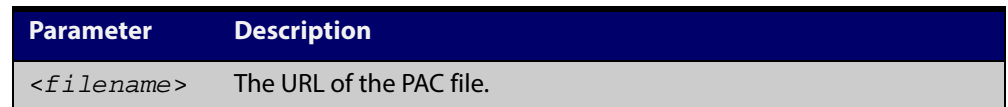

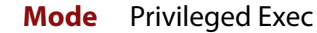

**Example** To download the PAC file to this device, use the command:

awplus# copy tftp://server/proxy.pac proxy-autoconfig-file

**Related Commands** [show proxy-autoconfig-file](#page-185-0) [erase proxy-autoconfig-file](#page-171-0)

## <span id="page-170-0"></span>**copy web-auth-https-file**

**Overview** Use this command to download the SSL server certificate for web-based authentication. The file must be in PEM (Privacy Enhanced Mail) format, and contain the private key and the server certificate.

```
Syntax copy <filename> web-auth-https-file
```
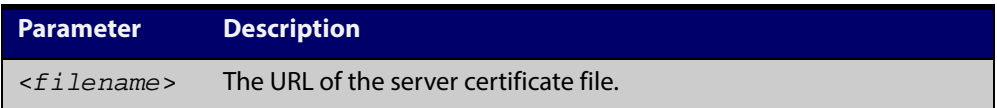

#### **Mode** Privileged Exec

**Example** To download the server certificate file veriSign\_cert.pem from the TFTP server directory server, use the command:

> awplus# copy tftp://server/veriSign\_cert.pem web-auth-https-file

**Related Commands** [auth-web-server ssl](#page-167-0) [erase web-auth-https-file](#page-172-0) [show auth-web-server](#page-183-0)

# <span id="page-171-0"></span>**erase proxy-autoconfig-file**

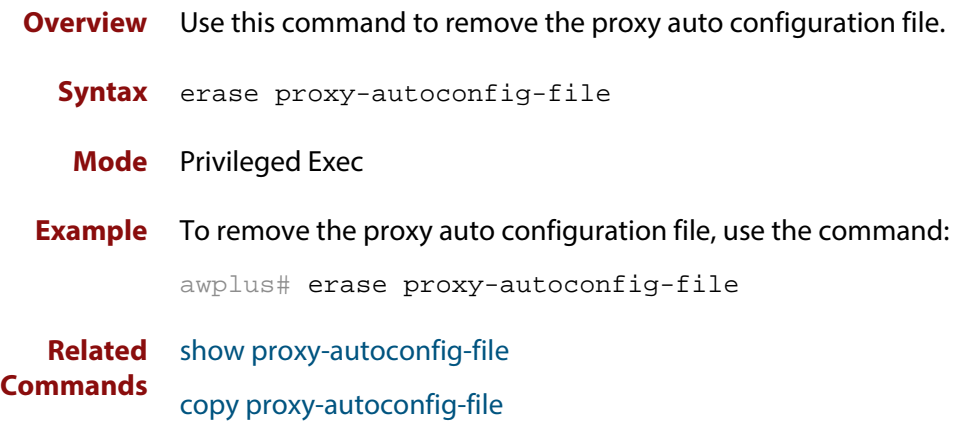

# <span id="page-172-0"></span>**erase web-auth-https-file**

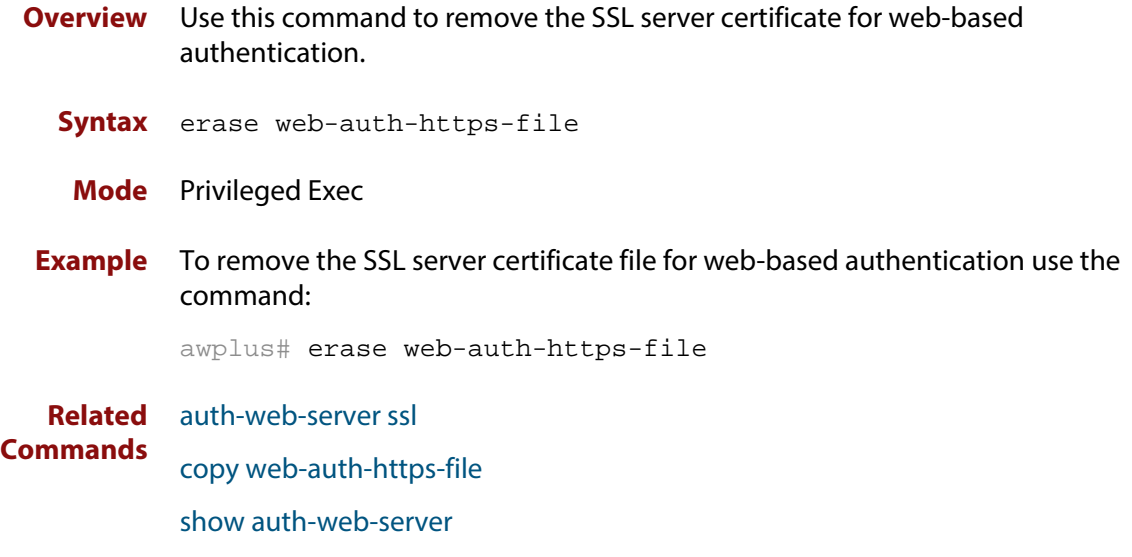

#### <span id="page-173-0"></span>**show auth**

**Overview** This command shows authentication information for Web-based authentication.

**Syntax** show auth [all]

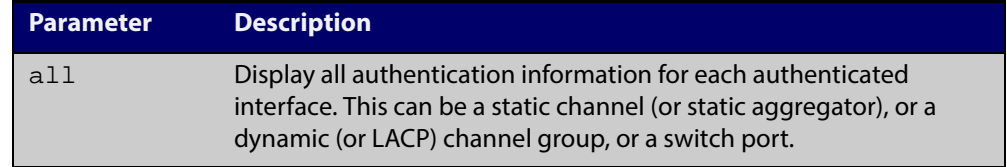

**Mode** User Exec andPrivileged Exec

**Example** To display all Web-Authentication information, enter the command:

awplus# show auth all

**Output** Figure 7-1: Example output from the **show auth** command

```
awplus# show auth all
802.1X Port-Based Authentication Enabled
MAC-based Port Authentication Disabled
WEB-based Port Authentication Enabled
 RADIUS server address (auth): 150.87.17.192:1812
   Last radius message id: 4
Authentication Info for interface eth1
 portEnabled: true - portControl: Auto
 portStatus: Authorized
 reAuthenticate: disabled
 reAuthPeriod: 3600
 PAE: quietPeriod: 60 - maxReauthReq: 2 - txPeriod: 30
 BE: suppTimeout: 30 - serverTimeout: 30
 CD: adminControlledDirections: in
 KT: keyTxEnabled: false
 critical: disabled
 guestVlan: disabled
 authFailVlan: disabled
 dynamicVlanCreation: disabled
 hostMode: single-host
 dot1x: enabled
   protocolVersion: 1
 authMac: disabled
 authWeb: enabled
   method: PAP
   maxAuthFail: 3
   packetForwarding:
     10.0.0.1 80/tcp
      dns
      dhcp
```

```
twoStepAuthentication:
   configured: enabled
   actual: enabled
supplicantMac: none
Supplicant name: oha
Supplicant address: 000d.6013.5398
   authenticationMethod: WEB-based Authentication
   Two-Step Authentication:
     firstAuthentication: Pass - Method: dot1x
    secondAuthentication: Pass - Method: web
   portStatus: Authorized - currentId: 3
   abort:F fail:F start:F timeout:F success:T
   PAE: state: Authenticated - portMode: Auto
  PAE: reAuthCount: 0 - rxRespId: 0
  PAE: quietPeriod: 60 - maxReauthReq: 2
   BE: state: Idle - reqCount: 0 - idFromServer: 2
   CD: adminControlledDirections: in - operControlledDirections: in
    CD: bridgeDetected: false
   KR: rxKey: false
   KT: keyAvailable: false - keyTxEnabled: false
```
## **show auth diagnostics**

**Overview** This command shows Port-Authentication diagnostics, optionally for the specified interface, which may be an Ethernet port.

> If no interface is specified then authentication diagnostics are shown for all interfaces.

**Syntax** show auth diagnostics [interface <*interface-list*>]

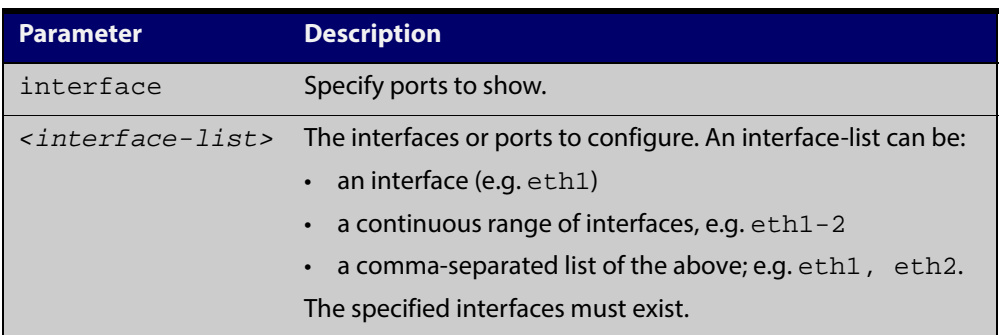

**Mode** User Exec andPrivileged Exec

**Output** Figure 7-2: Example output from the **show auth diagnostics** command

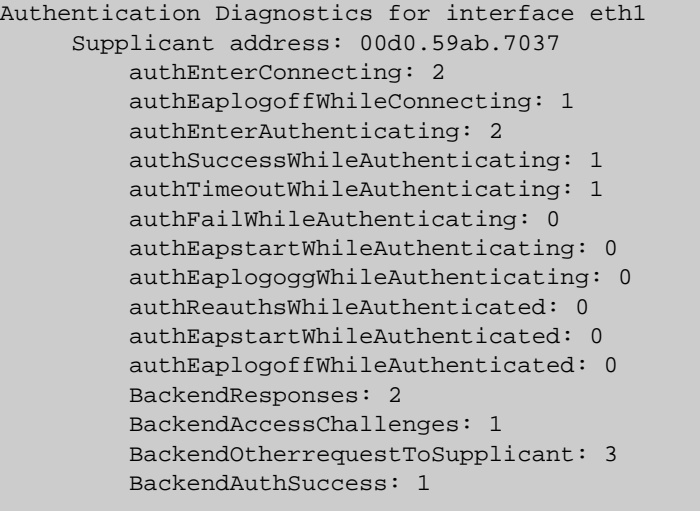

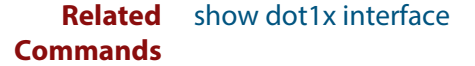

## <span id="page-176-0"></span>**show auth interface**

#### **Overview** This command shows the status for Port based authentication on the specified interface.

Use the optional **diagnostics** parameter to show authentication diagnostics for the specified interface. Use the optional **sessionstatistics** parameter to show authentication session statistics for the specified interface. Use the optional **statistics** parameter to show authentication diagnostics for the specified interface. Use the optional **supplicant** (client device) parameter to show the supplicant state for the specified interface.

#### **Syntax** show auth interface <*interface-list*> [diagnostics|sessionstatistics|statistics|supplicant [brief]]

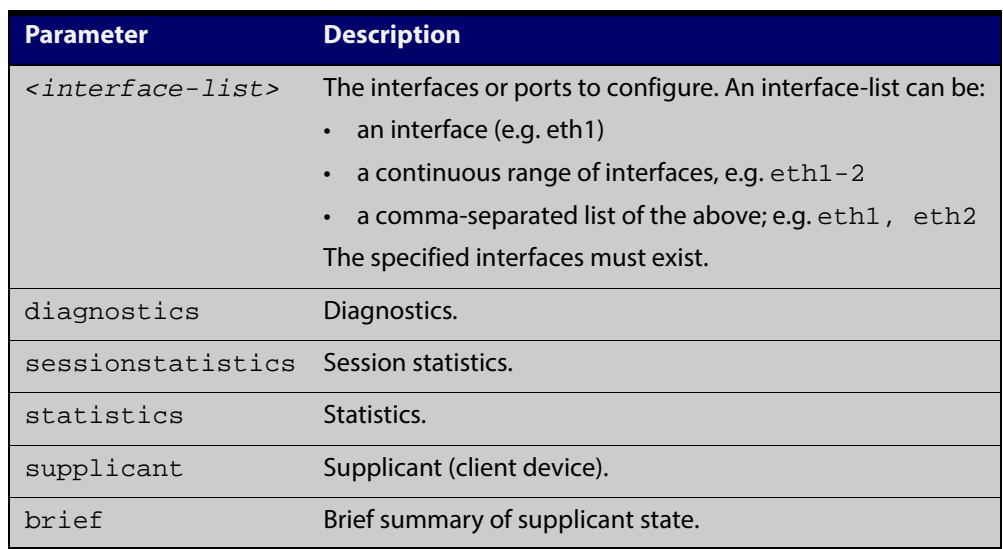

**Mode** User Exec and Privileged Exec

#### **Example** To display the Port based authentication status for eth1, enter the command:

awplus# show auth interface eth1

If port-based authentication is not configured, the output will be

% Port-Control not configured on eth1

To display the Port based authentication status for eth1, enter the command:

awplus# show auth interface eth1

```
awplus# show auth interface eth1
Authentication Info for interface eth1
 portEnabled: true - portControl: Auto
  portStatus: Authorized
  reAuthenticate: disabled
  reAuthPeriod: 3600
  PAE: quietPeriod: 60 - maxReauthReq: 2 - txPeriod: 30
 BE: suppTimeout: 30 - serverTimeout: 30
 CD: adminControlledDirections: in
 KT: keyTxEnabled: false
 critical: disabled
 guestVlan: disabled
  authFailVlan: disabled
  dynamicVlanCreation: disabled
 hostMode: single-host
 dot1x: enabled
   protocolVersion: 1
  authMac: disabled
  authWeb: enabled
   method: PAP
   maxAuthFail: 3
   packetForwarding:
      10.0.0.1 80/tcp
      dns
      dhcp
  twoStepAuthentication:
    configured: enabled
    actual: enabled
  supplicantMac: none
```
To display Port-Authentication diagnostics for eth1, enter the command:

awplus# show auth interface eth1 diagnostics

```
Authentication Diagnostics for interface eth1
Supplicant address: 00d0.59ab.7037
authEnterConnecting: 2
authEaplogoffWhileConnecting: 1
          authEnterAuthenticating: 2
          authSuccessWhileAuthenticating: 1
          authTimeoutWhileAuthenticating: 1
          authFailWhileAuthenticating: 0
          authEapstartWhileAuthenticating: 0
          authEaplogoggWhileAuthenticating: 0
          authReauthsWhileAuthenticated: 0
          authEapstartWhileAuthenticated: 0
          authEaplogoffWhileAuthenticated: 0
          BackendResponses: 2
          BackendAccessChallenges: 1
          BackendOtherrequestToSupplicant: 3
          BackendAuthSuccess: 1
```
To display Port-Authentication session statistics for eth1, enter the command:

awplus# show auth interface eth1 sessionstatistics

```
Authentication
session statistics for interface eth1
Authentication
session
statistics for interface eth1
     session user name: manager
         session authentication method: Remote server
         session time: 19440 secs
         session terminat cause: Not terminated yet
```
To display Port-Authentication statistics for eth1, enter the command:

awplus# show auth statistics interface eth1

To display the Port-Authenticated supplicant on interface eth1, enter the command:

awplus# show auth interface eth1 supplicant

## **show auth sessionstatistics**

**Overview** This command shows authentication session statistics for the specified interface.

**Syntax** show auth sessionstatistics [interface <*interface-list*>]

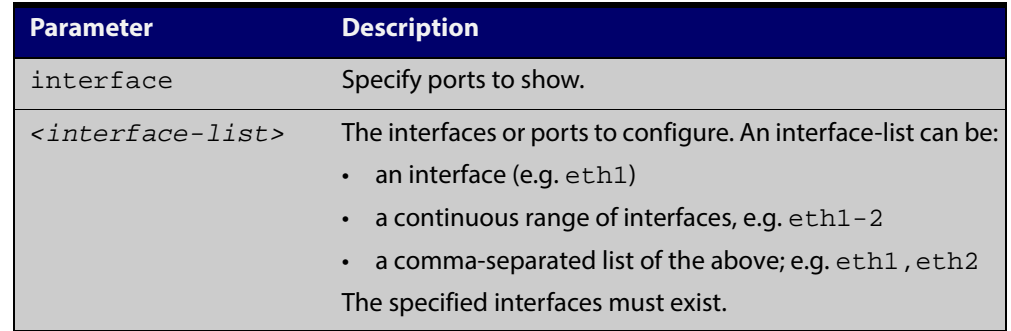

**Mode** User Exec and Privileged Exec

**Example** To display authentication statistics for eth1, enter the command:

awplus# show auth sessionstatistics interface eth1

**Output** Figure 7-3: Example output from the **show auth sessionstatistics** command

```
Authentication
session statistics for interface eth1
Authentication
session
statistics for interface eth1
      session user name: manager
          session authentication method: Remote server
          session time: 19440 secs
          session terminat cause: Not terminated yet
```
# **show auth statistics interface**

**Overview** This command shows the authentication statistics for the specified interface.

```
Syntax show auth statistics interface <interface-list>
```
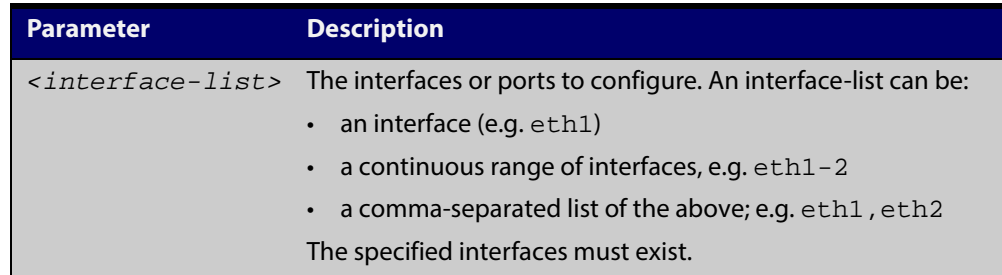

**Mode** User Exec and Privileged Exec

**Example** To display Port-Authentication statistics for eth1, enter the command:

awplus# show auth statistics interface eth1

# **show auth supplicant**

**Overview** This command shows the supplicant (client device) state when Web-Authentication is configured for the switch. This command shows a summary when the optional **brief** parameter is used.

**Syntax** show auth supplicant [<*macadd*>] [brief]

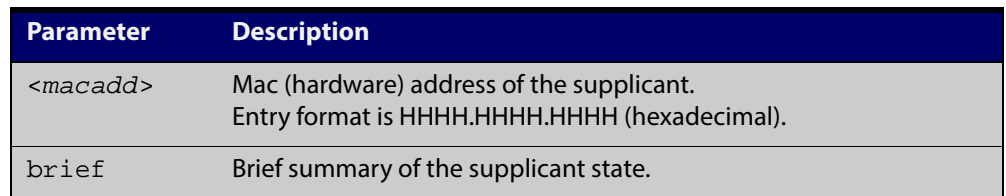

#### **Mode** Privileged Exec

**Examples** To display Web authenticated supplicant information on the device, enter the command:

awplus# show auth supplicant

# **show auth supplicant interface**

**Overview** This command shows the supplicant (client device) state for the Web authenticated interface. This command shows a summary when the optional **brief** parameter is used.

**Syntax** show auth-web supplicant interface <*interface-list*> [brief]

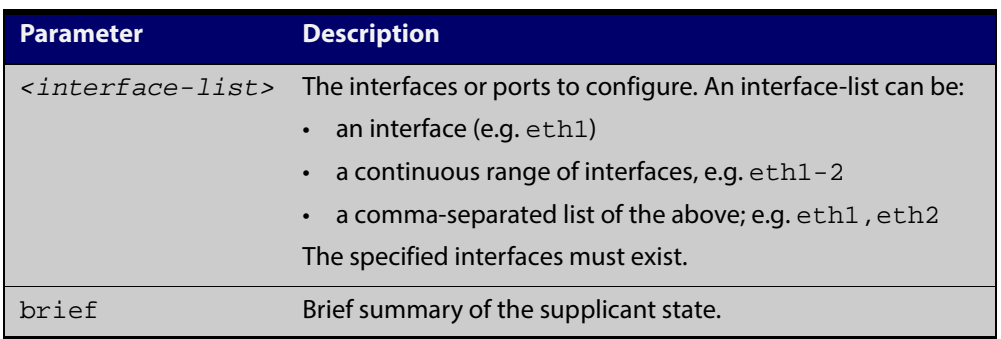

**Mode** User Exec and Privileged Exec

**Examples** To display the Port authenticated supplicant on the interface eth1, enter the command:

awplus# show auth supplicant interface eth1

To display brief summary output for the Port authenticated supplicant, enter the command:

awplus# show auth supplicant brief

# **show auth-web-server**

- **Overview** This command shows the Web-Authentication server configuration and status on the switch.
	- **Syntax** show auth-web-server
	- **Mode** User Exec and Privileged Exec
- **Example** To display Web-Authentication server configuration and status, enter the command:

awplus# show auth-web-server

**Output** Figure 7-4: Example output from the **show auth-web-server** command

```
Web authentication server
     Server status: enabled
     Server mode: none
     Server address: 192.168.1.1/24
       DHCP server enabled
       DHCP lease time: 20
       DHCP WPAD Option URL: http://192.168.1.1/proxy.pac
     HTTP Port No: 80
     Security: disabled
     Certification: default
     SSL Port No: 443
     Redirect URL: --
     Redirect Delay Time: 5
     HTTP Redirect: enabled
     Session keep: disabled
     PingPolling: disabled
     PingInterval: 30
      Timeout: 1
      FailCount: 5
      ReauthTimerReFresh: disabled
```
**Related Commands** auth-web-server gateway (deleted) auth-web-server http-redirect (deleted) [auth-web-server ipaddress](#page-151-0) [auth-web-server port](#page-163-0) [auth-web-server redirect-delay-time](#page-164-0) [auth-web-server redirect-url](#page-165-0) [auth-web-server session-keep](#page-166-0) [auth-web-server ssl](#page-167-0) auth-web-server sslport (deleted)

# **show auth-web-server page**

**Overview** This command displays the web-authentication page configuration and status.

**Syntax** show auth-web-server page

**Mode** Privileged Exec

**Examples** To show the web-authentication page information, use the command:

awplus# show auth-web-server page

Table 7-1: Example output from the **show auth-web-server page** command on the console.

```
awplus#show auth-web-server page
Web authentication page
  Logo: auto
  Title: default
  Sub-Title: Web Authentication
  Welcome message: Your welcome message 
   Success message: Your success message
```
**Related Commands** [auth-web forward](#page-140-0) [auth-web-server page logo](#page-153-0)

[auth-web-server page sub-title](#page-154-0)

[auth-web-server page success-message](#page-155-0)

[auth-web-server page title](#page-156-0)

[auth-web-server page welcome-message](#page-157-0)

# **show proxy-autoconfig-file**

**Overview** This command displays the contents of the proxy auto configuration (PAC) file.

**Syntax** show proxy-autoconfig-file

**Mode** Privileged Exec

**Example** To display the contents of the proxy auto configuration (PAC) file, enter the command:

awplus# show auth proxy-autoconfig-file

**Output** Figure 7-5: Example output from the **show proxy-autoconfig**-file

```
function FindProxyForURL(url,host)
{
  if (isPlainHostName(host) ||
     isInNet(host, "192.168.1.0","255.255.255.0")) {
   return "DIRECT";
}
 else {
   return "PROXY 192.168.110.1:8080";
  }
}
```
**Related Commands** [copy proxy-autoconfig-file](#page-169-0) [erase proxy-autoconfig-file](#page-171-0)

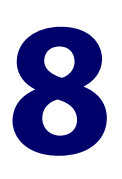

# **AAA Commands**

# **Introduction**

#### **Overview** This chapter provides an alphabetical reference for AAA commands for Authentication, Authorization and Accounting. For more information, see the [AAA](http://alliedtelesis.com/support/documentation_keyword_AAA.aspx)  [Feature Overview and Configuration Guide](http://alliedtelesis.com/support/documentation_keyword_AAA.aspx).

# <span id="page-187-0"></span>**aaa accounting auth-web default**

**Overview** This command configures a default accounting method list for Web-based Port Authentication. The default accounting method list specifies what type of accounting messages are sent and specifies which RADIUS Servers the accounting messages are sent to. The default accounting method list is automatically applied to interfaces with Web-based Authentication enabled.

> Use the **no** variant of this command to disable AAA accounting for Web-based Port Authentication globally.

**Syntax** aaa accounting auth-web default {start-stop|stop-only|none} group {<*group-name*>|radius}

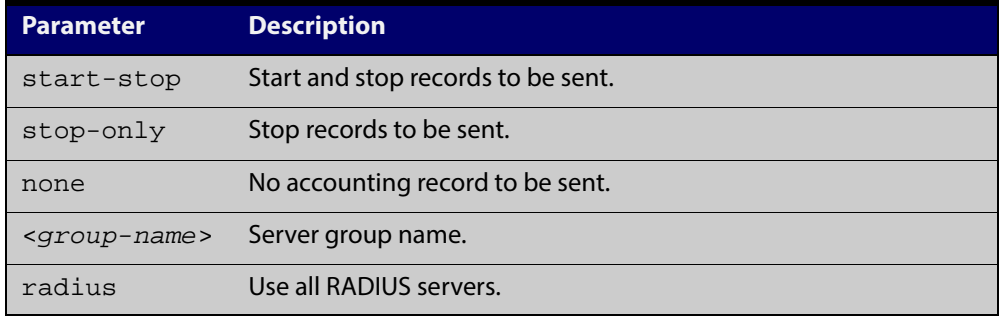

no aaa accounting auth-web default

**Default** RADIUS accounting for Web-based Port Authentication is disabled by default.

**Mode** Global Configuration

- **Usage** There are two ways to define servers where RADIUS accounting messages are sent:
	- **group radius** : use all RADIUS servers configured by radius-server host command
	- **group <**group-name> : use the specified RADIUS server group configured with the aaa group server command

Configure the accounting event to be sent to the RADIUS server with the following options:

- **start-stop**: sends a **start** accounting message at the beginning of a session and a **stop** accounting message at the end of the session.
- **stop-only**: sends a **stop** accounting message at the end of a session.
- **none**: disables accounting.
- **Examples** To enable RADIUS accounting for Web-based Authentication, and use all available RADIUS Servers, use the commands:

awplus# configure terminal

```
awplus(config)# aaa accounting auth-web default start-stop
group radius
```
To disable RADIUS accounting for Web-based Authentication, use the commands:

```
awplus# configure terminal
awplus(config)# no aaa accounting auth-web default
```
**Related** [aaa authentication auth-web](#page-191-0)**Commands**

# **aaa accounting update**

**Overview** This command enables periodic accounting reporting to either the RADIUS or TACACS+ accounting server(s) wherever login accounting has been configured.

> Note that unlimited RADIUS servers and up to four TACACS+ servers can be configured and consulted for accounting. The first server configured is regarded as the primary server and if the primary server fails then the backup servers are consulted in turn. A backup server is consulted if the primary server fails, i.e. is unreachable.

Use the **no** variant of this command to disable periodic accounting reporting to the accounting server(s).

**Syntax** aaa accounting update [periodic <*1-65535*>]

no aaa accounting update

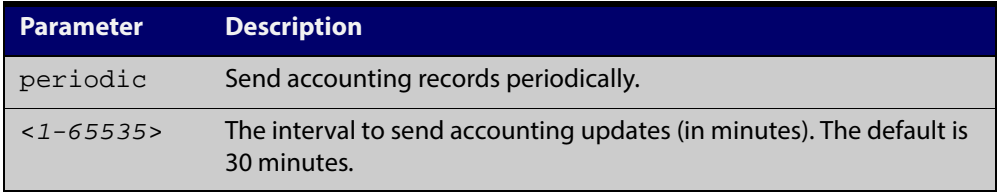

- **Default** Periodic accounting update is disabled by default.
	- **Mode** Global Configuration
	- **Usage** Use this command to enable the device to send periodic AAA login accounting reports to the accounting server. When periodic accounting report is enabled, interim accounting records are sent according to the interval specified by the **periodic** parameter. The accounting updates are start messages.

If the **no** variant of this command is used to disable periodic accounting reporting, any interval specified by the **periodic** parameter is reset to the default of 30 minutes when accounting reporting is reenabled, unless this interval is specified.

**Examples** To configure the switch to send period accounting updates every 30 minutes, the default period, use the following commands:

awplus# configure terminal

awplus(config)# aaa accounting update

To configure the switch to send period accounting updates every 10 minutes, use the following commands:

```
awplus# configure terminal
awplus(config)# aaa accounting update periodic 10
```
To disable periodic accounting update wherever accounting has been configured, use the following commands:

awplus# configure terminal awplus(config)# no aaa accounting update

**Related Commands** [aaa accounting auth-web default](#page-187-0) aaa accounting login

# <span id="page-191-0"></span>**aaa authentication auth-web**

**Overview** This command enables Web-based Port Authentication globally and allows you to enable an authentication method list (in this case, a list of RADIUS Servers). It is automatically applied to every interface running Web-based Port Authentication.

> Use the **no** variant of this command to globally disable Web-based Port Authentication.

**Syntax** aaa authentication auth-web default group {<*group-name*>|radius} no aaa authentication auth-web default

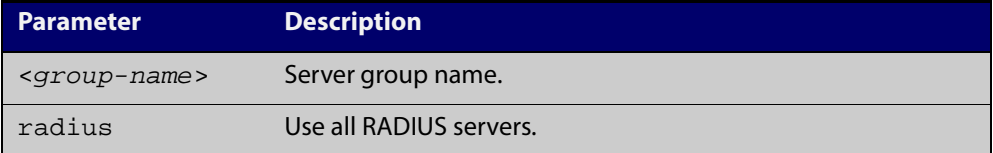

- **Default** Web-based Port Authentication is disabled by default.
	- **Mode** Global Configuration
- **Usage** There are two ways to define servers where RADIUS accounting messages are sent:
	- **group radius**: use all RADIUS servers configured by radius-server host command
	- **group <**group-name>: use the specified RADIUS server group configured with the aaa group server command

Note that you need to configure an IPv4 address for the VLAN interface on which We Authentication is running.

**Examples** To enable Web-based Port Authentication globally for all RADIUS servers, and use all available RADIUS servers, use the commands:

awplus# configure terminal

awplus(config)# aaa authentication auth-web default group radius

To disable Web-based Port Authentication, use the commands:

awplus# configure terminal

awplus(config)# no aaa authentication auth-web default

**Related Commands** [aaa accounting auth-web default](#page-187-0)

# **aaa login fail-delay**

**Overview** Use this command to configure a gap between failed login attempts. This setting applies to login attempts via the console, SSH and Telnet.

Use the **no** variant of this command to reset the gap to the default (1 second).

**Syntax** aaa login fail-delay [*<1-10>*] no aaa login fail-delay [*<1-10>*]

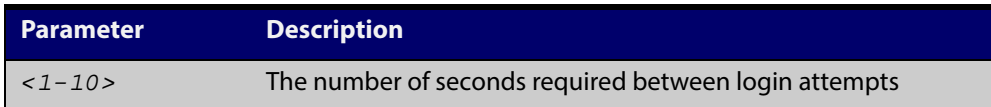

#### **Default** 1 second

- **Mode** Global configuration
- **Example** To make users wait 5 seconds before they can try to log in again after a failed login attempt, use the commands:

awplus# configure terminal awplus(config)# aaa login fail-delay 5

**Related** aaa authentication login

**Commands**

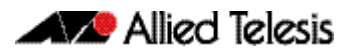

# **AlliedWare Plus Version 5.4.5-1.x**

for SwitchBlade x8100 Series, SwitchBlade x908, x930 Series, x610 Series, x510 Series, IX5-28GPX, x310 Series, x230 Series, and x210 Series Switches, and for AR3050S and AR4050S Next-Generation Firewalls

# **Contents**

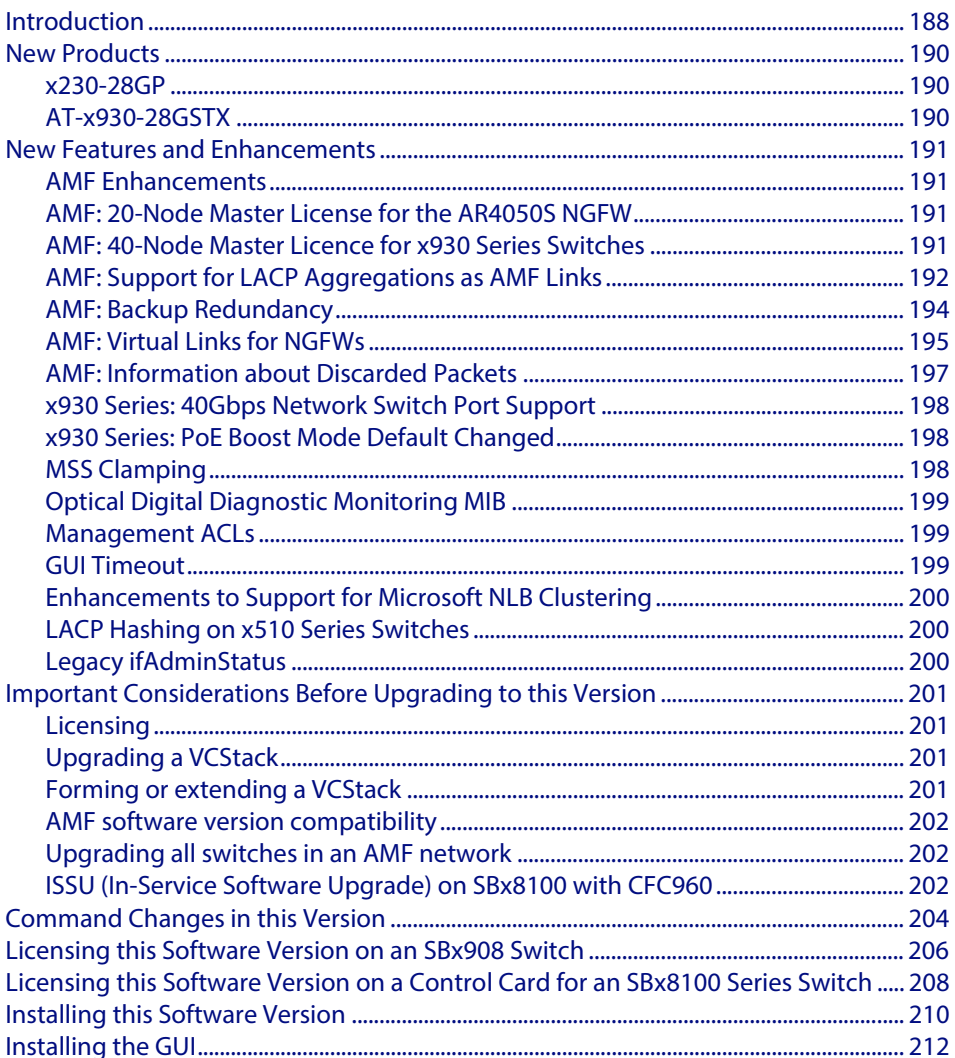

# <span id="page-194-0"></span>**Introduction**

This release note describes the new features and enhancements in AlliedWare Plus software version 5.4.5-1.x. For more information, see the Command Reference for your switch or next-generation firewall (NGFW). Software file details for this version are listed in [Table 1](#page-194-1) below.

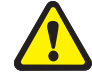

**Caution: Software version 5.4.5 requires a release license for the SBx908 and SBx8100 switches. If you are using either of these switches, make sure that each switch has a 5.4.5 license certificate before you upgrade.** 

If an SBx908 or SBx8100 switch already has a version 5.4.5 license installed, that license also covers 5.4.5-1.x versions. Such switches do not need a new license before upgrading to version 5.4.5-1.x.

Contact your authorized Allied Telesis support center to obtain a license. For details, see:

- ["Licensing this Software Version on an SBx908 Switch" on page 206](#page-212-0) and
- "Licensing this Software Version on a Control Card for an SBx8100 Series Switch" on [page 208](#page-214-0).

The first 5.4.5-1.x software version is numbered 5.4.5-1.1. The following table lists model names and software files for this version.

#### <span id="page-194-1"></span>**Table 1: Models and software file names**

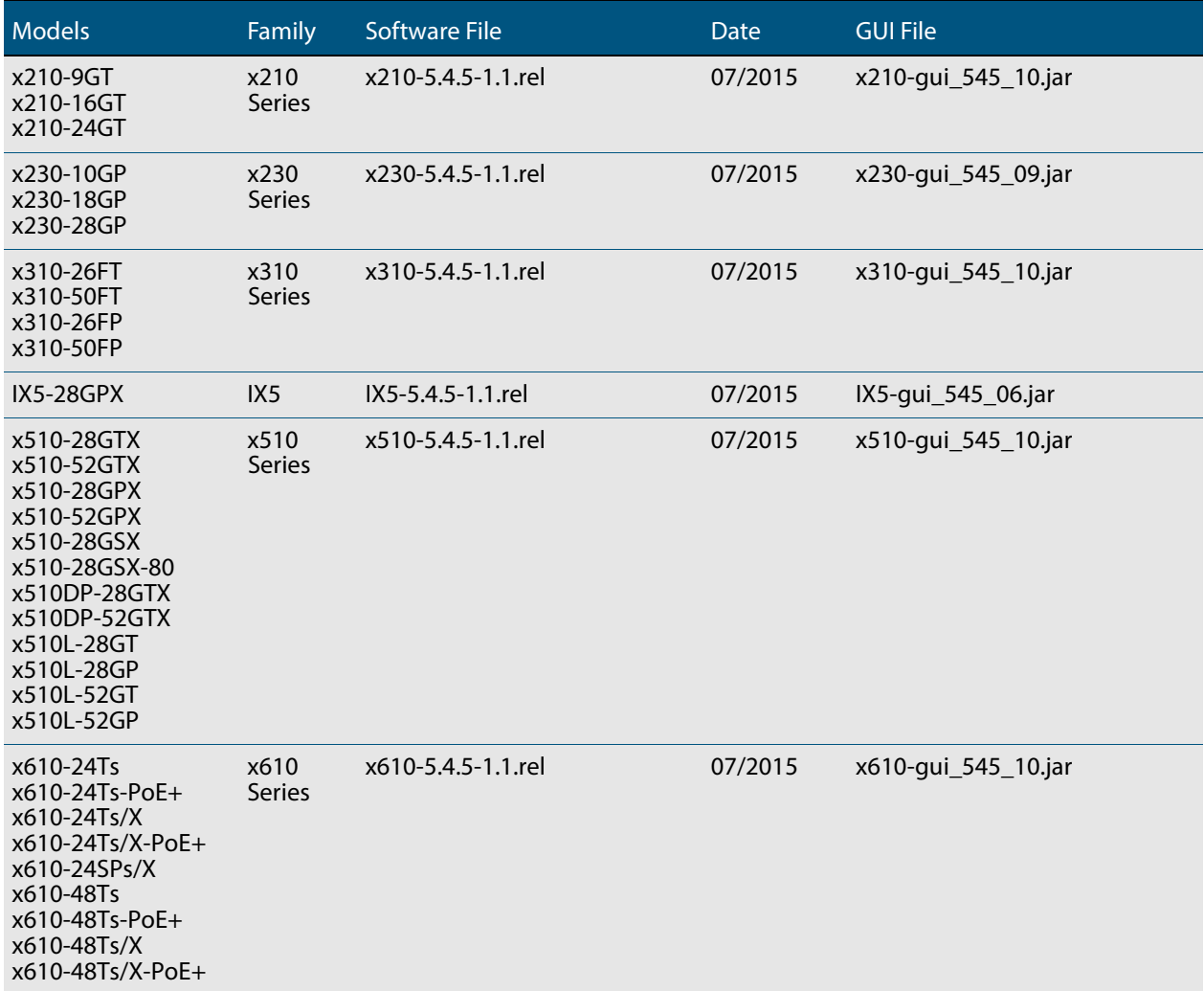

#### **Table 1: Models and software file names**

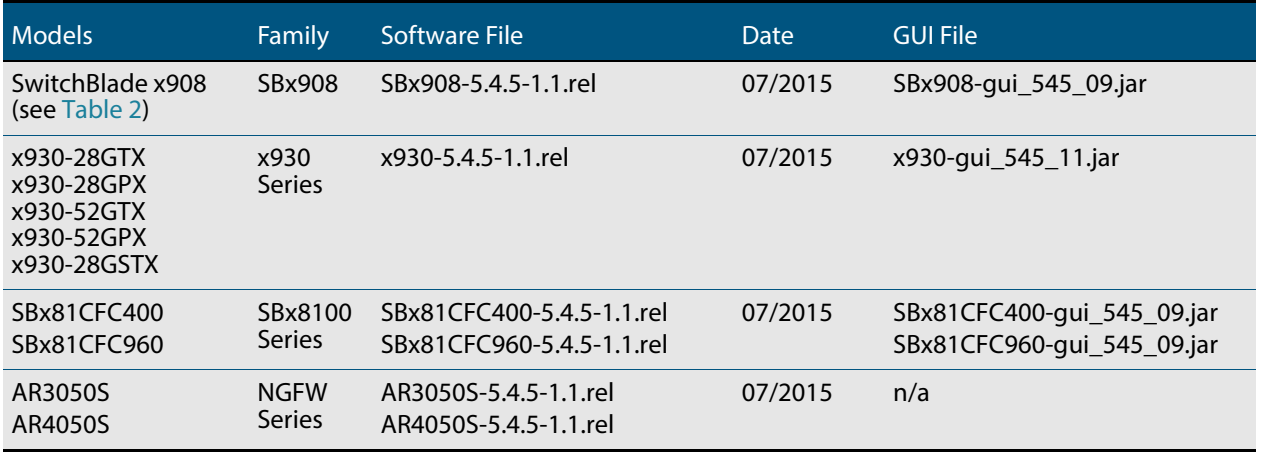

Under version 5.4.5, not all models of XEM are supported in the SwitchBlade x908. The following table lists which XEMs are and are not supported under version 5.4.5.

#### <span id="page-195-0"></span>**Table 2: Support of XEM modules for the SwitchBlade x908 in version 5.4.5-x.x**

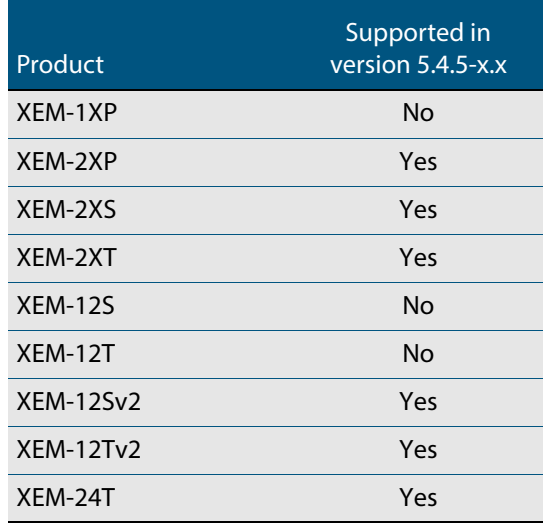

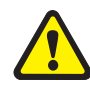

**Caution:** Using a software version file for the wrong switch or NGFW model may cause unpredictable results, including disruption to the network. Information in this release note is subject to change without notice and does not represent a commitment on the part of Allied Telesis, Inc. While every effort has been made to ensure that the information contained within this document and the features and changes described are accurate, Allied Telesis, Inc. can not accept any type of liability for errors in, or omissions arising from, the use of this information.

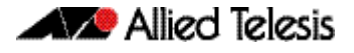

# <span id="page-196-0"></span>**New Products**

AlliedWare Plus version 5.4.5-1.x supports the following recently-released products.

## <span id="page-196-1"></span>x230-28GP

The Allied Telesis x230-28GP features 24 10/100/1000T PoE+ ports with 4 SFP Gigabit uplink ports. Its full feature-set and Power over Ethernet Plus (PoE+) are ideal for applications at the network edge.

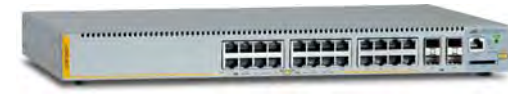

The AT-x230-28GP supports today's converged networks with Gigabit Ethernet to the desktop, while powering VoIP phones, wireless access points, and IP security cameras.

For more information on the x230-28GP, see the x230 Series Data Sheet, Installation Guide and Command Reference. These documents are available from our website at **[alliedtelesis.com/switches/x230](http://www.alliedtelesis.com/switches/x230)**.

# <span id="page-196-2"></span>AT-x930-28GSTX

The Allied Telesis x930-28GSTX features 24 Gigabit combo ports with 4 10 Gigabit uplinks, providing the ability to mix copper and fiber connectivity for fully flexible deployment.

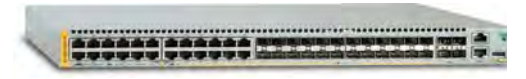

Long-distance stacking of up to 8 units supports distributed environments, and Allied Telesis Management Framework (AMF) and Wireless Manager provide unified network management for your entire wired and wireless infrastructure.

An optional module offers either 40 Gigabit stacking or network links, increasing the switch's versatility.

For more information on the AT-x930-28GSTX, see the x930 Series Data Sheet, Installation Guide and Command Reference. These documents are available from our website at **[alliedtelesis.com/switches/x930](http://www.alliedtelesis.com/switches/x930)**.

# <span id="page-197-0"></span>**New Features and Enhancements**

This section describes the new features in 5.4.5-1.x.

For a list of all new and modified commands, see "Command Changes in this Version" on [page 204](#page-210-0). For more information about all features on the switch or NGFW, see the Command Reference for your switch or NGFW.

Unless otherwise stated, all new features and enhancements are available on all switch and NGFW models running this version of AlliedWare Plus.

# <span id="page-197-1"></span>AMF Enhancements

Allied Telesis Management Framework (AMF) is a sophisticated suite of management tools that provides a simplified approach to network management. Common tasks are automated or made so simple that the day-to-day running of a network can be achieved without the need for highly trained, and expensive, network engineers. Powerful features like centralized management, auto-backup, auto-upgrade, auto-provisioning and autorecovery enable plug-and-play networking and zero-touch management.

This software version includes the following enhancements to AMF:

- ["AMF: 20-Node Master License for the AR4050S NGFW" on page 191](#page-197-2)
- ["AMF: 40-Node Master Licence for x930 Series Switches" on page 191](#page-197-3)
- ["AMF: Support for LACP Aggregations as AMF Links" on page 192](#page-198-0)
- ["AMF: Backup Redundancy" on page 194](#page-200-0)
- ["AMF: Virtual Links for NGFWs" on page 195](#page-201-0)
- ["AMF: Information about Discarded Packets" on page 197](#page-203-0)

## <span id="page-197-2"></span>AMF: 20-Node Master License for the AR4050S **NGFW**

A 20-node AMF Master feature license is now available for the AR4050S NGFW. The license model name is AT-FL-AR4-AM20.

## <span id="page-197-3"></span>AMF: 40-Node Master Licence for x930 Series Switches

A 40-node AMF Master feature license is now available for x930 Series switches. The license model name is AT-FL-x930-AM40.

The new license is in addition to the existing 20-node AMF license already available for the x930 Series.

## <span id="page-198-0"></span>AMF: Support for LACP Aggregations as AMF Links

AMF is now supported on dynamic channel-groups (LACP links) and AMF auto-recovery (reincarnation) is now supported via LACP links. The following sections describe this support.

- ["LACP Global Passive Mode" on page 192](#page-198-1)
- ["AMF auto-recovery via LACP" on page 194](#page-200-2)
- ["AMF auto-recovery on NGFWs" on page 194](#page-200-1)

The following new command is supported:

["lacp global-passive-mode enable" on page 193](#page-199-0)

The following existing commands can now also be used on dynamic LACP channel groups:

- switchport atmf-arealink remote-area
- switchport atmf-crosslink
- switchport atmf-link
- atmf provision

Using LACP aggregations as AMF links requires specific default behavior on the part of AMF nodes.

AMF requires that a completely unconfigured node, when attached to an AMF network, will successfully form an AMF connection, and become integrated into the network.

So, if the unconfigured node is attached to the network by an LACP aggregation, it must be possible for the unconfigured node to form an LACP aggregation.

Therefore AMF nodes need to be able, by default, to recognize when the connected ports on a neighbor device are a dynamic (LACP) aggregation, and then to negotiate an aggregated link with that neighbor's ports.

Specific functionality is now available in Alliedware Plus to support this default behavior. It is called LACP Global Passive Mode.

### <span id="page-198-1"></span>LACP Global Passive Mode

AlliedWare Plus devices can self-configure LACP channel-groups dynamically when they are connected to another device that has LACP channel-groups configured with Active Mode.

When a device starts from factory default configuration (or the start-up configuration file is missing), LACP global passive mode is turned on automatically. This is useful if you want to attach a new device to an existing LACP configured network. The newly added device will then automatically form LACP channel-groups.

This feature can be turned on or off by the following CLI commands in Global Configuration mode:

- lacp global-passive-mode enable
- **no lacp global-passive-mode enable**

The current configuration setting is displayed by using the command **show runningconfig**.

**Dynamically learned LACP channel-groups** Dynamically learned LACP channel-groups behave the same as manually configured ones (which are configured by the **channel-group** command). The only exception is dynamically learned LACP channel-groups are not displayed in the running configuration. Currently known (both dynamically created and manually configured) LACP channelgroups are displayed in the following commands:

- **show etherchannel**
- **show etherchannel detail**

A dynamically learned LACP channel-group will be removed from the port, if:

- LACP global passive mode is turned off
- the port is removed (hot-swapped out)
- the port is down
- the **no channel-group** command is executed on that port.

A dynamically learned LACP channel-group will become a normal, manually configured, LACP channel-group and appear in the running configuration, if:

- you add any configuration in Interface Configuration mode of the aggregation or any member of the aggregation
- the **channel-group** command is executed in any member of the aggregation, or
- a new port is added to the aggregation.

**Do not mix LACP configurations (manual & dynamic)**

When LACP global passive mode is turned on (by using the **lacp global-passive-mode enable** command), we do not recommend using a mixed configuration in a LACP channel-group; i.e. some links are manually configured and others are dynamically learned in the same channel-group.

The details of the new **lacp global-passive-mode enable** command are:

## <span id="page-199-0"></span>lacp global-passive-mode enable

**Overview** Use this command to enable LACP channel-groups to dynamically self-configure when they are connected to another device that has LACP channel-groups configured with Active Mode. **Syntax** lacp global-passive-mode enable

no lacp global-passive-mode enable

**Default** Enabled

**Mode** Global Configuration

**Example** To enable global passive mode for LACP channel groups, use the command:

awplus(config)# lacp global-passive-mode enable

To disable global passive mode for LACP channel groups, use the command:

awplus(config)# no lacp global-passive-mode enable

### <span id="page-200-2"></span>AMF auto-recovery via LACP

Note that to support auto-recovery via LACP, the neighboring AMF node must configure LACP in active mode.

### <span id="page-200-1"></span>AMF auto-recovery on NGFWs

When an NGFW is configured as an AMF node over a WAN link, it cannot auto-recover from the AMF master directly, because if the NGFW fails, then the WAN link will fail as well. An NGFW first retrieves its configuration from the neighbour node by the existing "neighbour recovery" feature. With the restored configuration, the NGFW then starts autorecovery from the AMF master.

## <span id="page-200-0"></span>AMF: Backup Redundancy

AMF Masters now support redundant backup to USB removable media on switches with USB slots. On the AR3050S and AR4050S, redundant backup is now only supported on SD removable media.

A new command enables or disables redundant backup to removable media:

■ ["atmf backup redundancy enable" on page 195](#page-201-1)

These commands are modified:

- ["show atmf backup" on page 195](#page-201-2)
- ["show atmf backup area" on page 195](#page-201-3)

If a Master or Controller has been configured with one or two remote file servers for backups, then the default behavior is no longer to send backups to removable media.

But, if removable media is present in the unit, and you wish to send backups to that media as well as to the remote file server(s), then this functionality can be enabled by the command **atmf backup redundancy enable**.

When this has been enabled, the rules are:

- If remote file servers are configured and accessible, then the Primary backup destination will always be one of the remote file servers.
- When a backup to the primary remote server is complete, the backup is first synchronized to the other remote file server (if a second remote server has been configured, and is accessible) and then to the removable media.
- The remote file server(s) will always be the preferred location for retrieving backups for a recovery, if available. The removable media will only be used for delivering files for a recovery if no remote file servers are accessible.
- The command **atmf backup synchronize** will synchronize the backed up files between all backup destinations - the remote file server(s) and the removable media.
- If the removable media has been absent for a while, and a new piece of removable media is installed into the Controller/Master node, the backed up files on the Remote File Server(s) will not be automatically synchronized over to the removable media. The synchronization must be initiated manually, using the command **atmf backup synchronize**.

### <span id="page-201-1"></span>atmf backup redundancy enable

**Overview** This command is used to enable/disable AMF backup redundancy.

- **Syntax** atmf backup redundancy enable no atmf backup redundancy enable
- **Default** Disabled
	- **Mode** Global Configuration
- **Usage** If the AMF Master or Controller supports any removable media (SD card/USB), it uses the removable media as the redundant backup for the AMF data backup.

This feature is valid only if remote file servers are configured on the AMF Master or Controller.

**Example** To enable AMF backup redundancy

awplus# configure terminal

awplus(config)# atmf backup redundancy enable

To disable AMF backup redundancy

awplus# configure terminal

awplus(config)# no atmf backup redundancy enable

### <span id="page-201-2"></span>show atmf backup

The output of this command now displays whether AMF backup redundancy is enabled or disabled.

### <span id="page-201-3"></span>show atmf backup area

The output of this command now displays whether AMF backup redundancy is enabled or disabled.

## <span id="page-201-0"></span>AMF: Virtual Links for NGFWs

AMF virtual links are now supported on the AR3050S and AR4050S NGFWs (through the **atmf virtual-link** command). This allows for AMF to extend between sites that communicate with each other via the Internet, or to be able to hop over a section of non-AMF-capable equipment within a site. Virtual links are achieved by encapsulating AMF protocol packets within IP wrappers (L2TPv3 encapsulation), so that they can be transported across any arbitrary path that consists of IP forwarding devices.

For details about how to configure AMF virtual links, see the [AMF Feature Overview and](http://alliedtelesis.com/support/documentation_keyword_amf.aspx)  [Configuration Guide](http://alliedtelesis.com/support/documentation_keyword_amf.aspx).

The following new command has been added for all products:

["atmf mtu" on page 196](#page-202-0)

The following commands have been modified:

- ["tunnel local id" on page 196](#page-202-1)
- ["tunnel remote id" on page 196](#page-202-2)
- ["mtu \(PPP\)" on page 197](#page-203-1)
- ["show atmf detail" on page 197](#page-203-2)

### <span id="page-202-0"></span>atmf mtu

**Overview** This command configures the AMF network Maximum Transmission Unit (MTU), which sets the maximum size of all ATMF packets generated from the device. The MTU value will be applied to the AMF Management VLAN, the AMF Domain VLAN and AMF Area links.

**Syntax** atmf mtu <*1300-1442*>

no atmf mtu

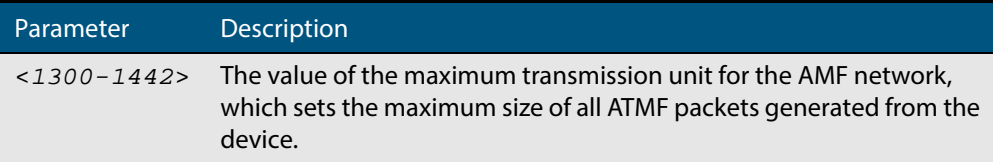

#### **Default** 1300

- **Mode** Global Configuration
- **Usage** The default value of 1300 will work for all AMF networks (including those that involve virtual links over IPSec tunnels). If there are virtual links over IPsec tunnels anywhere in the AMF network, we recommend not changing this default. If there are no virtual links over IPsec tunnels, then this AMF MTU value may be increased for network efficiency.
- **Example** To change the AMF network MTU to 1442, use the command:

awplus(config)# atmf network mtu 1442

### <span id="page-202-1"></span>tunnel local id

The valid values for the tunnel local id parameter have changed to <1-2147483647> (previously <1-4294967295>):

**Syntax** tunnel local id <*1-2147483647*>

### <span id="page-202-2"></span>tunnel remote id

The valid values for the tunnel remote id parameter have changed to <1-2147483647> (previously <1-4294967295>):

**Syntax** tunnel remote id <*1-2147483647*>

### <span id="page-203-1"></span>mtu (PPP)

The maximum size of the MTU that can now be specified for a PPP interface has been reduced to 1492 (previously 1582).

**Syntax** mtu <*68-1492*>

### <span id="page-203-2"></span>show atmf detail

The AMF network MTU is now displayed in the output from the show atmf detail command.

New parameter in the **show atmf detail** command:

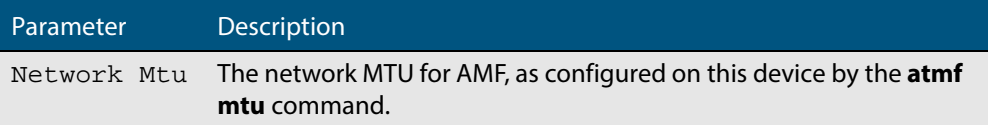

# <span id="page-203-0"></span>AMF: Information about Discarded Packets

The command **show atmf link statistic** now displays a description of each type of discarded packet, to help with troubleshooting. The following example output shows the new descriptions.

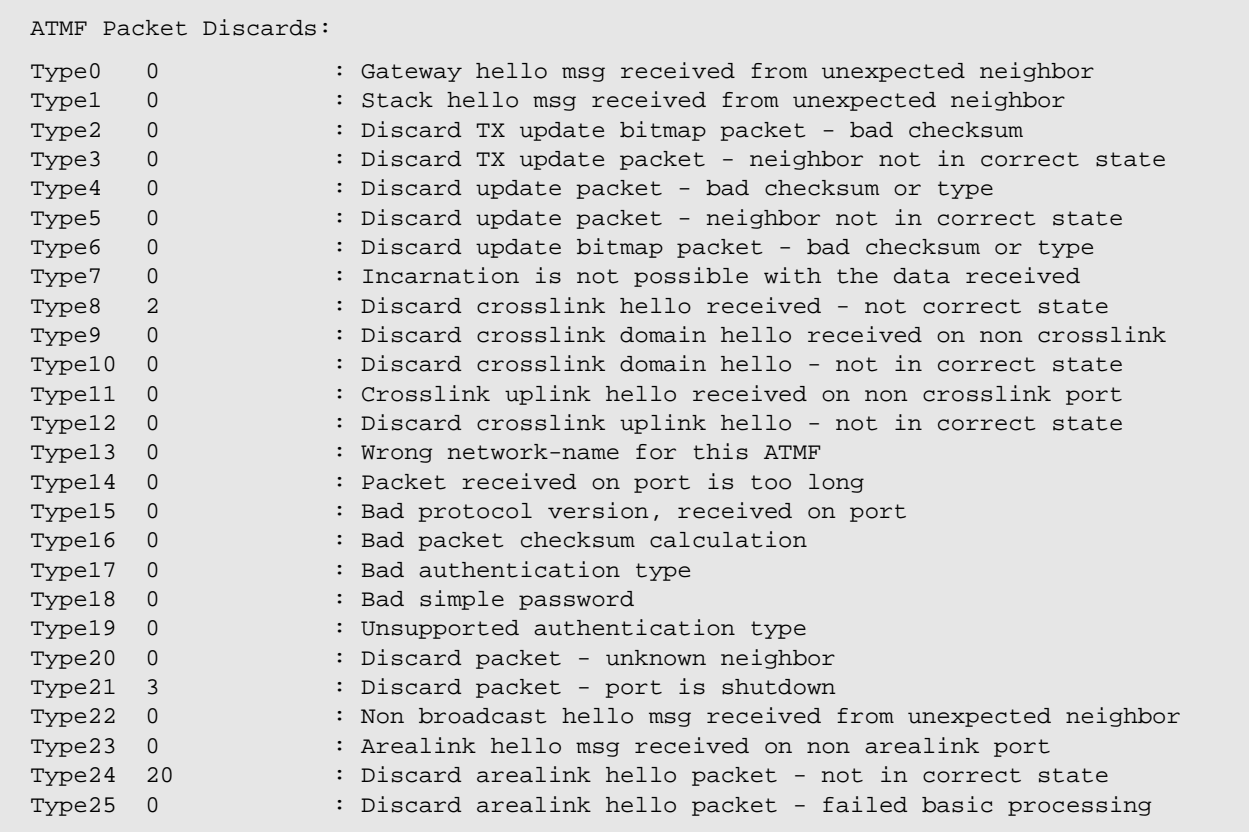

## <span id="page-204-0"></span>x930 Series: 40Gbps Network Switch Port Support

For x930 Series switches only.

The ports on the AT-StackQS card can now be configured as 40Gbps network switch ports, when AT-QSFPSR modules are installed. The ports are numbered port1.1.1 and port1.1.5.

To configure the AT-StackQS ports as network switch ports, you need to disable VCStack on the ports. There are two options for doing this:

- make the switch into a standalone switch, by running the command **no stack <stack-id> enable**, or
- use the 10Gbps front-panel SFP+ ports for stacking, by running the command **stack enable builtin-ports**

Then, run the **reboot** command to restart the switch. This reboots the switch with the ports configured as 40Gbps switch ports.

By default, the switch autonegotiates the port speed. You can instead use the **speed** command to manually set the port speed.

To fix the port speed at 40Gbps, use the following commands:

awplus(config)# interface port1.1.1,port1.1.5

awplus(config-if)# speed 40000

To set the ports to autonegiate their speed at only 40Gbps, use the following commands:

awplus(config)# interface port1.1.1,port1.1.5

awplus(config-if)# speed auto 40000

## <span id="page-204-1"></span>x930 Series: PoE Boost Mode Default Changed

For x930 Series switches only.

With this software update, the default state for PoE RPS Boost Mode has been changed from Enabled to **Disabled**. To enable it, use the command **power-inline rps boost**.

## <span id="page-204-2"></span>MSS Clamping

For the AR3050S and AR4050S NGFWs only.

Previously, TCP MSS clamping in AlliedWare Plus routers allowed you to set a feasible MSS value on PPP interfaces only. Now, TCP MSS clamping in AlliedWare Plus NGFWs allows you to set a feasible MSS value on the following interfaces:

- PPPoE
- **Ethernet**
- VTI Tunnels (IPSeC, GRE, IPv6, L2TP, OpenVPN)
- **VLANs**

You can also adjust TCP MSS automatically with respect to the MTU on the interface by using the **pmtu** option in the **ip tcp adjust-mss** command.

Previously, you could not set the IPv6 TCP MSS. Now you can set the IPv6 TCP MSS on an interface by using the **ipv6 tcp adjust-mss** command.

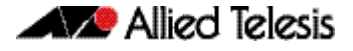

The commands for this enhancement are:

- **ip tcp adjust-mss**: This command sets the IPv4 TCP Maximum Segment Size (MSS) on an interface
- **ipv6 tcp adjust-mss**: This command sets the IPv6 TCP Maximum Segment Size (MSS) on an interface.

## <span id="page-205-0"></span>Optical Digital Diagnostic Monitoring MIB

For all AlliedWare Plus switches that support SFP and SFP+ pluggables.

The Digital Diagnostic Monitoring (DDM) MIB is an additional MIB that has been created so you can view optical pluggables such as SFPs and SFP+. You can query real-time properties of these pluggables such as temperature, transceiver supply voltage, transmit bias current, output and input power, and received loss of signal. All of these parameters are useful in monitoring the health of your pluggables installed in your device.

You can query these parameters from the MIB, or by using the **show system pluggable diagnostics** command.

The parameters that are provided by this MIB are specifically DDM parameters, as defined by the SFF committee's SFF-8472 standard.

The MIB will not provide information for those Optical Modules that do not support DDM.

## <span id="page-205-1"></span>Management ACLs

For x230, x310, IX5, x510, x610, x930, SBx908, and SBx8100 Series switches.

The Management ACLs feature restricts who is allowed remote access to your device using Telnet or SSH. This Management ACL is a simple security feature that binds an ACL (Access Control List) to the VTY's (Virtual Terminal Lines). This will allow or deny IP addresses included in the ACL to create a connection to your device. The commands are:

- vty ipv6 access-class and
- **vty access-class**.

Both commands have a **no** variant.

To check the ACLs' setting run the **show running-config** command.

## <span id="page-205-2"></span>GUI Timeout

For all AlliedWare Plus switches that can be accessed via a GUI.

The GUI Timeout feature is a security option that enables you to control the length of time a GUI session can remain open but inactive. It allows you to set a time in minutes and/or seconds to activate the timeout feature. After the GUI has been idle for the time set, you will see a dialogue box informing you that the session has been ended due to inactivity and you will have to login again. The GUI timeout feature is initially disabled.

Running the **gui-timeout** command configures the idle timeout period for a GUI session. An optional **minutes** parameter specifies the idle time in minutes from 0 through 35791 and an optional **seconds** parameter specifies the idle time in seconds from 0 through 2147483.

To check the status of the GUI timeout feature run the **show running-config** command.

# <span id="page-206-0"></span>Enhancements to Support for Microsoft NLB **Clustering**

### Multicast MAC addresses

For SBx908, and SBx8100 with CFC400 or CFC960 only.

Previously, the **arp** command accepted only a single port to be entered and saved in the configuration file. With this update, the user can now specify multiple ports (for a multicast MAC address) for the packets to be forwarded out.

The **arp** command has been changed to accept a port list for static ARPs with multicast MAC addresses:

arp <*ip-addr*> <*multicast-mac-address*> [<*port-list*>]

The entire port list is now stored in the configuration file when a multicast address is entered with the ARP command. (For a non-multicast MAC address, only a single egress port can be configured, as before.)

The **show arp** command has been updated to show all of the ports, rather than a single port, associated with the ARP entry with a multicast address. The **show mac addresstable** command output has also been updated to handle multicast entries differently and reflect that these multicast entries are actually attached to a multi-egress-port structure, and not the CPU interface.

## Flooding in unicast mode

For SBx8100 with CFC960 only.

A new **unicast** parameter has been added to the **arp-mac-disparity** command.

When configured, if a disparate unicast ARP reply is received, the switch will install a "**flood to vlan**" entry for the target MAC address.

This option was added to support flooding of traffic to NLB clusters operating in unicast mode.

# <span id="page-206-1"></span>LACP Hashing on x510 Series Switches

For x510 Series switches only.

With this software update, the hashing algorithm used to decide which port of an aggregation a packet should be sent to, has been reverted to the algorithm that was used in previous releases, unless the **platform load-balance** command is used.

# <span id="page-206-2"></span>Legacy ifAdminStatus

With this software update, a new command **snmp-server legacy-adminstatus** has been added. This command sets the ifAdminStatus to reflect the operational state of the interface, rather than the administrative state. This was the behaviour in early AlliedWare Plus releases.

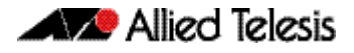

# <span id="page-207-0"></span>**Important Considerations Before Upgrading to this Version**

# <span id="page-207-1"></span>Licensing

From software version 5.4.4-0.4 onwards, AlliedWare Plus software releases need to be licensed for SBx908 and SBx8100 switches.

If you are upgrading to 5.4.5-1.x on your SBx908 or SBx8100 switch, please ensure you have a 5.4.5 license on your switch. To obtain a license, contact your authorized Allied Telesis support center. You will need to provide the MAC addresses of the switches you want to license. For details, see:

- ["Licensing this Software Version on an SBx908 Switch" on page 206](#page-212-0) and
- "Licensing this Software Version on a Control Card for an SBx8100 Series Switch" on [page 208](#page-214-0).

# <span id="page-207-2"></span>Upgrading a VCStack

**This version supports VCStack "reboot rolling" upgrades.** With the **reboot rolling** command, you can reduce downtime when upgrading a VCStack.

You can use the **reboot rolling** command to upgrade to any 5.4.5-1.x version from 5.4.5-0.x or from any 5.4.4-x.x version.

You cannot use rolling reboot to upgrade directly to 5.4.5-1.x from 5.4.3-x.x releases. If you wish to use rolling reboot, you must first use it to upgrade from 5.4.3-0.0 to 5.4.4-0.x, then from 5.4.4-0.x to 5.4.5-1.x.

# <span id="page-207-3"></span>Forming or extending a VCStack

If you create a VCStack from switches that are running different software versions, autosynchronization ensures that all members will run the same software version when they boot up.

Auto-synchronization is supported between all versions of 5.4.5-1.x, 5.4.5-0.x and 5.4.4-2.x or later. It is not supported between 5.4.5-x.x and earlier versions of 5.4.4 (5.4.4-1.x or 5.4.4-0.x).

Before you add a new switch to a stack, make sure the new switch's software version is compatible with the stack's version. If the new switch is running an incompatible version, it cannot join the stack until you have manually upgraded it.

## <span id="page-208-0"></span>AMF software version compatibility

We strongly recommend that all switches in an AMF network run the same software release.

If this is not possible, switches running version 5.4.5-0.x or 5.4.5-1.x are compatible with switches running version 5.4.3-2.6 and later, or any 5.4.4 version.

# <span id="page-208-1"></span>Upgrading all switches in an AMF network

**This version supports upgrades across AMF networks.** There are two methods for upgrading firmware on an AMF network:

- Reboot-rolling, which upgrades and reboots each switch in turn
- Distribute firmware, which upgrades each switch, but does not reboot them. This lets you reboot the switches at a minimally-disruptive time.

You can use either of these methods to upgrade to this software version.

You can use these methods to upgrade to this version from 5.4.3-2.6 and later.

In summary, the process for upgrading firmware on an AMF network is:

- 1. Copy the release .rel files for each switch family to the media location you intend to upgrade from (Flash memory, SD card, USB stick etc).
- 2. Decide which AMF upgrade method is most suitable.
- 3. Initiate the AMF network upgrade using the selected method. To do this:
	- a. create a working-set of the switches you want to upgrade
	- b. enter the command **atmf reboot-rolling <location>** or **atmf distributefirmware <location>** where **<location>** is the location of the .rel files.
	- c. Check the console messages to make sure that all switches are "release ready". If they are, follow the prompts to perform the upgrade.

## <span id="page-208-2"></span>ISSU (In-Service Software Upgrade) on SBx8100 with CFC960

ISSU is available on standalone SBx8100 Series switches with dual CFC960 control cards, and on switches using VCStack Plus™ to create a single virtual unit out of two chassis (where each chassis has a pair of CFC960 control cards). ISSU allows you to upgrade the software release running on the CFCs with no disruption to network traffic passing through the chassis.

This minor release cannot be upgraded from any previous release using ISSU.

For each software change on these platforms, the change will take effect as indicated when:

- CFCs upgraded: The change will apply once all CFCs have rebooted and are running the same SW version.
- ISSU Complete: The change will apply once all cards in the system are running the same SW version.

Please refer to the ISSU compatibility matrix below to determine ISSU release compatibility. In the matrix:

- "C" (compatible) indicates that you **can** use ISSU to upgrade from the "FROM" release to the "TO" release.
- "I" (incompatible) indicates that you **cannot** use ISSU to upgrade from the "FROM" release to the "TO" release.

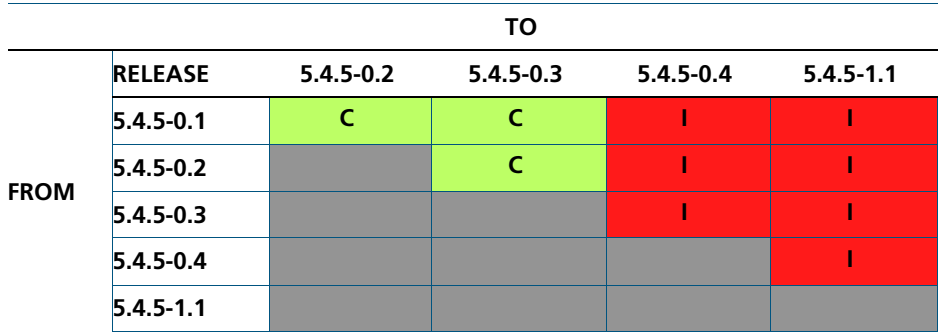

# **Command Changes in this Version**

The following table lists new and modified commands for the features that have been modified in this version.

#### **Table 3: New and modified commands in 5.4.5-1.x. This table also indicates which devices the change applies to**

<span id="page-210-0"></span>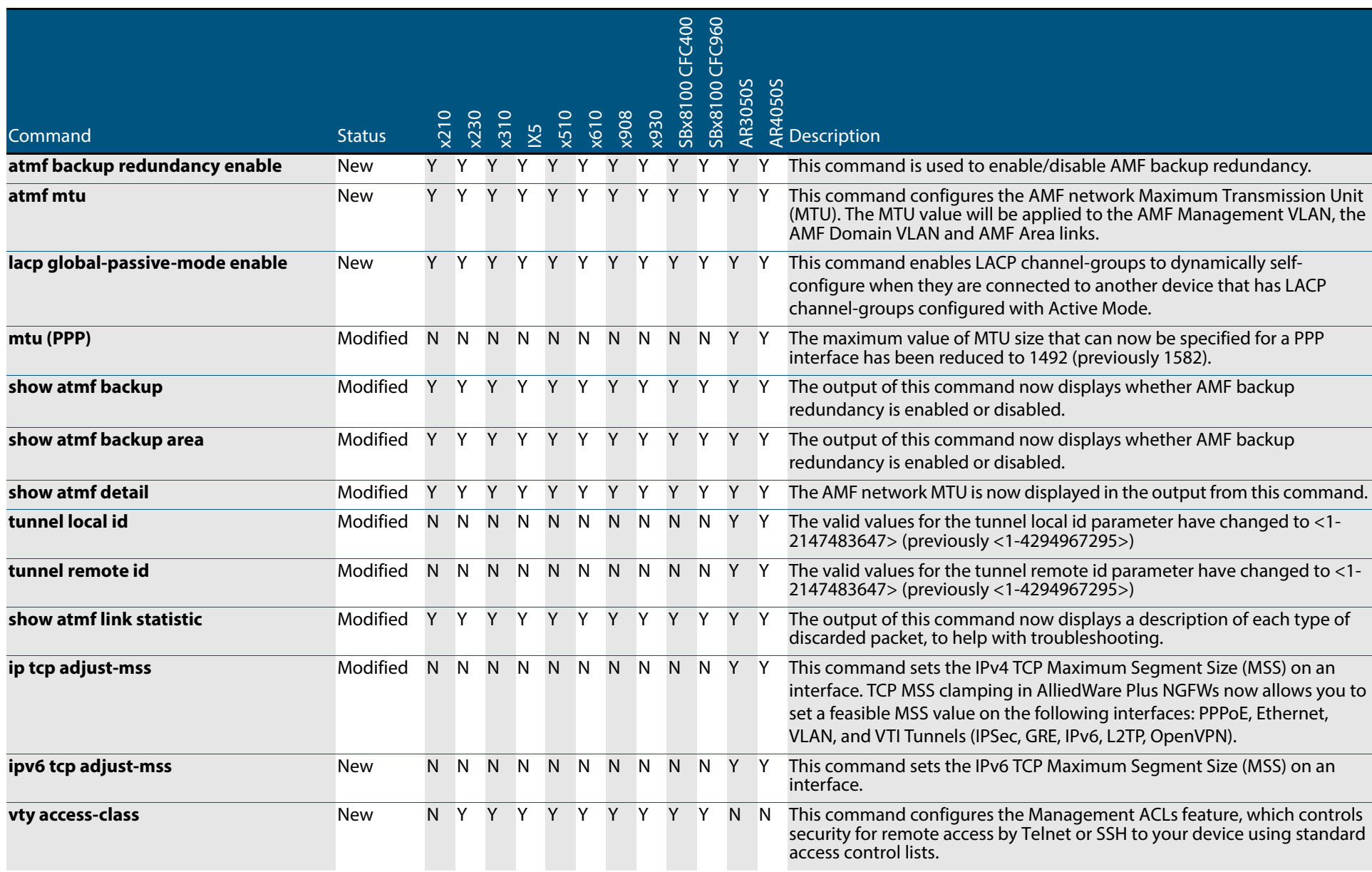

 $204$ 

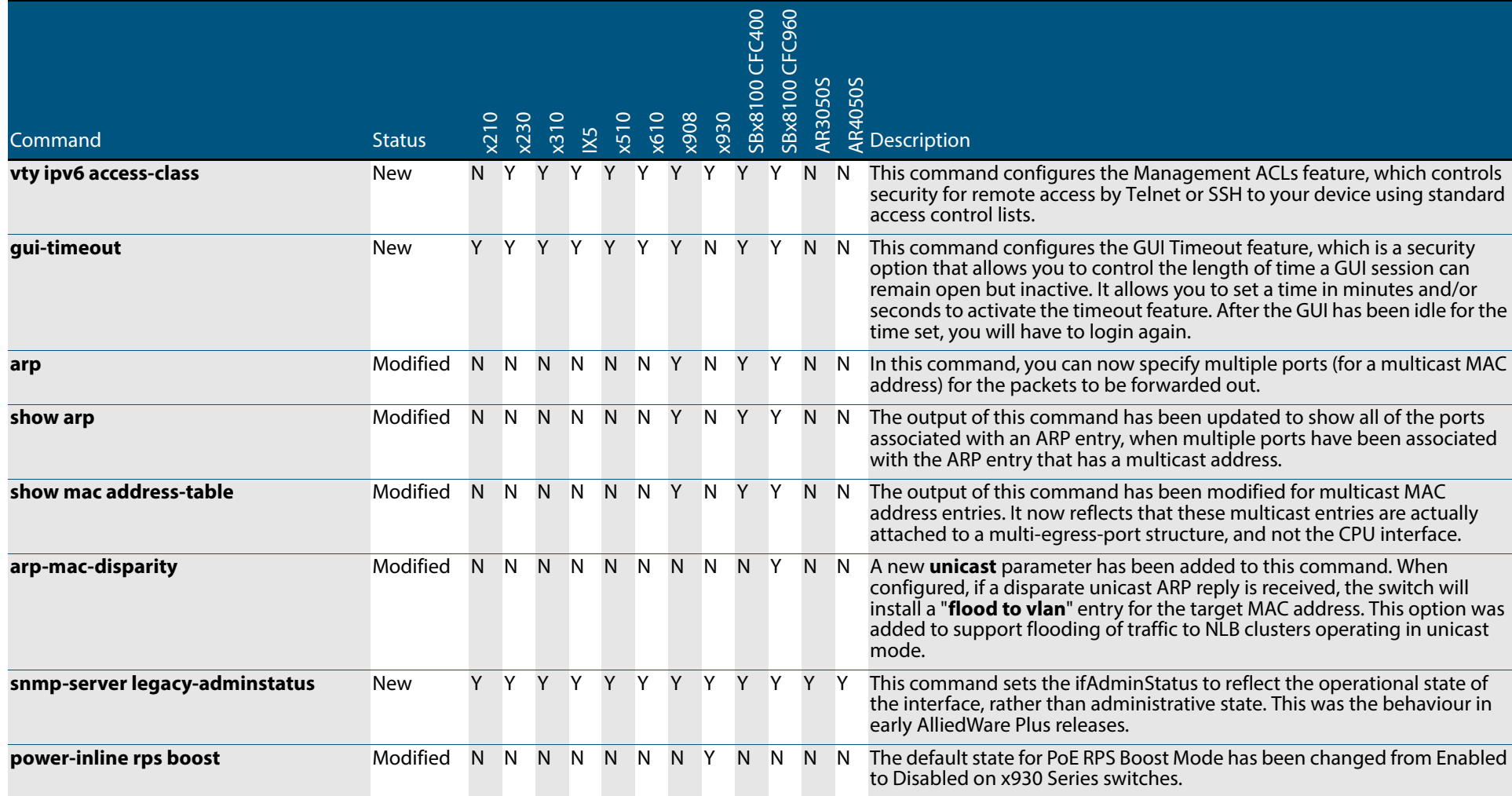

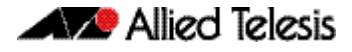

# <span id="page-212-0"></span>**Licensing this Software Version on an SBx908 Switch**

Release licenses are applied with the **license certificate** command, then validated with the **show license** or **show license brief** commands. Follow these steps:

- [Obtain the MAC address for a switch](#page-212-1)
- [Obtain a release license for a switch](#page-212-2)
- [Apply a release license on a switch](#page-212-3)
- [Confirm release license application](#page-213-0)

#### <span id="page-212-1"></span>**Step 1: Obtain the MAC address for a switch**

A release license is tied to the MAC address of the switch.

Switches may have several MAC addresses. Use the **show system mac license** command to show the switch MAC address for release licensing:

awplus# show system mac license MAC address for licensing:

eccd.6d9d.4eed

#### <span id="page-212-2"></span>**Step 2: Obtain a release license for a switch**

Contact your authorized Allied Telesis support center to obtain a release license.

#### <span id="page-212-3"></span>**Step 3: Apply a release license on a switch**

Use the **license certificate** command to apply a release license to your switch.

Note the license certificate file can be stored on internal flash memory, or an external SD card, or on a server accessible by the TFTP, SCP or HTTP protocols.

Entering a valid release license changes the console message displayed about licensing:

```
11:04:56 awplus IMI[1696]: SFL: The current software is not licensed.
awplus#license certificate demo1.csv
A restart of affected modules may be required.
Would you like to continue? (y/n): y
11:58:14 awplus IMI[1696]: SFL: The current software is licensed. Exiting 
unlicensed mode.
Stack member 1 installed 1 license
1 license installed.
```
#### <span id="page-213-0"></span>**Step 4: Confirm release license application**

On a stand-alone switch, use the commands **show license** or **show license brief** to confirm release license application.

On a stacked switch, use the command **show license member** or **show license brief member** to confirm release license application.

The **show license** command displays the base feature license and any other feature and release licenses installed on AlliedWare Plus switches:

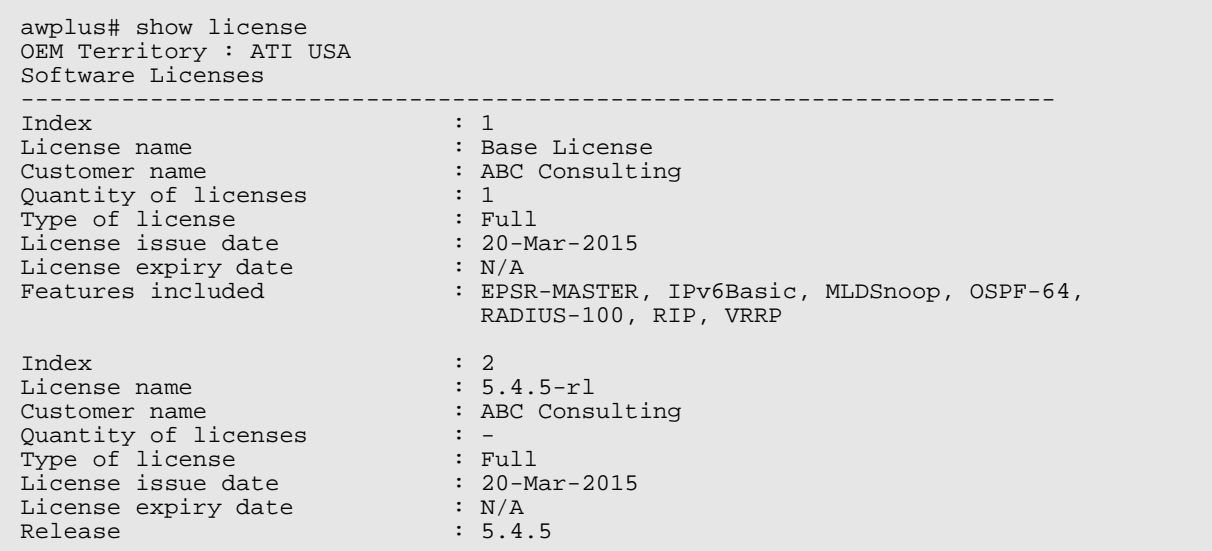

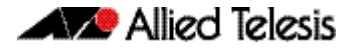

# <span id="page-214-0"></span>**Licensing this Software Version on a Control Card for an SBx8100 Series Switch**

Release licenses are applied with the **license certificate** command, then validated with the **show license** or **show license brief** commands. Follow these steps:

- [Obtain the MAC address for a control card](#page-214-1)
- [Obtain a release license for a control card](#page-214-2)
- [Apply a release license on a control card](#page-214-3)
- [Confirm release license application](#page-215-0)

If your control card is in a stacked chassis, you do not need to perform these steps on each chassis in the stack, only on the stack master.

If your license certificate contains release licenses for each control card present in a stacked chassis, entering the **license certificate** command on the stack master will automatically apply the release licenses to all the control cards within the stack.

#### <span id="page-214-1"></span>**Step 1: Obtain the MAC address for a control card**

A release license is tied to the control card MAC address in a chassis.

Chassis may have several MAC addresses. Use the **show system mac license** command to show the control card MAC address for release licensing. Note the MAC addresses for each control card in the chassis. The chassis MAC address is not used for release licensing. Use the card MAC address for release licensing.

```
awplus#show system mac license
MAC address for licensing:
Card MAC Address
------------------------------------
1.5 eccd.6d9e.3312
1.6 eccd.6db3.58e7
Chassis MAC Address eccd.6d7b.3bc2
```
#### <span id="page-214-2"></span>**Step 2: Obtain a release license for a control card**

Contact your authorized Allied Telesis support center to obtain a release license.

#### <span id="page-214-3"></span>**Step 3: Apply a release license on a control card**

Use the **license certificate** command to apply a release license to each control card installed in your chassis or stack.

Note the license certificate file can be stored on internal flash memory, a USB drive, or on a server accessible by the TFTP, SCP or HTTP protocols.

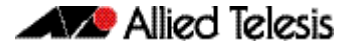

Entering a valid release license changes the console message displayed about licensing:

```
11:04:56 awplus IMI[1696]: SFL: The current software is not licensed.
awplus# license certificate demo1.csv
A restart of affected modules may be required.
Would you like to continue? (y/n): y
11:58:14 awplus IMI[1696]: SFL: The current software is licensed. Exiting 
unlicensed mode.
Stack member 1 installed 1 license
1 license installed.
```
#### <span id="page-215-0"></span>**Step 4: Confirm release license application**

On a stand-alone chassis, use the commands **show license** or **show license brief** to confirm release license application.

On a stacked chassis, use the command **show license member** or **show license brief member** to confirm release license application.

The **show license** command displays the base feature license and any other feature and release licenses installed on AlliedWare Plus chassis:

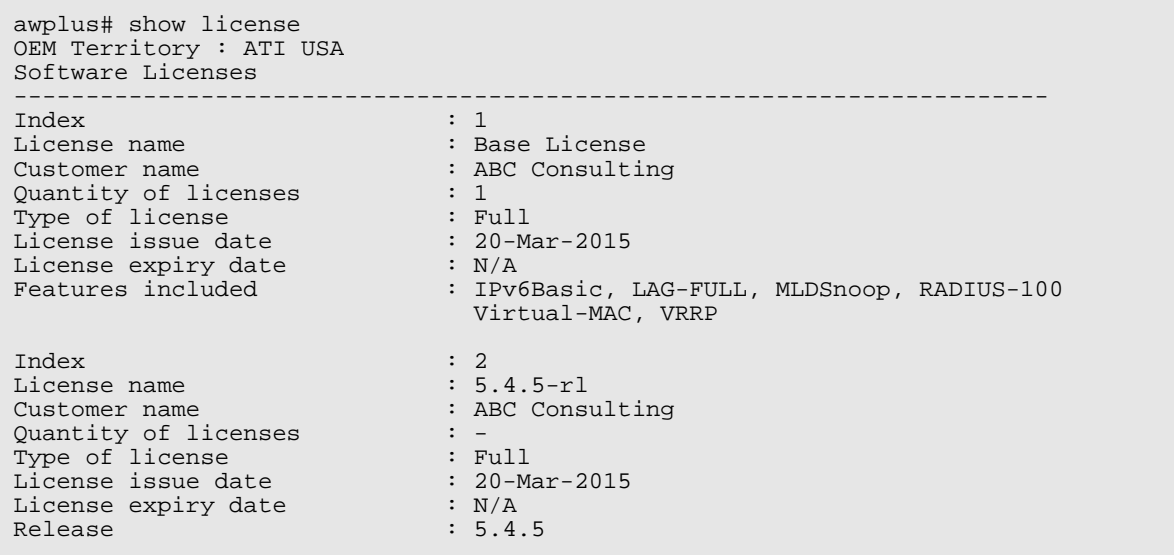
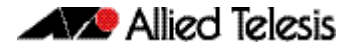

### **Installing this Software Version**

**Caution: Software versions 5.4.5-x.x require a release license for the SBx908 and SBx8100 switches. Contact your authorized Allied Telesis support center to obtain a license. For details, see:** 

- ["Licensing this Software Version on an SBx908 Switch" on page 206](#page-212-0) and
- "Licensing this Software Version on a Control Card for an SBx8100 Series Switch" on [page 208](#page-214-0).

To install and enable this software version, use the following steps:

- 1. Copy the software version file (.rel) onto your TFTP server.
- 2. If necessary, delete or move files to create space in the switch's Flash memory for the new file. To see the memory usage, use the command:

**awplus#** show file systems

To list files, use the command:

**awplus#** dir

To delete files, use the command:

**awplus#** del <*filename*>

You cannot delete the current boot file.

3. Copy the new release from your TFTP server onto the switch.

**awplus#** copy tftp flash

Follow the onscreen prompts to specify the server and file.

4. Move from Privileged Exec mode to Global Configuration mode, using:

**awplus#** configure terminal

Then set the switch to reboot with the new software version. For example, for 5.4.5-1.1, use one of the following commands:

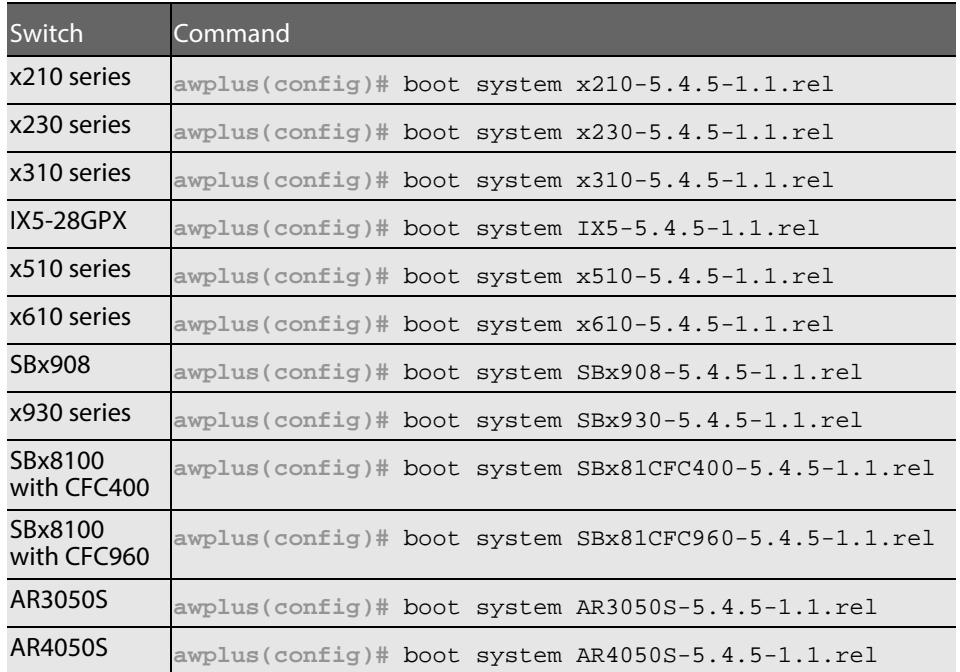

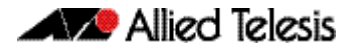

5. Return to Privileged Exec mode and check the boot settings, using:

**awplus(config)#** exit **awplus#** show boot

6. Reboot using the new software version.

**awplus#** reload

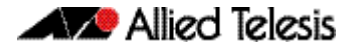

### **Installing the GUI**

This section describes how to install and set up the AlliedWare Plus GUI using an SD card, a USB storage device, or a TFTP server. The version number in the GUI Java applet filename (**.jar)** gives the earliest version of the software file (**.rel**) that the GUI can operate with.

To install and run the AlliedWare Plus GUI requires the following system products and setup:

- PC Platform: Windows XP SP2 and up / Windows Vista SP1 and up
- Browser: (must support Java Runtime Environment (JRE) version 6) Microsoft Internet Explorer 7.0 and up / Mozilla Firefox 2.0 and up

To install the GUI on your switch, use the following steps:

- 1. Copy to the GUI Java applet file (**.jar** extension) onto your TFTP server, SD card or USB storage device.
- 2. Connect to the switch's management port, then log into the switch.
- 3. If necessary, delete or move files to create space in the switch's Flash memory for the new file.

To see the memory usage, use the command:

**awplus#** show file systems

To list files, use the command:

**awplus#** dir To delete files, use the command: **awplus#** del <*filename*>

You cannot delete the current boot file.

<span id="page-218-0"></span>4. Assign an IP address for connecting to the GUI. Use the commands:

**awplus#** configure terminal

**awplus(config)#** interface vlan1

**awplus(config-if)#**ip address <*address*>/<*prefix-length*>

Where <address> is the IP address that you will subsequently browse to when you connect to the GUI Java applet. For example, to give the switch an IP address of 192.168.2.6, with a subnet mask of 255.255.255.0, use the command:

**awplus(config-if)#** ip address 192.168.2.6/24

5. If required, configure a default gateway for the switch.

**awplus(config-if)#** exit

**awplus(config)#** ip route 0.0.0.0/0 <*gateway-address*>

Where <gateway-address> is the IP address for your gateway device. You do not need to define a default gateway if you browse to the switch from within its own subnet.

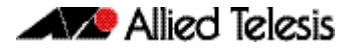

6. Copy the GUI file onto your switch from the TFTP server, SD card, or USB storage device.

**TFTP server**: Use the command:

**awplus#** copy tftp://<*server-address*>/<*filename.jar*> flash:/

**SD card:** use the command:

**awplus#** copy card:/<*filename.jar*> flash:/

USB storage device: use the command:

**awplus#** copy usb:/<*filename.jar*> flash:/

where <server-address> is the IP address of the TFTP server, and where <filename.jar> is the filename of the GUI Java applet.

7. Ensure the HTTP service is enabled on your switch. Use the commands:

**awplus#** configure terminal

**awplus(config)#** service http

The HTTP service needs to be enabled on the switch before it accepts connections from a web browser. The HTTP service is enabled by default. However, if the HTTP has been disabled then you must enable the HTTP service again.

8. Create a user account for logging into the GUI.

**awplus(config)#** username <*username*> privilege 15 password <*password*>

You can create multiple users to log into the GUI. For information about the **username** command, see the AlliedWare Plus Command Reference.

9. Start the Java Control Panel, to enable Java within a browser

On your PC, start the Java Control Panel by opening the Windows Control Panel from the Windows Start menu. Then enter Java Control Panel in the search field to display and open the Java Control Panel.

Next, click on the 'Security' tab. Ensure the 'Enable Java content in the browser' checkbox is selected on this tab.

10. Enter the URL in the Java Control Panel Exception Site List

Click on the 'Edit Site List' button in the Java Control Panel dialog Security tab to enter a URL in the Exception Site List dialog. In the 'Exception Site List' dialog, enter the IP address you configured in [Step 4](#page-218-0), with a http:// prefix.

After entering the URL click the Add button then click OK.

11. Log into the GUI.

Start a browser and enter the switch's IP address. The GUI starts up and displays a login screen. Log in with the username and password specified in the previous step.

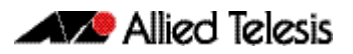

# **AlliedWare Plus Version 5.4.5-0.x**

for SwitchBlade x8100 Series, SwitchBlade x908, x930 Series, x610 Series, x510 Series, IX5-28GPX, x310 Series, x230 Series, and x210 Series Switches, and for AR3050S and AR4050S Next-Generation Firewalls

### **Contents**

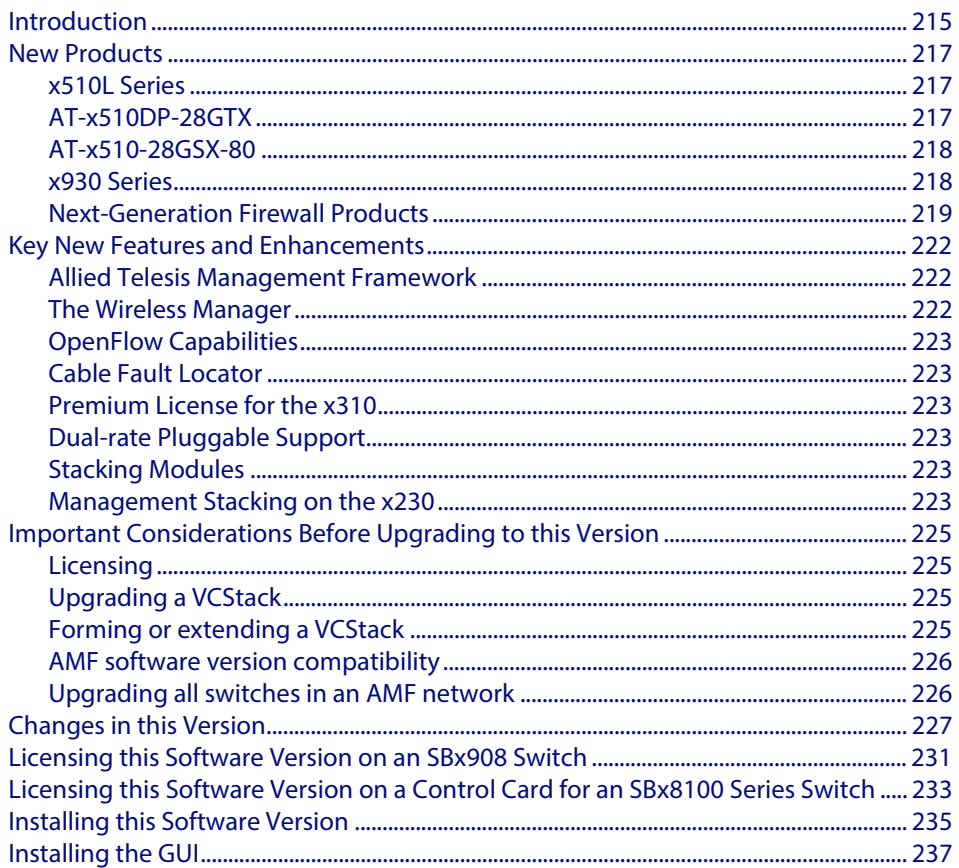

# <span id="page-221-0"></span>**Introduction**

This release note describes the new features and enhancements in AlliedWare Plus software version 5.4.5-0.x. For more information, see the Command Reference for your switch or next-generation firewall (NGFW). Software file details for this version are listed in [Table 1](#page-221-1) below.

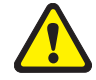

**Caution: Software version 5.4.5 requires a release license for the SBx908 and SBx8100 switches. If you are using either of these switches, ensure that you load your license certificate onto each switch before you upgrade. Contact your authorized Allied Telesis support center to obtain a license. For details, see:** 

- *["Licensing this Software Version on an SBx908 Switch" on page 231](#page-237-0) and*
- ["Licensing this Software Version on a Control Card for an SBx8100 Series Switch" on](#page-239-0)  [page 233](#page-239-0).

The first 5.4.5-0.x software version is numbered 5.4.5-0.1. The following table lists model names and software files for this version.

#### <span id="page-221-1"></span>**Table 1: Models and software file names**

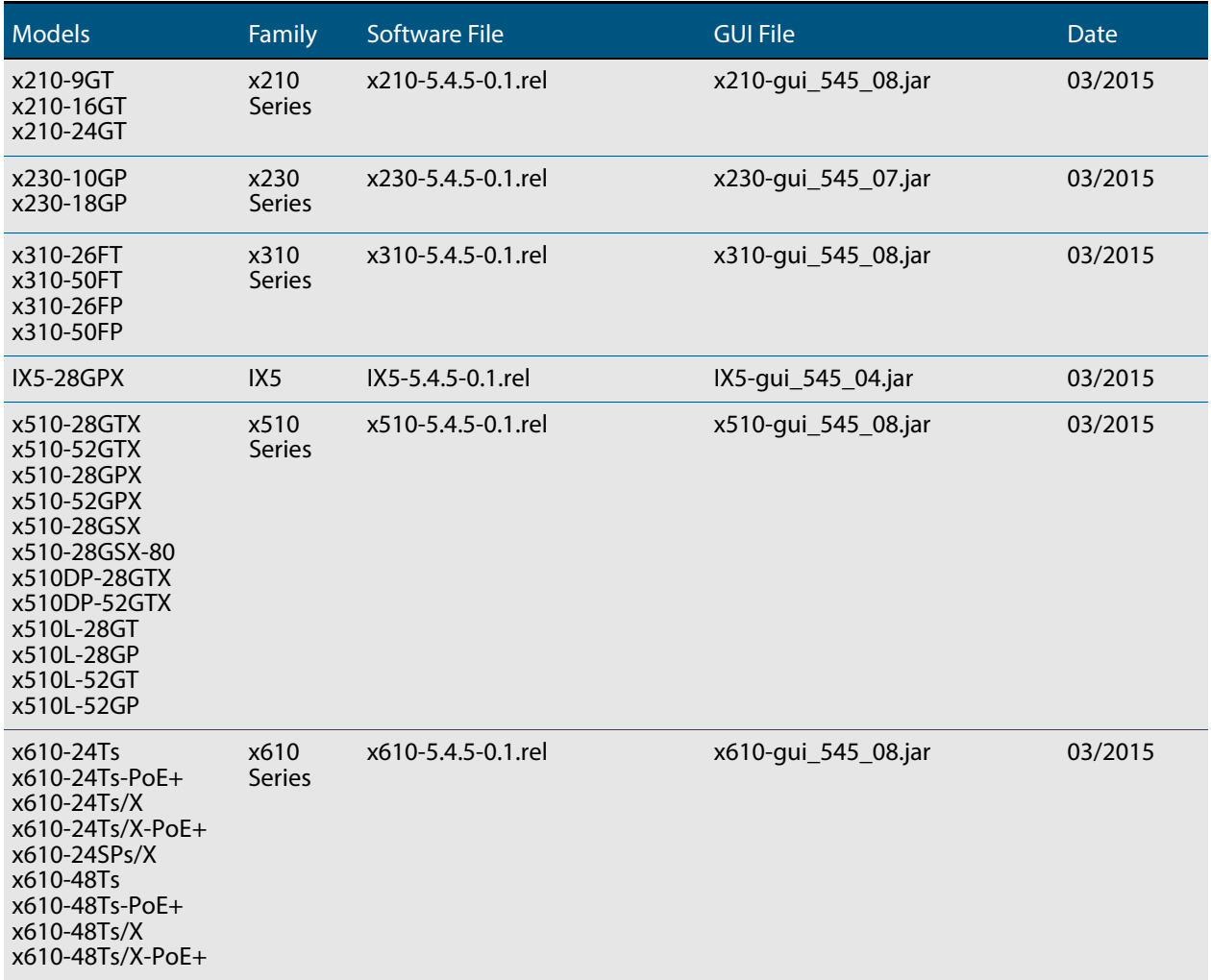

#### **Table 1: Models and software file names**

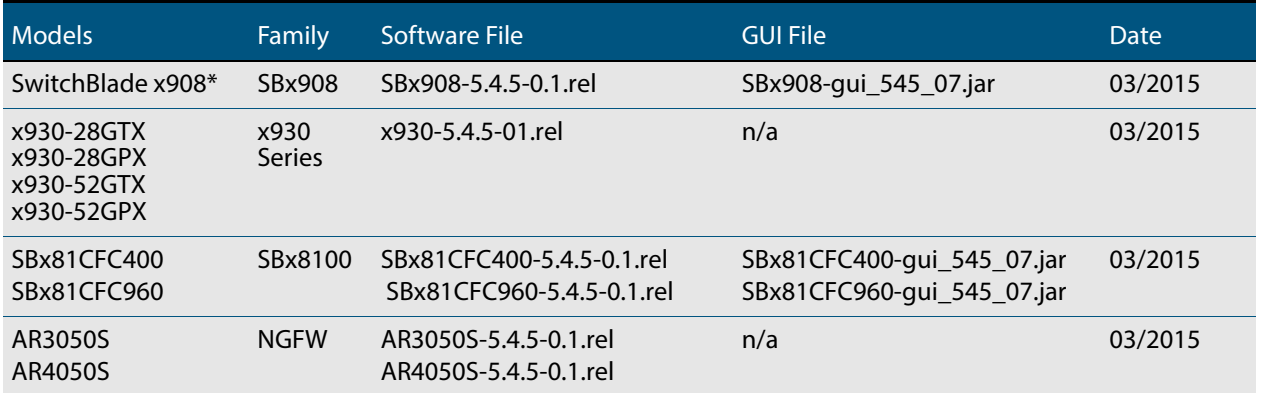

\*Expansion Modules for the SwitchBlade x908 in version 5.4.5

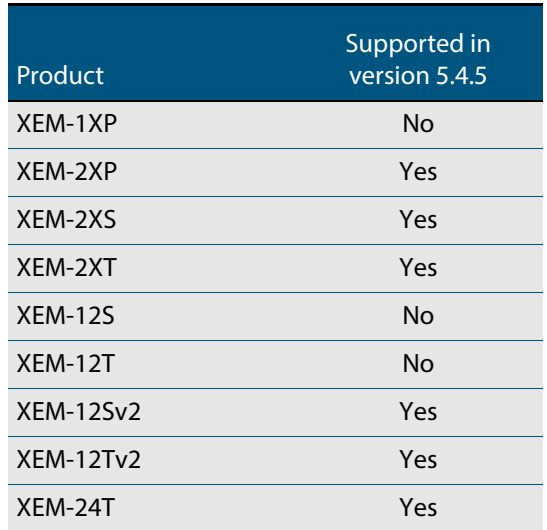

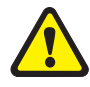

**Caution:** Using a software version file for the wrong switch or NGFW model may cause unpredictable results, including disruption to the network. Information in this release note is subject to change without notice and does not represent a commitment on the part of Allied Telesis, Inc. While every effort has been made to ensure that the information contained within this document and the features and changes described are accurate, Allied Telesis, Inc. can not accept any type of liability for errors in, or omissions arising from, the use of this information.

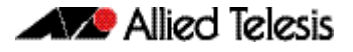

### <span id="page-223-0"></span>**New Products**

AlliedWare Plus version 5.4.5 supports the following recently-released products.

#### <span id="page-223-1"></span>x510L Series

The x510L Series switches make the ideal choice at the network edge where security, resiliency and flexibility are required. The x510L comes with a choice of 24- and 48 port models with 1G/10G uplink ports, plus the power of Virtual Chassis Stacking (VCStack™).

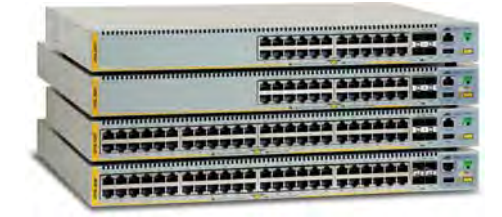

The x510L features stacking capability of up to four devices and can mix with any x510 Series model, and supports long distance stacking. Any Allied Telesis 10G SFP+ module can be used for stacking.

The x510L is differentiated from other x510 models by having a single internal PSU.

A feature license is required on the x510L Series switches to upgrade uplink ports from 1G to 10G. The premium license for the x510L is the same as for the x510 Series models.

The x510L Series is supported since version 5.4.4-2.3.

#### **Table 2: x510L Series models and port specifications**

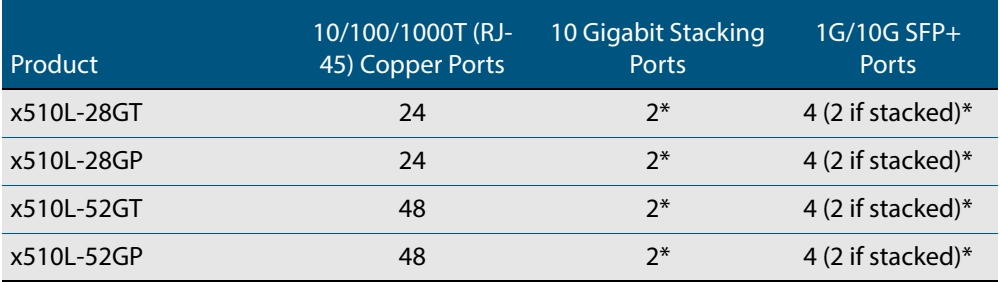

\*Stacking ports can be configured as additional 1G/10G Ethernet ports when the switch is not stacked.

For more information on the x510L Series switches, see the x510 Series Data Sheet, Installation Guide and Command Reference. These documents are available from our website at **[alliedtelesis.com/switches/x510](http://www.alliedtelesis.com/switches/x510)**.

### <span id="page-223-2"></span>AT-x510DP-28GTX

The Allied Telesis AT-x510DP-28GTX stackable Gigabit edge switch is the idel Data Center Top-of-Rack (ToR) switch, featuring 24 x 10/100/1000T ports and 4 x 10G SFP+ uplink ports for high speed server and storage connectivity.

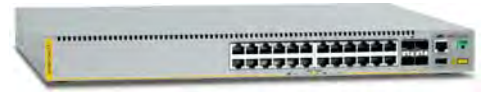

Dual hot-swappable load-sharing AC or DC power supplies with reverse airflow guarantee maximum uptime. Allied Telesis VCTack allows multiple units to be connected as a single virtual chassis, creating a highly resilient solution with no single point of failure that can even be distributed over long distances. The AT-x510DP-28GTX is the perfect choice for ciritical Data Center applications requiring uninterrupted service.

The ATx510-28GTX is supported since version 5.4.4-2.3.

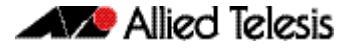

For more information on the AT-x510-28GTX switches, see the x510 Series Data Sheet, Installation Guide and Command Reference. These documents are available from our website at **[alliedtelesis.com/switches/x510](http://www.alliedtelesis.com/switches/x510)**.

#### <span id="page-224-0"></span>AT-x510-28GSX-80

The new x510-28GSX-80 uses DC power and provides 24 SFP ports, supporting industrial and provider network environments.

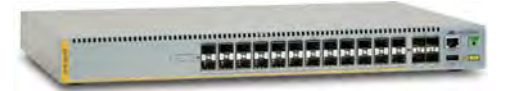

The AT-x510-28GSX-80 is supported since version 5.4.4-1.1.

For more information on the AT-x510-28GSX-80 switches, see the x510 Series Data Sheet, Installation Guide and Command Reference. These documents are available from our website at **[alliedtelesis.com/switches/x510](http://www.alliedtelesis.com/switches/x510)**.

### <span id="page-224-1"></span>x930 Series

The x930 Series of stackable Gigabit Layer 3 switches provide resiliency, reliability and high performance, making them ideal for distribution and network core solutions.

The x930 Series switches are a highperforming and feature-rich choice for today's networks. With a choice of 24- and 48 port models with 10 Gigabit uplink ports,

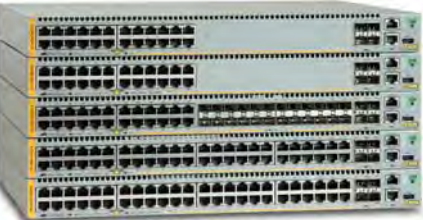

plus the power of Virtual Chassis Stacking (VCStack™) with up to 160 Gbps of stacking bandwidth per switch, the x930 Series have the flexibility and performance for key network connectivity.

The x930 Series has the capability to manage large-scale wired and wireless networks on a single platform to reduce complexity and increase administrative consistency.

The x930 Series can form a VCStack of up to eight devices for enhanced resiliency and simplified device management. Stacks can be created over long distance, making it the perfect choice for distributed environments or disaster recovery.

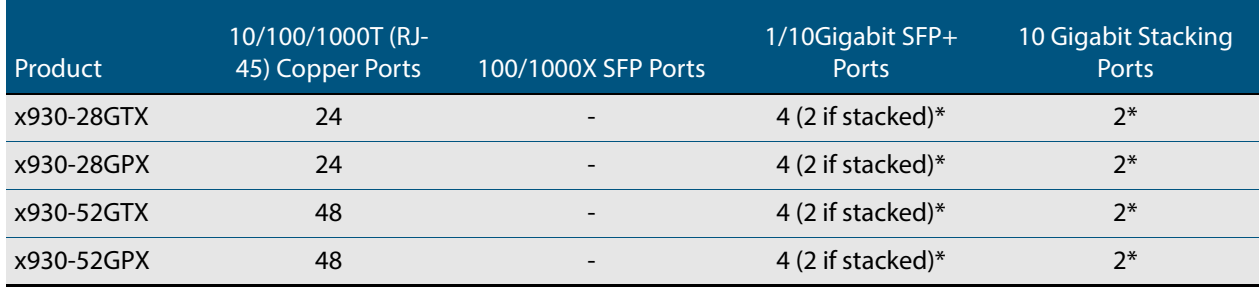

#### **Table 3: x930 models and port specifications**

\*Stacking ports can be configured as additional 1G/10G Ethernet ports when the switch is not stacked, or if the StackQS module is used.

For more information on the x930 Series switches, see the x930 Series Data Sheet, Installation Guide and Command Reference. These documents are available from our website at **[alliedtelesis.com/switches/x930](http://www.alliedtelesis.com/switches/x930)**.

#### <span id="page-225-0"></span>Next-Generation Firewall Products

The new range of Next-Generation Firewalls (NGFWs) have an integrated architecture built on AlliedWare Plus, bringing its verified and superior operation to the security needs of today's networks. As well as Allied Telesis' industry leading key features, our NGFW integrated security platforms utilize best of breed security providers, for up-to-the-minute protection from all known threats.

Traditional routers and firewalls are no longer capable of protecting Enterprise networks from the host of external and internal threats that endanger corporate security.

A new breed of products have consolidated threat management capabilities into a single device to increase the security of business communications. Allied Telesis NGFW products are an evolution of these devices. Multiple threat detection and protection capabilities are now integrated within a purpose-built solution that provides single-pass low-latency inspection and protection for all network traffic.

The AR3050S and AR4050S combine next generation firewall and threat protection with routing and switching in a single, high-performance integrated security platform. An ideal choice for high-speed internet gateway applications, the Allied Telesis integrated security platforms meet the needs of modern Enterprise networks.

#### AR3050S

The AR3050S combines NGFW and threat protection with routing and switching, in a single high-performance integrated security platform.

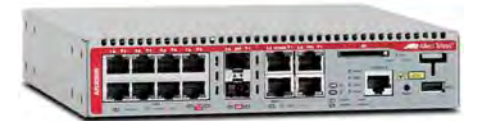

The AR3050S is the ideal choice for high

speed Internet gateway applications. The AR3050S features an integrated security platform to provide up-to-the-minute threat protection and advanced networking capabilities, meeting the needs of modern networks.

#### WAN Ports Product 10/100/1000T (RJ-45) Copper **Ports** 100/1000 combo SFP Ports 10/100/1000T combo (RJ-45) High-Availability Bypass External **Ports** External Memory AR3050S 8 2 2 2 1 x RJ-45, 1 x USB 1 x SDHC slot

#### **Table 4: AR3050S port specifications**

For more information on the AR3050S NGFW, see the AR3050S Data Sheet, Installation Guide and Command Reference. These documents are available from our website at **[alliedtelesis.com/switches/securityapps](http://www.alliedtelesis.com/switches/securityapps)**.

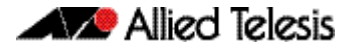

Key new features for AR3050S

- Next-Generation DPI Firewall
- Application and web control
- Intrusion Detection/Prevention System (IDS/IPS)
- IP Reputation services
- **Malware Protection**
- Secure remote VPN access
- Site-to-site VPN connectivity
- Advanced routing capabilities
- Traffic shaping and prioritization
- Strong authentication
- Flexible licensing options
- AMF-compatible for easy installation and management
- Multi-core processor for high performance

#### AR4050S

The AR4050S combines NGFW and threat protection with routing and switching, in a single high-performance integrated security platform.

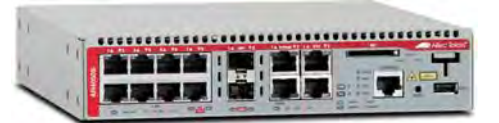

The AR4050S is the ideal integrated security

platform for medium size Enterprises. NGFW and threat protection is combined with routing and switching, to provide an innovative high performance solution.

The AR4050S is the ideal choice for high speed Enterprise gateway applications. The AR4050S features an integrated security platform to provide up-to-the-minute threat protection and advanced networking capabilities, meeting the needs of medium size Enterprise networks.

#### **Table 5: AR4050S port specifications**

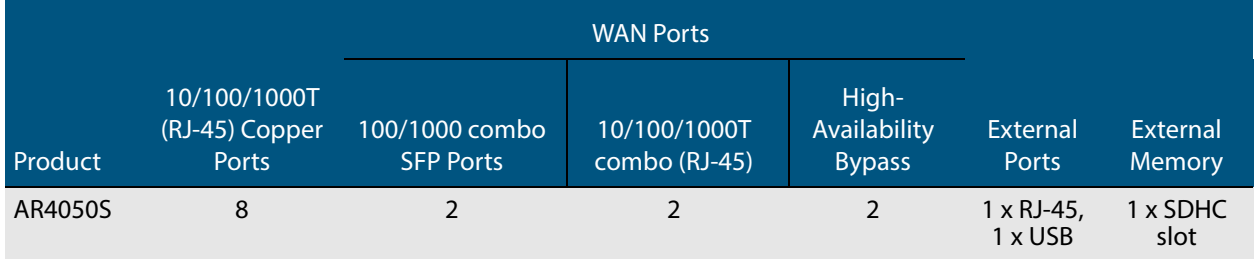

For more information on the AR4050S NGFW, see the AR4050S Data Sheet, Installation Guide and Command Reference. These documents are available from our website at **[alliedtelesis.com/switches/securityapps](http://www.alliedtelesis.com/switches/securityapps)**.

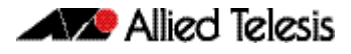

Key new features for AR4050S

- Next-Generation DPI Firewall
- Application and web control
- Intrusion Detection/Prevention System (IDS/IPS)
- IP Reputation services
- **Malware Protection**
- Antivirus
- Secure remote VPN access
- Site-to-site VPN connectivity
- Advanced routing capabilities
- Traffic shaping and prioritization
- Strong authentication
- Flexible licensing options
- AMF-compatible for easy installation and management
- Multi-core processor for high performance

### <span id="page-228-0"></span>**Key New Features and Enhancements**

This section summarizes the key new features. For a list of all new and enhanced features and commands, see ["Changes in this Version" on page 227](#page-233-0). For more information about all features on the switch or NGFW, see the Command Reference for your switch or NGFW. Unless otherwise stated, all new features and enhancements are available on all switch and NGFW models running this version of AlliedWare Plus.

#### <span id="page-228-1"></span>Allied Telesis Management Framework

Allied Telesis Management Framework (AMF) is a sophisticated suite of management tools that provides a simplified approach to network management. Common tasks are automated or made so simple that the day-to-day running of a network can be achieved without the need for highly trained, and expensive, network engineers. Powerful features like centralized management, auto-backup, auto-upgrade, auto-provisioning and autorecovery enable plug-and-play networking and zero-touch management.

#### AMF Controller

An AMF master can manage networks of up to 120 nodes, which can be located locally or across WAN links. This can be dramatically increased by installing the AMF Controller, which enables multiple AMF Masters to be managed from a single point. With the AMF Controller, a network of over 7000 devices can be managed, allowing all the time saving, cost reducing benefits of AMF to be multiplied and efficiencies to be increased.

AMF Controller is now available on the Switchblade x8100 (CFC960).

#### <span id="page-228-2"></span>The Wireless Manager

The Allied Telesis Wireless Manager has been designed specifically to meet the requirements of enterprise organizations and addresses key concerns about mobility, security, and TCO. The Wireless Manager is embedded within the operating system of the switch so no separate server is required. It is able to control a number of Allied Telesis TQ Series wireless access points and can centralize the provisioning, operation, administration, and maintenance for the entire enterprise wireless infrastructure.

The Wireless Manager runs on x930 Series, SwitchBlade x8100 (CFC960 only) and SwitchBlade x908 switches.

The Wireless Manager supports APs running version 3.x or later firmware.

The Wireless Manager TQ-series AP support status is:

- TQ4600 Supported.
- TQ-3200/TQ-3400/TQ-4400 series Supported available in Japan only
- TQ2450 Not supported
- TQ3600 Not supported legacy product

This information is accurate as at November 2015. For the latest support information, see your Allied Telesis authorized reseller or distributor.

#### <span id="page-229-0"></span>OpenFlow Capabilities

OpenFlow is a protocol used to manage switches from a remote controller. An openFlow switch can be configured to operate with similar results to a traditional switch, without having to manually re-configure the switch if the network changes.

Support for OpenFlow v1.3 is now available on the x510, x930 Series switches.

### <span id="page-229-1"></span>Cable Fault Locator

The Cable Fault Locator (CFL) is a cable diagnostic tool for copper (but not fiber) cables. You can select a port and the CFL will display, for that port, connection status or faults that exist in either the connected cable or in its terminations. The CFL operates using a technology known as Time Domain Reflectometry (TDR) to test all four pairs of wires inside the cable.

CFL is now supported on all AlliedWare Plus switches that support version 5.4.5.

### <span id="page-229-2"></span>Premium License for the x310

The Premium License is now available for the x310. This enables the following features on the x310 platform:

- OSPFv2 and OSPFv3
- **RIP and RIPng**
- PIM-SM, PIM-DM, PIM-SSM, for IPv4
- PIM-SM, PIM-SSM for IPv6
- EPSR master
- VRRP, VRRPv3

### <span id="page-229-3"></span>Dual-rate Pluggable Support

If you want to upgrade your equipment in stages and need to run SFP and SFP+ modules, dual rate support is now available on certain models, see your product datasheet for details. The pluggables will accept any link speed without further configuration.

### <span id="page-229-4"></span>Stacking Modules

Any Allied Telesis 10G SFP+ module can now be used for long distance stacking.

### <span id="page-229-5"></span>Management Stacking on the x230

Management stacking is the ability for multiple network devices to be managed from a single console. Other similar implementation are known by names such as Enhanced Stacking, Virtual Stacking and Clustering.

In essence, management stacking enables CLI commands to be issued from a single command switch to another switch in the stack. Therefore the user only needs to remember one management IP address to be able to reach any device in the stack. On edge switches, this feature reduces the burden of managing many individual devices.

Management stacking supports up to 24 devices in the stack, and is only available on the x230 switches. Only one device can be controlled at a time via the command node.

#### PIM-SSM for IPv6

Protocol Independent Multicast - Source Specific Multicast (PIM-SSM) is derived from Protocol Independent Multicast - Sparse Mode (PIM-SM) and is a simplified version of PIM-SM.

The key difference is that with PIM-SSM the hosts requesting streams need to know the source address of the stream they are requesting, and must specify the source in their request.

PIM-SSM for IPv6 is now supported on all switches that support Layer 3 multicasting.

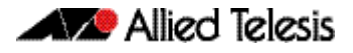

### <span id="page-231-0"></span>**Important Considerations Before Upgrading to this Version**

### <span id="page-231-1"></span>Licensing

From software version 5.4.4-0.4 onwards, AlliedWare Plus software releases need to be licensed for SBx908 and SBx8100 switches.

If you are upgrading to 5.4.5-0.x on your SBx908 or SBx8100 switch, please ensure you have a 5.4.5 license on your switch. To obtain a license, contact your authorized Allied Telesis support center. You will need to provide the MAC addresses of the switches you want to license. For details, see:

- ["Licensing this Software Version on an SBx908 Switch" on page 231](#page-237-0) and
- "Licensing this Software Version on a Control Card for an SBx8100 Series Switch" on [page 233](#page-239-0).

## <span id="page-231-2"></span>Upgrading a VCStack

**This version supports VCStack "reboot rolling" upgrades.** With the **reboot rolling** command, you can reduce downtime when upgrading a VCStack.

You can use the **reboot rolling** command to upgrade to any 5.4.5-0.x version from any 5.4.4-x.x version.

You cannot use rolling reboot to upgrade directly to 5.4.5-0.x from 5.4.3-x.x releases. If you wish to use rolling reboot, you must first use it to upgrade from 5.4.3-0.0 to 5.4.4-0.x, then from 5.4.4-0.x to 5.4.5-0.x.

### <span id="page-231-3"></span>Forming or extending a VCStack

If you create a VCStack from switches that are running different software versions, autosynchronization ensures that all members will run the same software version when they boot up.

Auto-synchronization is supported between all versions of 5.4.5-0.x and 5.4.4-2.x or later. It is not supported between 5.4.5-0.x and earlier versions of 5.4.4 (5.4.4-1.x or 5.4.4-0.x).

Before you add a new switch to a stack, make sure the new switch's software version is compatible with the stack's version. If the new switch is running an incompatible version, it cannot join the stack until you have manually upgraded it.

#### <span id="page-232-0"></span>AMF software version compatibility

We strongly recommend that all switches in an AMF network run the same software release.

If this is not possible, switches running version 5.4.5-0.x are compatible with switches running version 5.4.3-2.6 and later, or any 5.4.4 version.

### <span id="page-232-1"></span>Upgrading all switches in an AMF network

**This version supports upgrades across AMF networks.** There are two methods for upgrading firmware on an AMF network:

- Reboot-rolling, which upgrades and reboots each switch in turn
- Distribute firmware, which upgrades each switch, but does not reboot them. This lets you reboot the switches at a minimally-disruptive time.

You can use either of these methods to upgrade to this software version.

You can use these methods to upgrade to this version from 5.4.3-2.6 and later.

In summary, the process for upgrading firmware on an AMF network is:

- 1. Copy the release .rel files for each switch family to the media location you intend to upgrade from (Flash memory, SD card, USB stick etc).
- 2. Decide which AMF upgrade method is most suitable.
- 3. Initiate the AMF network upgrade using the selected method. To do this:
	- a. create a working-set of the switches you want to upgrade
	- b. enter the command **atmf reboot-rolling <location>** or **atmf distributefirmware <location>** where **<location>** is the location of the .rel files.
	- c. Check the console messages to make sure that all switches are "release ready". If they are, follow the prompts to perform the upgrade.

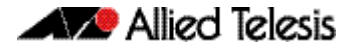

# <span id="page-233-0"></span>**Changes in this Version**

[Table 6 on page 228](#page-234-0) below lists new and modified commands for the features that have been modified in this version. It shows which chapter of the Command References has details of each command.

These tables do not show commands for new features. See the Command Reference for your switch or NGFW.

<span id="page-234-0"></span>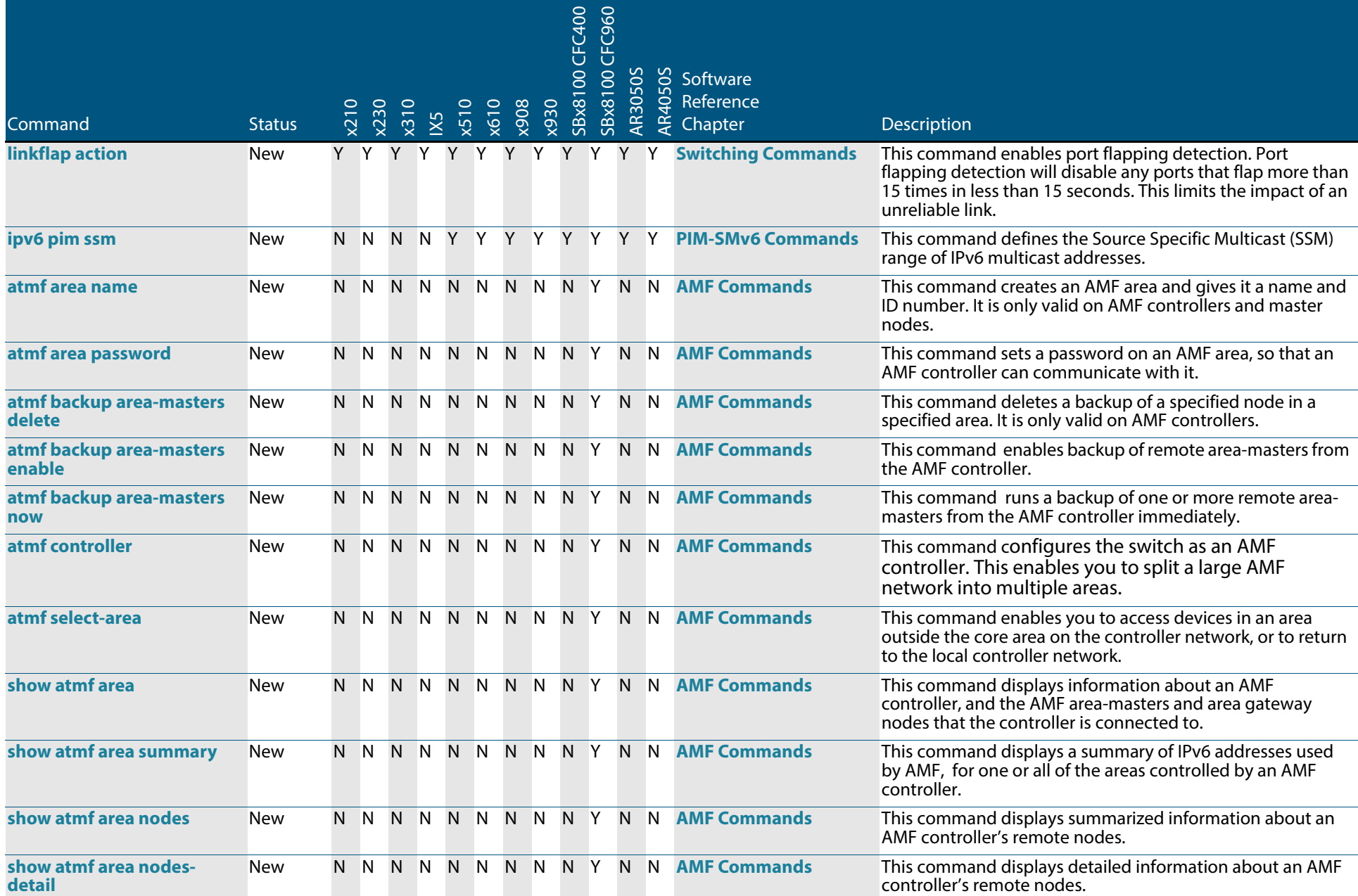

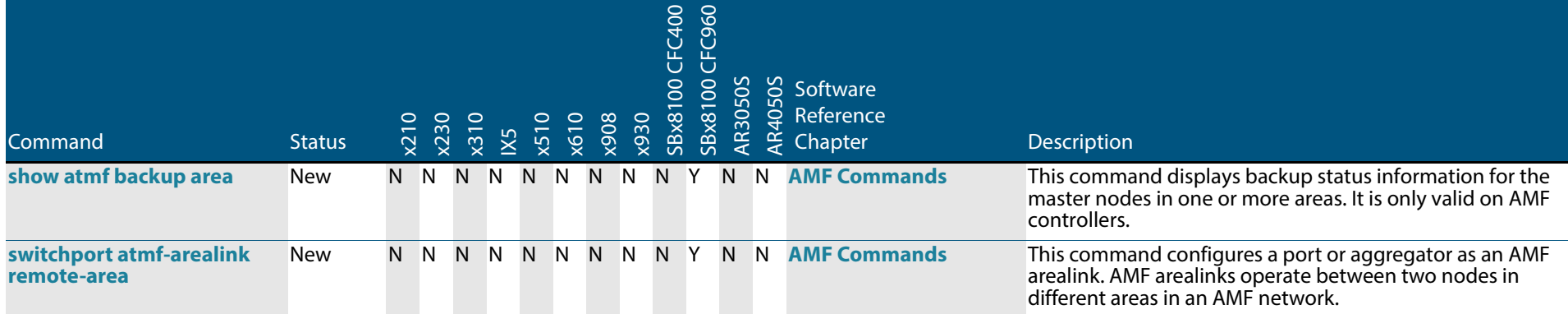

#### **Table 7: Modified commands in 5.4.5. This table also indicates which devices the change applies to**

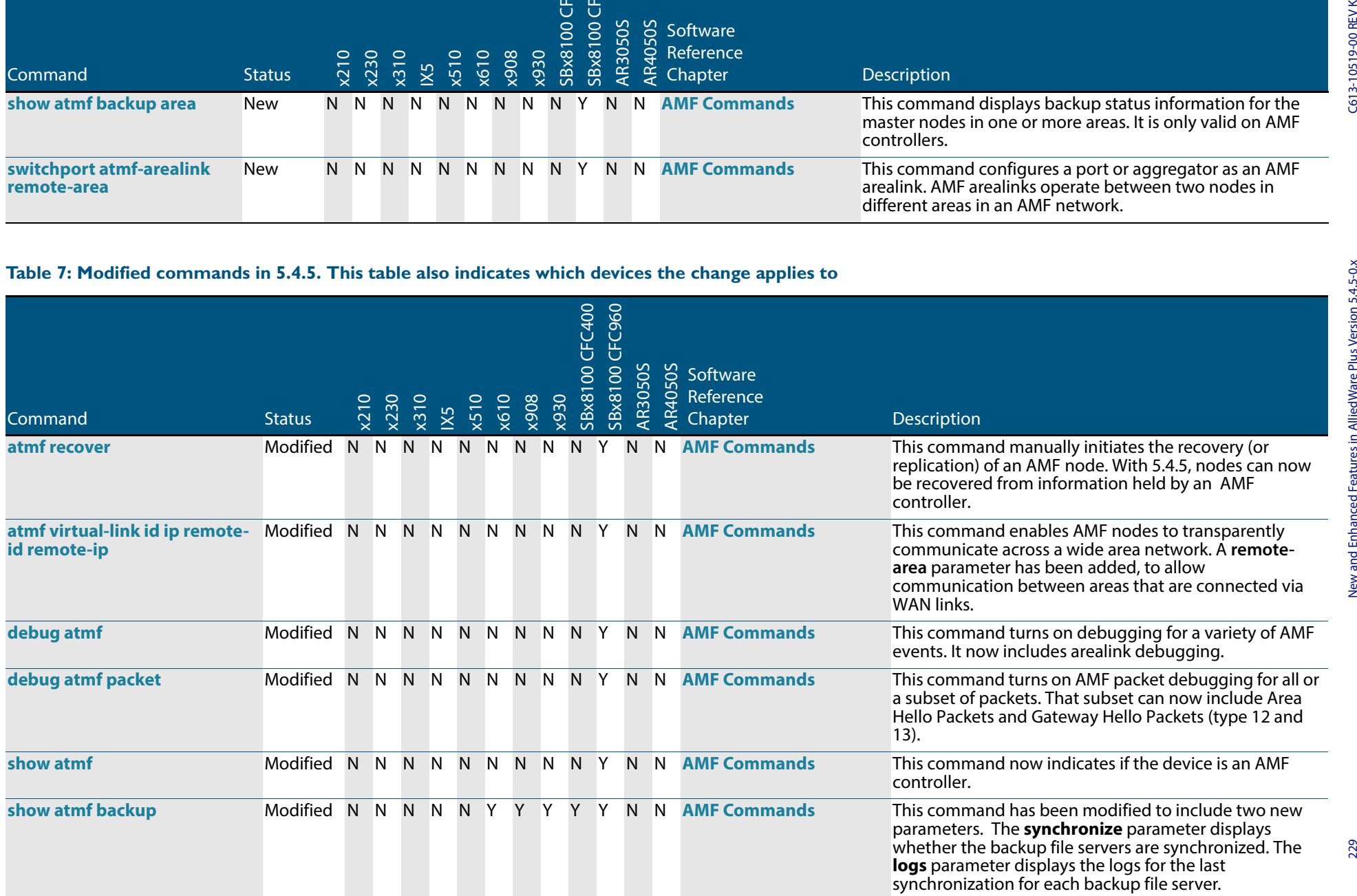

#### **Table 7: Modified commands in 5.4.5. This table also indicates which devices the change applies to(cont.)**

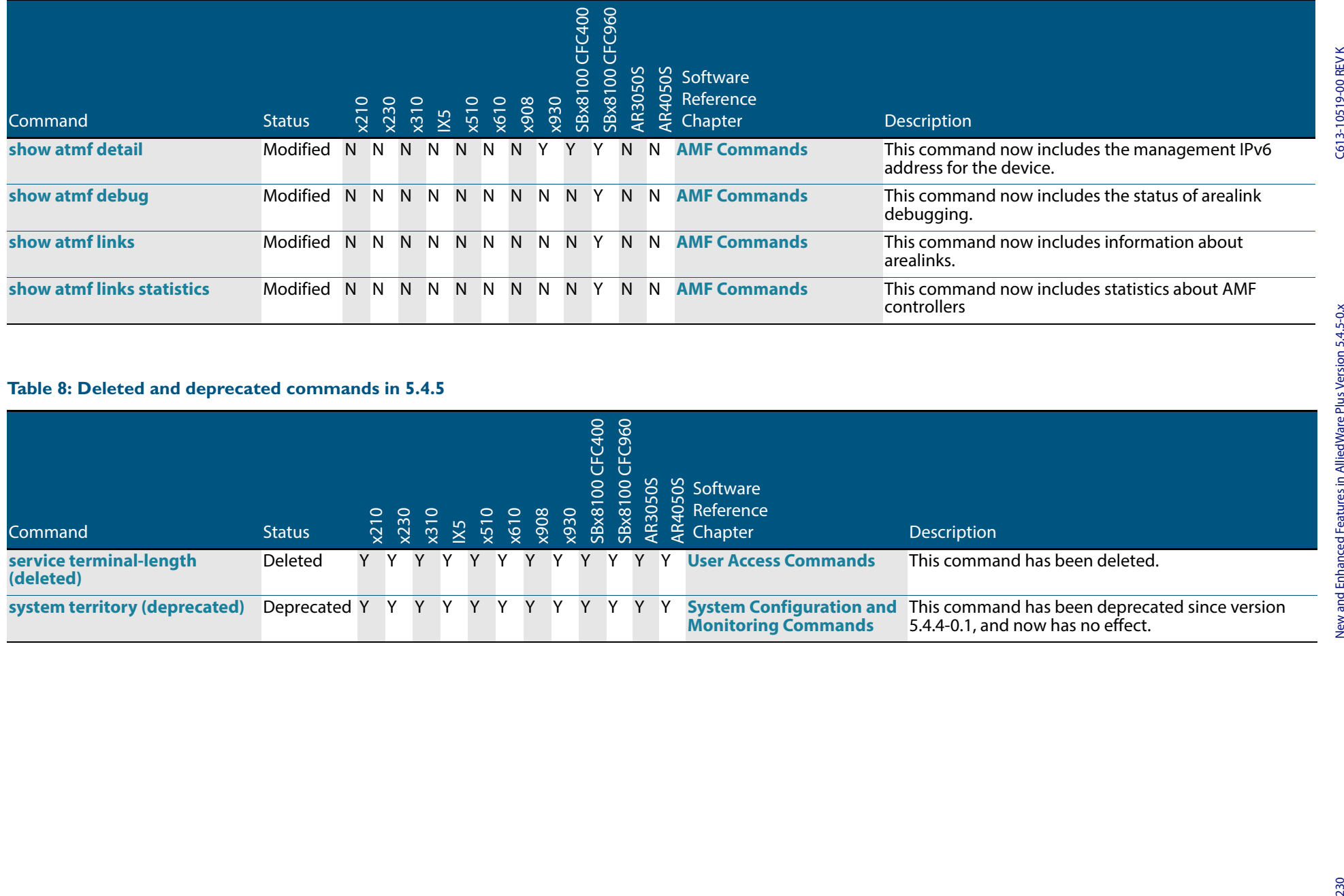

#### **Table 8: Deleted and deprecated commands in 5.4.5**

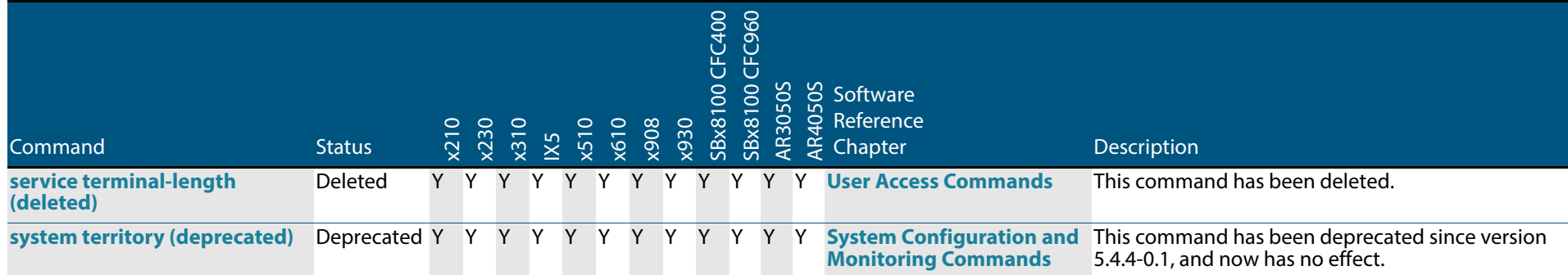

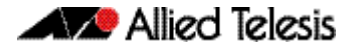

### <span id="page-237-0"></span>**Licensing this Software Version on an SBx908 Switch**

Release licenses are applied with the **license certificate** command, then validated with the **show license** or **show license brief** commands. Follow these steps:

- [Obtain the MAC address for a switch](#page-237-1)
- [Obtain a release license for a switch](#page-237-2)
- [Apply a release license on a switch](#page-237-3)
- [Confirm release license application](#page-238-0)

#### <span id="page-237-1"></span>**Step 1: Obtain the MAC address for a switch**

A release license is tied to the MAC address of the switch.

Switches may have several MAC addresses. Use the **show system mac license** command to show the switch MAC address for release licensing:

awplus# show system mac license MAC address for licensing:

eccd.6d9d.4eed

#### <span id="page-237-2"></span>**Step 2: Obtain a release license for a switch**

Contact your authorized Allied Telesis support center to obtain a release license.

#### <span id="page-237-3"></span>**Step 3: Apply a release license on a switch**

Use the **license certificate** command to apply a release license to your switch.

Note the license certificate file can be stored on internal flash memory, or an external SD card, or on a server accessible by the TFTP, SCP or HTTP protocols.

Entering a valid release license changes the console message displayed about licensing:

```
11:04:56 awplus IMI[1696]: SFL: The current software is not licensed.
awplus#license certificate demo1.csv
A restart of affected modules may be required.
Would you like to continue? (y/n): y
11:58:14 awplus IMI[1696]: SFL: The current software is licensed. Exiting 
unlicensed mode.
Stack member 1 installed 1 license
1 license installed.
```
#### <span id="page-238-0"></span>**Step 4: Confirm release license application**

On a stand-alone switch, use the commands **show license** or **show license brief** to confirm release license application.

On a stacked switch, use the command **show license member** or **show license brief member** to confirm release license application.

The **show license** command displays the base feature license and any other feature and release licenses installed on AlliedWare Plus switches:

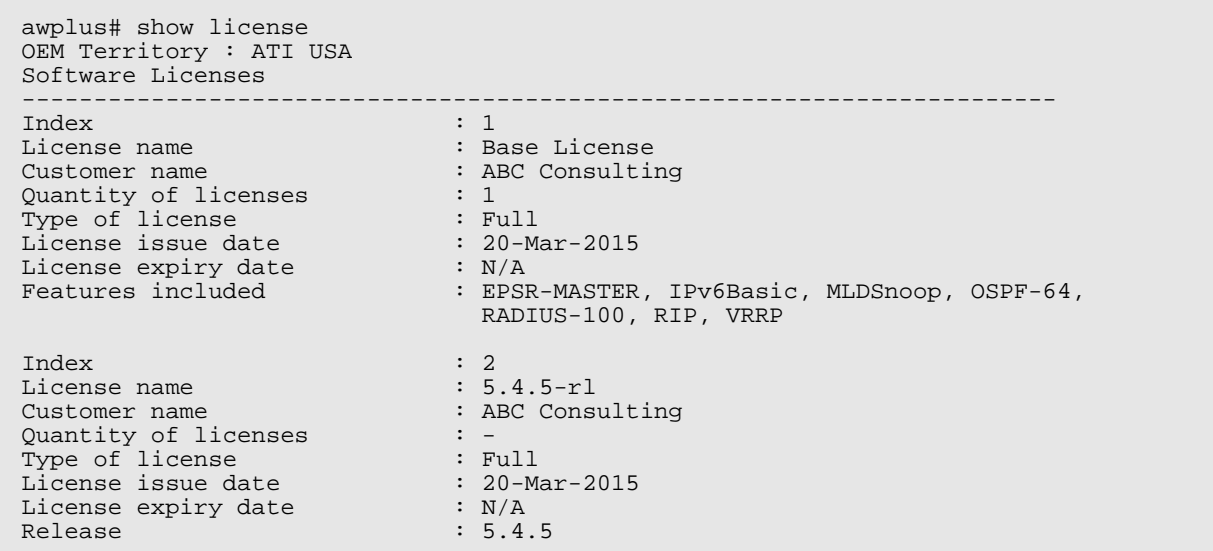

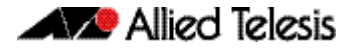

### <span id="page-239-0"></span>**Licensing this Software Version on a Control Card for an SBx8100 Series Switch**

Release licenses are applied with the **license certificate** command, then validated with the **show license** or **show license brief** commands. Follow these steps:

- [Obtain the MAC address for a control card](#page-239-1)
- [Obtain a release license for a control card](#page-239-2)
- [Apply a release license on a control card](#page-239-3)
- [Confirm release license application](#page-240-0)

If your control card is in a stacked chassis, you do not need to perform these steps on each chassis in the stack, only on the stack master.

If your license certificate contains release licenses for each control card present in a stacked chassis, entering the **license certificate** command on the stack master will automatically apply the release licenses to all the control cards within the stack.

#### <span id="page-239-1"></span>**Step 1: Obtain the MAC address for a control card**

A release license is tied to the control card MAC address in a chassis.

Chassis may have several MAC addresses. Use the **show system mac license** command to show the control card MAC address for release licensing. Note the MAC addresses for each control card in the chassis. The chassis MAC address is not used for release licensing. Use the card MAC address for release licensing.

```
awplus#show system mac license
MAC address for licensing:
Card MAC Address
------------------------------------
1.5 eccd.6d9e.3312
1.6 eccd.6db3.58e7
Chassis MAC Address eccd.6d7b.3bc2
```
#### <span id="page-239-2"></span>**Step 2: Obtain a release license for a control card**

Contact your authorized Allied Telesis support center to obtain a release license.

#### <span id="page-239-3"></span>**Step 3: Apply a release license on a control card**

Use the **license certificate** command to apply a release license to each control card installed in your chassis or stack.

Note the license certificate file can be stored on internal flash memory, a USB drive, or on a server accessible by the TFTP, SCP or HTTP protocols.

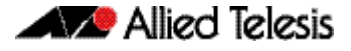

Entering a valid release license changes the console message displayed about licensing:

```
11:04:56 awplus IMI[1696]: SFL: The current software is not licensed.
awplus# license certificate demo1.csv
A restart of affected modules may be required.
Would you like to continue? (y/n): y
11:58:14 awplus IMI[1696]: SFL: The current software is licensed. Exiting 
unlicensed mode.
Stack member 1 installed 1 license
1 license installed.
```
#### <span id="page-240-0"></span>**Step 4: Confirm release license application**

On a stand-alone chassis, use the commands **show license** or **show license brief** to confirm release license application.

On a stacked chassis, use the command **show license member** or **show license brief member** to confirm release license application.

The **show license** command displays the base feature license and any other feature and release licenses installed on AlliedWare Plus chassis:

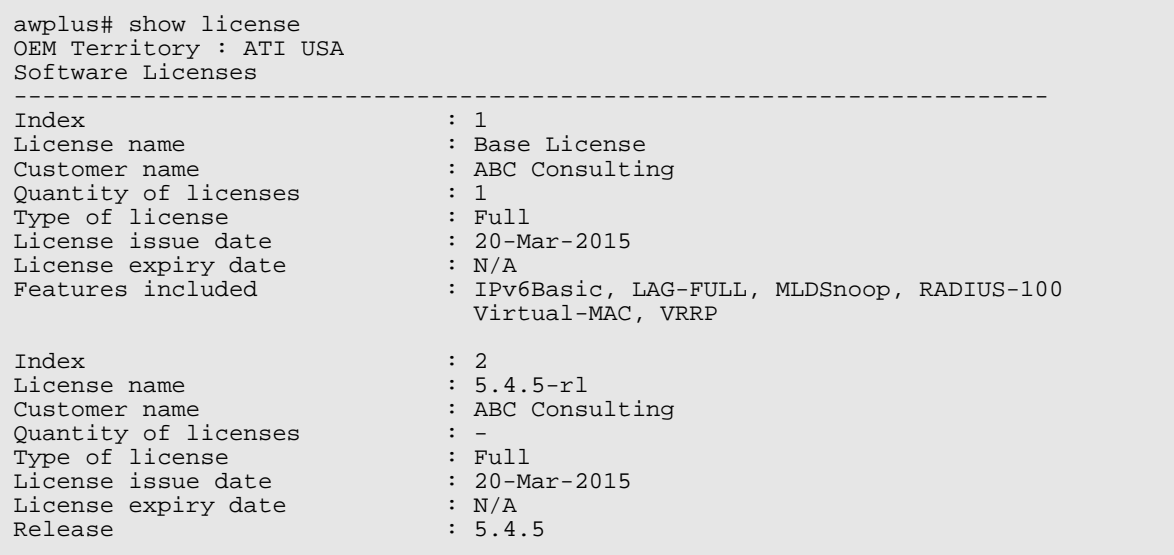

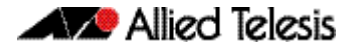

### <span id="page-241-0"></span>**Installing this Software Version**

**Caution: Software version 5.4.5 requires a release license for the SBx908 and SBx8100 switches. Contact your authorized Allied Telesis support center to obtain a license. For details, see:** 

- ["Licensing this Software Version on an SBx908 Switch" on page 231](#page-237-0) and
- "Licensing this Software Version on a Control Card for an SBx8100 Series Switch" on [page 233](#page-239-0).

To install and enable this software version, use the following steps:

- 1. Copy the software version file (.rel) onto your TFTP server.
- 2. If necessary, delete or move files to create space in the switch's Flash memory for the new file. To see the memory usage, use the command:

**awplus#** show file systems

To list files, use the command:

**awplus#** dir

To delete files, use the command:

**awplus#** del <*filename*>

You cannot delete the current boot file.

3. Copy the new release from your TFTP server onto the switch.

**awplus#** copy tftp flash

Follow the onscreen prompts to specify the server and file.

4. Move from Privileged Exec mode to Global Configuration mode, using:

**awplus#** configure terminal

Then set the switch to reboot with the new software version. For example, for 5.4.5-0.1, use one of the following commands:

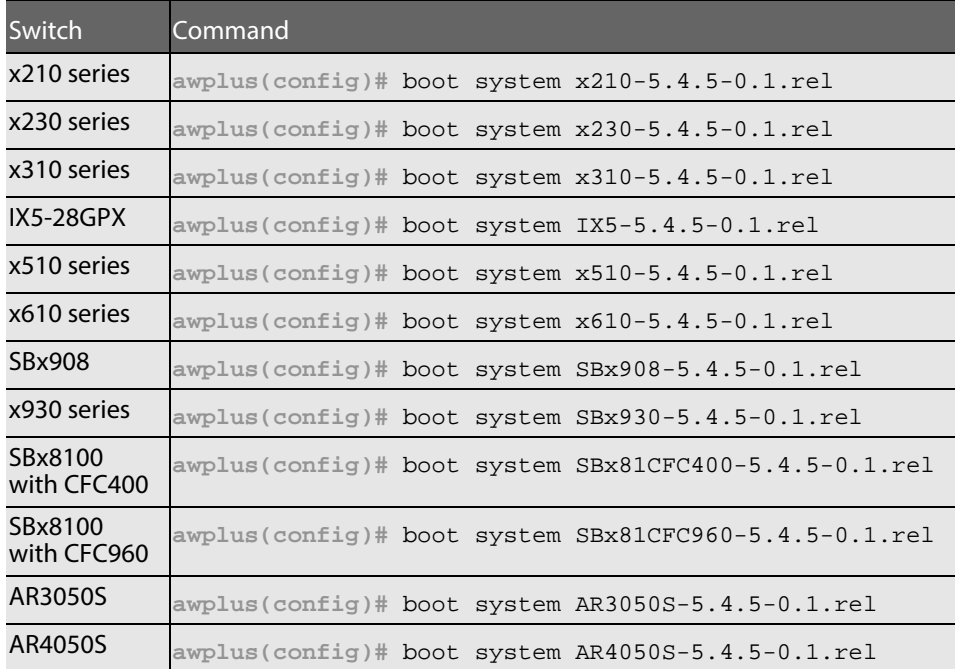

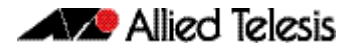

5. Return to Privileged Exec mode and check the boot settings, using:

**awplus(config)#** exit **awplus#** show boot

6. Reboot using the new software version.

**awplus#** reload

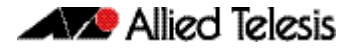

### <span id="page-243-0"></span>**Installing the GUI**

This section describes how to install and set up the AlliedWare Plus GUI using an SD card, a USB storage device, or a TFTP server. The version number in the GUI Java applet filename (**.jar)** gives the earliest version of the software file (**.rel**) that the GUI can operate with.

To install and run the AlliedWare Plus GUI requires the following system products and setup:

- PC Platform: Windows XP SP2 and up / Windows Vista SP1 and up
- Browser: (must support Java Runtime Environment (JRE) version 6) Microsoft Internet Explorer 7.0 and up / Mozilla Firefox 2.0 and up

To install the GUI on your switch, use the following steps:

- 1. Copy to the GUI Java applet file (**.jar** extension) onto your TFTP server, SD card or USB storage device.
- 2. Connect to the switch's management port, then log into the switch.
- 3. If necessary, delete or move files to create space in the switch's Flash memory for the new file.

To see the memory usage, use the command:

**awplus#** show file systems

To list files, use the command:

**awplus#** dir To delete files, use the command: **awplus#** del <*filename*>

You cannot delete the current boot file.

<span id="page-243-1"></span>4. Assign an IP address for connecting to the GUI. Use the commands:

**awplus#** configure terminal

**awplus(config)#** interface vlan1

**awplus(config-if)#**ip address <*address*>/<*prefix-length*>

Where <address> is the IP address that you will subsequently browse to when you connect to the GUI Java applet. For example, to give the switch an IP address of 192.168.2.6, with a subnet mask of 255.255.255.0, use the command:

**awplus(config-if)#** ip address 192.168.2.6/24

5. If required, configure a default gateway for the switch.

**awplus(config-if)#** exit

**awplus(config)#** ip route 0.0.0.0/0 <*gateway-address*>

Where <gateway-address> is the IP address for your gateway device. You do not need to define a default gateway if you browse to the switch from within its own subnet.

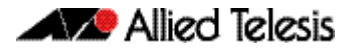

6. Copy the GUI file onto your switch from the TFTP server, SD card, or USB storage device.

**TFTP server**: Use the command:

**awplus#** copy tftp://<*server-address*>/<*filename.jar*> flash:/

**SD card:** use the command:

**awplus#** copy card:/<*filename.jar*> flash:/

USB storage device: use the command:

**awplus#** copy usb:/<*filename.jar*> flash:/

where <server-address> is the IP address of the TFTP server, and where <filename.jar> is the filename of the GUI Java applet.

7. Ensure the HTTP service is enabled on your switch. Use the commands:

**awplus#** configure terminal

**awplus(config)#** service http

The HTTP service needs to be enabled on the switch before it accepts connections from a web browser. The HTTP service is enabled by default. However, if the HTTP has been disabled then you must enable the HTTP service again.

8. Create a user account for logging into the GUI.

**awplus(config)#** username <*username*> privilege 15 password <*password*>

You can create multiple users to log into the GUI. For information about the **username** command, see the AlliedWare Plus Command Reference.

9. Start the Java Control Panel, to enable Java within a browser

On your PC, start the Java Control Panel by opening the Windows Control Panel from the Windows Start menu. Then enter Java Control Panel in the search field to display and open the Java Control Panel.

Next, click on the 'Security' tab. Ensure the 'Enable Java content in the browser' checkbox is selected on this tab.

10. Enter the URL in the Java Control Panel Exception Site List

Click on the 'Edit Site List' button in the Java Control Panel dialog Security tab to enter a URL in the Exception Site List dialog. In the 'Exception Site List' dialog, enter the IP address you configured in [Step 4](#page-243-1), with a http:// prefix.

After entering the URL click the Add button then click OK.

11. Log into the GUI.

Start a browser and enter the switch's IP address. The GUI starts up and displays a login screen. Log in with the username and password specified in the previous step.